# **SONY**

# *Video Communication System*

#### **Operating Instructions (Version 2.0)**

Before operating the unit, please read this manual thoroughly and retain it for future reference.

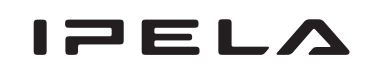

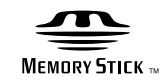

# **PCS-TL33**

© 2007 Sony Corporation

Download from Www.Somanuals.com. All Manuals Search And Download.

#### **English**

## **Owner's Record**

The model and the serial numbers are located at the rear. Record the serial number in the space provided below. Refer to these numbers whenever you call upon your Sony dealer regarding this product.

Model No. PCS-TL33 Serial No.

## **WARNING**

**To reduce a risk of fire or electric shock, do not expose this product to rain or moisture.**

#### **To avoid electrical shock, do not open the cabinet. Refer servicing to qualified personnel only.**

#### **WARNING**

Use the AC power adapter provided with this equipment as a power supply source.

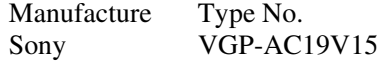

Any other power sources may result in hazards such as a fire. Disconnect device of this equipment is the mains plug of the AC adapter.

The mains plug on this equipment must be used to disconnect mains power.

Please ensure that the socket outlet is installed near the equipment and shall be easily accessible.

In the event of abnormal operations, disconnect the mains plug.

#### **NOTICE**

Use the power cord set approved by the appropriate testing organization for the specific countries where this unit is to be used.

#### **CAUTION for LAN port**

For safety reason, do not connect the LAN port to any network devices that might have excessive voltage.

#### **For the customers in the USA**

#### **WARNING**

This device complies with Part 15 of the FCC Rules. Operation is subject to the following two conditions: (1) This device may not cause harmful interference, and (2) this device must accept any interference received, including interference that may cause undesired operation.

This equipment has been tested and found to comply with the limits for a Class A digital device, pursuant to Part 15 of the FCC Rules. These limits are designed to provide reasonable protection against harmful interference when the equipment is operated in a commercial environment.

This equipment generates, uses, and can radiate radio frequency energy and, if not installed and used in accordance with the instruction manual, may cause harmful interference to radio communications. Operation of this equipment in a residential area is likely to cause harmful interference in which case the user will be required to correct the interference at his own expense.

You are cautioned that any changes or modifications not expressly approved in this manual could void your authority to operate this equipment.

All interface cables used to connect peripherals must be shielded in order to comply with the limits for a computing device pursuant to Subpart B of Part 15 of FCC Rules.

#### **Disposal of the used lamp**

#### **For the customers in the USA**

Lamp in this product contains mercury. Disposal of these materials may be regulated due to environmental considerations. For disposal or recycling information, please contact your local authorities or the Electronic Industries Alliance (www.eiae.org).

#### **For the customers in Canada**

This Class A digital apparatus complies with Canadian ICES-003.

Cet appareil numérique de la classe A est conforme à la norme NMB-003 du Canada.

#### **For the customers in Europe**

The manufacturer of this product is Sony Corporation, 1- 7-1 Konan, Minato-ku, Tokyo, Japan. The Authorized Representative for EMC and product safety is Sony Deutschland GmbH, Hedelfinger Strasse 61, 70327 Stuttgart, Germany. For any service or guarantee matters please refer to the addresses given in separate service or guarantee documents.

#### **For the customers in Europe, Australia and New Zealand**

#### **WARNING**

This is a Class A product. In a domestic environment, this product may cause radio interference in which case the user may be required to take adequate measures. In the case that interference should occur, consult your nearest authorized Sony service facility.

This apparatus shall not be used in the residential area.

# **Table of Contents**

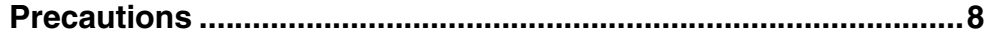

## **[Chapter 1 Installation and Preparation](#page-8-0)**

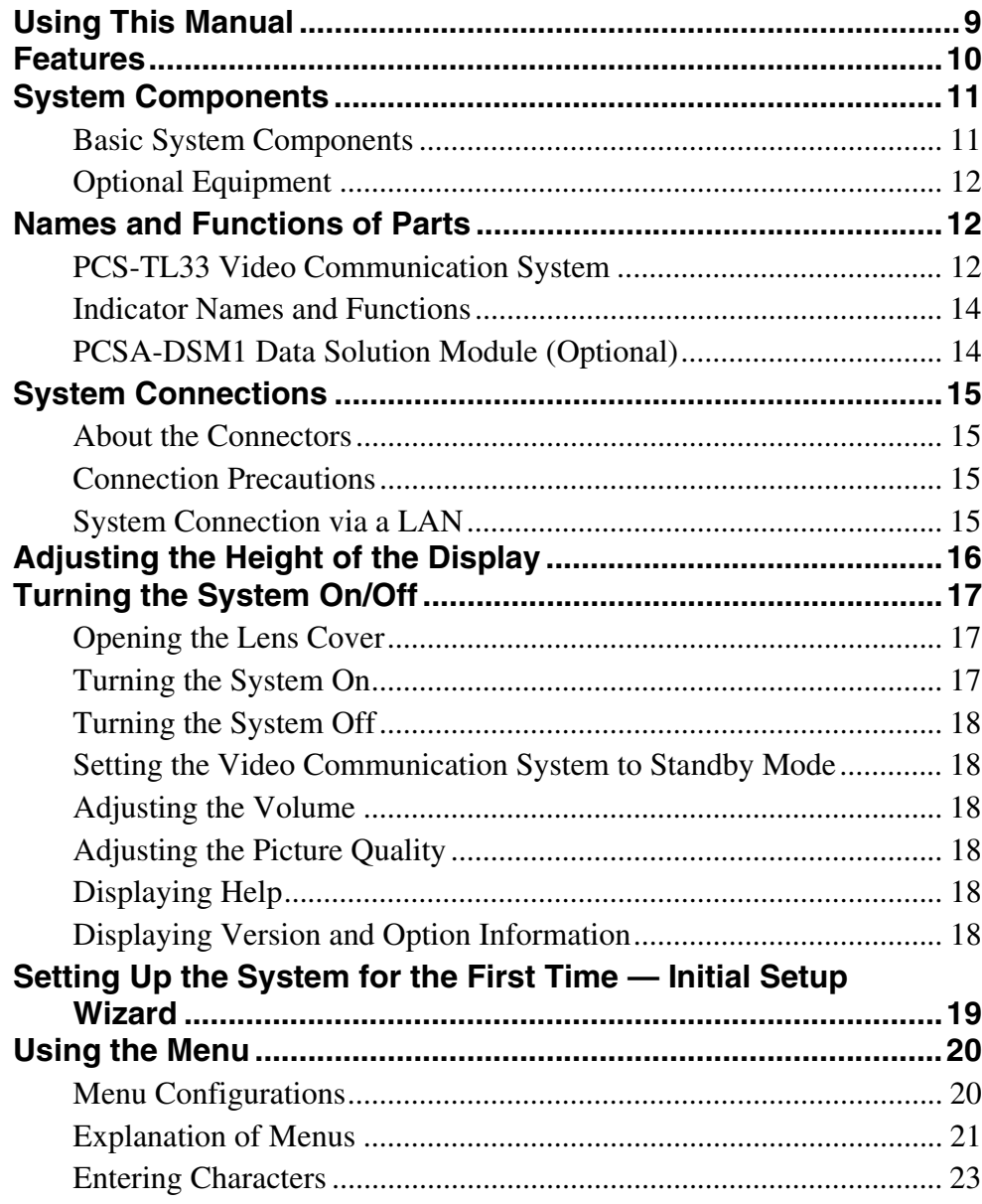

## **[Chapter 2 Registration and Setup](#page-23-0)**

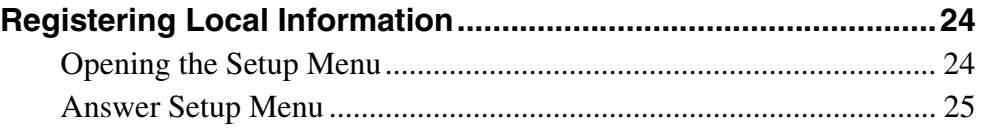

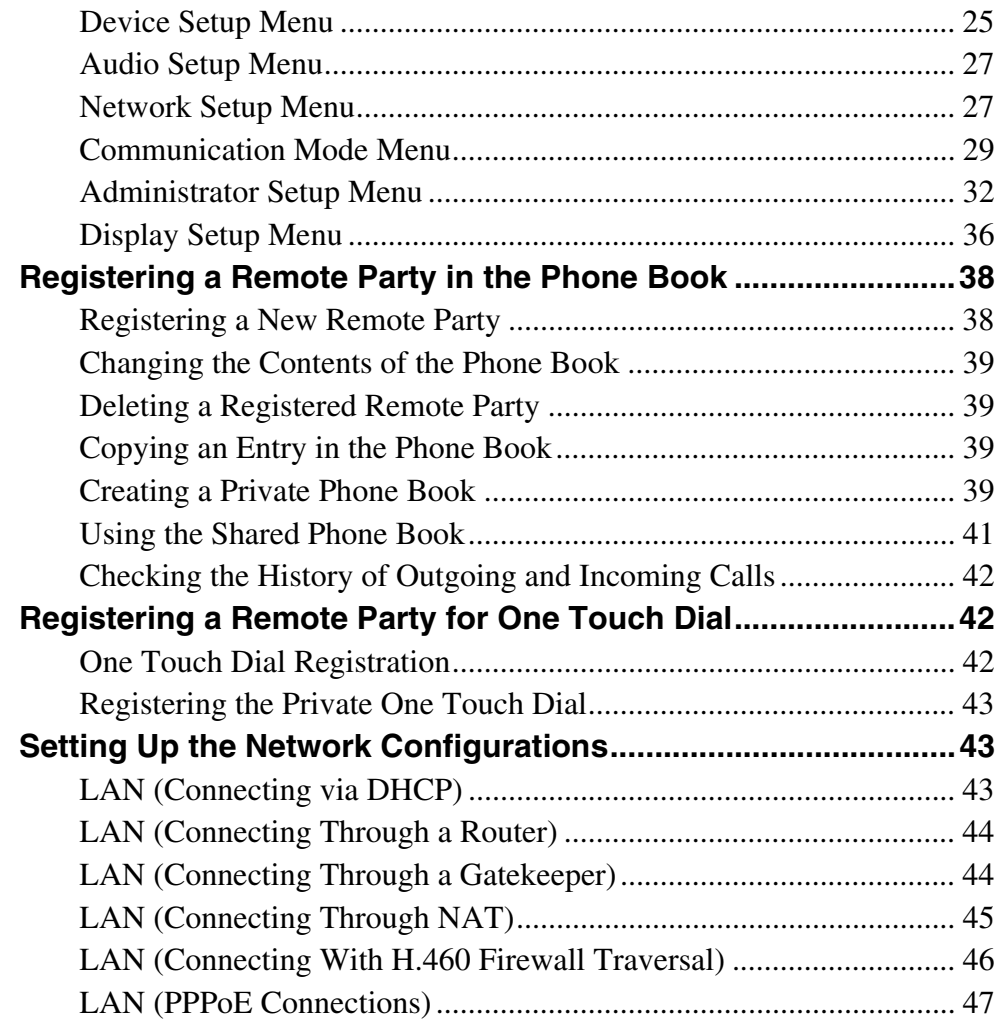

## **[Chapter 3 Basic Videoconference](#page-47-0)**

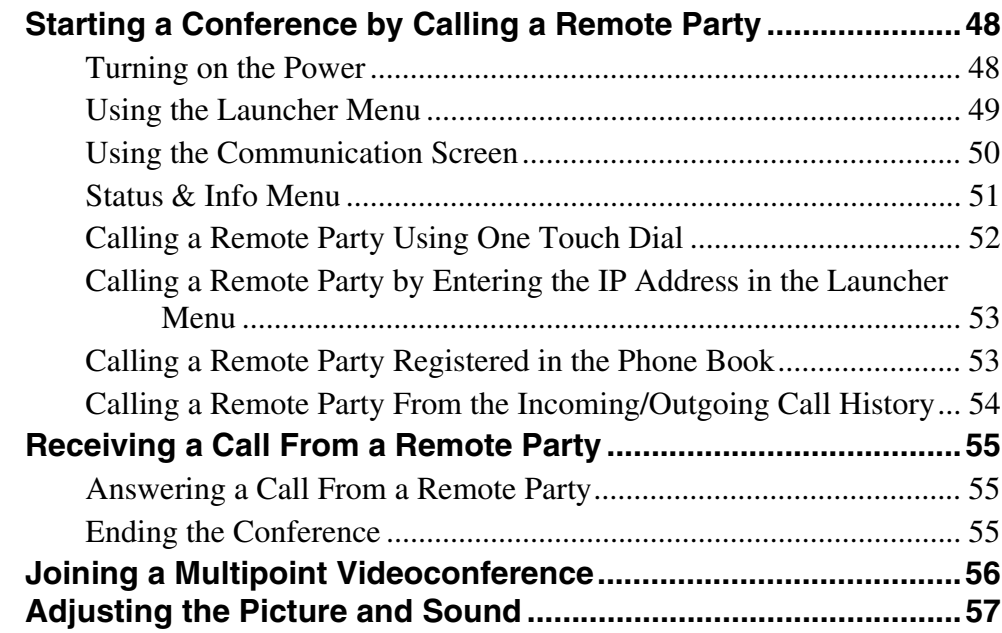

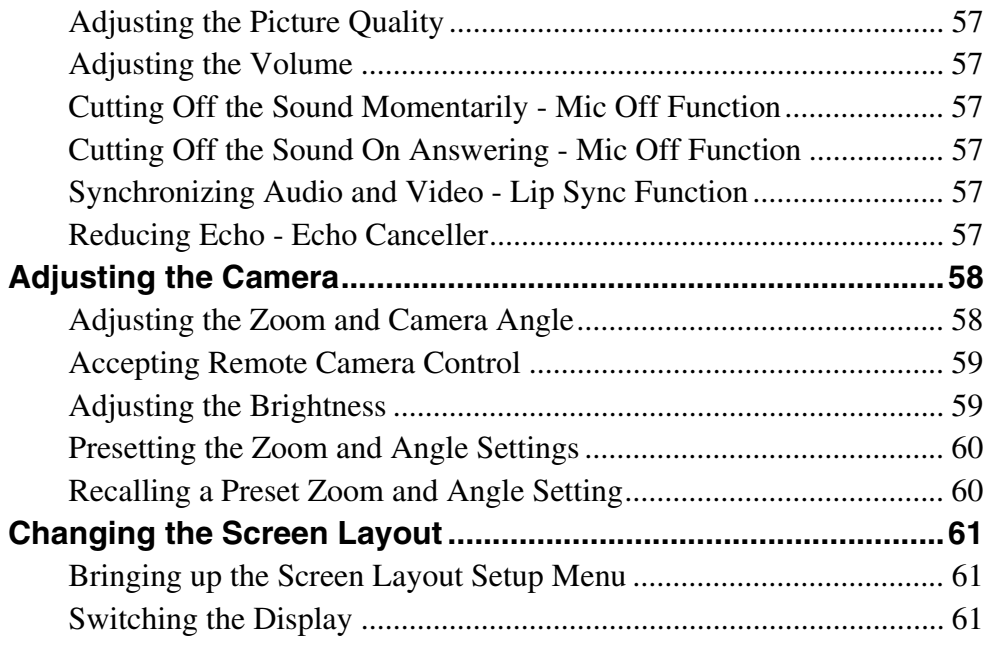

## **[Chapter 4 Videoconference With Optional Equipment](#page-62-0)**

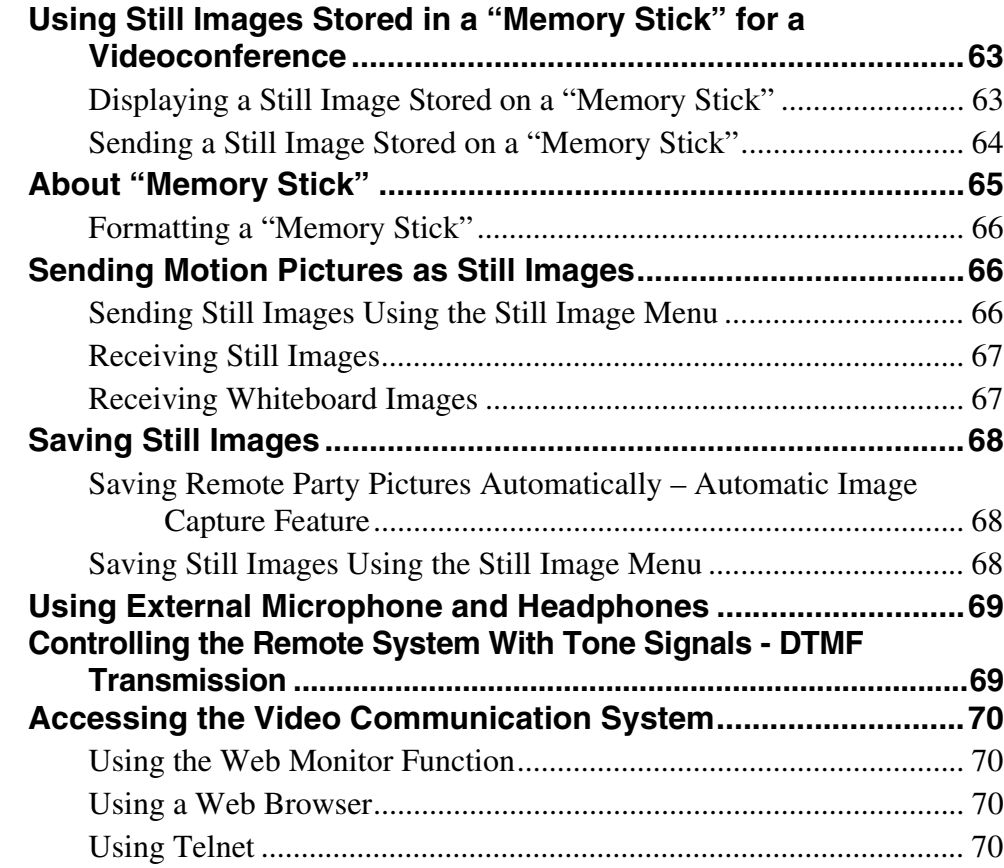

## **[Chapter 5 Data Conference Using Data Solution Module](#page-70-0)**

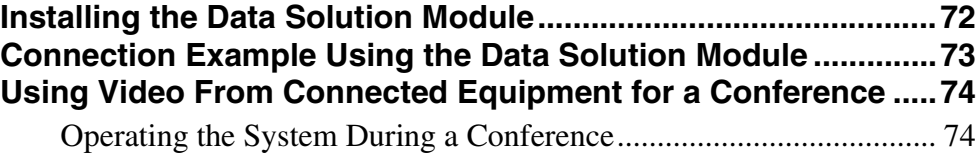

## **[Chapter 6 Encrypted Videoconference via LAN](#page-76-0)**

**[Preparing for an Encrypted Videoconference via LAN ..............77](#page-76-1) [Starting an Encrypted Videoconference via LAN .......................79](#page-78-0)**

## **[Chapter 7 Videoconference Using SIP](#page-79-0)**

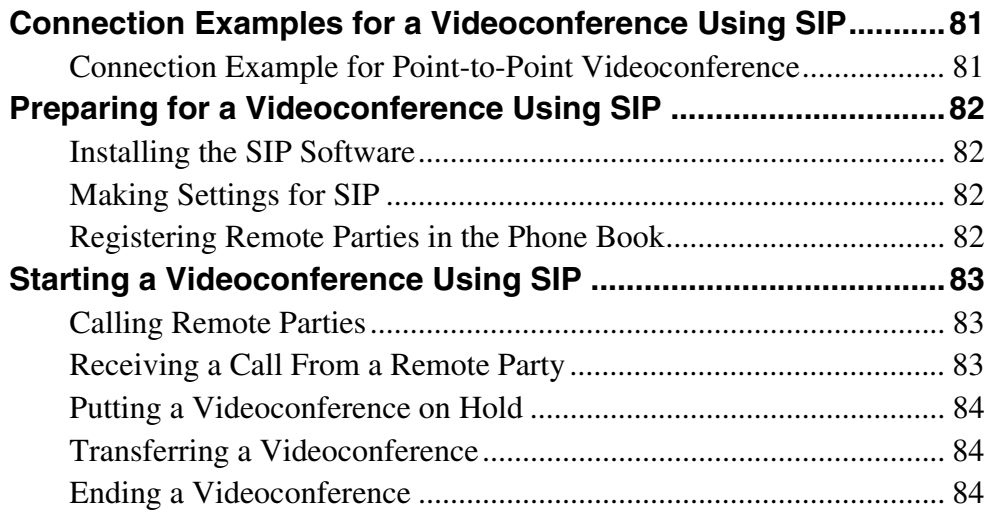

## **[Chapter 8 Use as Computer Display](#page-84-0)**

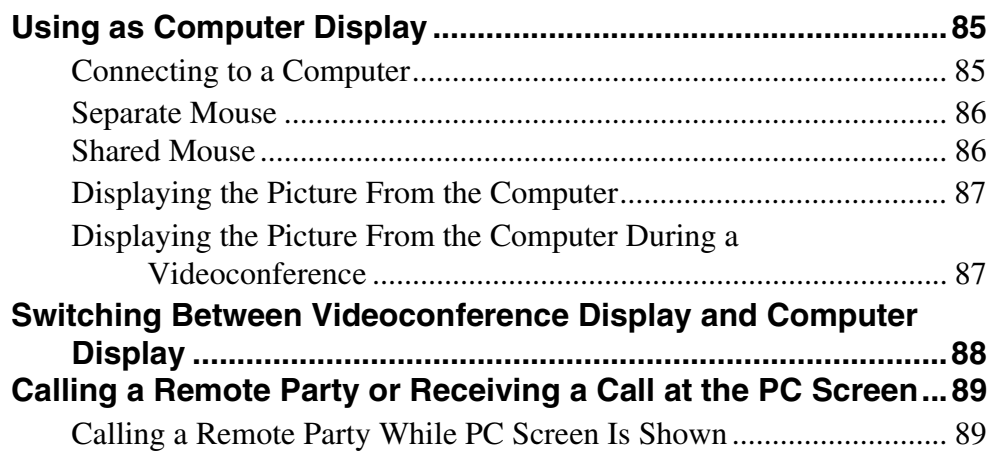

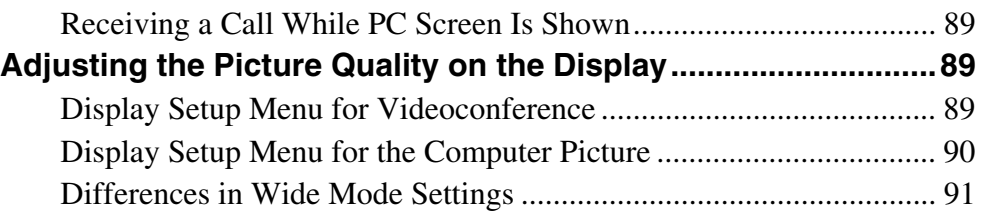

# **[Chapter 9 Web Control Function](#page-91-0)**

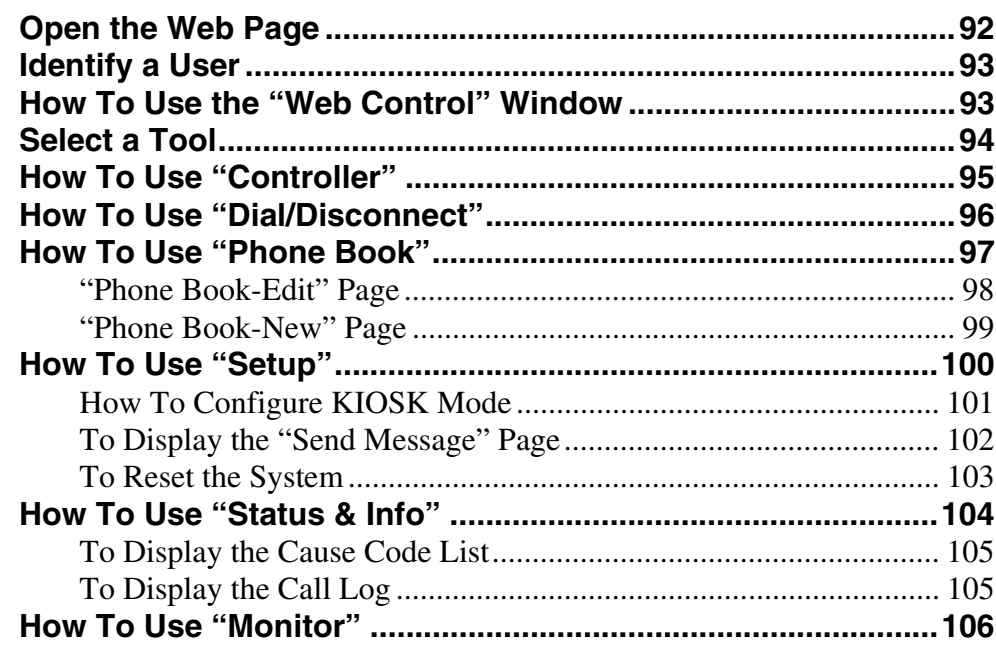

## **[Appendix](#page-106-0)**

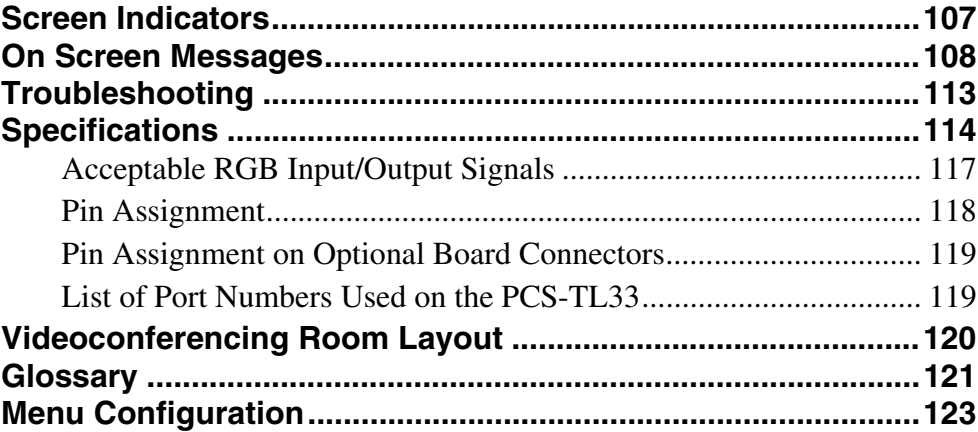

# <span id="page-7-0"></span>**Precautions**

## **Operating or storage location**

Avoid operating or storing the system in the following locations:

- Extremely hot or cold places
- Humid or dusty places
- Places exposed to strong vibration
- Close to sources of strong magnetism
- Close to sources of powerful electromagnetic radiation, such as radios or TV transmitters
- Noisy places

## **LCD screen**

#### **Notes on use**

- Do not expose the LCD screen surface to the sun. Doing so may damage the screen surface.
- Do not push or scratch the LCD screen, or place objects on top of the system. The image may become uneven or the LCD panel may be damaged.
- If the system is used in a cold place, a smear may occur in the picture or the picture may become dark. This does not indicate a failure. These phenomena improve as the temperature rises.
- Ghosting may occur when still pictures are displayed continuously. It may disappear after a few moments.
- The screen and cabinet get warm when the system is in use. This is not a malfunction.

#### **Display pixels**

Although the LCD display panel is made with highprecision technology and has an effective picture element ratio of over 99.99%, black dots (dead pixels) may appear on the screen or pixels may become permanently lit (red, blue, green, etc.) or unlit. The appearance of dead pixels after extended periods of use is common among LCD display panels. Be aware that such appearances do not represent a malfunction.

## **Phenomena specific to CMOS sensors**

The following phenomena that may appear in images are specific to CMOS (Complementary Metal Oxide Semiconductor) sensors. They do not indicate malfunctions.

#### **White flecks**

Although the CMOS sensors are produced with highprecision technologies, fine white flecks may be generated on the screen in rare cases, caused by cosmic rays, etc. This is related to the principle of CMOS sensors and is not a malfunction.

The white flecks especially tend to be seen in the following cases:

- when operating at a high environmental temperature
- when you have raised the gain (sensitivity)

#### **Aliasing**

When fine patterns, stripes, or lines are shot, they may appear jagged or flicker.

#### **Note on laser beams**

Laser beams may damage a CMOS sensor. You are cautioned that the surface of a CMOS sensor should not be exposed to laser beam radiation in an environment where a laser beam device is used.

## **Built-in speakers**

The speakers generate magnetism. To avoid damaging the data, keep magnetic tapes and disks away from the speakers.

## **Cleaning**

- Before cleaning, disconnect the power cord from the AC outlet.
- The LCD screen surface is finished with a special coating. To remove dust from the screen surface, wipe gently with a soft, dry cloth.
- Do not use volatile solvents such as alcohol, benzene or thinners as they may damage the surface finishes.
- When you use chemical cleaning cloth, observe the instructions that come with it.
- Do not apply volatile solvents such as an insecticide to the screen, or allow rubber or plastic objects to touch to the screen for a long time, as they may damage the surface finishes.

# <span id="page-8-0"></span>*Installation and Preparation*

# Chapter*1*

# <span id="page-8-1"></span>**Using This Manual**

The chapters cover the following contents; please read the chapters that may be required for your type of videoconference.

#### **Chapter 1: [Installation and Preparation](#page-8-0)**

This chapter guides you through the system configuration and information required to use your Video Communication System for the first time. It shows you how to install and connect your Video Communication System, to turn the system on/off and how to access basic on-screen menus.

#### **Chapter 2: [Registration and Setup](#page-23-3)**

This chapter describes how to register and set up all the necessary items for system administrators, using the onscreen menus.

#### **Chapter 3: [Basic Videoconference](#page-47-3)**

This chapter guides you through the basic operations and settings to conduct a videoconference. You will learn how to conduct a conference from start to finish. It is recommended that this chapter be read by participants in the videoconference.

#### **Chapter 4: [Videoconference With Optional](#page-62-3)  [Equipment](#page-62-3)**

This chapter shows advanced videoconferencing using the optional equipment.

#### **Chapter 5: [Data Conference Using Data Solution](#page-70-1)  [Module](#page-70-1)**

This chapter shows you how to integrate data from a computer or other external equipment into a videoconference by using the optional Data Solution Module.

#### **Chapter 6: [Encrypted Videoconference via LAN](#page-76-2)**

This chapter shows you how to conduct a videoconference using the encryption function for video, audio, and computer data.

#### **Chapter 7: [Videoconference Using SIP](#page-79-1)**

This chapter guides you how to conduct a videoconference using SIP with an IP phone, etc. Installing the optional SIP software is required for a session using SIP.

#### **Chapter 8: [Use as Computer Display](#page-84-3)**

This chapter shows you how to use the Video Communication System as a computer display.

#### **Chapter 9: [Web Control Function](#page-91-2)**

This chapter shows you how to control and set up the PCS-TL33 through the Web.

#### **[Appendix](#page-106-2)**

This chapter contains message and troubleshooting lists, specifications, and glossaries.

# <span id="page-9-0"></span>**Features**

The PCS-TL33 Video Communication System is a videoconferencing system that allows natural, face-to-face communications with a remote party by transmitting and receiving images and sound via a LAN (Local Area Network).

#### **Integrated portable Video Communication System**

Fraction communiques Communiques Communiques Communiques Contained and zoom in a single integrate possible 1<br>
Up to 3<br>
Remote pregistered connectic<br>
Communiques System<br>
Up to 3<br>
Remote pregistered connectic<br>
Component Comm All necessary elements of the system such as 17-type wide-format display, camera equipped with digital pan/tilt and zoom, codec, microphones and speakers are integrated in a single compact cabinet for easy portability. The integrated design plus VESA mount capability makes it possible to set up a videoconference almost anywhere.

## **Up to 30 One Touch Dial entries**

Remote parties to which you frequently connect can be registered in the launcher menu. You can then establish a connection simply by clicking a Dial button.

## **Supports worldwide standards**

Full compliance with the ITU-T Recommendations defined by the WTSC (World Telecommunications Standardization Committee) assures easy connection with remote parties in any country.

## **Supports data conferences**

Use of the optional PCSA-DSM1 Data Solution Module allows the data from a computer to be incorporated in the presentation or to be shown using a projector.

#### **High transmission speeds and highquality picture**

The Video Communication System can handle LAN bandwidths of up to 2048 kbps.

#### **Support for a wide range of video/audio compression formats**

The Video Communication System supports H.264, MPEG4, H.263+, H.263, and H.261 for video compression, and MPEG4 Audio, G.722, G.729, G.728, and G.711 for audio compression.

## **QoS (Quality of Service) function for optimization of bandwidth and traffic packet through network**

"Packet Resend Request" and "Adaptive Rate Control" functions incorporated, allowing solution for busy network traffic or packet loss, which provides consistent highquality communication.

## **Easy setup and operation**

The Help menu appears on the display for guidance of operation. The menus used for the system administrator or those for conference participants are separately displayed.

## **Memory Stick slot equipped**

The Video Communication System is equipped with a Memory Stick slot, allowing the use of still images recorded with a digital still camera and stored in the "Memory Stick".

You can create your own phone book and One Touch Dial icons in a "Memory Stick" as your private phone book. The PCS-TL33 features "Memory Stick PRO".

#### **Supports an encrypted videoconference**

You can configure the Video Communication System so that you can start a videoconference only with the terminals that enter the preset password. This feature allows you to hold a strictly confidential videoconference. Encrypted conferences among multiple points or with cascade connection are also available.

## **Supports a conference using SIP**

Installing the optional PCSA-SP1 SIP software allows conduct of a conference with an IP phone, etc. using SIP (Session Initiation Protocol).

## **Use as computer display**

The display of the Video Communication System can also be used as a computer display.

If you receive a call from a remote party, the picture of the remote party can be automatically displayed even while you are using the system as a computer display.

# Chapter 1 Installation and Preparation

## **Automatic and manual image capturing**

During point-to-point communication, several still images of the remote party are automatically captured and saved in the memory of the Video Communication System. You can use these images for your Phone Book. If a "Memory Stick" is inserted, you can manually capture a still image of the remote party during communication by pressing the IMAGE CAPTURE button. The manually captured image can also be used for the Phone Book.

## **KIOSK Mode available**

You can simplify operations and make calling with One Touch Dial the only available operation.

# <span id="page-10-0"></span>**System Components**

The PCS-TL33 Video Communication System is composed of basic system components for a basic videoconference, and optional equipment for an enhanced videoconference.

## <span id="page-10-1"></span>**Basic System Components**

The PCS-TL33 Video Communication System is the basic system of the Videoconferencing System. It contains the following components:

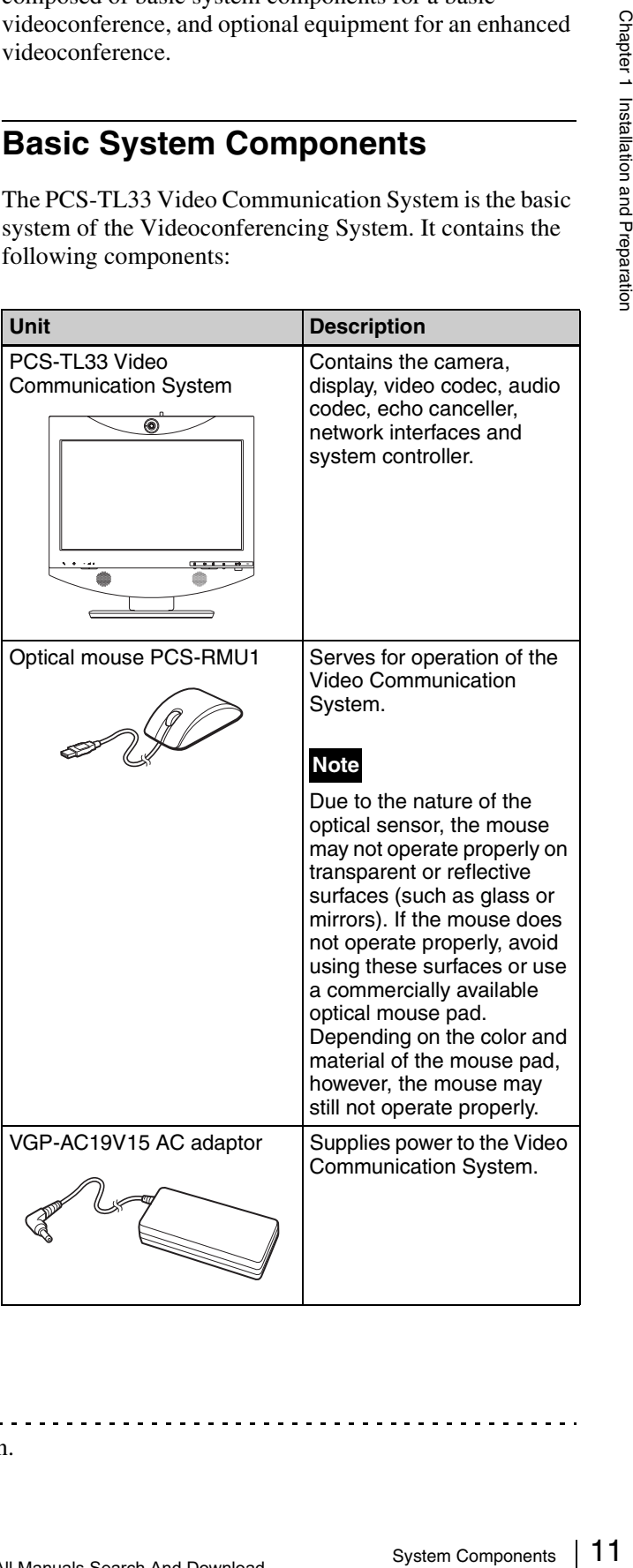

"IPELA" and  $\blacksquare \equiv \blacksquare \blacktriangle$  are trademarks of Sony Corporation.

## <span id="page-11-0"></span>**Optional Equipment**

The following optional devices are used to enhance your videoconference.

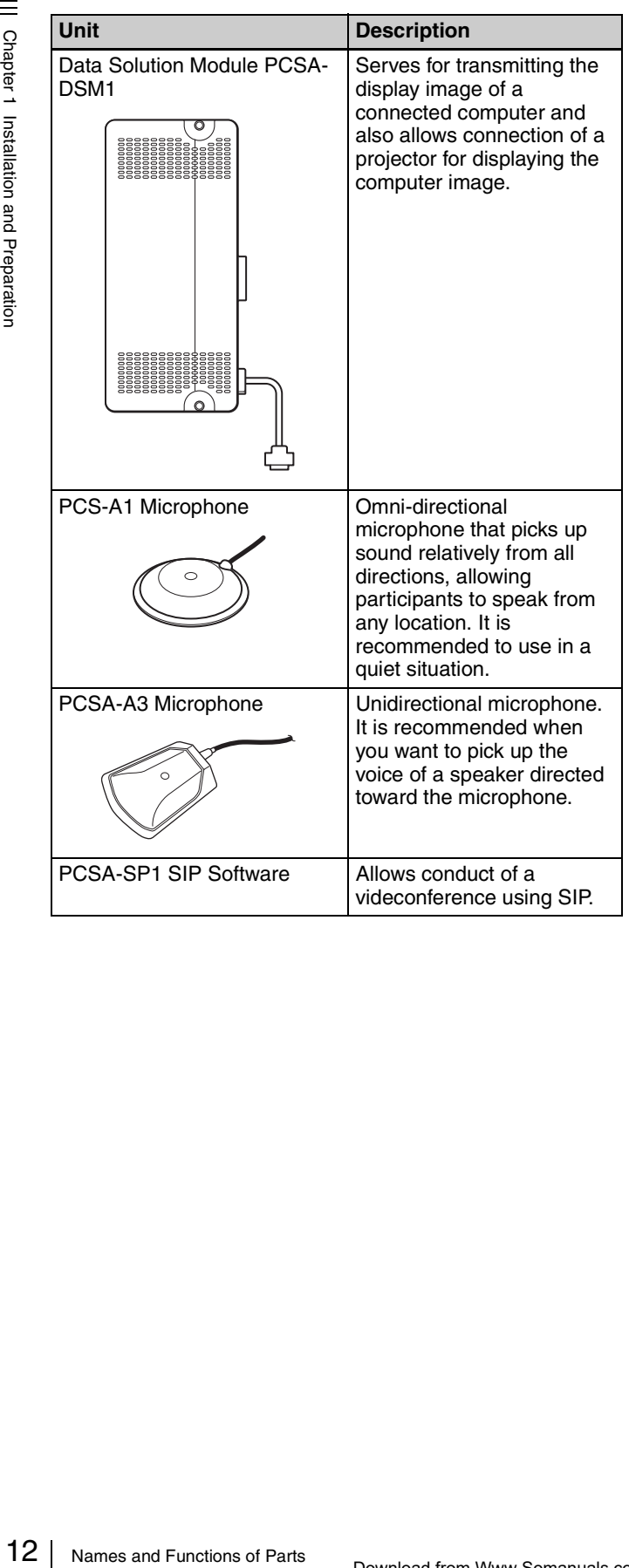

# <span id="page-11-1"></span>**Names and Functions of Parts**

## <span id="page-11-2"></span>**PCS-TL33 Video Communication System**

**Front view**

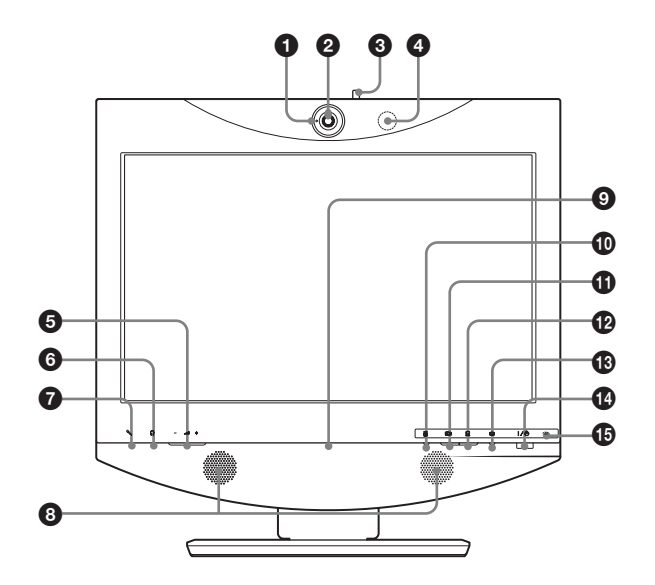

#### $\bullet$  Tally lamp

Lights up when local video is being sent to the remote system.

 $\Omega$  Camera lens

#### $\Theta$  Lever for lens cover

Lets you close the camera lens.

#### d **Microphone**

#### e **(Volume) buttons**

Serve to adjust the volume.

- +: Increases the volume level.
- –: Decreases the volume level.

#### **6**  $\odot$  (Phones) jack (stereo mini jack)

Allows connection of a pair of headphones (commercially available).

#### g **(Mic) jack (mini jack)**

Allows connection of the optional microphone PCS-A1 or PCSA-A3.

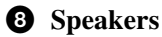

## $\odot$  Online lamp

Shows mainly the incoming/outgoing call status.

#### $\mathbf{\Phi}$   $\mathbf{\mathbf{\&}}$  (Mic Off) button and indicator

Lets you suppress the sound from the local system. Press the button again to resume sending the sound to the remote system.

#### $\mathbf{\Omega}$   $\mathbb{R}$  (Videoconference) button and indicator

Serves for switching from computer screen to videoconference screen.

#### l **(PC) button and indicator**

Serves for switching to computer screen.

#### $\bullet$   $\bullet$  (Menu) button

Press to bring up the Setup menu. Press and hold this button for 3 seconds during communication to bring up the DTMF soft keyboard on the screen.

#### **1** 1/ $\circ$  (Power) switch and indicator

Turns power to the system on and off.

When using the system as a computer screen in PC mode, pressing the switch once turns the power off.

When using the system in videoconference mode, pressing the switch once sets the system to standby mode. To turn the power off in videoconference mode, press the switch again within 5 seconds of the first press.

## **Note**

The power switch does not function during a communication session.

#### o **"Memory Stick" indicator**

Shows the status of the "Memory Stick" slot.

#### **Note**

Do not remove the "Memory Stick" when this indicator is lit.

#### **Rear view**

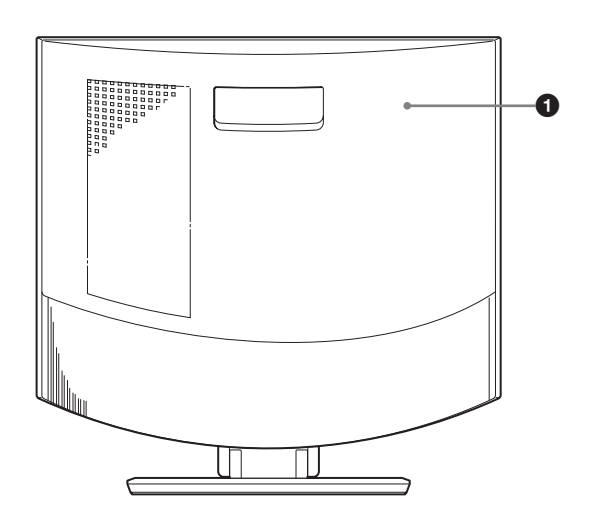

#### **a** Rear cover

Removing this cover gives access to the connector panel. The connecting section between the stand and the display is also located behind the panel. You can adjust the height of the display by changing the screw positions.

#### **Right side view**

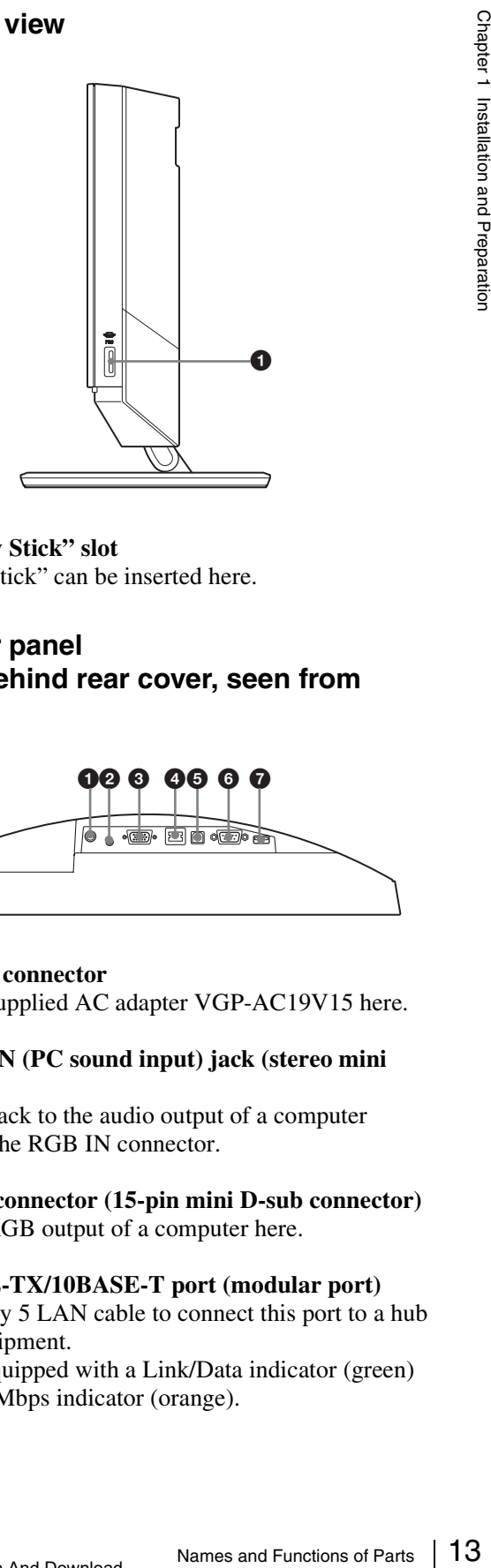

#### $\bullet$  **"Memory Stick" slot**

A "Memory Stick" can be inserted here.

#### **Connector panel (section behind rear cover, seen from below)**

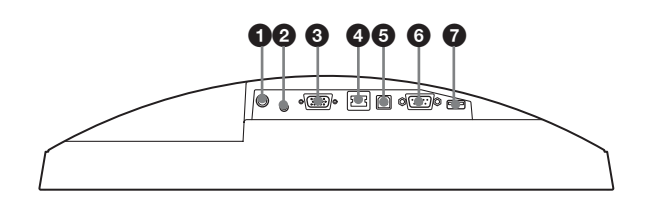

#### a **DC19.5V connector**

Connect the supplied AC adapter VGP-AC19V15 here.

#### $\bullet$  AUDIO IN (PC sound input) jack (stereo mini **jack)**

Connect this jack to the audio output of a computer connected to the RGB IN connector.

#### **EXAGB IN connector (15-pin mini D-sub connector)** Connect the RGB output of a computer here.

#### d **100BASE-TX/10BASE-T port (modular port)**

Use a Category 5 LAN cable to connect this port to a hub or similar equipment.

This port is equipped with a Link/Data indicator (green) and a 100/10 Mbps indicator (orange).

#### **e PC** port

This connector is used when the same mouse is to be used for the PCS-TL33 and for a computer connected to the RGB IN connector. Link the connector to a USB port on the computer.

## **Note**

Use a USB cable that is 3 m (10 ft.) or shorter.

#### **G** RS-232C port (9-pin D-sub connector)

This connector is used only for servicing the system.

#### g **Mouse port**

Connect the supplied optical mouse PCS-RMU1 here.

## <span id="page-13-0"></span>**Indicator Names and Functions**

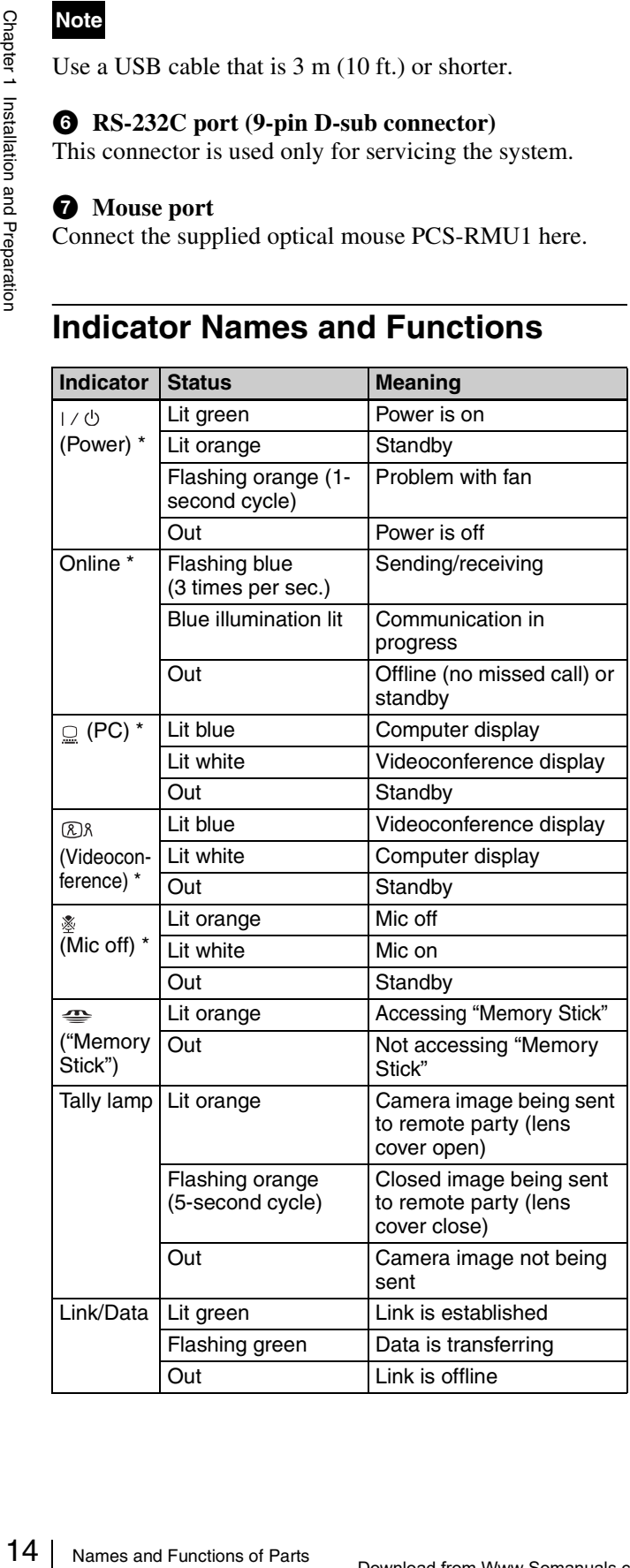

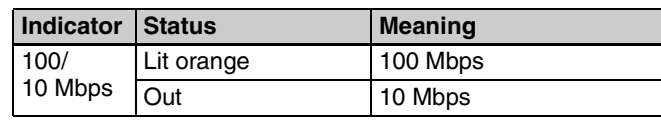

\* The indicator is lit while the system is starting up. If abnormal temperature is detected, the indicator flashes and power turns off.

## <span id="page-13-1"></span>**PCSA-DSM1 Data Solution Module (Optional)**

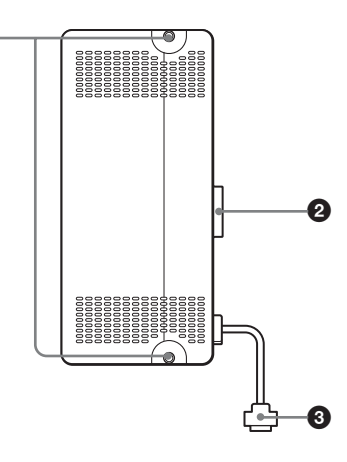

#### $\bullet$  Fastening screws

 $\mathbf 0$ 

Used to secure the unit to the PCS-TL33.

#### $\bullet$  Monitor connector

Used to connect the unit to the PCS-TL33.

#### **Q** RGB Output connector

Used to connect the unit to an external device, such as a projector.

A commercially available RGB cable is required to use this connector.

*For information about installation in the PCS-TL33, see ["Installing the Data Solution Module" on page 72](#page-71-1).*

# Chapter 1 Installation and Preparation

# <span id="page-14-0"></span>**System Connections**

This section describes the typical system connections.

## <span id="page-14-1"></span>**About the Connectors**

The connectors of the system are located under the rear cover. Remove the cover to make connections, and then replace the cover again.

## <span id="page-14-4"></span>**To remove the rear cover**

Pull the rear cover toward you.

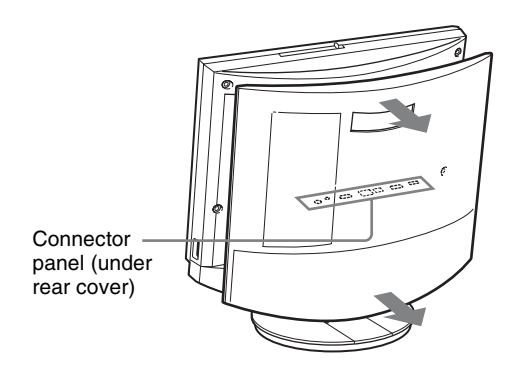

## **To attach the rear cover**

Push the cover in while aligning the four stubs.

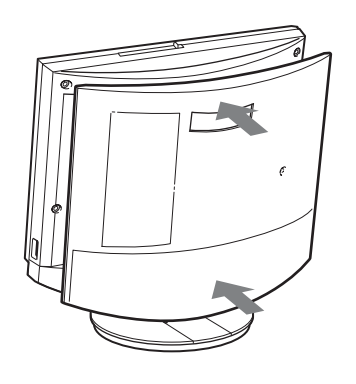

## <span id="page-14-2"></span>**Connection Precautions**

#### **Warning**

- Use only the supplied AC adapter and power cord.
- When connecting the power cord of the AC adapter and the DC cable, insert the plugs fully and securely.
- For safety, do not connect the 100BASE-TX/10BASE-T connector to a network where excessive voltages may occur.

#### **Caution**

- Before making any connections, be sure to turn power to all components off.
- To prevent damage to the unit, do not plug in or disconnect any cable while power to the unit is turned on.

## <span id="page-14-3"></span>**System Connection via a LAN**

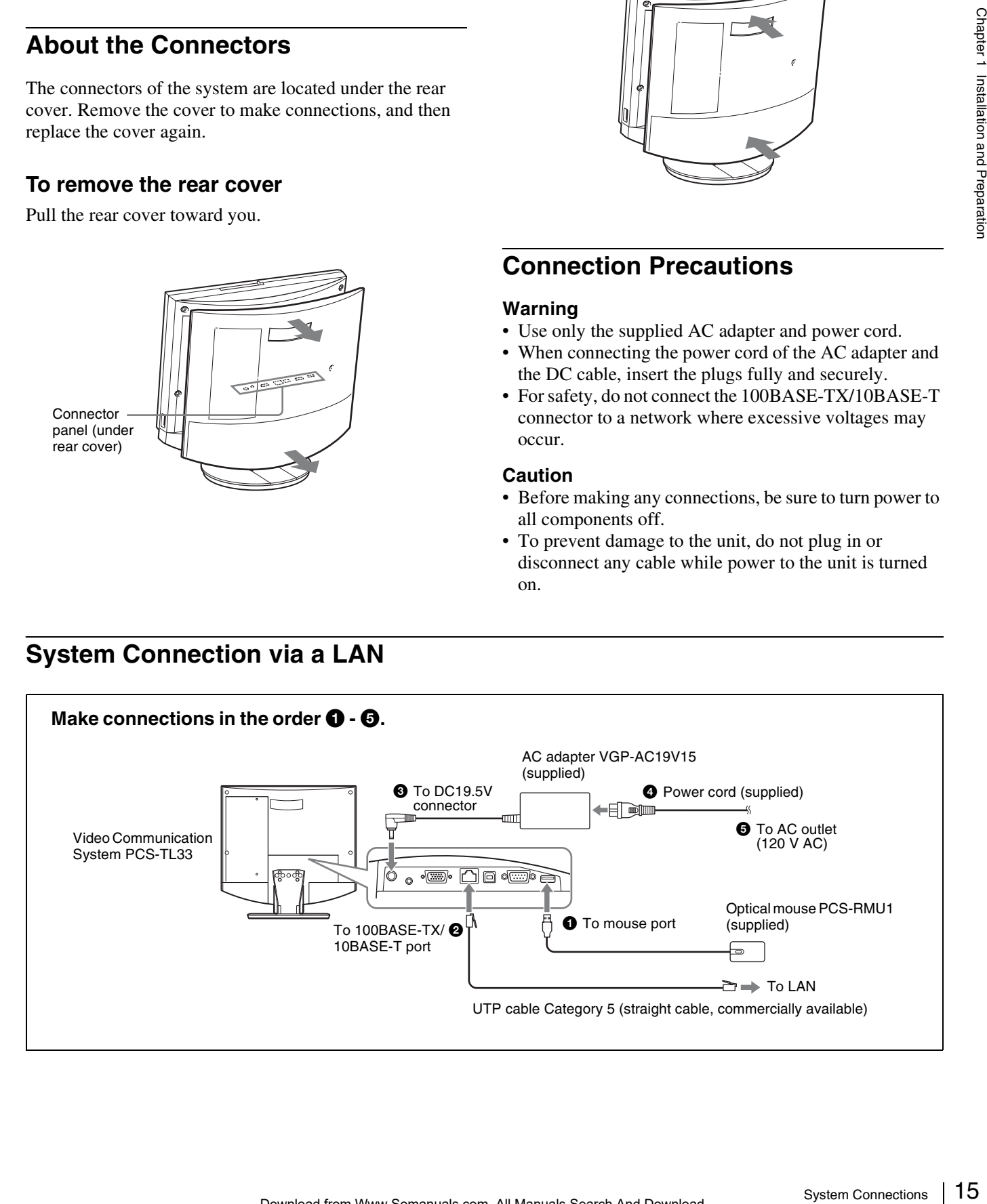

# <span id="page-15-0"></span>**Adjusting the Height of the Display**

The stand and the display section of the PCS-TL33 are joined by fastening screws. There are three sets of screw holes, spaced 25 mm apart. In the factory default condition, the display is fixed in the lowest position. By choosing a different set of screw holes, you can change the height of the display.

**1** Remove the rear cover of the unit.

*For information on how to do this, see [page 15.](#page-14-4)*

**2** Remove the 4 screws using a coin or similar object, lift up the stand, and insert the positioning pin in the hole for the new stand position.

#### **Note**

Before changing the height of the display as described above, be sure to turn the power off. Place the display face down on a soft cloth or similar.

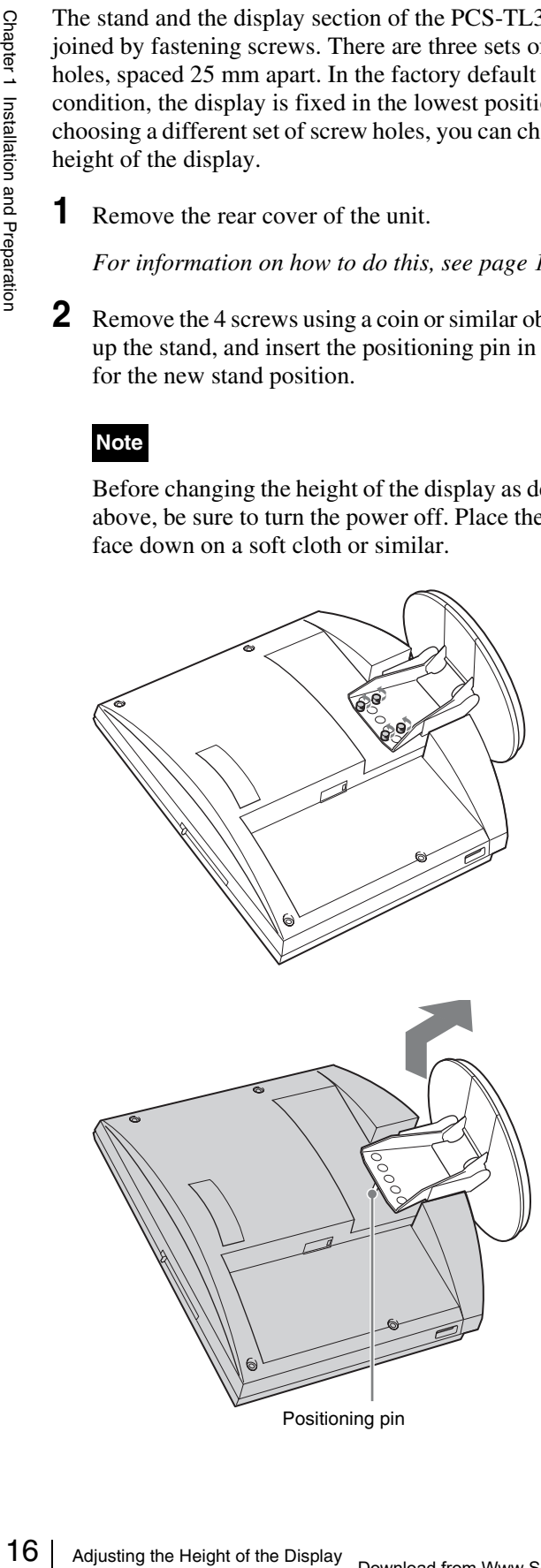

Positioning pin

**3** Tighten the 4 screws using a coin or a similar object to secure the stand.

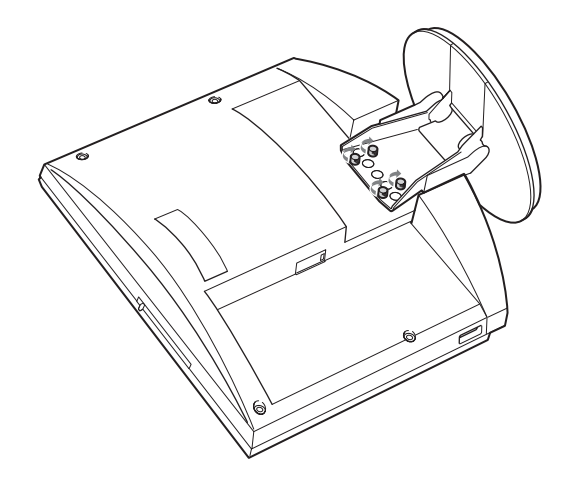

**4** Attach the rear cover again.

# <span id="page-16-0"></span>**Turning the System On/ Off**

This section describes how to turn the Video Communication System on and off. Before turning the system on, make sure that system connections have been completed correctly.

*For information on connecting the system, see the section ["System Connections" on page 15](#page-14-0).*

## <span id="page-16-1"></span>**Opening the Lens Cover**

The system is equipped with a lens cover to hide the camera. Before starting a videoconference, open the lens cover by sliding the lever for lens cover on the top of the system to the right. If the lens cover is closed, the picture on the local site will not be seen on the remote site.

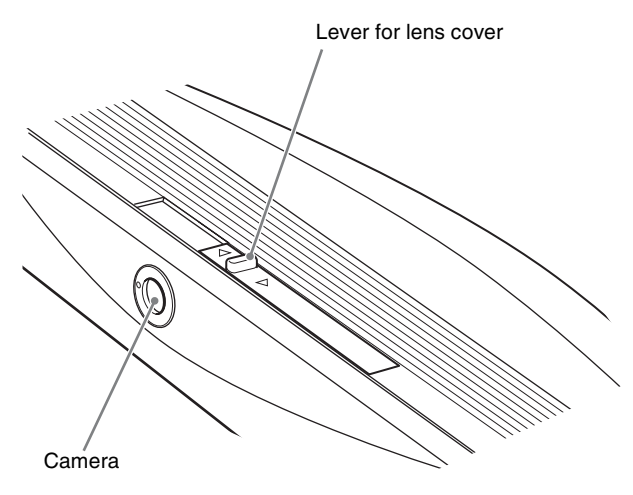

## <span id="page-16-2"></span>**Turning the System On**

Press the  $\frac{1}{\phi}$  (Power) switch on the PCS-TL33.

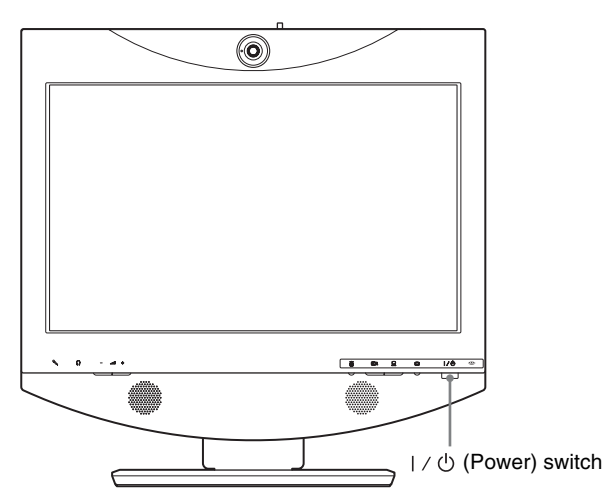

The indicator of the switch lights up in orange and power to the Video Communication System comes on. When powering on is complete, the indicator lights up in green. The launcher menu appears on the display and the picture of the local camera is also shown.

#### **Launcher menu**

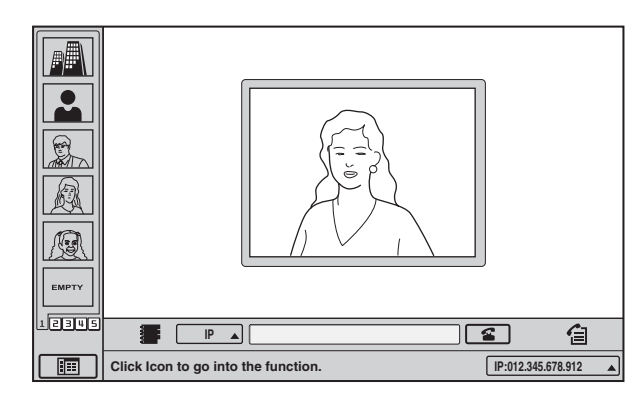

When the lens cover is closed, the launcher menu appears as follows.

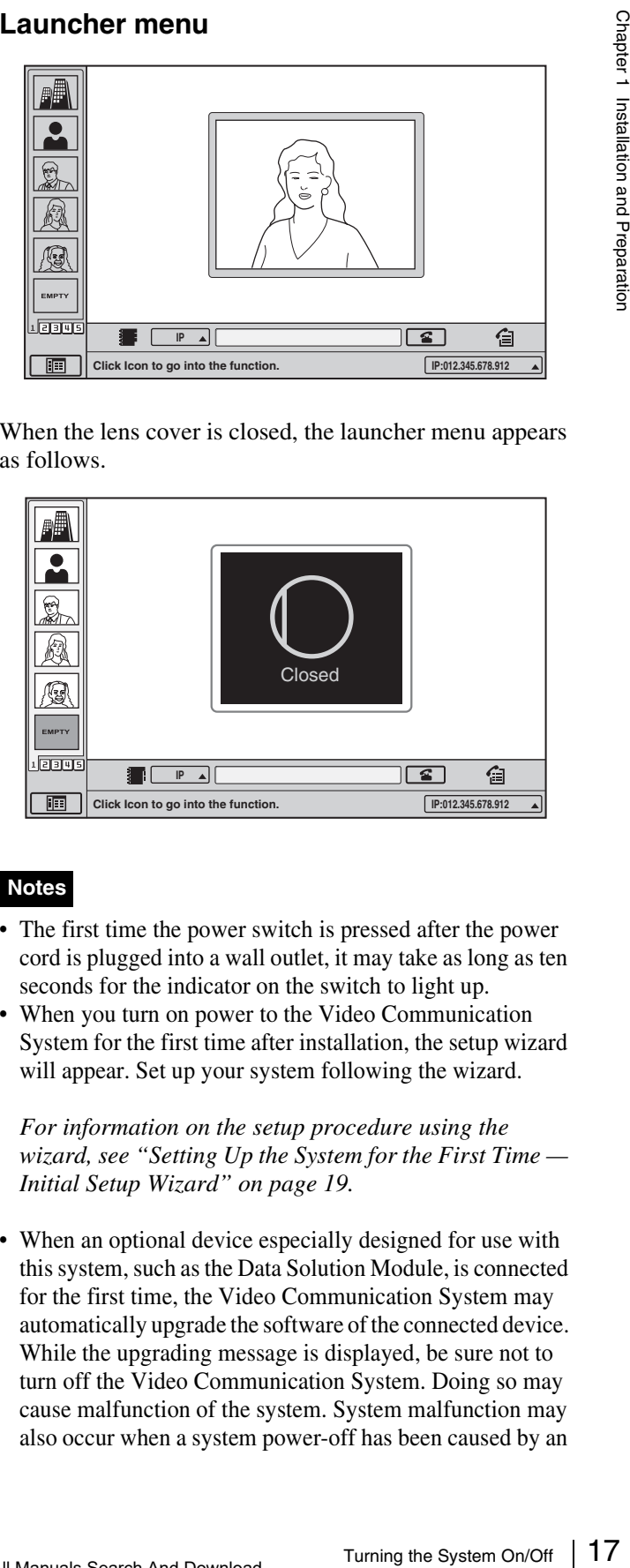

## **Notes**

- The first time the power switch is pressed after the power cord is plugged into a wall outlet, it may take as long as ten seconds for the indicator on the switch to light up.
- When you turn on power to the Video Communication System for the first time after installation, the setup wizard will appear. Set up your system following the wizard.

*For information on the setup procedure using the wizard, see ["Setting Up the System for the First Time —](#page-18-0)  [Initial Setup Wizard" on page 19.](#page-18-0)*

• When an optional device especially designed for use with this system, such as the Data Solution Module, is connected for the first time, the Video Communication System may automatically upgrade the software of the connected device. While the upgrading message is displayed, be sure not to turn off the Video Communication System. Doing so may cause malfunction of the system. System malfunction may also occur when a system power-off has been caused by an

accidental problem such as a power interruption during upgrading. If the Data Solution Module or other equipment is not recognized properly after power is restored, consult a Sony dealer.

## <span id="page-17-0"></span>**Turning the System Off**

**1** Press the  $\vert \cdot \vert$   $\uplus$  (Power) switch twice.

After pressing the switch once, the message "To enter standby mode, wait for a few moments. To turn off the power, press the power switch again." appears. Press the power switch again.

**2** Turn off the power of other equipment used for the videoconference.

#### **Notes**

- Turn the power to the system off when the system will not be used for an extended period. While the power is off, you cannot receive a call from a remote party.
- When using the system as a computer display in PC mode, the power turns off with one press of the power switch.
- During a conference, the power switch does not function.

## <span id="page-17-1"></span>**Setting the Video Communication System to Standby Mode**

9 Turning the Sy-<br>
1 Press the  $1/6$  (Pow<br>
After pressing the s<br>
standby mode, wait<br>
power, press the power switch a<sub>t</sub><br>  $\frac{1}{\frac{1}{2}}$ <br>
2 Turn off the power switch a<sub>t</sub><br>  $\frac{1}{2}$ <br>
2 Turn off the power is off, you<br>
par When you press the  $\frac{\phi}{\phi}$  (Power) switch on the PCS-TL33, the message "To enter standby mode, wait for a few moments. To turn off the power, press the power switch again." appears on the display. If you do not click the "Cancel" button, the system will go into standby mode.

You can receive a call from a remote party in the standby mode.

To return to normal mode from standby mode, press the power switch once.

## <span id="page-17-2"></span>**Adjusting the Volume**

Press the  $\angle$  (Volume) button on the PCS-TL33 to set the volume level as required.

#### **Note**

The volume can be adjusted separately for the videoconference and for the computer display.

## <span id="page-17-3"></span>**Adjusting the Picture Quality**

Use the Display Setup menu to adjust the picture quality.

*For details, see the section ["Adjusting the Picture Quality](#page-88-5)  [on the Display" on page 89.](#page-88-5)*

## <span id="page-17-4"></span>**Displaying Help**

Move the mouse cursor to the item you want to check, and right-click the mouse to display context-specific help window.

## <span id="page-17-5"></span>**Displaying Version and Option Information**

You can check version information for Video Communication System, any dedicated optional equipment, and the software by displaying the Status & Info menu.

*For details on the Status & Info menu, see ["Status & Info](#page-50-1)  [Menu" on page 51.](#page-50-1)*

# <span id="page-18-0"></span>**Setting Up the System for the First Time — Initial Setup Wizard**

Design and specifications are subject to change without notice.

When you turn on the Video Communication System for the first time after installation, the setup wizard appears on the display.

The items configured with the wizard can be changed later using the setup menu.

Configuration items may differ depending on the software.

- **1** Select the language used for menus and messages from the "Language" pull-down list.
	- **Language:** Available settings are English, Finnish, French, German, Italian, Japanese, Korean, Portuguese, Russian, Simplified Chinese, Spanish, Swedish, Thai, and Traditional Chinese.

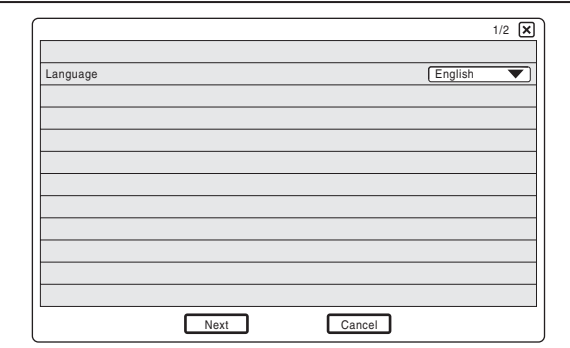

- **2** Click "Next".
- **3** Make the following settings for the LAN.

## **Note**

The following examples assume that English has been selected as display language.

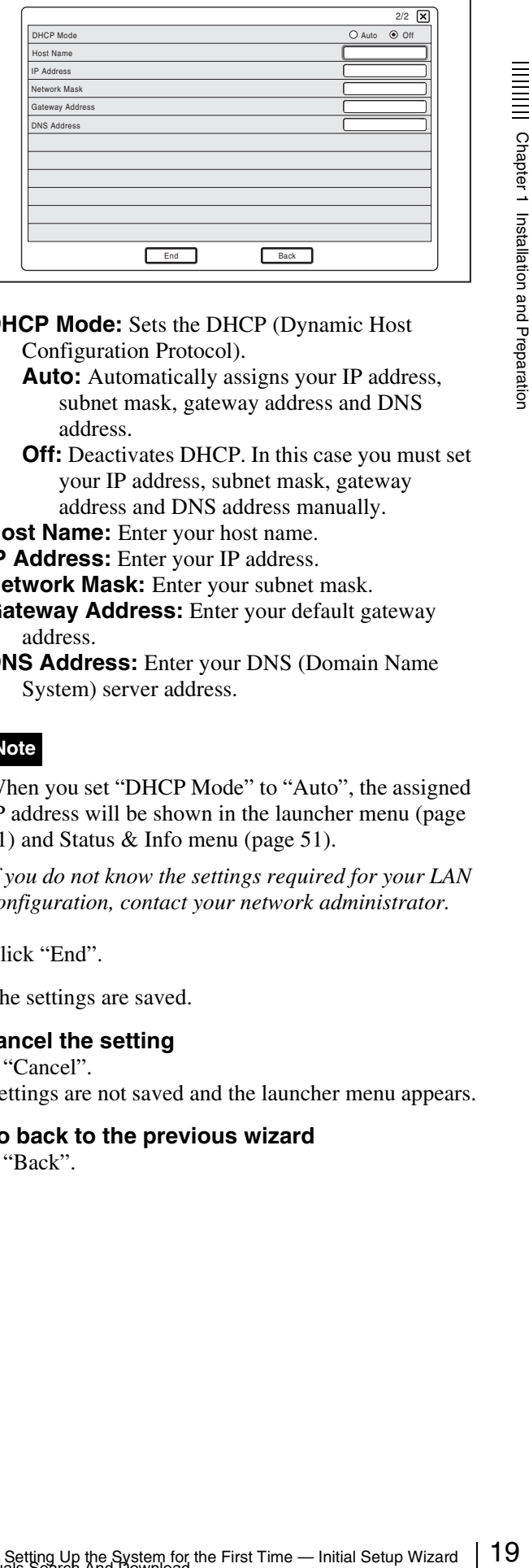

**DHCP Mode:** Sets the DHCP (Dynamic Host Configuration Protocol).

- **Auto:** Automatically assigns your IP address, subnet mask, gateway address and DNS address.
- **Off:** Deactivates DHCP. In this case you must set your IP address, subnet mask, gateway address and DNS address manually.

Host Name: Enter your host name.

**IP Address:** Enter your IP address.

**Network Mask:** Enter your subnet mask.

**Gateway Address:** Enter your default gateway address.

**DNS Address:** Enter your DNS (Domain Name System) server address.

## **Note**

When you set "DHCP Mode" to "Auto", the assigned IP address will be shown in the launcher menu ([page](#page-20-1)  [21](#page-20-1)) and Status & Info menu ([page 51\)](#page-50-1).

*If you do not know the settings required for your LAN configuration, contact your network administrator.*

**4** Click "End".

The settings are saved.

#### **To cancel the setting**

Click "Cancel".

The settings are not saved and the launcher menu appears.

#### **To go back to the previous wizard**

Click "Back".

# <span id="page-19-0"></span>**Using the Menu**

The Video Communication System uses the on-screen menus to make various adjustments and settings. This section gives a brief introduction of the menus.

## <span id="page-19-1"></span>**Menu Configurations**

The menus of this system configure as described below. For more detailed menu configurations, refer to ["Menu](#page-122-1)  [Configuration" on page 123](#page-122-1).

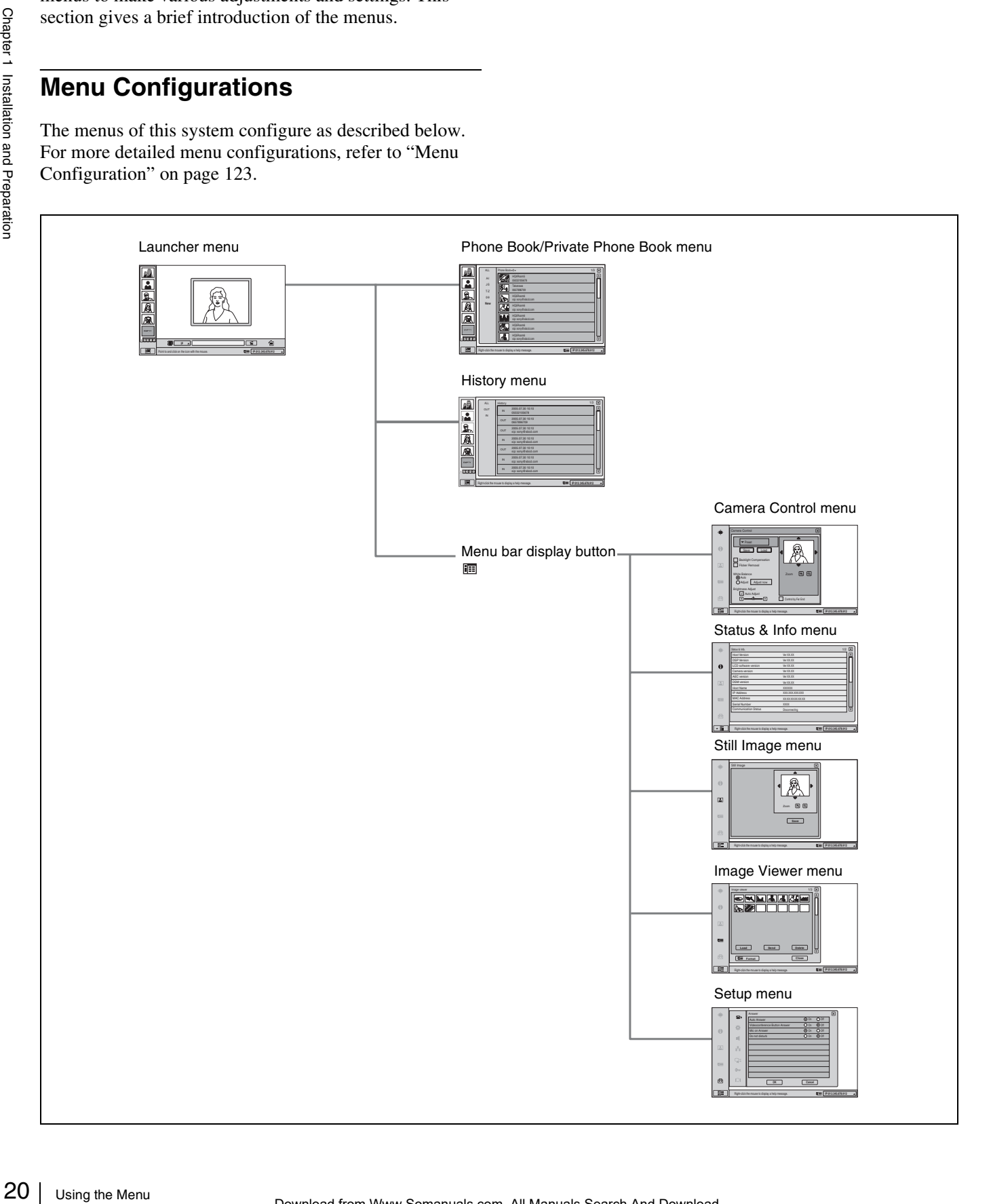

## **Menu Icons**

Selecting an icon shown on the screen displays the respective menu.

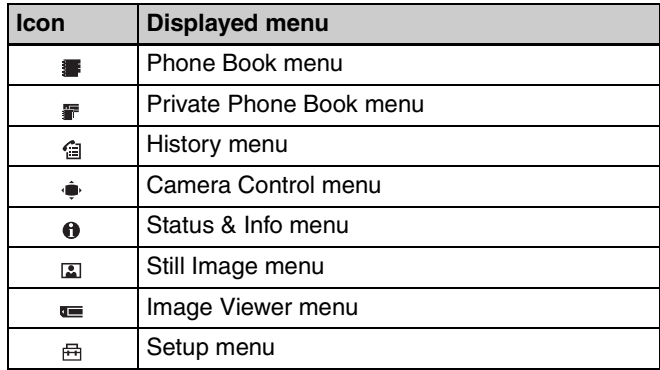

## <span id="page-20-0"></span>**Explanation of Menus**

#### <span id="page-20-1"></span>**Launcher menu**

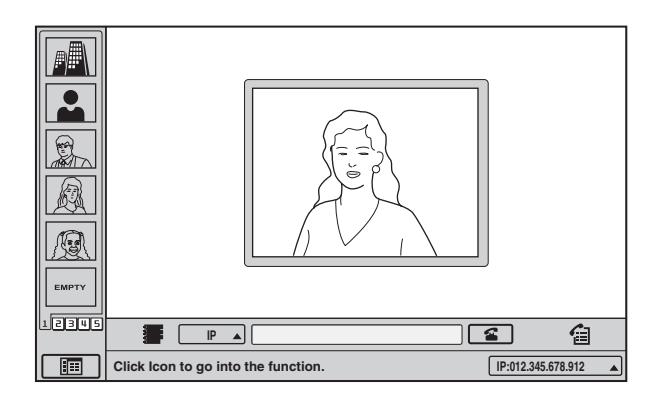

The launcher menu appears when the Video

Communication System is turned on, and when the system is not connected to a remote party.

The left side of the screen displays the One Touch Dial buttons, which give access to the One Touch Dial function, and the Menu Bar display button.

*For details on the launcher menu, see pages [49](#page-48-1) - [53](#page-52-2).*

*For details on the One Touch Dial function, see pages [42](#page-41-3) and [52.](#page-51-1)*

#### **Phone Book menu**

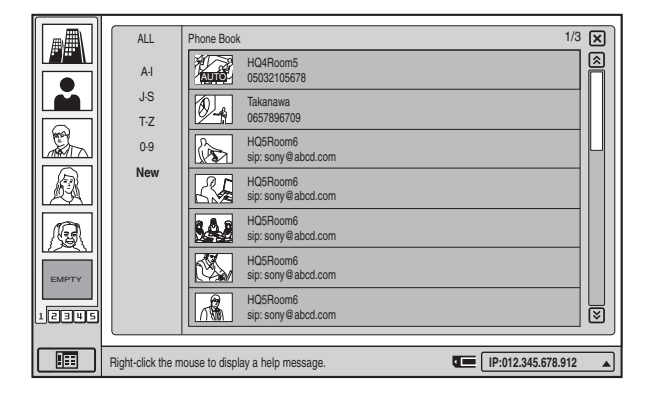

The Phone Book menu is used to register a remote party, and to call a registered remote party.

The menu appears when you click  $\equiv$  in the launcher menu.

*For details on the Phone Book menu, see pages [38](#page-37-2) - [42](#page-41-4) and [53](#page-52-2) - [54](#page-53-1).*

#### **Private Phone Book menu**

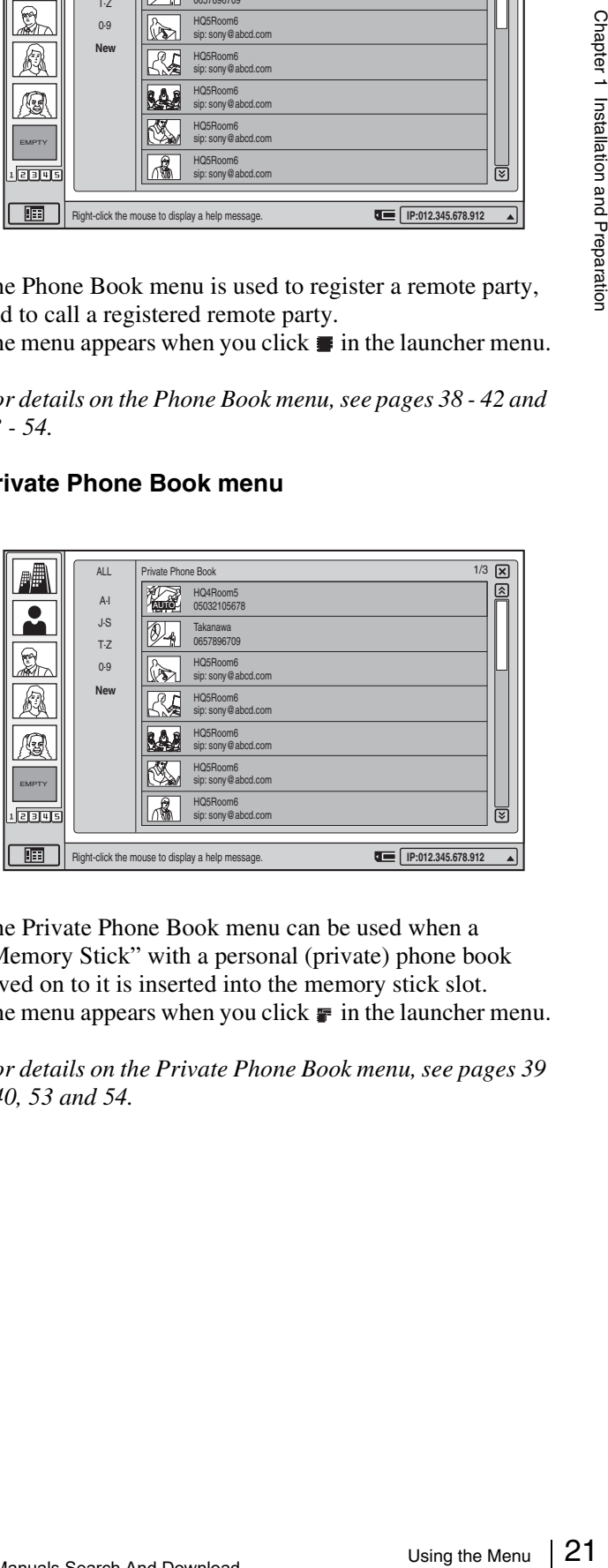

The Private Phone Book menu can be used when a "Memory Stick" with a personal (private) phone book saved on to it is inserted into the memory stick slot. The menu appears when you click  $\mathbf{r}$  in the launcher menu.

*For details on the Private Phone Book menu, see pages [39](#page-38-4) - [40](#page-39-0), [53](#page-52-3) and [54](#page-53-2).*

#### **History menu**

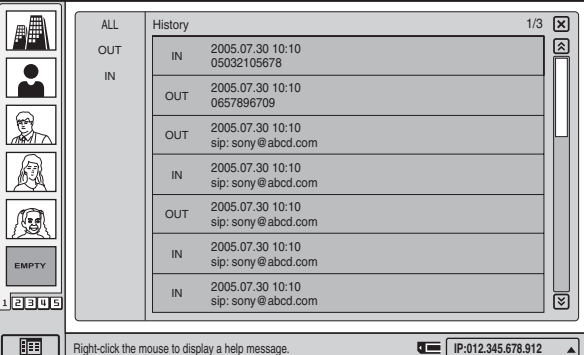

Serves for checking the transmission history of incoming and outgoing calls.

To bring up the menu, click  $\oplus$  in the launcher menu.

*For details on the History menu, see [page 42](#page-41-4).*

#### **Settings menu selection screen**

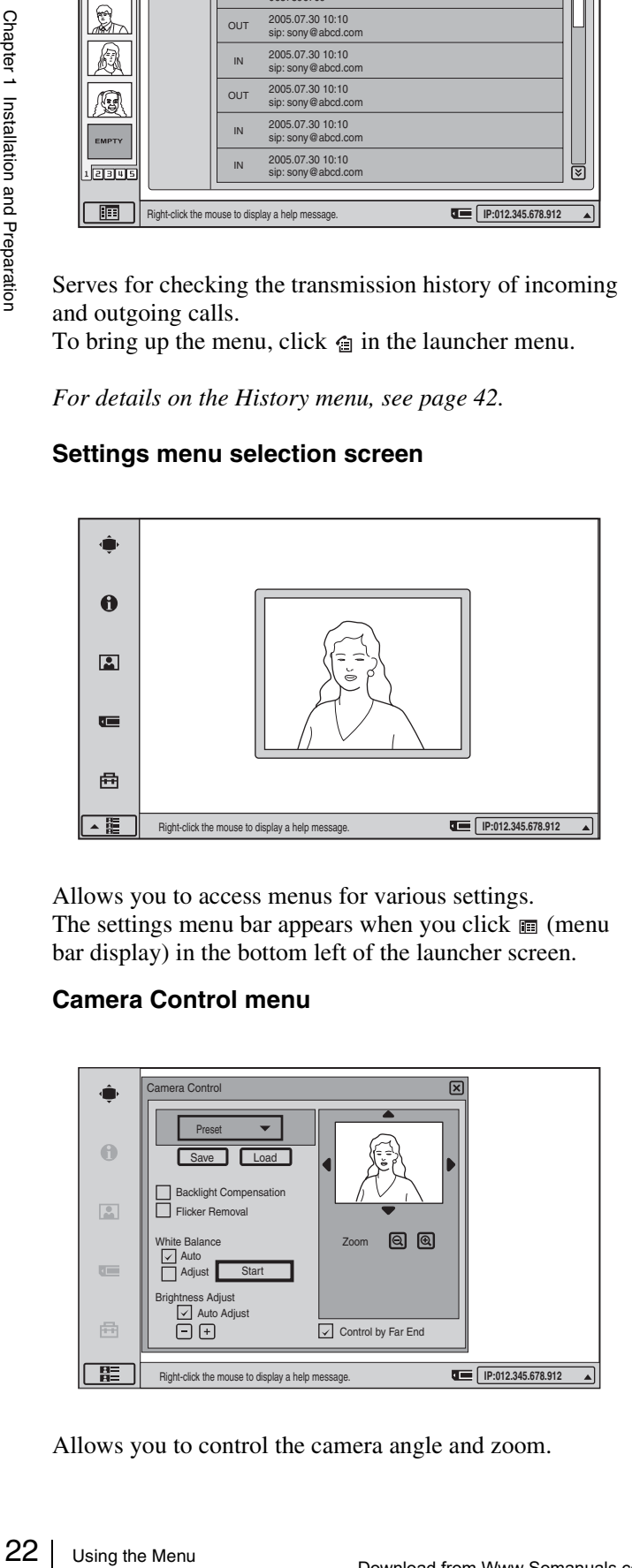

Allows you to access menus for various settings. The settings menu bar appears when you click  $\equiv$  (menu bar display) in the bottom left of the launcher screen.

#### **Camera Control menu**

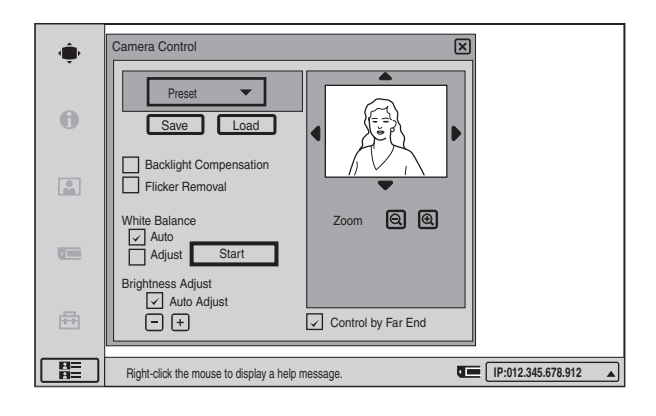

Allows you to control the camera angle and zoom.

The menu appears when you click "Camera Control" on the menu selection screen.

*For details on the Camera Control menu, see pages [58](#page-57-2) - [60.](#page-59-2)*

#### **Status & Info menu**

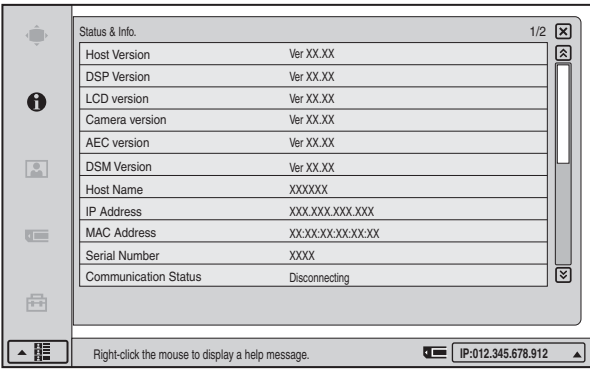

Shows version information about the PCS-TL33 and connected dedicated optional equipment, as well as for the software options being used.

The menu appears when you click "Status & Info" on the menu selection screen.

*For details on the Status & Info menu, see page [51](#page-50-1).*

#### **Still Image menu**

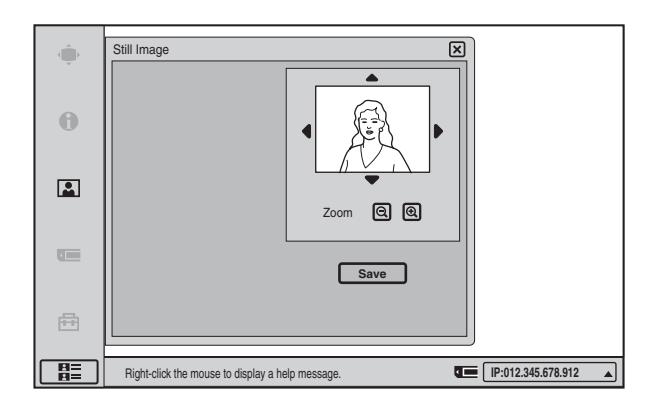

Serves to control the still image functions.

The menu appears when you click "Still Image" on the menu selection screen.

*For details on the Still Image menu, see pages [66](#page-65-3) - [68](#page-67-3).*

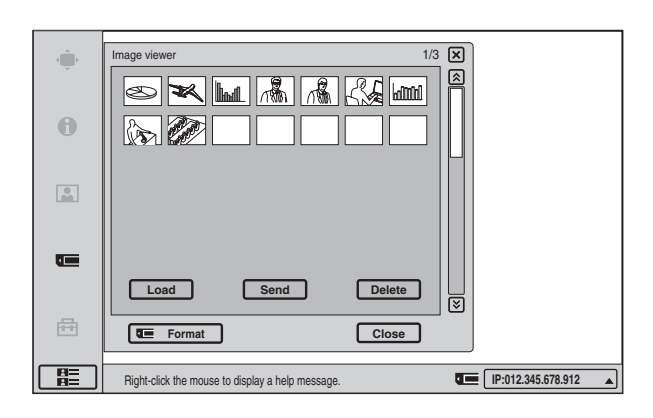

Allows you to display and transmit images stored on a "Memory Stick".

The menu appears when you click "Image Viewer" on the menu selection screen.

*For details on the Image Viewer menu, see pages [63](#page-62-4) - [64.](#page-63-1)*

#### **Setup menu**

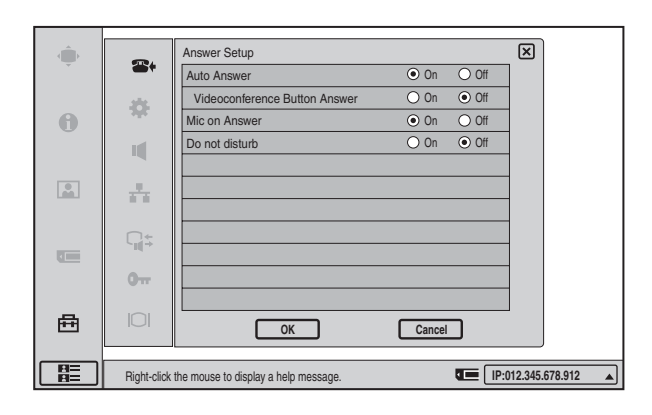

Allows the administrator to make various detailed settings for the system.

The menu appears when you click "Setup" on the menu selection screen.

*For details on the Setup menu, see pages [24](#page-23-4) - [37](#page-36-0).*

## <span id="page-22-0"></span>**Entering Characters**

This section explains how to enter letters, numerals or symbols into the text fields in the menu using the soft keyboard.

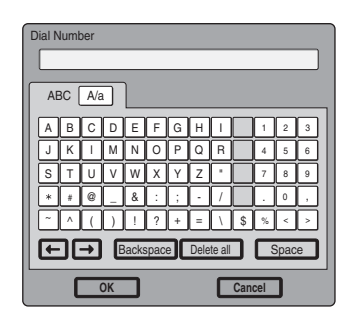

In situations where alphanumeric text input is required, for example when a text field in a menu is selected, a soft keyboard appears. If only numerals and symbols can be entered, a numeric keypad appears.

#### **To enter alphanumeric characters and symbols**

Click the "ABC" tab on the soft keyboard and click on the character or symbol to enter. The "A/a" button toggles between upper and lower case.

#### **To confirm the alphanumeric characters and symbols entered**

After clicking the alphanumeric characters and symbols you wish to enter, click "OK". The entry is set, and the soft keyboard closes.

#### **If you have made a mistake**

Orange Separation and Separation and Separation and Separation and Separation and Separation and Separation and Separation and Separation and Separation and Archives 1 Instant 1 Instant 1 Instant 1 Instant 1 Instant 1 Inst Click the "Backspace" button on the soft keyboard, and the character or symbol before the cursor will be erased. If you click "Delete all", all the characters and symbols will be erased.

# <span id="page-23-3"></span><span id="page-23-0"></span>**Registration and Setup** Chapter

#### This chapter describes the general registration and settings procedures.

# <span id="page-23-1"></span>**Registering Local Information**

Before starting a conference, register the required information on the local terminals of the system using the Setup menu. This section describes how to display the Setup menus and gives a introduction to the menus.

## <span id="page-23-4"></span><span id="page-23-2"></span>**Opening the Setup Menu**

- **1** Click  $\mathbf{m}$  (menu bar display) on the launcher menu. The menu bar appears.
- **2** Click "Setup" on the menu bar.

The Setup menu appears.

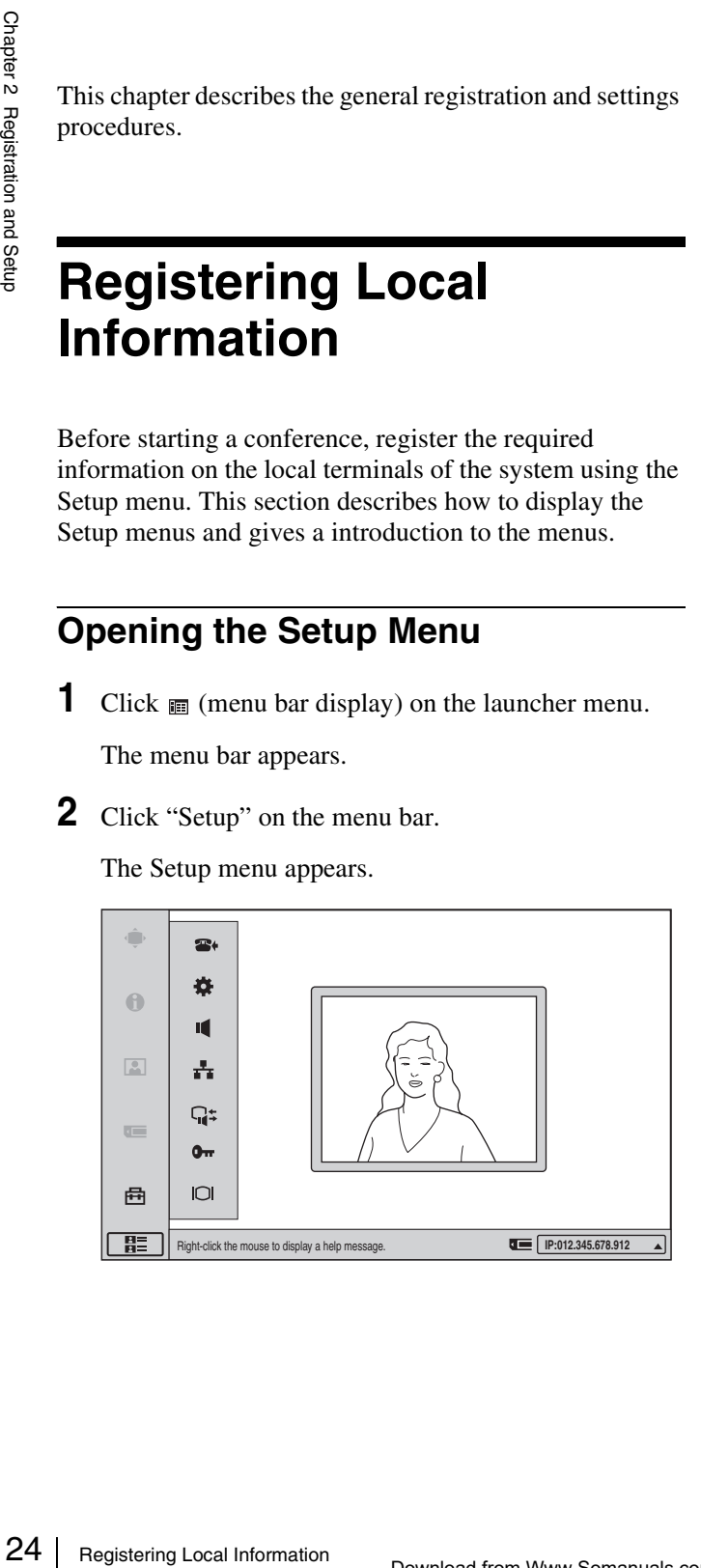

**Submenus available from the Setup menu**

Selecting the respective item brings up the following menus.

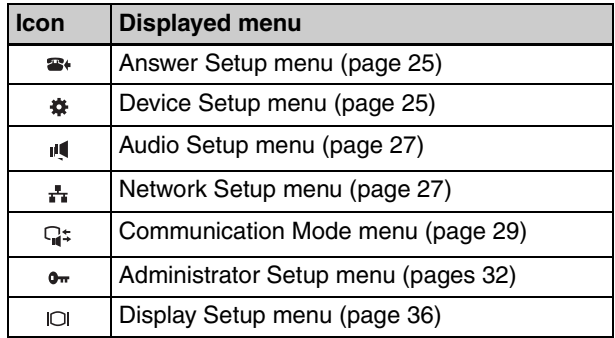

**3** Click the button for the menu you want to access.

The selected menu appears.

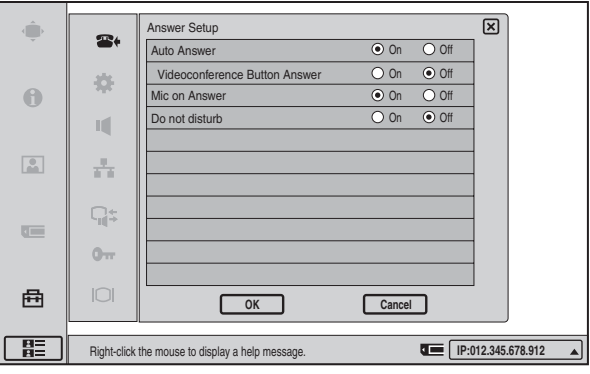

**4** Set the respective items.

*For details on setting items, see the page for the respective menu ([pages 25](#page-24-0) - [37\)](#page-36-1).*

**5** When the setting is completed, click "OK".

The setting is saved, and the Setup menu appears again.

**To cancel the setup procedure** Click "Cancel".

#### **To page up or down the selected menu**

When a menu has several pages, a scroll bar will appear at the right side of the screen. To advance to the next page, click the Page button at the bottom of the scroll bar. To go back to the previous page, click the Page button at the top of the scroll bar. You can also drag the scroll bar up and down using the mouse to scroll through the pages.

## <span id="page-24-0"></span>**Answer Setup Menu**

The Answer Setup menu is used to set the system up for receiving a call.

## **Page 1/1**

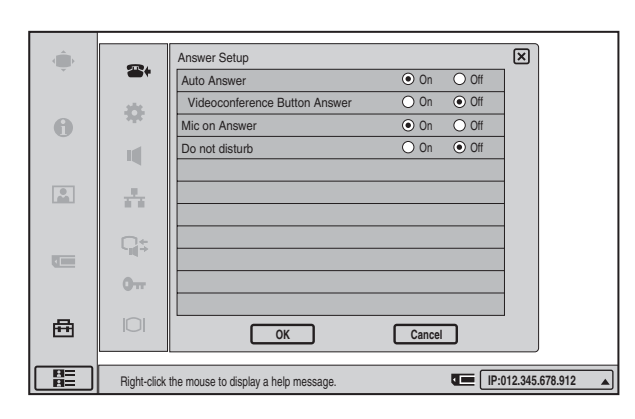

#### **Auto Answer**

Select whether the auto answer mode is activated.

- **On:** Answers a call in auto answer mode. When a call comes in and the phone rings, the line is automatically connected.
- **Off:** Answers a call in manual answer mode. When you are called up, the phone rings. If you click "OK" when the message "Incoming call. Answer?" is shown, the line is connected.

#### **Videoconference Button Answer**

Select whether to enable call answering with the  $\Omega$ <sub>8</sub> (Videoconference) button and call rejection with the  $\mathcal Q$ 

- (PC) button when Auto Answer is disabled.
- **On:** Enables answer operations with the buttons on the unit.
- **Off:** Disables answer operations with the buttons on the unit.

#### **Mic on Answer**

Select whether to transmit the sound on your site when answering a call from the remote party.

- **On:** Transmits the sound when answering a call.
- **Off:** Disables transmission of the sound when answering a call.

#### **Do not disturb**

Select whether to reject all calls. **On:** Reject all incoming calls. **Off:** Do not reject incoming calls.

## <span id="page-24-1"></span>**Device Setup Menu**

## **Page 1/2**

#### **Note**

Some items cannot be set while a communication session is in progress.

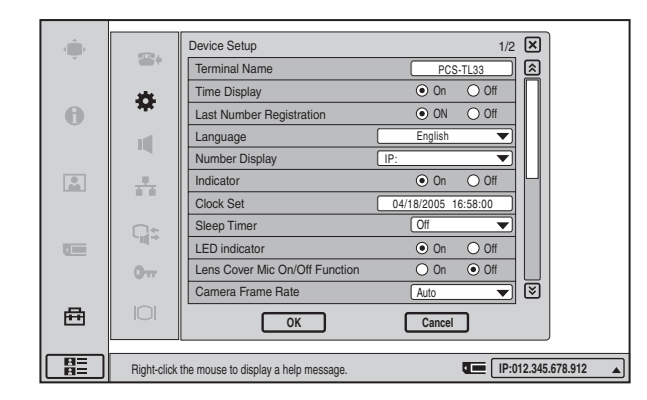

#### **Terminal Name**

Input the terminal name to report when the system is connected to an external multipoint videoconferencing system.

#### **Time Display**

Select whether to show the elapsed time on the display during the videoconference.

- **On:** Elapsed time is displayed.
- **Off:** Elapsed time is not displayed.

#### **Last Number Registration**

Select whether or not to register the remote party in the Phone Book after the videoconference has finished.

- **On:** If the remote party has not yet been registered in the Phone Book, the message "Register this participant in the list?" appears on the display after the videoconference has finished. When you click "OK", the List Edit menu opens.
- **Off:** The above message does not appear.

#### **Language**

 $R = \frac{\frac{\log P}{\log P} \cdot \frac{\log P}{\log P}}{\frac{\frac{\log P}{\log P} \cdot \frac{\log P}{\log P}}{\frac{\log P}{\log P}}}}$ <br>  $\frac{\frac{\log P}{\log P} \cdot \frac{\log P}{\log P}}{\frac{\log P}{\log P}}$ <br>  $\frac{\frac{\log P}{\log P} \cdot \frac{\log P}{\log P}}{\frac{\log P}{\log P}}$ <br>  $\frac{\frac{\log P}{\log P}}{\log P}$ <br>  $\frac{\frac{\log P}{\log P}}{\log P}}$ <br>  $\frac{\frac{\log P}{\log P}}{\log P}$ <br>  $\frac{\frac{\log P}{\log P}}{\log P}$ <br> Select the language to show on the screen. **English:** The display language is set to English. **Finnish:** The display language is set to Finnish. **French:** The display language is set to French. **German:** The display language is set to German. **Italian:** The display language is set to Italian. **Japanese:** The display language is set to Japanese. **Korean:** The display language is set to Korean. **Portuguese:** The display language is set to Portuguese. **Russian:** The display language is set to Russian. **Simplified Chinese:** The display language is set to Simplified Chinese. **Spanish:** The display language is set to Spanish.

**Swedish:** The display language is set to Swedish.

**Thai:** The display language is set to Thai.

**Traditional Chinese:** The display language is set to Traditional Chinese.

#### **Number Display**

Select the information to display as identification for your system in the launcher menu, such as IP or SIP information.

**IP:** Displays your IP address.

- **SIP: User Name:** Displays the SIP user name registered with the SIP server when conducting a videoconference using SIP.
- **SIP: Address:** Displays the SIP address when conducting a videoconference using SIP.
- **GK: User Alias:** Displays the registered gatekeeper user alias when using gatekeeper.
- **GK: User Number:** Displays the registered gatekeeper user number when using gatekeeper.
- **NAT: Address:** Displays the NAT address when connected to a network using NAT.

**No display:** Does not display any IP or SIP information.

#### **Note**

If the optional SIP software, PCSA-SP1, is not installed, "SIP: User Name" and "SIP: Address" will not appear.

#### **Indicator**

Since Since Since Since Since Since Since Since  $\frac{1}{2}$  Conducting a videoconference using<br>  $\frac{1}{2}$  Conducting a videocondical and suse number when using gate<br>  $\frac{1}{2}$  CK: User Number: Display<br>  $\frac{1}{2}$  NAT: Addres Select whether the packet loss, mic gain, sending/receiving still image, sending/receiving DSM data, encrypted conference in progress (Standard/Proprietary), transmission mode, voice only\* , and network congestion indicators are shown.

**On:** Indicators are shown.

**Off:** Indicators are not shown.

\* Only enabled when Line I/F is set to SIP.

#### **Clock Set**

Enter the current date and time.

#### **Note**

If the AC adapter is left unplugged for more than 24 hours, the date and time setting will be cleared.

#### **Sleep Timer**

Select the time interval until the standby condition is automatically activated.

The standby condition is released when the  $\frac{\partial}{\partial \phi}$  (Power) switch is pressed or a call is received.

- **5 min.:** The standby condition is activated when there has been no activity for 5 minutes.
- **15 min.:** The standby condition is activated when there has been no activity for 15 minutes.
- **60 min.:** The standby condition is activated when there has been no activity for 60 minutes.

**Off:** The standby condition is not activated automatically.

#### **LED Indicator**

Select whether the LED indicators of the system are operative or not.

**On:** LED indicators will light.

**Off:** LED indicators will not light.

## **Note**

Even if the "Off" setting is chosen, the  $\frac{\pi}{2}$  (Power) indicator remains lit.

#### **Lens Cover Mic On/Off Function**

Select whether the mic turns on or off based on whether the lens cover is open or closed.

**On:** When the lens cover is closed, the mic turns off.

**Off:** Opening and closing of the lens cover does not affect the mic.

#### **Camera Frame Rate**

Select the camera frame rate.

- **Auto:** Automatically adjusts according to the illumination of the ambient environment.
- **15fps:** Transmit at a rate of 15 frames per second.
- **30fps:** Transmit at a rate of 30 frames per second.

#### **Page 2/2**

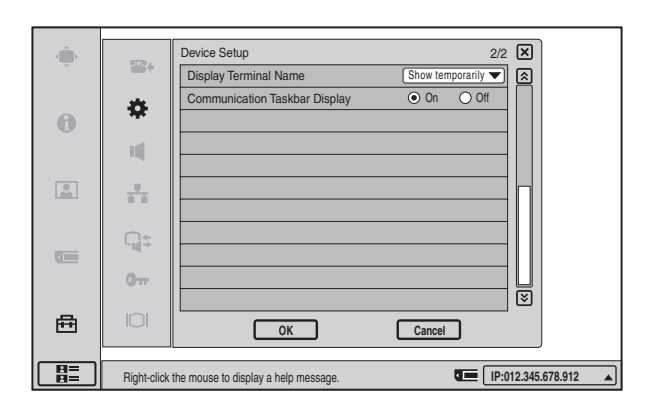

#### **Display Terminal Name**

Allows you to select whether to display the connected terminal names on the monitor screen.

**Off:** Not to display the terminal names.

- **Show temporarily:** Display the terminal names for a brief moment.
- **Always show:** Display the terminal names.

#### **Communication Taskbar Display**

Select whether to display the taskbar during communication.

**On:** Displays the taskbar during communication.

**Off:** Does not display the taskbar during communication.

## <span id="page-26-0"></span>**Audio Setup Menu**

The Audio Setup menu is used to set various audio items.

#### **Page 1/1**

The level meter indicating the audio input level is displayed.

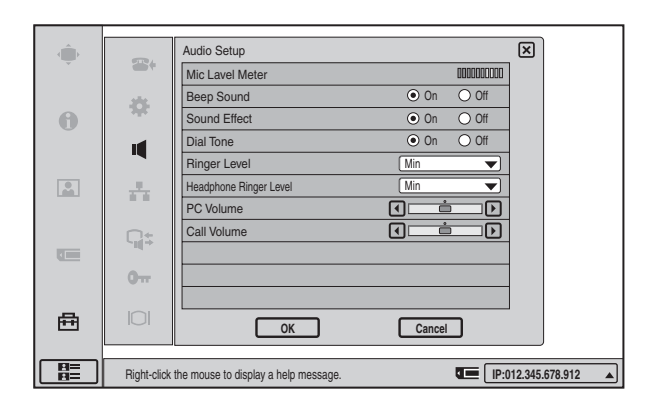

#### **Beep Sound**

Selects whether the beep sounds when you perform a mouse operation.

**On:** Enables beep.

**Off:** Disables beep.

#### **Sound Effect**

Selects whether or not to output the sound when the system starts up, a videoconference starts, a videoconference ends, or a videoconference using SIP is put on hold. **On:** Outputs the sound.

**Off:** Does not output the sound.

#### **Dial Tone**

Selects whether or not to output a dial tone when you are dialing.

**On:** Outputs the dial tone.

**Off:** Does not output the dial tone.

#### **Ringer Level**

Selects the ringer volume when you receive a call. To disable the ringer tone, select the "Off" setting. To use the ringer tone, select one of the following settings: "Min", "Mid", "Loud".

#### **Headphone Ringer Level**

Use this item to select the headphone ringer volume for incoming calls.

To disable the ringer tone, select the "Off" setting. To use the ringer tone, select one of the following settings: "Min", "Mid", "Loud".

#### **PC Volume**

Use this item to set the speaker/headphone volume for the computer display.

#### **Call Volume**

Use this item to set the speaker/headphone volume for videoconferences.

## <span id="page-26-1"></span>**Network Setup Menu**

Lets you make LAN and SIP related settings.

*For details on the settings, consult with the network administrator.*

*For details on setting up each network using LAN, see ["Setting Up the Network Configurations" on page 43](#page-42-1).*

*For details on videoconferencing using SIP, see chapter [7.](#page-79-0)*

#### **Note**

The SIP Setup menu can be accessed only if the optional SIP software PCSA-SP1 is installed.

## **LAN Page 1/3**

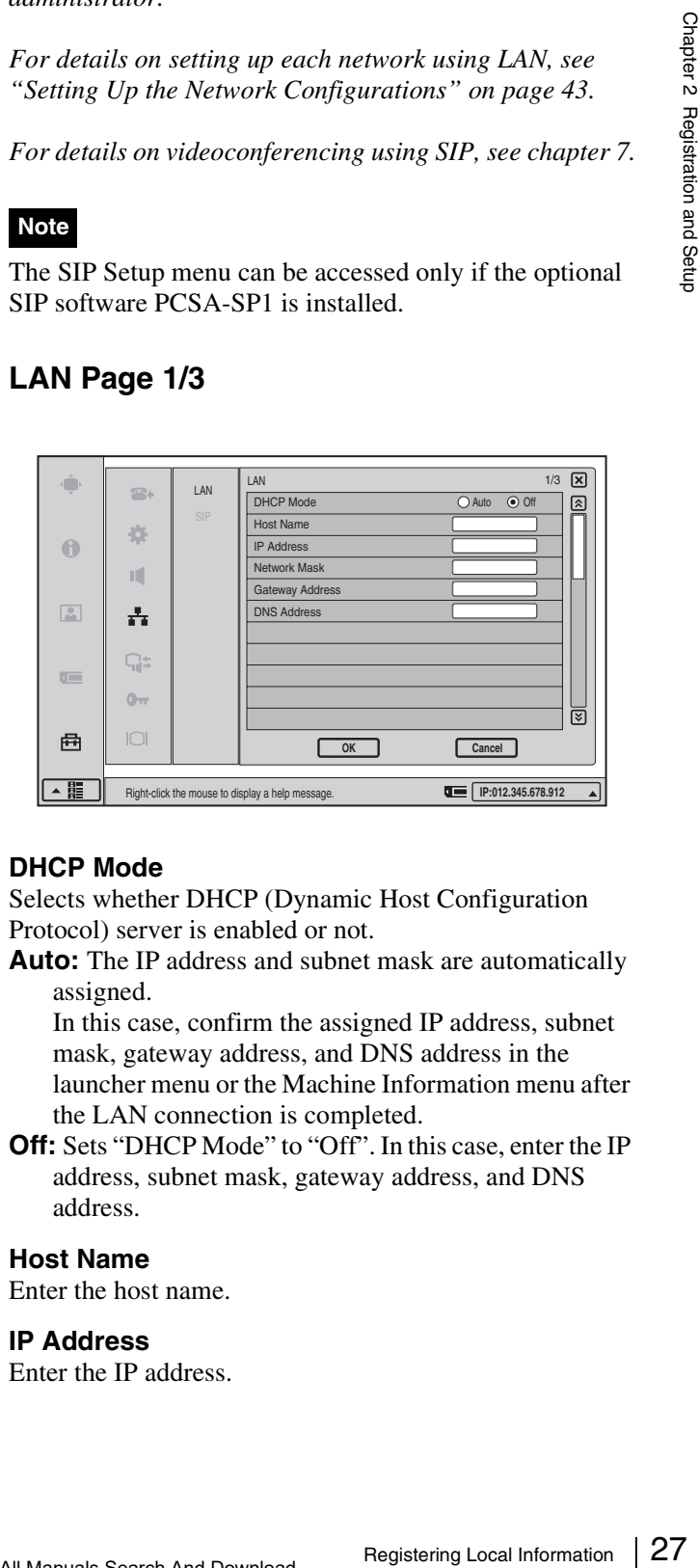

#### **DHCP Mode**

Selects whether DHCP (Dynamic Host Configuration Protocol) server is enabled or not.

**Auto:** The IP address and subnet mask are automatically assigned.

In this case, confirm the assigned IP address, subnet mask, gateway address, and DNS address in the launcher menu or the Machine Information menu after the LAN connection is completed.

**Off:** Sets "DHCP Mode" to "Off". In this case, enter the IP address, subnet mask, gateway address, and DNS address.

#### **Host Name**

Enter the host name.

#### **IP Address**

Enter the IP address.

#### **Network Mask**

Enter the subnet mask.

#### **Gateway Address**

Enter the default gateway address.

#### **DNS Address**

Enter the DNS (Domain Name System) address.

## **LAN Page 2/3**

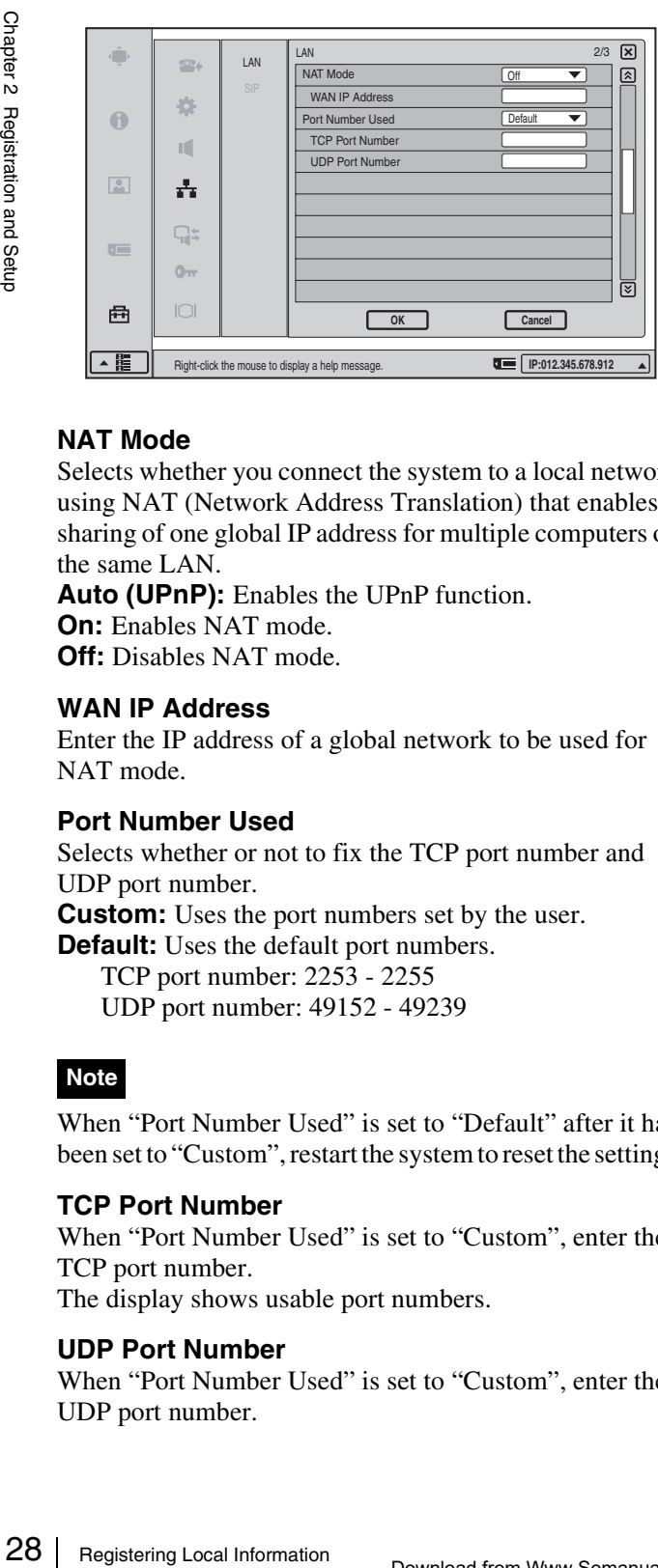

#### **NAT Mode**

Selects whether you connect the system to a local network using NAT (Network Address Translation) that enables sharing of one global IP address for multiple computers on the same LAN.

**Auto (UPnP):** Enables the UPnP function. **On:** Enables NAT mode. **Off:** Disables NAT mode.

#### **WAN IP Address**

Enter the IP address of a global network to be used for NAT mode.

#### **Port Number Used**

Selects whether or not to fix the TCP port number and UDP port number.

**Custom:** Uses the port numbers set by the user.

**Default:** Uses the default port numbers.

TCP port number: 2253 - 2255 UDP port number: 49152 - 49239

#### **Note**

When "Port Number Used" is set to "Default" after it has been set to "Custom", restart the system to reset the setting.

#### **TCP Port Number**

When "Port Number Used" is set to "Custom", enter the TCP port number.

The display shows usable port numbers.

#### **UDP Port Number**

When "Port Number Used" is set to "Custom", enter the UDP port number.

The display shows usable port numbers.

*For details on the port numbers used, see ["List of Port](#page-118-2)  [Numbers Used on the PCS-TL33" on page 119.](#page-118-2)*

## **LAN Page 3/3**

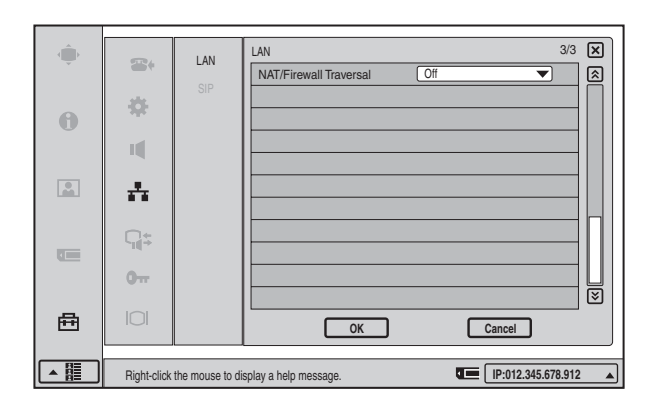

#### **NAT/Firewall Traversal**

Allows you to select whether to use H.460 to traverse firewalls and conduct conferences with terminals on other networks.

**On (H.460):** Enables conferences that traverse H.460 standard firewalls.

**Off:** Disables conferences that traverse firewalls.

#### **Note**

You must set up the gatekeeper to use this function.

## **SIP Page 1/3**

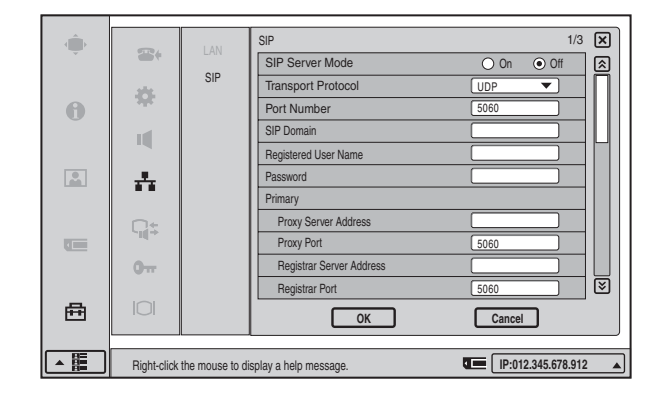

#### **SIP Server Mode**

Select whether to use SIP server. **On:** Use SIP server. **Off:** Do not use SIP server.

#### **Transport Protocol**

Select the protocol to be used for SIP. **TCP:** Use TCP (Transmission Control Protocol).

#### **UDP:** Use UDP (User Datagram Protocol).

#### **Port Number**

Input the port for the SIP server.

#### **SIP Domain**

Enter the SIP domain name. Up to 17 alphanumeric characters can be entered.

#### **Registered User Name**

Enter the user name registered on the SIP server. Up to 17 alphanumeric characters can be entered.

#### **Password**

Enter the password registered on the SIP server. Up to 17 alphanumeric characters can be entered.

#### **Primary**

Enter parameters for the first server.

#### **Proxy Server Address**

Enter the address of a proxy server to be used.

#### **Proxy Port**

Input the port for the SIP proxy server.

#### **Registrar Server Address**

Enter the address of a registrar server to be used.

#### **Registrar Port**

Input the port for the SIP registrar server.

#### **SIP Page 2/3**

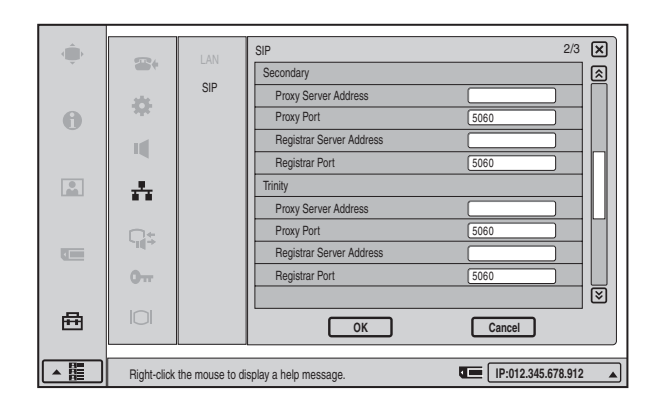

#### **Secondary**

Enter parameters for the second server.

#### **Trinity**

Enter parameters for the third server.

## **SIP Page 3/3**

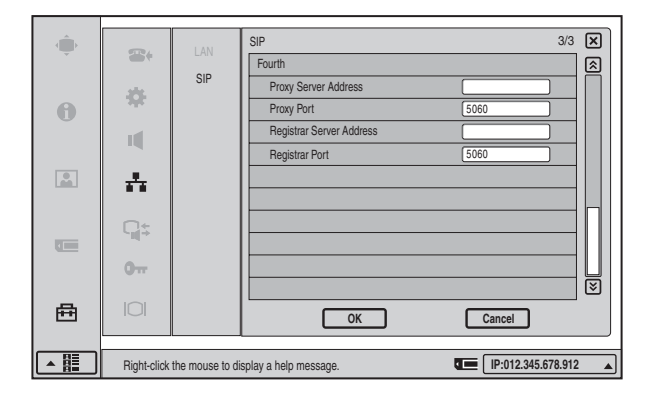

#### **Fourth**

Enter parameters for the fourth server.

## <span id="page-28-0"></span>**Communication Mode Menu**

Lets you make communication related settings.

#### **Page 1/3**

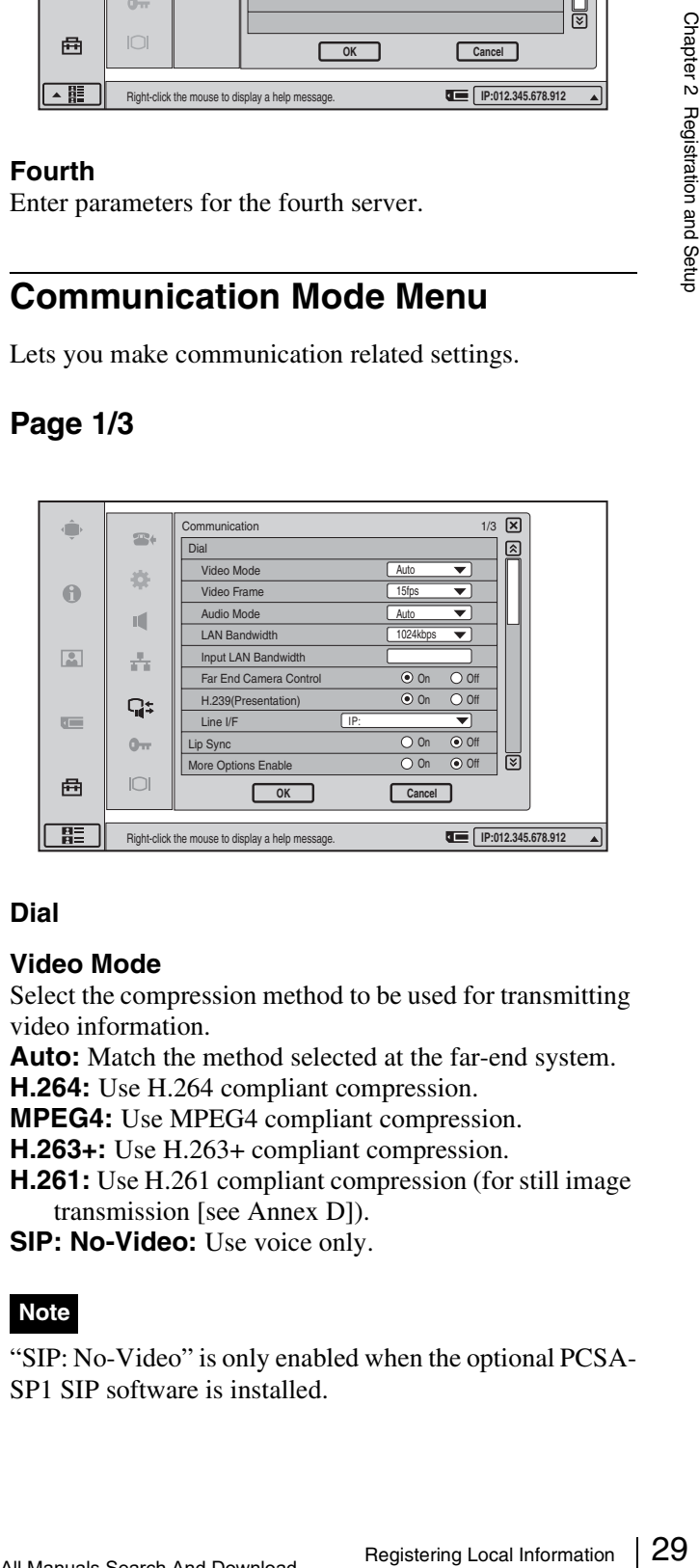

#### **Dial**

#### **Video Mode**

Select the compression method to be used for transmitting video information.

**Auto:** Match the method selected at the far-end system.

**H.264:** Use H.264 compliant compression.

**MPEG4:** Use MPEG4 compliant compression.

**H.263+:** Use H.263+ compliant compression.

**H.261:** Use H.261 compliant compression (for still image transmission [see Annex D]).

**SIP: No-Video:** Use voice only.

## **Note**

"SIP: No-Video" is only enabled when the optional PCSA-SP1 SIP software is installed.

#### **Video Frame**

Select the send video frame rate.

**Auto:** The frame rate adjusts automatically.

- **15fps:** Send CIF format video at a maximum rate of 15 frames per second.
- **30fps:** Send CIF format video at a maximum rate of 30 frames per second.

#### **Note**

If the video frame rate is set to 30fps when the camera frame rate is set to 15fps or Auto, the actual frame rate of the picture may be 15fps, depending on the usage environment.

#### **Audio Mode**

Select an audio compression method.

**Auto:** Match the audio mode selected at the far-end system.

**MPEG4 Audio:** Use MPEG4 compliant compression.

**G.722:** Use G.722 compliant compression.

**G.729:** Use G.729 compliant compression.

**G.728:** Use G.728 compliant compression.

**G.711:** Use G.711 compliant compression.

#### **Note**

If the far-end videoconferencing system does not support the audio compression method selected at the PCS-TL33, the G.711 method will automatically be used.

#### **LAN Bandwidth**

Grame rate is set to 15fps<br>the picture may be 15fps,<br>the picture may be 15fps,<br>environment.<br>**Audio Mode**<br>Select an audio compress<br>**Audio:** Mach the audio n<br>system.<br>**MPEG4 Audio:** Use MI<br>**G.729:** Use G.722 comp<br>**G.728:** Us Select the bandwidth to be used for transmission. Available settings are 64 kbps, 128 kbps, 256 kbps, 384 kbps, 512 kbps, 768 kbps, 1024 kbps, 1536 kbps, 2048 kbps, and "User Input".

#### **Input LAN Bandwidth**

When "User Input" was selected for "LAN Bandwidth", enter the bandwidth value here.

#### **Far End Camera Control**

Select whether to enable far-end camera control. **On:** Normally this setting should be selected, to allow

control of the far-end camera.

**Off:** Disable control of the far-end camera.

#### **H.239 (Presentation)**

Select whether to use the H.239 compliant presentation function.

- **On:** Enables use of the H.239 compliant presentation function.
- **Off:** Disables use of the H.239 compliant presentation function.

#### **Line I/F**

Selects the line interface to be used normally.

**IP:** Connect to a videoconferencing system on the remote site via a LAN.

**SIP:** Connects to an IP phone or similar using SIP.

#### **Note**

You can also select a line interface for individual calls using the line interface selection in the launcher menu.

#### **Lip Sync**

Select whether to enable the Lip Sync function for synchronizing the lip movement and audio of the transmission source.

**On:** Enable the Lip Sync function.

**Off:** Disable the Lip Sync function.

#### **More Options Enable**

When "More Options Enable" is set to "On", dial settings for entries in the Phone Book and Private Phone Book can be configured individually.

**On:** "More Options" appears in the List Edit menu of the Phone Book and Private Phone Book, and you can click on it to configure Video Mode, Video Frame, Audio Mode, Far End Camera Control, and H.239 (Presentation) settings. You can configure these dial settings for each individual entry.

The Dial settings configured in the Communication Mode menu are applied to entries that have not been configured with More Options.

**Off:** The Dial settings configured in the Communication Mode menu are applied to all entries in the Phone Book and Private Phone Book.

#### **Page 2/3**

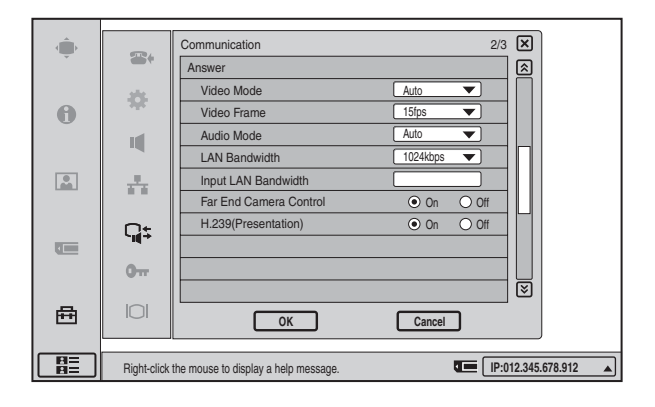

#### **Answer**

#### **Video Mode**

Select the compression method to be used for receiving video information.

**Auto:** Match the method selected at the far-end system. **H.264:** Use H.264 compliant compression.

**MPEG4:** Use MPEG4 compliant compression.

**H.263+:** Use H.263+ compliant compression.

**H.261:** Use H.261 compliant compression.

**SIP: No-Video:** Use voice only.

#### **Note**

"SIP: No-Video" is only enabled when the optional PCSA-SP1 SIP software is installed.

#### **Video Frame**

Select the receive video frame rate.

- **Auto:** The frame rate adjusts automatically.
- **15fps:** Receive CIF format video at a maximum rate of 15 frames per second.
- **30fps:** Receive CIF format video at a maximum rate of 30 frames per second.

## **Audio Mode**

Select an audio compression method for reception.

**Auto:** Match the audio mode selected at the far-end system.

**MPEG4 Audio:** Use MPEG4 compliant compression.

**G.722:** Use G.722 compliant compression.

**G.729:** Use G.729 compliant compression.

**G.728:** Use G.728 compliant compression.

**G.711:** Use G.711 compliant compression.

## **Note**

If the far-end videoconferencing system does not support the audio compression method selected at the PCS-TL33, the G.711 method will automatically be used.

#### **LAN Bandwidth**

Select the bandwidth to be used for reception. Available settings are 64 kbps, 128 kbps, 256 kbps, 384 kbps, 512 kbps, 768 kbps, 1024 kbps, 1536 kbps, 2048 kbps, and "User Input".

#### **Input LAN Bandwidth**

When "User Input" was selected for "LAN Bandwidth", enter the bandwidth value here.

#### **Far End Camera Control**

Select whether to enable far-end camera control.

**On:** Normally this setting should be selected, to allow control of the far-end camera.

**Off:** Disable control of the far-end camera.

#### **H.239 (Presentation)**

Select whether to use the H.239 compliant presentation function.

- **On:** Enables use of the H.239 compliant presentation function.
- **Off:** Disables use of the H.239 compliant presentation function.

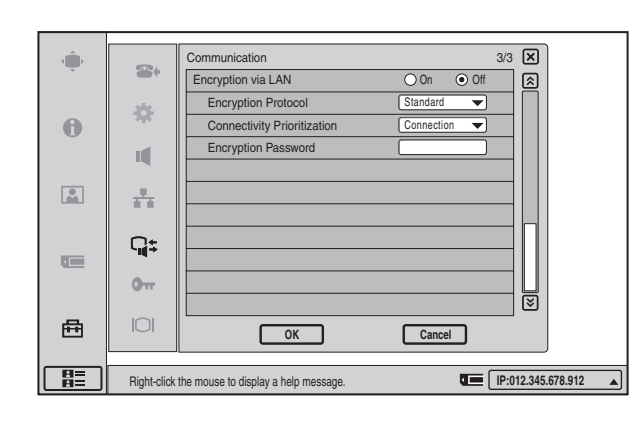

#### **Encryption via LAN**

Select whether to use the encryption feature. **On:** Use the LAN encryption feature. When "On" is

selected, you must set the encryption protocol, connection method, and encryption password.

**Off:** Do not use the LAN encryption feature.

#### **Encryption Protocol**

Select the type of encryption protocol.

**Standard:** Use standard encryption.

**Proprietary:** Use Sony proprietary encryption.

#### **Connectivity Prioritization**

Select the connectivity method.

- **Connection:** The connection is given priority. For terminals without LAN encryption capability or terminals where "Encryption via LAN" is set to "Off", conduct a videoconference without encryption.
- **Encryption:** The encryption is given priority. For terminals without LAN encryption capability or terminals where "Encryption via LAN" is set to "Off", a videoconference cannot be conducted.

#### **Encryption Password**

When "Proprietary" has been selected, a password must be set to enable holding a videoconference using LAN encryption.

The password must be 13 - 20 characters long.

#### **Note**

E<br>
Command<br> **Command Command Command Command Command Command Command Command Command Command Command Command Command Command Command Command Command Command Command Command Command Command Command Command Command Command C** When "Proprietary" has been selected, it will not be possible to connect to the following types of terminals: terminals without LAN encryption capability, terminals where "Encryption via LAN" is set to "Off", terminals where a different password is set.

## <span id="page-31-0"></span>**Administrator Setup Menu**

The Administrator Setup menu is used for the system administrators. When you specify an administrator password in this menu, that password will be required when making changes in the setup menus (excluding the Display Setup menu) and Phone Book. Entering the password is also required to access the Administrator Setup menu.

## **Page 1/11**

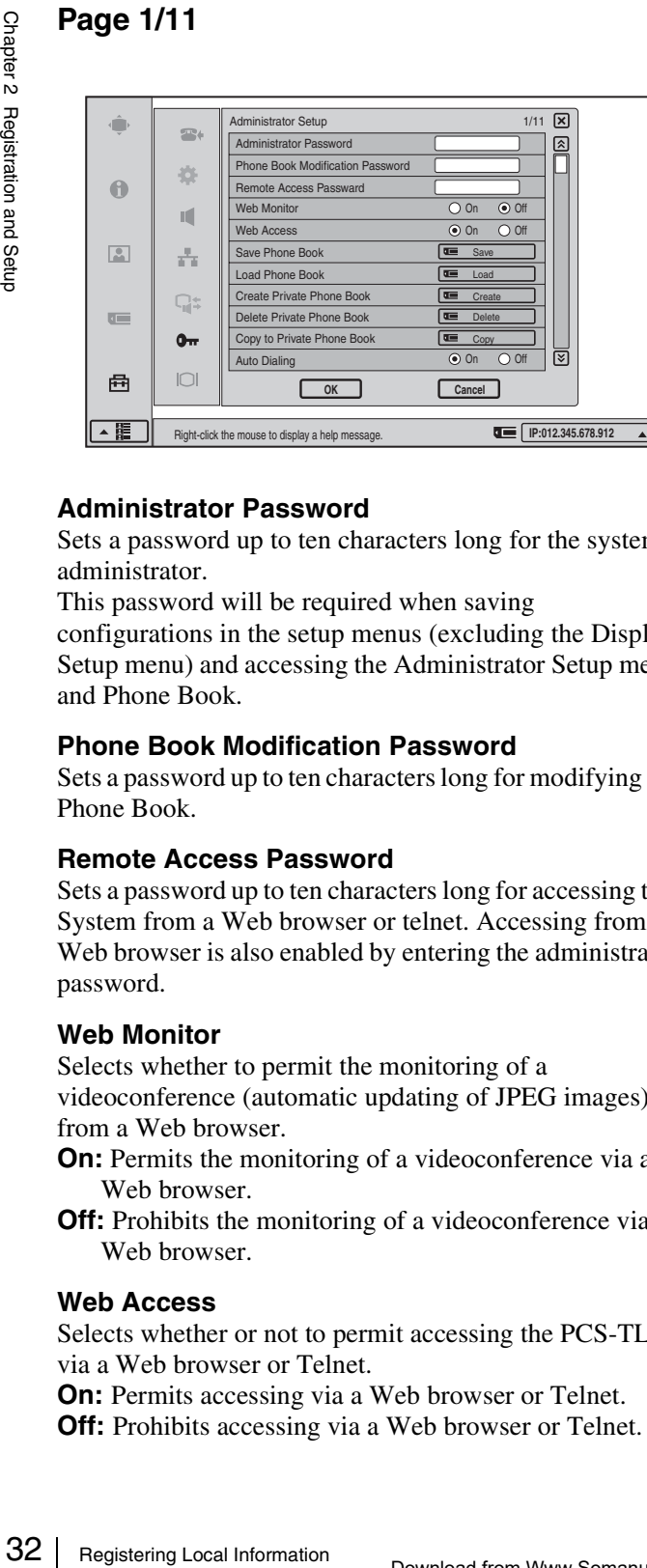

#### **Administrator Password**

Sets a password up to ten characters long for the system administrator.

This password will be required when saving

configurations in the setup menus (excluding the Display Setup menu) and accessing the Administrator Setup menu and Phone Book.

#### **Phone Book Modification Password**

Sets a password up to ten characters long for modifying the Phone Book.

#### **Remote Access Password**

Sets a password up to ten characters long for accessing this System from a Web browser or telnet. Accessing from a Web browser is also enabled by entering the administrator password.

#### **Web Monitor**

Selects whether to permit the monitoring of a videoconference (automatic updating of JPEG images) from a Web browser.

- **On:** Permits the monitoring of a videoconference via a Web browser.
- **Off:** Prohibits the monitoring of a videoconference via a Web browser.

#### **Web Access**

Selects whether or not to permit accessing the PCS-TL33 via a Web browser or Telnet.

**On:** Permits accessing via a Web browser or Telnet. **Off:** Prohibits accessing via a Web browser or Telnet.

#### **Save Phone Book**

Saves the data in the Phone Book in a "Memory Stick". The data in the "Memory Stick" will be overwritten.

#### **Load Phone Book**

Loads the data in the Phone Book from a "Memory Stick". The data in the Phone Book will be overwritten.

#### **Create Private Phone Book**

Selects to create an empty folder and file for a Private Phone Book in an inserted "Memory Stick".

#### **Delete Private Phone Book**

Selects to delete the Private Phone Book folder in the inserted "Memory Stick".

#### **Copy to Private Phone book**

Selects to copy all the contents of the Phone Book to a Private Phone Book in the inserted "Memory Stick".

#### **Auto Dialing**

You can create a Private Phone Book in a "Memory Stick". This item is used to select whether or not to automatically dial the address of a single contact on a specified list in the Private Phone Book simply by inserting the "Memory Stick".

**On:** Enables automatic dialing. **Off:** Disables automatic dialing.

## **Page 2/11**

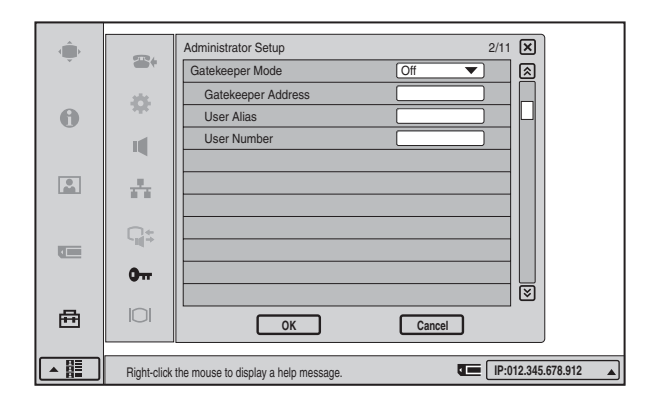

#### **Gatekeeper Mode**

Sets whether you use the gatekeeper that controls access to a remote party.

Using the gatekeeper allows you to dial using the user name or user number.

Auto: Detects the gatekeeper automatically and uses it. **On:** Enables use of the gatekeeper.

**Off:** Disables use of the gatekeeper.

#### **Gatekeeper Address**

Enter the gatekeeper address used when "Gatekeeper Mode" is set to "On".

#### **User Alias**

Enter the user name (H.323 alias) to be registered in the gatekeeper.

#### **User Number**

Enter the user number (E.164 number) to be registered in the gatekeeper.

## **Page 3/11**

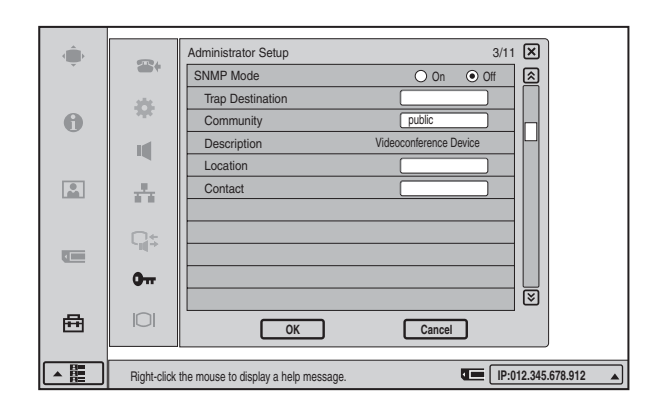

#### **SNMP Mode**

Selects whether the SNMP (Simple Network Management Protocol) agent service is enabled or not.

**On:** Enables the SNMP agent service.

**Off:** Disables the SNMP agent service.

#### **Note**

Changes made in the SNMP Mode setting take effect after restarting.

#### **Trap Destination**

Enter the address of the trap destination SNMP manager.

#### **Community**

Enter the community name managed by the SNMP manager. The default setting is "public". Normally, there is no need to change.

#### **Description**

Enter the description of this system. The default setting is "Videoconference Device" and cannot be changed.

#### **Location**

Enter the location where this system is installed.

#### **Contact**

Enter information on the administrator of this system.

## **Page 4/11**

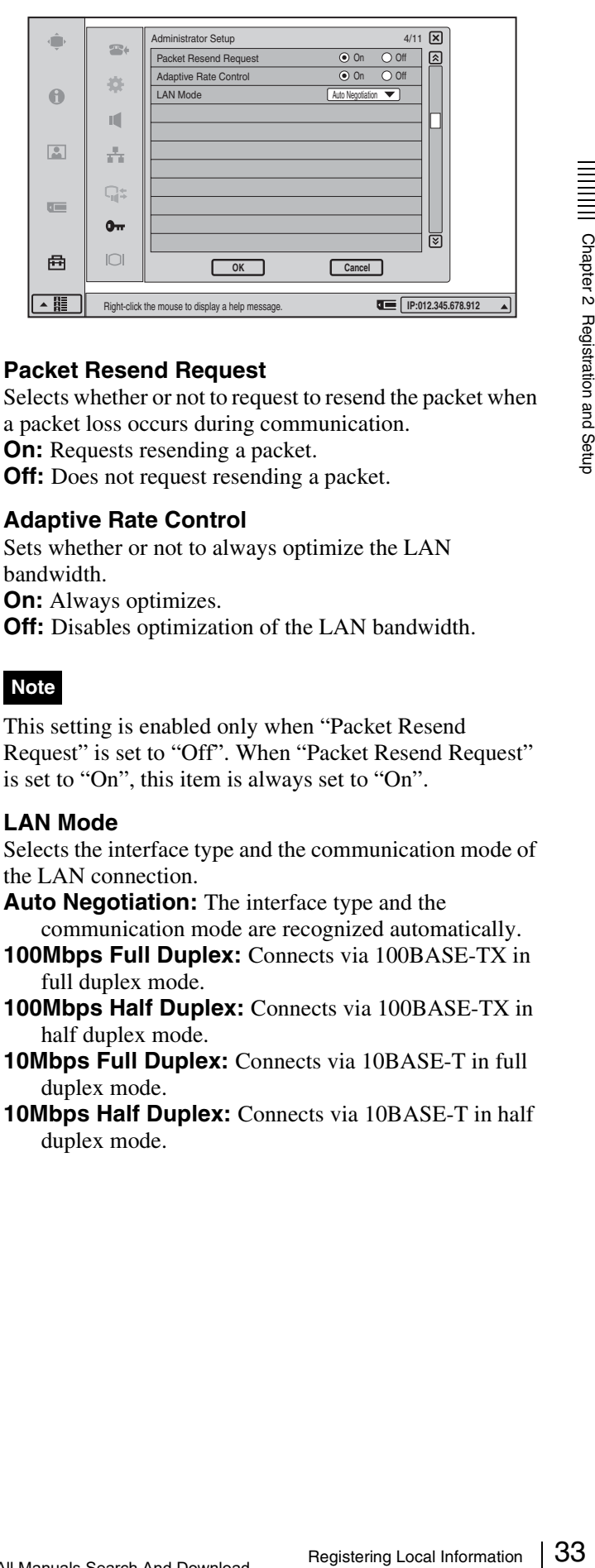

#### **Packet Resend Request**

Selects whether or not to request to resend the packet when a packet loss occurs during communication.

**On:** Requests resending a packet.

**Off:** Does not request resending a packet.

#### **Adaptive Rate Control**

Sets whether or not to always optimize the LAN bandwidth.

**On:** Always optimizes.

**Off:** Disables optimization of the LAN bandwidth.

#### **Note**

This setting is enabled only when "Packet Resend Request" is set to "Off". When "Packet Resend Request" is set to "On", this item is always set to "On".

#### **LAN Mode**

Selects the interface type and the communication mode of the LAN connection.

**Auto Negotiation:** The interface type and the

communication mode are recognized automatically.

- **100Mbps Full Duplex:** Connects via 100BASE-TX in full duplex mode.
- **100Mbps Half Duplex:** Connects via 100BASE-TX in half duplex mode.

**10Mbps Full Duplex:** Connects via 10BASE-T in full duplex mode.

**10Mbps Half Duplex:** Connects via 10BASE-T in half duplex mode.

# $5/11$   $\boxed{X}$ Administrator Setup â  $\mathbb{R}$ TOS(Video) 図 Off IP Precedence 资  $\bigcirc$ Low Delay  $\overline{O}$  On  $\overline{O}$  Off  $\overline{O}$  On  $\overline{O}$  Off High Throughput  $\mathbb{H}^{\mathbb{Z}}$ **High Reliability** O On  $\odot$  Off  $\sqrt{2}$ mum Cost O On  $\qquad \bullet$  Off  $\frac{\partial}{\partial x}$ **Diffserve**  $Q_{\overline{1}}$  $n =$ France Control of The Tocal Information Chapter and Setupate Tool Chapter 2 Registering Local Information Chapter 2 Registering Configure TOS (Type of data. Page 7/11: TOS (Pres Configure TOS (Type of RGB data output from ভি **OK Cancel** Right-click the mouse to display a help message. **IP:012.345.678.912** ┒

Each page allows you to configure TOS (Type of Service) Field settings by data type.

#### **Page 5/11: TOS (Video)**

Configure TOS (Type of Service) Field settings for video data.

#### **Page 6/11: TOS (Audio)**

Configure TOS (Type of Service) Field settings for audio data.

#### **Page 7/11: TOS (Presentation)**

Configure TOS (Type of Service) Field settings for the RGB data output from the Data Solution Module.

#### **Page 8/11: TOS (Camera Control)**

Configure TOS (Type of Service) Field settings for camera control signals.

#### **TOS**

Selects how to define the TOS (Type of Service) field for an IP datagram.

**IP Precedence:** Defines the TOS field as IP Precedence. **Diffserve:** Defines the TOS field as Diffserve. **Off:** Does not define the TOS field.

#### **IP Precedence**

Enter the IP Precedence value  $(0 – 7)$ .

#### **Low Delay**

Selects whether or not to specify the bit rate of Low Delay for the TOS field.

**On:** Specifies the bit rate of Low Delay for the TOS field. **Off:** Does not specify the bit rate of Low Delay for the

TOS field.

#### **High Throughput**

Selects whether or not to specify the bit rate of High Throughput for the TOS field.

- **On:** Specifies the bit rate of High Throughput for the TOS field.
- **Off:** Does not specify the bit rate of High Throughput for the TOS field.

#### **High Reliability**

Selects whether or not to specify the bit rate of High Reliability for the TOS field.

- **On:** Specifies the bit rate of High Reliability for the TOS field.
- **Off:** Does not specify the bit rate of High Reliability for the TOS field.

#### **Minimum Cost**

Selects whether or not to specify the bit rate of Minimum Cost for the TOS field.

- **On:** Specifies the bit rate of Minimum Cost for the TOS field.
- **Off:** Does not specify the bit rate of Minimum Cost for the TOS field.

#### **Diffserve**

Enter the Diffserve value  $(0 - 63)$ .

#### **Page 9/11**

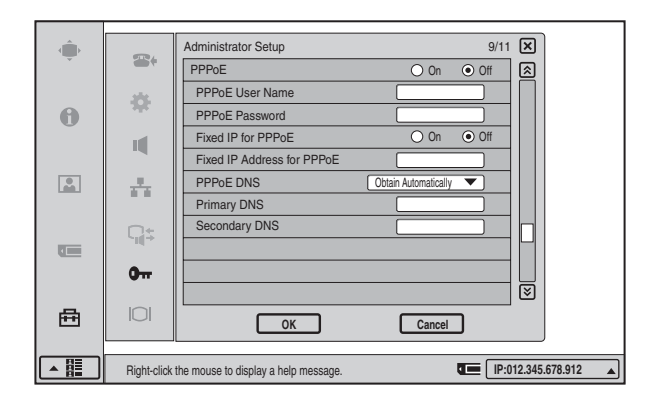

#### **PPPoE**

Selects whether or not to use PPPoE for LAN connection. You can use the B FLET'S or FLET'S ADSL services without connecting a router when using PPPoE. **On:** Uses PPPoE for LAN connection. **Off:** Does not use PPPoE.

#### **Notes**

- Operations of PPPoE for LAN connection are presently verified only for Japanese NTT B FLET'S and FLET'S ADSL services.
- "FLET'S" is a trademark of NTT East and NTT West Corporations in Japan.

#### **PPPoE User Name**

Enter a user name when you use PPPoE for LAN connection.

#### **PPPoE Password**

Enter a password when you use PPPoE for LAN connection.

#### **Fixed IP for PPPoE**

Selects whether or not to make a PPPoE connection using the static IP.

**On:** Uses the static IP for a PPPoE connection.

#### **Off:** Does not use the static IP for a PPPoE connection.

#### **Fixed IP Address for PPPoE**

Enter the static IP address when "Fixed IP for PPPoE" is set to "On".

#### **PPPoE DNS**

Selects whether to obtain the DNS server addresses automatically or to specify them manually when connecting to LAN using PPPoE.

**Obtain Automatically:** Allows you to obtain the DNS server addresses automatically.

**Specify:** Specifies the DNS server addresses.

#### **Primary DNS**

Enter a primary DNS address.

#### **Secondary DNS**

Enter a secondary DNS address.

## **Page 10/11**

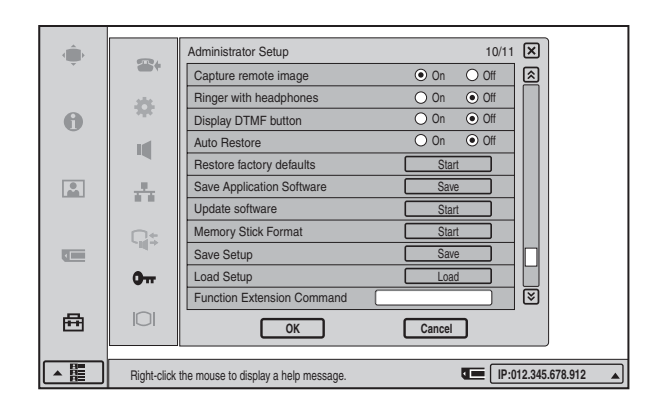

#### **Capture remote image**

Select whether to automatically capture thumbnail still images of the remote party when a videoconference has started.

**On:** Automatically capture thumbnail images.

**Off:** Do not automatically capture thumbnail images.

#### **Ringer with headphones**

Select whether the ringer on the main unit also rings when headphones are in use.

- **On:** Enable ringer sound from speaker on main unit also. The volume of the ringer tone depends on the headphone ringer level setting.
- **Off:** Disable ringer sound from speaker on main unit.

#### **Display DTMF button**

Select whether to display the DTMF button in the communication screen. Clicking the DTMF button displays the DTMF soft keyboard. **On:** Display the DTMF button.

**Off:** Do not display the DTMF button.

#### **Restore factory defaults**

Restores the system to the factory default settings. All settings revert to defaults and Phone Book data is deleted.

#### **Save Application Software**

Saves application software to a "Memory Stick".

#### **Update software**

Performs a software update or rollback using a "Memory Stick."

#### **Note**

When performing a rollback, you can revert as far back as the factory-installed version.

#### **Memory Stick Format**

Formats a "Memory Stick".

#### **Save Setup**

Saves the settings information to a "Memory Stick".

#### **Load Setup**

Loads settings information from a "Memory Stick".

#### **Function Extension Command**

Enter the command to begin use of IPELA VC Link service.

#### **Note**

IPELA VC Link service is only available in Japan. For more about the IPELA VC Link service, consult your Sony dealer.

#### **Auto Restore**

Select whether to turn the system on automatically after recovering from a power outage.

**On:** Automatically turns the system on when power is restored.

**Off:** Does not automatically turn the system on when power is restored.

## **Page 11/11**

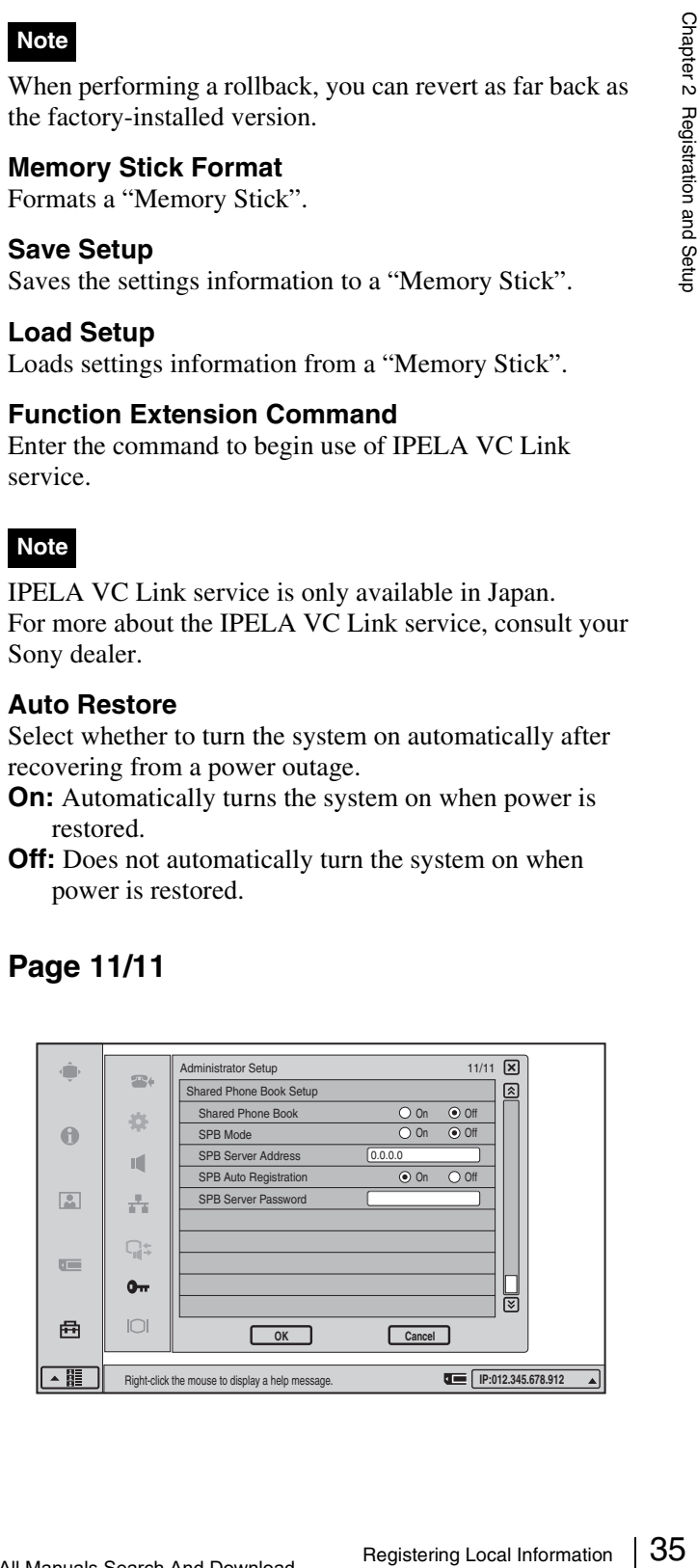

#### **Shared Phone Book**

Allows you to select whether to use the Shared Phone Book located on the server.

**On:** Enables use of the Shared Phone Book. **Off:** Disables use of the Shared Phone Book.

#### **SPB Mode**

Selects whether to use the server managing the Shared Phone Book.

- **On:** Enables use of the server managing the Shared Phone Book.
- **Off:** Disables use of the server managing the Shared Phone Book.

#### **SPB Server Address**

Enter the IP address for the server managing the Shared Phone Book.

#### **SPB Auto Registration**

Selects whether information about terminals is registered automatically on the server managing the Shared Phone Book.

- **On:** Enables automatic registration on the server managing the Shared Phone Book.
- **Off:** Disables automatic registration on the server managing the Shared Phone Book.

#### **SPB Server Password**

Enter the password for the server managing the Shared Phone Book.

## <span id="page-35-0"></span>**Display Setup Menu**

Lets you make display related settings. Settings are made separately for videoconference mode and PC (computer display) mode.

*For details on how to make the settings, see ["Adjusting the](#page-88-5)  [Picture Quality on the Display" on page 89.](#page-88-5)*

#### **Videoconference Page 1/1**

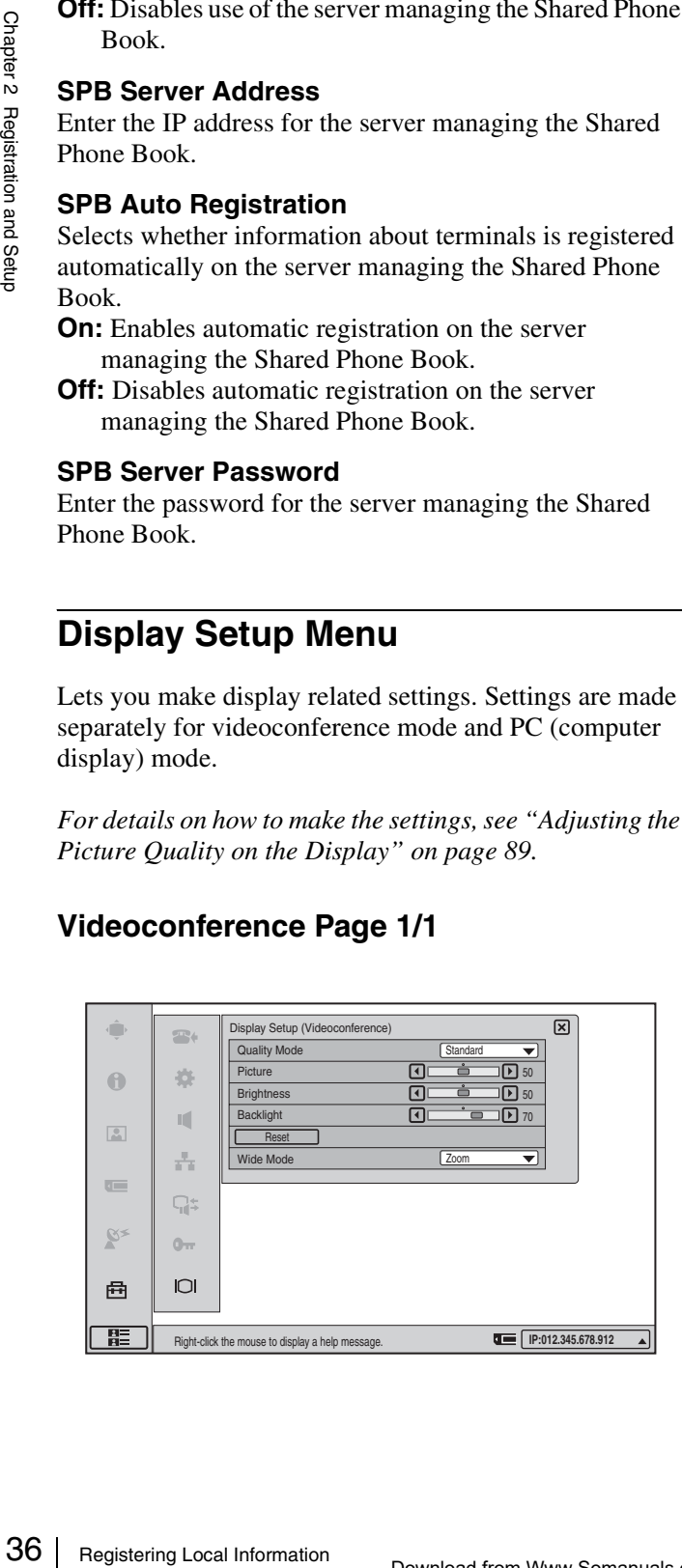

#### **Quality Mode**

Selects the color tone of the image. **Vivid:** Slightly bluish color tone. **Standard:** Setting between Vivid and Pro. **Pro:** Slightly reddish color tone.

#### **Picture**

Adjusts the picture contrast. The contrast increases as the value gets larger.

#### **Brightness**

Adjusts the picture brightness. The brightness increases as the value gets larger.

#### **Backlight**

Adjusts the brightness of the backlight. The backlight gets brighter as the value gets larger.

#### **Reset**

Resets the settings to the default condition.

#### **Wide Mode**

Switches the display mode.

**Normal:** Shows the 4:3 image as is.

- **Wide:** Stretches the 4:3 image horizontally to fit the wide screen.
- **Zoom:** Enlarges the 4:3 image and then crops the top and bottom to fit the wide screen.

#### **Note**

When Picture-and-Picture or Side-by-Side is selected for the screen layout, the display does not change, even when Wide Mode is adjusted.

## **PC Page 1/2**

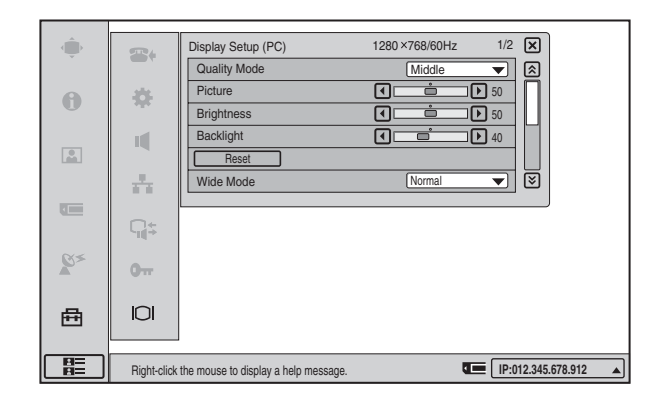

#### **Quality Mode**

Selects the color temperature of the image. **Low:** Sets the color temperature to Low. **Middle:** Sets the color temperature to Middle. **High:** Sets the color temperature to High.

#### **Picture**

Adjusts the picture contrast. The contrast increases as the value gets larger.
#### **Brightness**

Adjusts the picture brightness. The brightness increases as the value gets larger.

#### **Backlight**

Adjusts the brightness of the backlight. The backlight gets brighter as the value gets larger.

#### **Reset**

Resets the settings to the default condition.

#### **Wide Mode**

Switches the display mode.

When a WXGA  $1280 \times 768$  image is input, it is displayed in wide mode regardless of the display mode setting.

**Normal:** Shows the 4:3 image as is.

**Wide:** Stretches the 4:3 image horizontally to fit the wide screen.

**Zoom:** Enlarges the 4:3 image and then crops the top and bottom to fit the wide screen.

#### **Note**

When Picture-and-Picture or Side-by-Side is selected for the screen layout, the display does not change, even when Wide Mode is adjusted.

#### **PC Page 2/2**

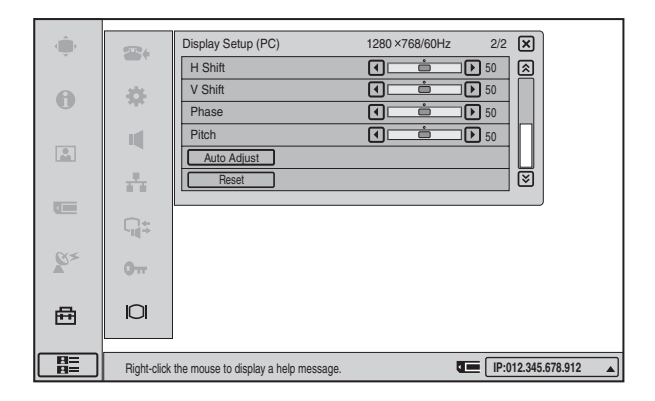

#### **H Shift**

Use this item to shift the entire screen horizontally. Moves the screen left and right.

#### **V Shift**

Use this item to shift the entire screen vertically. Moves the screen up and down.

#### **Phase**

Use this item to minimize character blurring and lateral fringes.

#### **Pitch**

Use this item to remove large longitudinal fringes.

#### **Auto Adjust**

Automatically adjusts the phase and pitch.

#### **Reset**

Resets the settings to the default condition.

#### **Screen Resolution/Refresh Rate**

Displays the screen resolution and refresh rate.

#### **Note**

The adjustment range of the H Shift and V Shift may differ depending on the specifications of the RGB signal input.

# <span id="page-37-1"></span>**Registering a Remote Party in the Phone Book**

You can register the IP address and other information for a remote party in the Phone Book, allowing you to dial the party very easily.

Up to 500 remote parties can be registered in the Phone Book. You can also store a still image such as a participant's portrait in the index list.

In addition to the regular Phone Book of the Video Communication System, you can create a Private Phone Book on a "Memory Stick".

#### <span id="page-37-0"></span>**Registering a New Remote Party**

**1** In the launcher menu, click **F** (Phone Book).

The Phone Book menu opens.

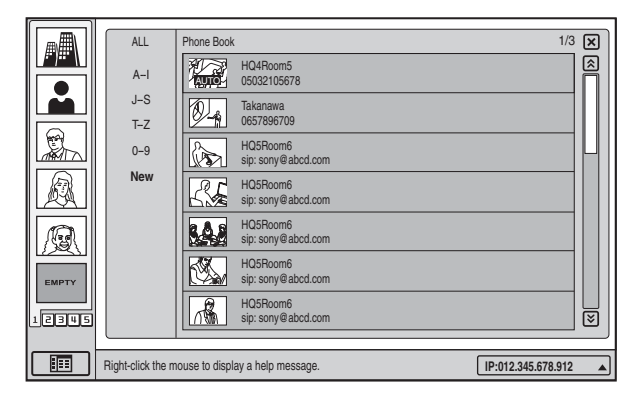

**2** Click "New".

The List Edit menu appears.

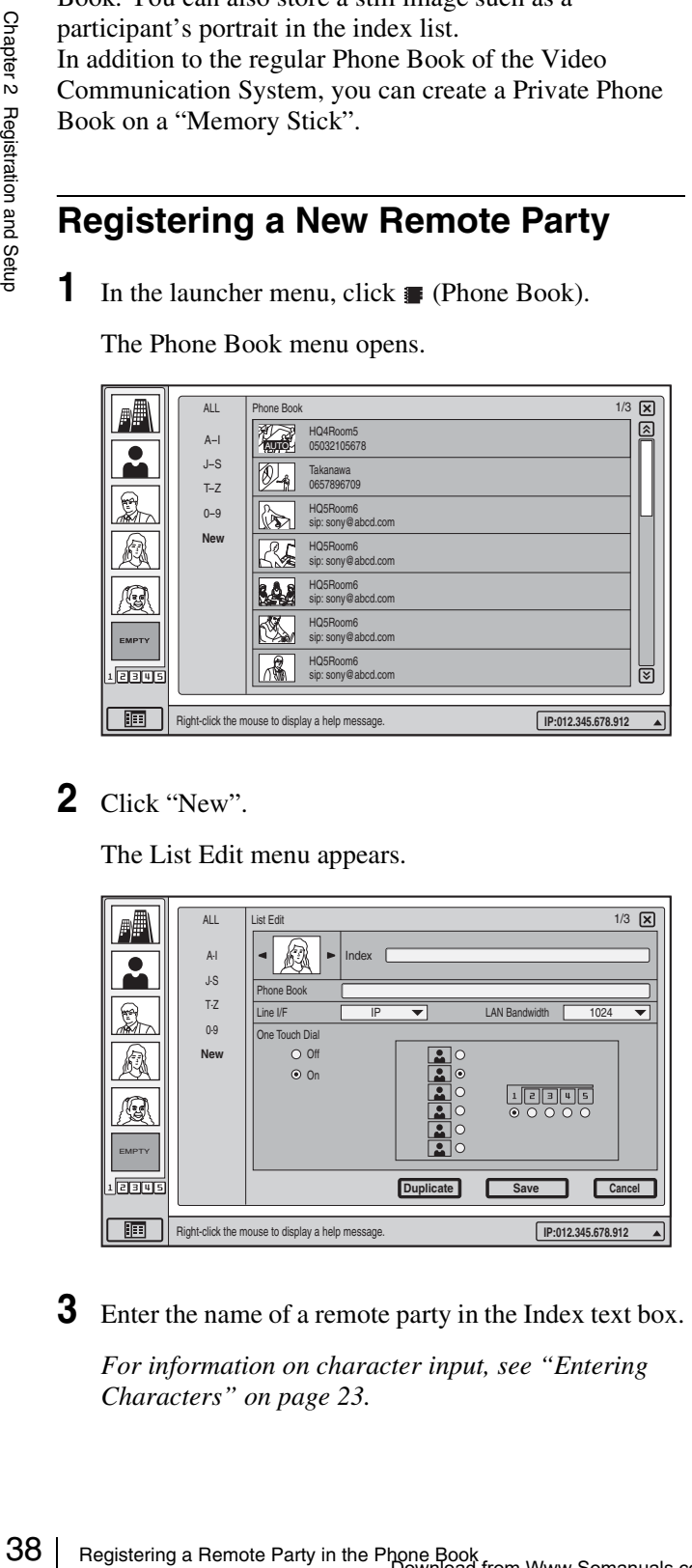

**3** Enter the name of a remote party in the Index text box.

*For information on character input, see ["Entering](#page-22-0)  [Characters" on page 23](#page-22-0).*

- **4** Enter the IP address of the remote party in the IP address text box.
- **5** Select the line interface you are using to connect to a remote party with "Line I/F".
	- **IP:** Connect to a videoconferencing system on the remote site via a LAN. **SIP:** Connect to an IP phone using SIP.

#### **Note**

The "Line I/F" options differ depending on the software installed in the PCS-TL33. For information on SIP, see chapter [7](#page-79-0).

- **6** Set the LAN bandwidth to use.
- **7** Select the thumbnail image to be shown in the Phone Book. You can select the line interface icon or a still image automatically captured during a videoconference.

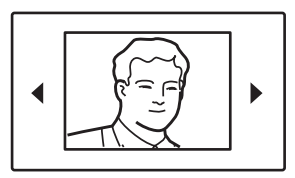

Click  $\blacktriangleleft/\blacktriangleright$  to select the image.

When a "Memory Stick" is inserted into the unit, you can also select still images stored on the "Memory Stick."

*For details on the automatic capturing of still images, see ["Saving Remote Party Pictures Automatically –](#page-67-0)  [Automatic Image Capture Feature" on page 68.](#page-67-0)*

- **8** Specify whether to include the entry in the One Touch Dial list. To do this, select the group and the position within the group.
- **9** Click "Save".

The settings are registered in the Phone Book.

**To configure different dial settings for each entry** When you set "More Options Enable" to "On" in the Dial settings of the Communication Mode menu, "More Options" appears in the List Edit menu. Clicking this allows you to configure Video Mode, Video Frame, Audio Mode, Far End Camera Control, and H.239 (Presentation) settings for each entry individually. Click "Back" to return to the standard List Edit menu.

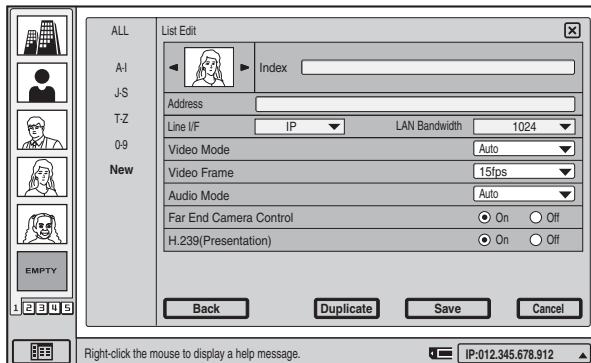

#### <span id="page-38-0"></span>**Changing the Contents of the Phone Book**

You can change the IP address, name, or other setting registered in the Phone Book.

- **1** Open the Phone Book menu.
- **2** Move the mouse cursor to the entry you want to change, and click "Edit".

The List Edit menu appears.

- **3** Change the IP address, name, or other setting.
- **4** Click "Save".

The corrected entry is saved.

#### **To configure different dial settings for each entry** When you set "More Options Enable" to "On" in the Dial settings of the Communication Mode menu, you can configure Video Mode, Video Frame, Audio Mode, Far End Camera Control, and H.239 (Presentation) settings for each entry individually using the List Edit menu.

*For details, see ["Registering a New Remote Party" on](#page-37-0)  [page 38.](#page-37-0)*

# **Deleting a Registered Remote Party**

Follow the procedure below to delete a remote party from the Phone Book.

- **1** Open the Phone Book menu.
- **2** Move the mouse cursor to the entry you want to delete, and click  $\mathbf{\hat{m}}$ .

The message "Delete Entry?" appears.

**3** Click "OK".

The selected party is deleted.

#### **To cancel deleting**

Click "Cancel" in step 3.

#### **Note**

If the deleted party has been registered for One Touch Dial, the One Touch Dial entry will also be deleted.

#### **Copying an Entry in the Phone Book**

- **1** Open the Phone Book menu.
- **2** Move the mouse cursor to the entry you want to copy, and click "Edit".

The List Edit menu appears.

**3** Click "Duplicate".

The data for the selected entry are copied, and the file name is followed by "-1, -2, -3". You can use the data for another entry after modifying only the necessary items.

#### **Note**

Even if the copied entry was registered in the One Touch Dial, this information is not copied.

#### **Creating a Private Phone Book**

**Entry in the Phone Book**<br>
e Book menu.<br>
e Book menu.<br>
e cursor to the entry you want to copy,<br>  $\frac{9}{8}$ <br>  $\frac{39}{8}$ <br>
e...<br>
te".<br>
executed entry are copied, and the file<br>
e.<br>
te".<br>
executed entry are copied, and the file You can create your own Phone Book (Private Phone Book) in a "Memory Stick". Once the Private Phone Book is registered, inserting the "Memory Stick" into the system changes the Phone Book menu to the Private Phone Book menu. You can also activate the Auto Dial feature, allowing you to start dialing automatically to one of the lists simply by inserting the "Memory Stick".

#### **To register a new remote party in a Private Phone Book**

**1** Insert a "Memory Stick" in which you want to register a remote party into the Memory Stick slot of the system.

Insert the "Memory Stick" with the front facing you and in the direction of the arrow on the top.

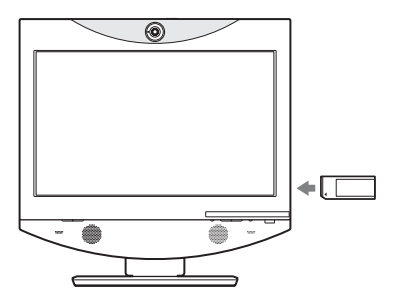

**2** Open Page 1 of the Administrator Setup menu.

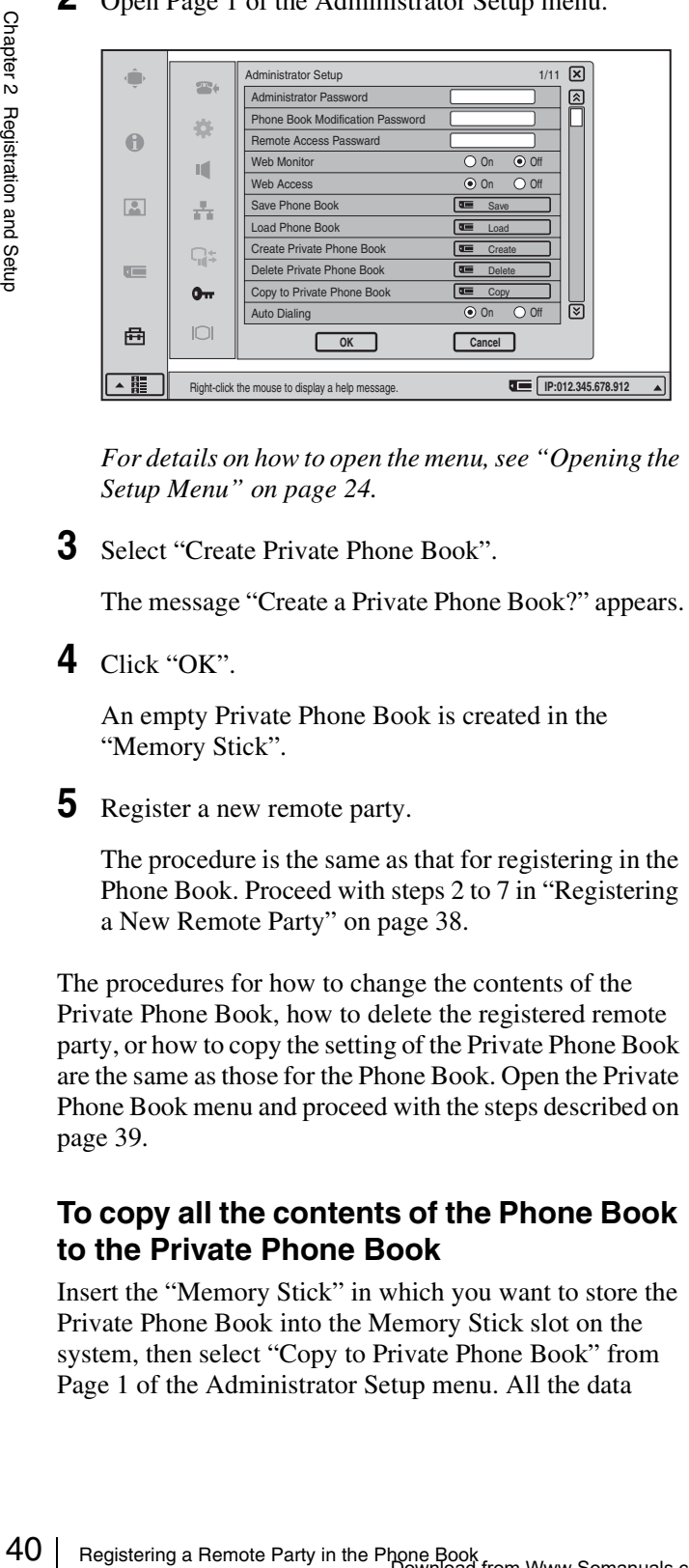

*For details on how to open the menu, see ["Opening the](#page-23-0)  [Setup Menu" on page 24.](#page-23-0)*

**3** Select "Create Private Phone Book".

The message "Create a Private Phone Book?" appears.

**4** Click "OK".

An empty Private Phone Book is created in the "Memory Stick".

**5** Register a new remote party.

The procedure is the same as that for registering in the Phone Book. Proceed with steps 2 to 7 in ["Registering](#page-37-0)  [a New Remote Party" on page 38](#page-37-0).

The procedures for how to change the contents of the Private Phone Book, how to delete the registered remote party, or how to copy the setting of the Private Phone Book are the same as those for the Phone Book. Open the Private Phone Book menu and proceed with the steps described on [page 39.](#page-38-0)

#### **To copy all the contents of the Phone Book to the Private Phone Book**

Insert the "Memory Stick" in which you want to store the Private Phone Book into the Memory Stick slot on the system, then select "Copy to Private Phone Book" from Page 1 of the Administrator Setup menu. All the data

registered in the Phone Book are copied to the inserted "Memory Stick".

#### **To delete the Private Phone Book from the "Memory Stick"**

Insert the "Memory Stick" from which you want to delete the registered Private Phone Book into the Memory Stick slot on the system, then select "Delete Private Phone Book" from Page 1 of the Administrator Setup menu. All the data are deleted from the inserted "Memory Stick".

#### <span id="page-39-0"></span>**To dial a specified entry of the Private Phone Book automatically**

If you set "Auto Dialing" in the Administrator Setup menu to "On", you can automatically dial one of the entries in the Private Phone Book simply by inserting the "Memory Stick" on which the Private Phone Book is stored.

#### **Note**

Only one entry can be set for auto dial. The most recent address for which "Auto Dialing" was set to "On" will be used.

- **1** Open the Private Phone Book.
- **2** Move the mouse cursor to the remote party that you want to dial automatically, and click the "Edit".

The List Edit menu appears.

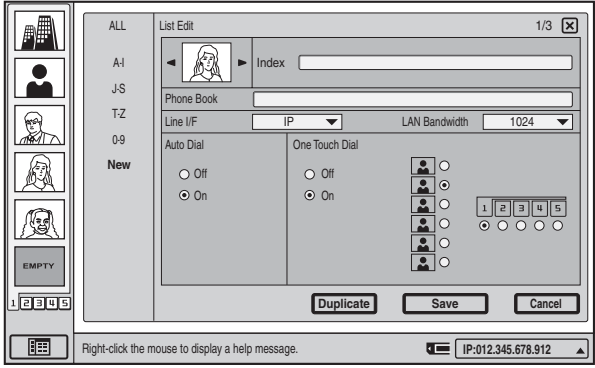

- **3** Set "Auto Dial" to "On" by clicking on the setting.
- **4** Click "Save".

The setting is saved and "AUTO" appears on the Private Phone Book menu list.

#### **To exit from the Private Phone Book menu**

Remove the "Memory Stick" in which the Private Phone Book is registered from the Communication Terminal. The screen returns to the Phone Book menu.

# **Using the Shared Phone Book**

Using the Shared Phone Book function, a phone book located on a server can be accessed by multiple Sony Video Communication System units.

*For details about settings, consult your network administrator.*

#### **Note**

You cannot register, edit, delete, or attach images to parties in the Shared Phone Book. In addition, you cannot copy parties registered in the Shared Phone Book to the Private Phone Book.

#### **System configuration example**

In this system configuration, sharing of a Phone Book using H.350 is enabled.

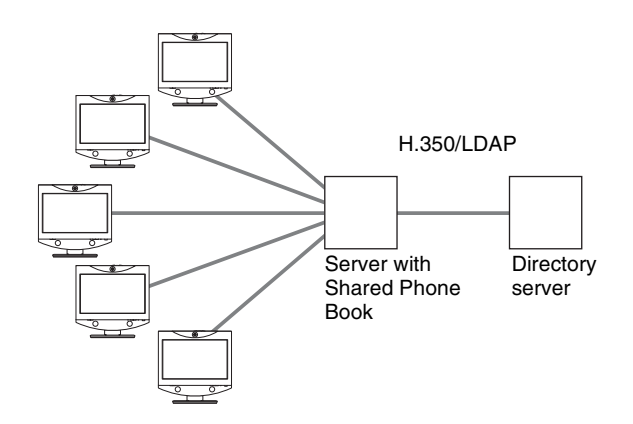

#### **To use the Shared Phone Book**

Set "Shared Phone Book" and "SPB Mode" to "On" under Page 11/11 of the Administrator Setup menu, and enter the appropriate values for "SPB Server Address" and "SPB Server Password".

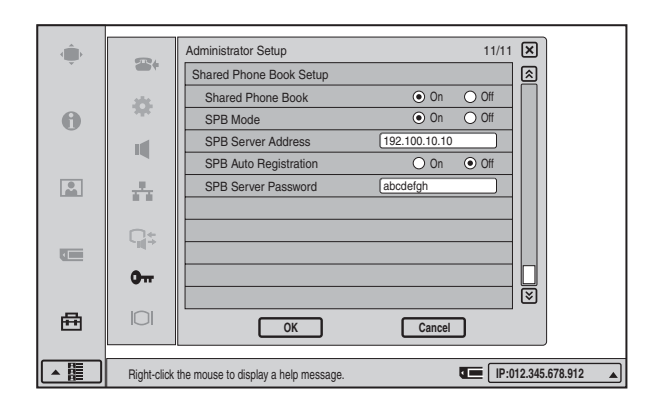

#### **To display the Shared Phone Book**

Click  $\blacksquare$  at the bottom left of the Phone Book screen to switch the display to the Shared Phone Book.

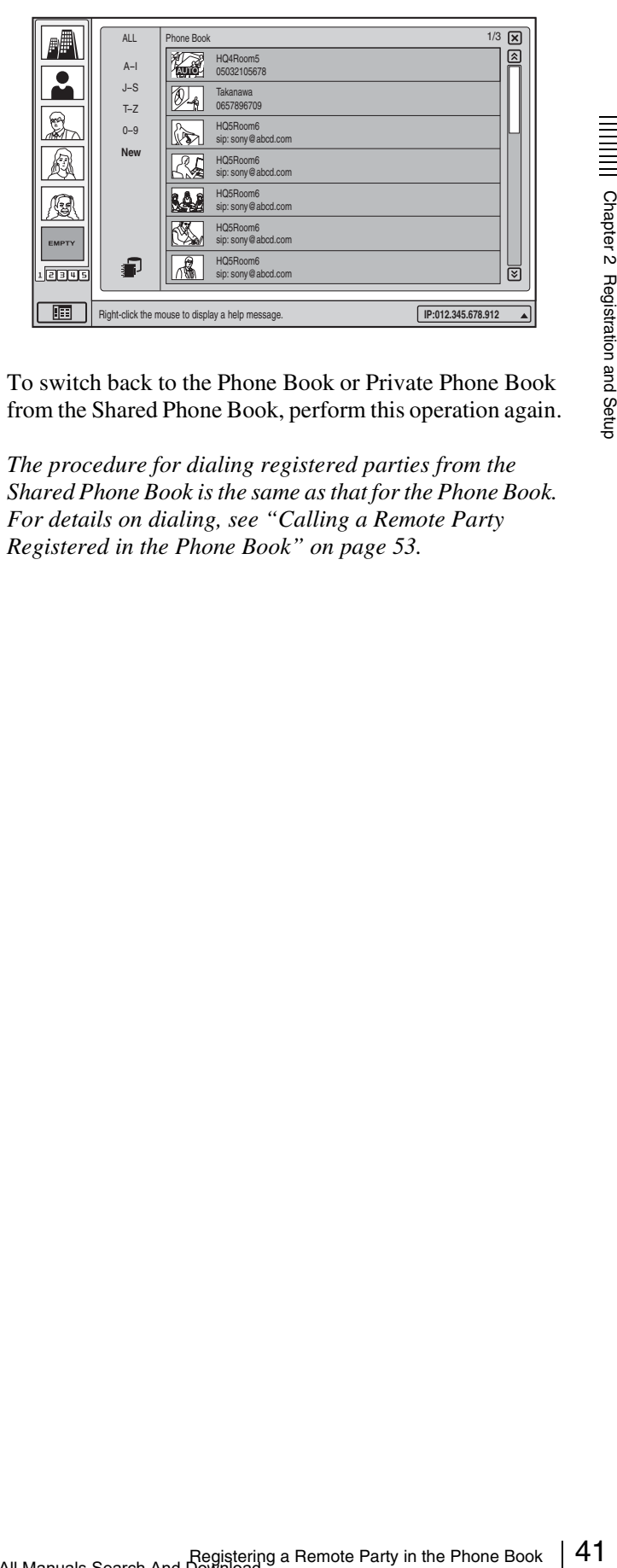

To switch back to the Phone Book or Private Phone Book from the Shared Phone Book, perform this operation again.

*The procedure for dialing registered parties from the Shared Phone Book is the same as that for the Phone Book. For details on dialing, see ["Calling a Remote Party](#page-52-0)  [Registered in the Phone Book" on page 53](#page-52-0).*

#### **Checking the History of Outgoing and Incoming Calls**

Click  $\mathbf{\hat{\boldsymbol{\epsilon}}}$  on the launcher menu to bring up the History menu.

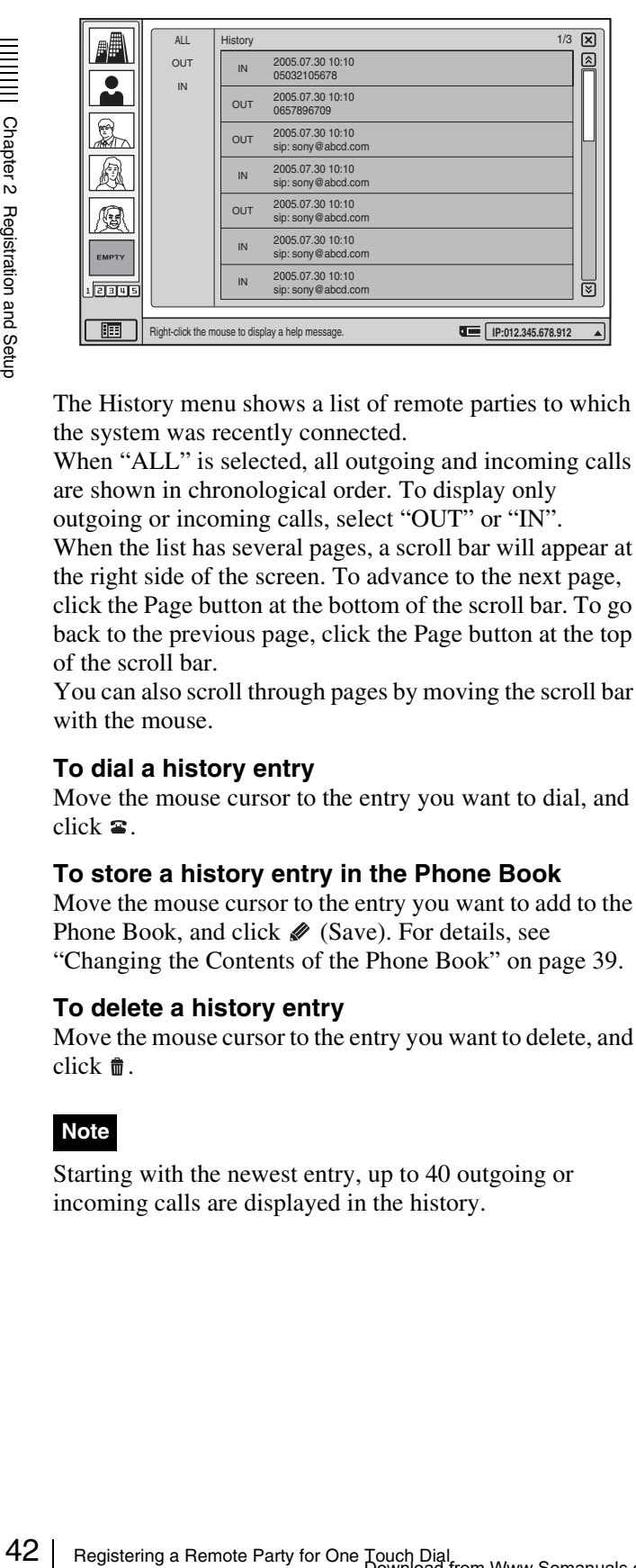

The History menu shows a list of remote parties to which the system was recently connected.

When "ALL" is selected, all outgoing and incoming calls are shown in chronological order. To display only

outgoing or incoming calls, select "OUT" or "IN".

When the list has several pages, a scroll bar will appear at the right side of the screen. To advance to the next page, click the Page button at the bottom of the scroll bar. To go back to the previous page, click the Page button at the top of the scroll bar.

You can also scroll through pages by moving the scroll bar with the mouse.

#### **To dial a history entry**

Move the mouse cursor to the entry you want to dial, and  $click$  $\approx$ .

#### **To store a history entry in the Phone Book**

Move the mouse cursor to the entry you want to add to the Phone Book, and click  $\mathscr{D}$  (Save). For details, see ["Changing the Contents of the Phone Book" on page 39](#page-38-0).

#### **To delete a history entry**

Move the mouse cursor to the entry you want to delete, and click  $\hat{\mathbf{m}}$ .

#### **Note**

Starting with the newest entry, up to 40 outgoing or incoming calls are displayed in the history.

# <span id="page-41-0"></span>**Registering a Remote Party for One Touch Dial**

You can register remote parties in the One Touch Dial list in the launcher menu, allowing you to dial them easily at any time.

Up to 30 remote parties from the Phone Book can be registered for One Touch Dial.

#### **One Touch Dial Registration**

To register a party in the One Touch Dial, you use the List Edit menu of the Phone Book.

For information on the steps for One Touch Dial registration, see the section ["Registering a New Remote](#page-37-0)  [Party" on page 38](#page-37-0).

#### **To change a One Touch Dial registration from the Phone Book**

If you change the contents of the Phone Book, the contents of the One Touch Dial registration also change accordingly.

For information on editing the Phone Book, see ["Changing](#page-38-0)  [the Contents of the Phone Book" on page 39.](#page-38-0)

#### **To delete a One Touch Dial registration from the Phone Book**

Using the List Edit menu of the Phone Book, you can delete a One Touch Dial registration. For information on the steps for One Touch Dial deletion, see the section ["Registering a New Remote Party" on page](#page-37-0)  [38.](#page-37-0)

#### **To change a One Touch Dial registration from the launcher menu**

**1** On the launcher menu, move the mouse cursor to the entry that you want to edit, and then click  $\mathcal O$  (Edit).

The List Edit menu opens.

**2** Change the registration contents using the List Edit menu, and click "Save".

The launcher menu appears again.

The launcher menu One Touch Dial contents and the Phone Book registration contents are changed at the same time.

#### **To delete a One Touch Dial registration from the launcher menu**

On the launcher menu, move the mouse cursor to the entry that you want to delete, and then click  $\mathbf{\hat{m}}$ . The launcher menu appears again, and the deleted One Touch Dial entry is grayed out.

#### **Note**

Deleting the One Touch Dial entry in this way will not delete the Phone Book entry.

#### **Registering the Private One Touch Dial**

You can register the remote parties stored in the Private Phone Book in a "Memory Stick" for your own One Touch Dial list.

Once the Private One Touch Dial list is registered, inserting the "Memory Stick" into the system changes the One Touch Dial list in the launcher menu to the Private One Touch Dial list.

The procedures of the registration, deleting and editing of One Touch Dial are the same as those for the Phone Book of the system.

Up to 30 remote parties can be registered for your Private One Touch Dial list.

# **Setting Up the Network Configurations**

This section describes how to set up the network configurations for use with various networks.

*For details on the Network Setup menu, see ["Network](#page-26-0)  [Setup Menu" on page 27.](#page-26-0)*

*For details on configurations, consult with the system administrator.*

# **LAN (Connecting via DHCP)**

#### **Configuration example**

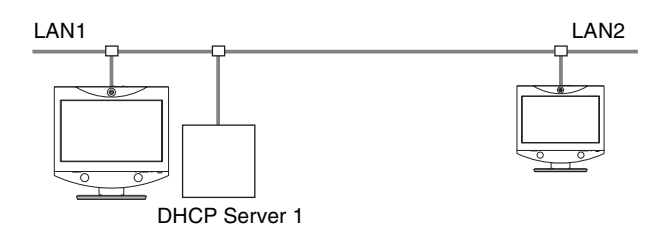

Set the "DHCP Mode" to "Auto" under Page 1/3 of the LAN Setup menu.

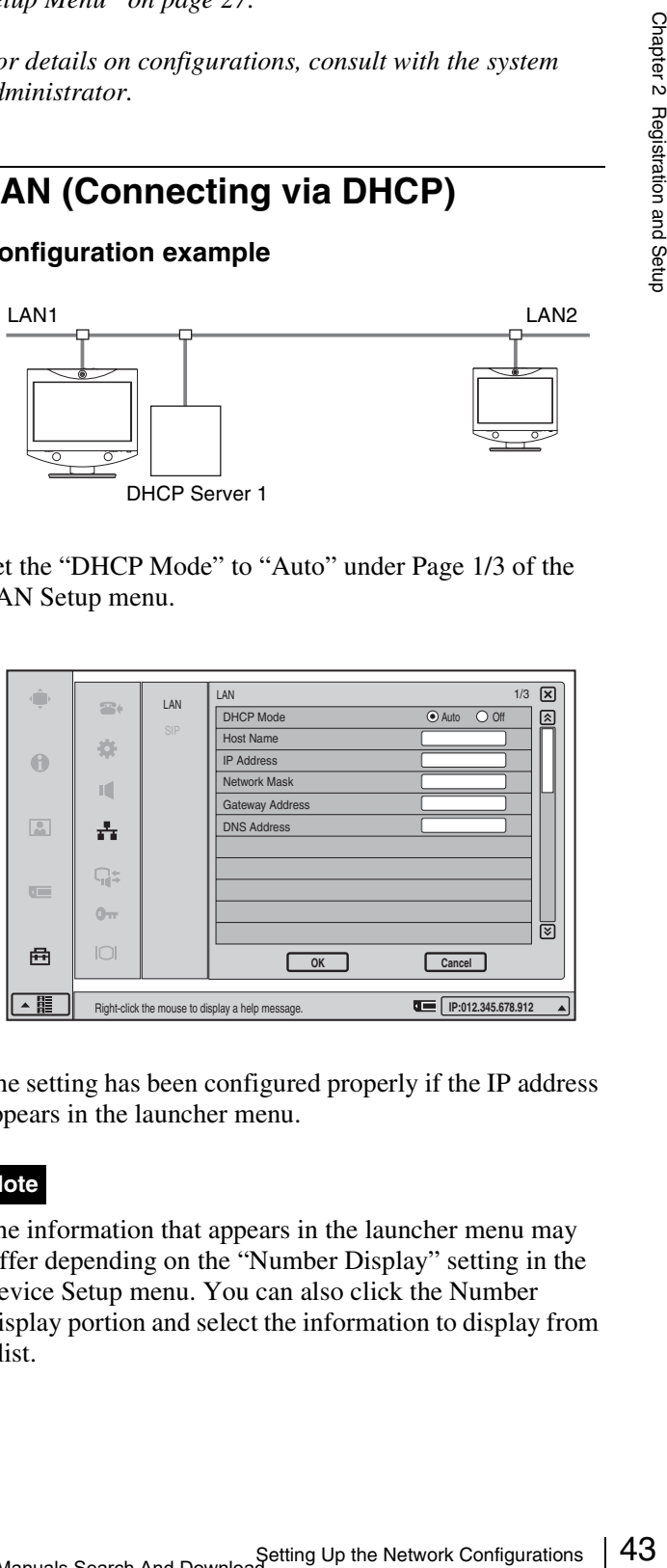

The setting has been configured properly if the IP address appears in the launcher menu.

#### **Note**

The information that appears in the launcher menu may differ depending on the "Number Display" setting in the Device Setup menu. You can also click the Number Display portion and select the information to display from a list.

#### **To conduct a video conference**

Select "IP" for the line interface, enter the remote party's IP address in the text box, and dial.

You can set "IP" as the default line interface selection for the launcher menu by setting "Line I/F" to "IP" in the Dial settings of the Communication Mode menu.

*For details on the setting, see ["Communication Mode](#page-28-0)  [Menu" on page 29.](#page-28-0)*

# **LAN (Connecting Through a Router)**

#### **Configuration example**

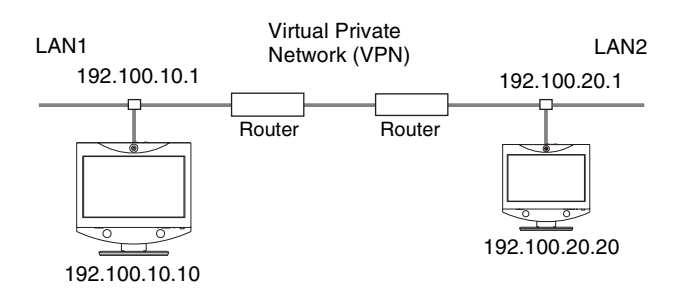

Enter a name in "Host Name" under Page 1/3 of the LAN Setup menu, set the "DHCP Mode" to "Off", and enter the appropriate values for "IP Address", "Network Mask", and "Gateway Address".

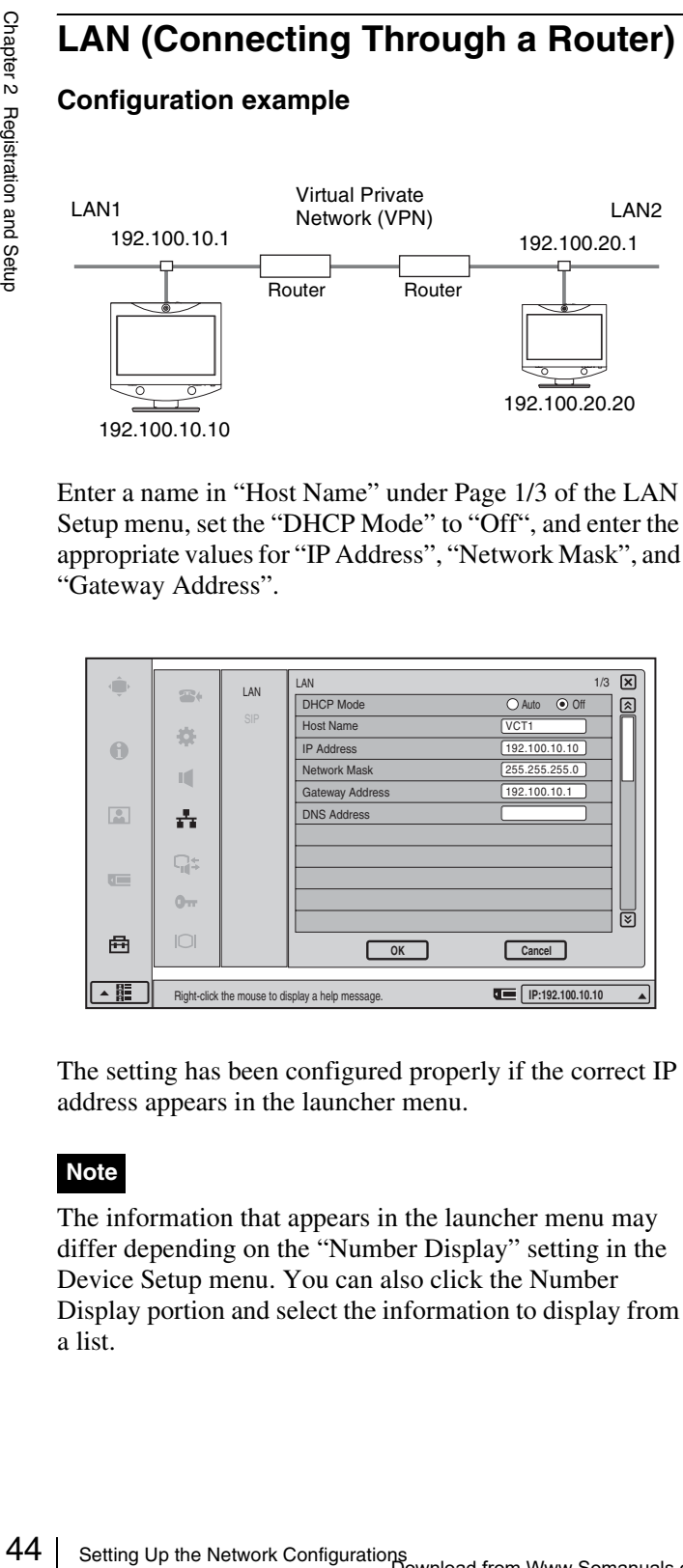

The setting has been configured properly if the correct IP address appears in the launcher menu.

The information that appears in the launcher menu may differ depending on the "Number Display" setting in the Device Setup menu. You can also click the Number Display portion and select the information to display from a list.

#### **To conduct a video conference**

Select "IP" for the line interface, enter the remote party's IP address in the text box, and dial.

You can set "IP" as the default line interface selection for the launcher menu by setting "Line I/F" to "IP" in the Dial settings of the Communication Mode menu.

*For details on the setting, see ["Communication Mode](#page-28-0)  [Menu" on page 29.](#page-28-0)*

#### **LAN (Connecting Through a Gatekeeper)**

#### **Configuration example**

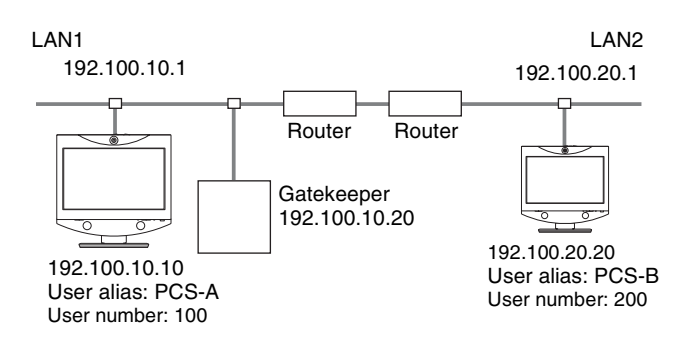

**1** Enter a name in "Host Name" under Page 1/3 of the LAN Setup menu, set the "DHCP Mode" to "Off", and enter the appropriate values for "IP Address", "Network Mask", and "Gateway Address".

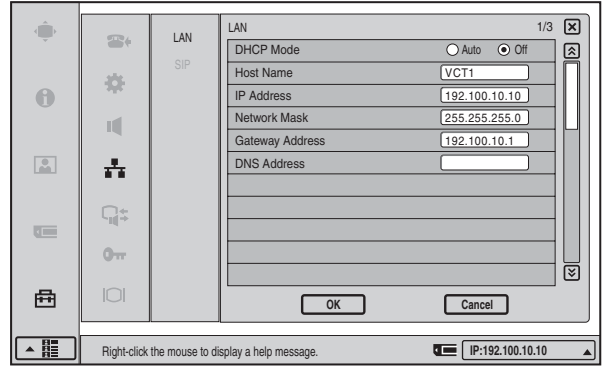

**2** Set "Gatekeeper Mode" to "On" under Page 2/11 of the Administrator Setup menu, and enter the appropriate values for "Gatekeeper Address", "User Alias", and "User Number". **Note**

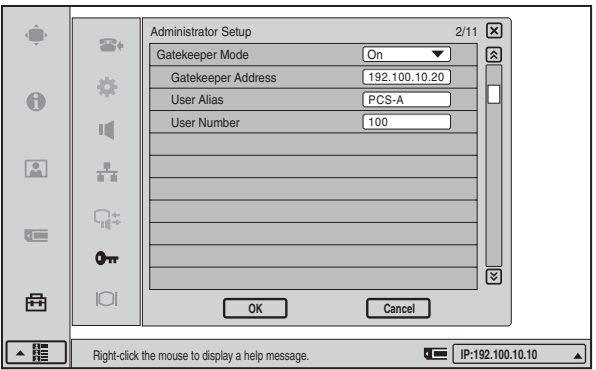

The setting has been configured properly if the correct IP address appears in the launcher menu and "Registration Confirmed" appears under "Gatekeeper" in Page 3/4 of the Status & Info menu.

#### **Note**

The information that appears in the launcher menu may differ depending on the "Number Display" setting in the Device Setup menu. You can also click the Number Display portion and select the information to display from a list.

#### **To conduct a video conference**

Select "IP" for the line interface, enter the user alias or user number set by the remote party in the number entry text box, and dial.

You can set "IP" as the default line interface selection for the launcher menu by setting "Line I/F" to "IP" in the Dial settings of the Communication Mode menu.

*For details on the setting, see ["Communication Mode](#page-28-0)  [Menu" on page 29.](#page-28-0)*

#### **LAN (Connecting Through NAT)**

Connection using NAT allows one IP address to be shared by several computers on the same LAN. This section describes how to set up videoconferences conducted in NAT and global IP environments.

#### **Configuration example**

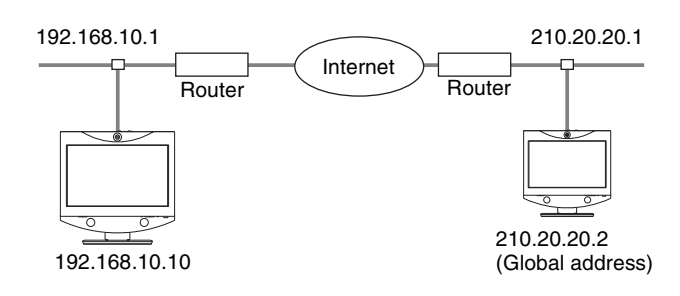

**1** Enter a name in "Host Name" under Page 1/3 of the LAN Setup menu, set the "DHCP Mode" to "Off", and enter the appropriate values for "IP Address", "Network Mask", and "Gateway Address".

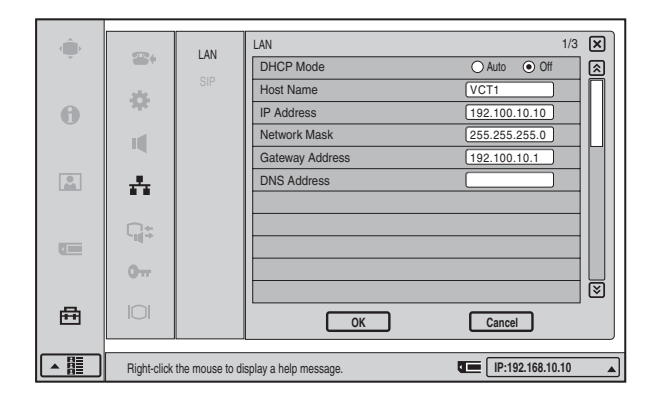

**2** Set "NAT Mode" to "On" under Page 2/3 of the LAN Setup menu, and enter the appropriate IP address in "WAP IP Address".

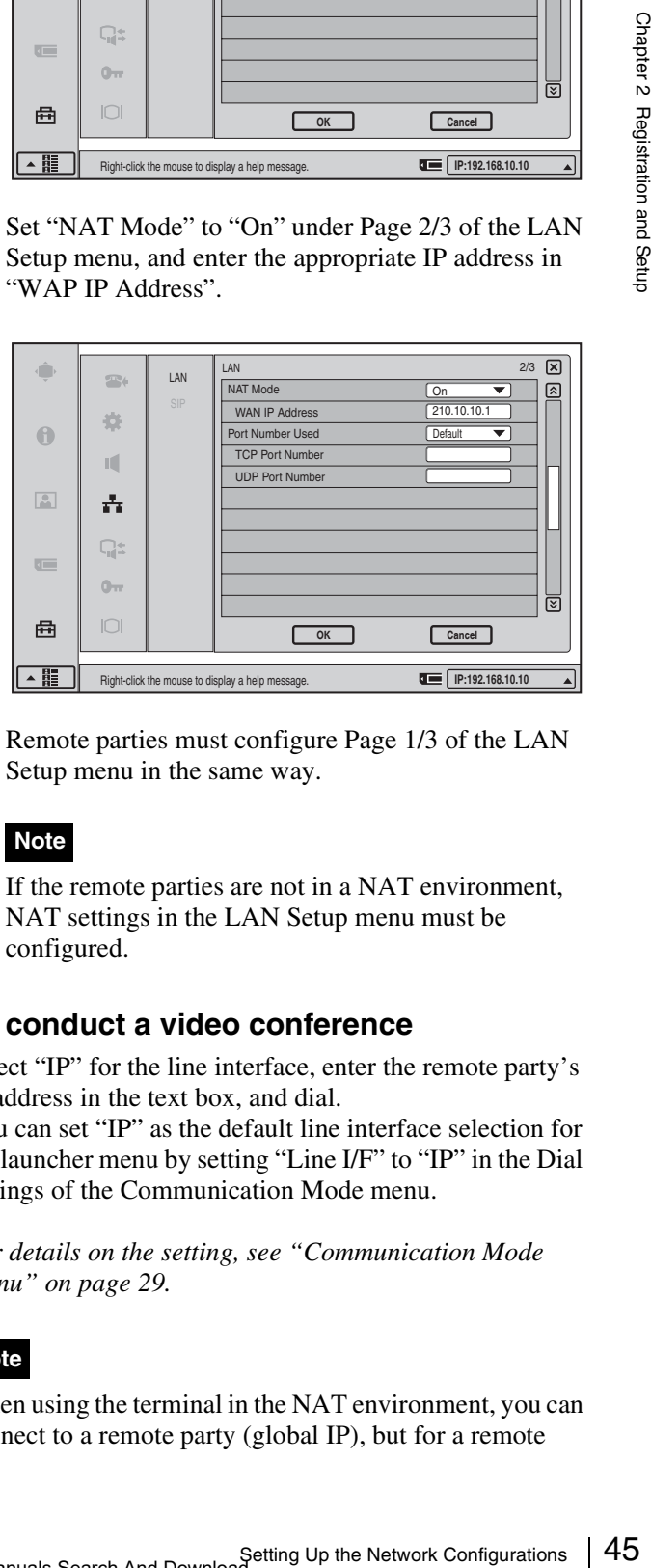

**3** Remote parties must configure Page 1/3 of the LAN Setup menu in the same way.

#### **Note**

If the remote parties are not in a NAT environment, NAT settings in the LAN Setup menu must be configured.

#### **To conduct a video conference**

Select "IP" for the line interface, enter the remote party's IP address in the text box, and dial.

You can set "IP" as the default line interface selection for the launcher menu by setting "Line I/F" to "IP" in the Dial settings of the Communication Mode menu.

*For details on the setting, see ["Communication Mode](#page-28-0)  [Menu" on page 29.](#page-28-0)*

#### **Note**

When using the terminal in the NAT environment, you can connect to a remote party (global IP), but for a remote

party to connect to you, you must configure your router settings. For details on router settings, consult with the system administrator.

#### **LAN (Connecting With H.460 Firewall Traversal)**

You can use H.460 to traverse firewalls and conduct conferences with terminals on other networks.

#### **Configuration example**

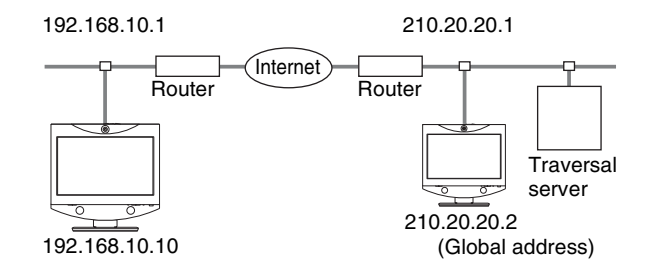

**1** Set "NAT/Firewall Traversal" to "On (H.460)" under Page 3/3 of the LAN Setup menu.

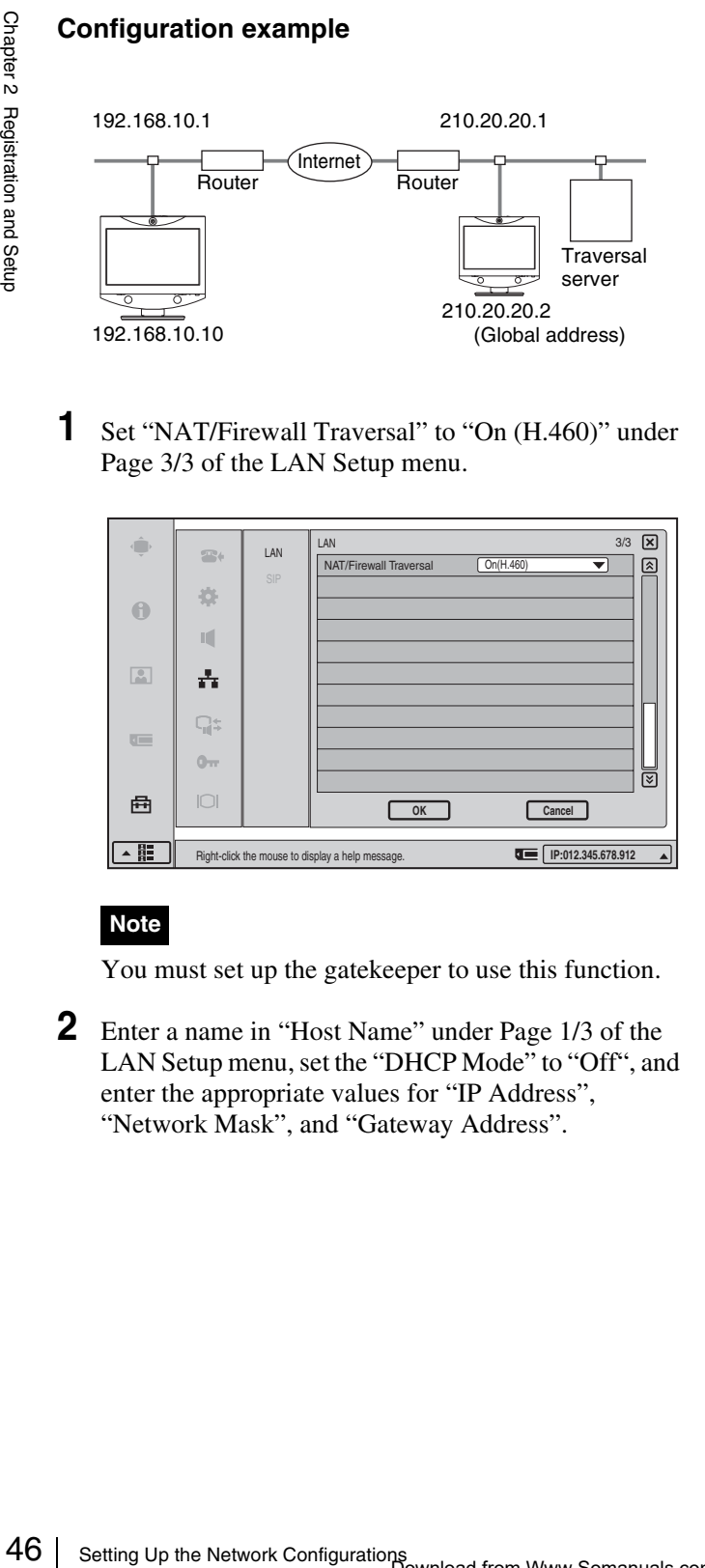

#### **Note**

You must set up the gatekeeper to use this function.

**2** Enter a name in "Host Name" under Page 1/3 of the LAN Setup menu, set the "DHCP Mode" to "Off", and enter the appropriate values for "IP Address", "Network Mask", and "Gateway Address".

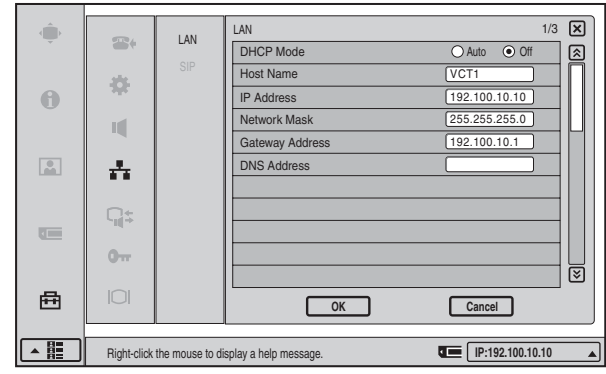

**3** Set "Gatekeeper Mode" to "On" under Page 2/11 of the Administrator Setup menu, and enter the appropriate values for "Gatekeeper Address", "User Alias", and "User Number".

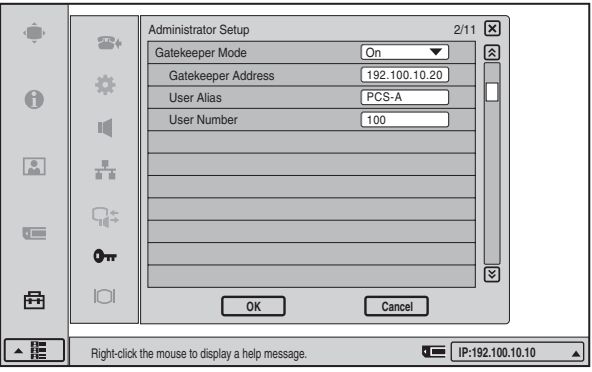

The setting has been configured properly if the correct IP address appears in the launcher menu and "Registration Confirmed" appears under "Gatekeeper" in Page 3/4 of the Status & Info menu.

#### **Note**

The information that appears in the launcher menu may differ depending on the "Number Display" setting in the Device Setup menu. You can also click the Number Display portion and select the information to display from a list.

#### **To conduct a video conference**

Select "IP" for the line interface, enter the remote party's IP address in the text box, and dial.

You can set "IP" as the default line interface selection for the launcher menu by setting "Line I/F" to "IP" in the Dial settings of the Communication Mode menu.

*For details on the setting, see ["Communication Mode](#page-28-0)  [Menu" on page 29.](#page-28-0)*

# **LAN (PPPoE Connections)**

When using PPPoE, you can connect via LAN without a router.

A modem (using bridge mode) is required when using FLET'S ADSL.

#### **Configuration example**

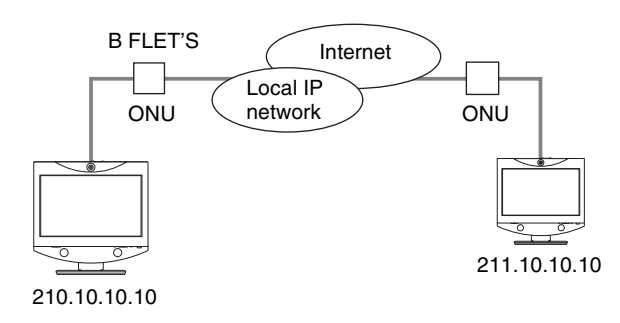

**1** Set "PPPoE" to "On" under Page 9/11 of the Administrator Setup menu, and enter the PPPoE user name and PPPoE password given to you by the provider.

If you have a fixed IP from the provider, set "Fixed IP for PPPoE" to "On", and enter your fixed IP address for PPPoE in "Fixed IP Address for PPPoE".

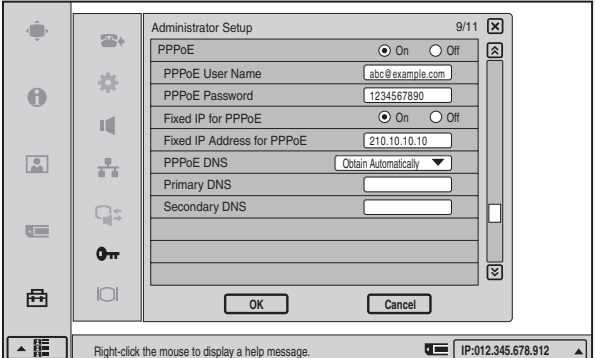

The setting has been configured properly if the correct IP address appears in the launcher menu.

#### **Notes**

- If the fixed DNS server address is specified by the provider, set "PPPoE DNS" to "Specify", and enter the specific addresses in "Primary DNS" and "Secondary DNS".
- The information that appears in the launcher menu may differ depending on the "Number Display" setting in the Device Setup menu. You can also click the Number Display portion and select the information to display from a list.
- **2** Remote parties must configure in the same way.

#### **To conduct a video conference**

Select "IP" for the line interface, enter the remote party's IP address in the text box, and dial.

You can set "IP" as the default line interface selection for the launcher menu by setting "Line I/F" to "IP" in the Dial settings of the Communication Mode menu.

*For details on the setting, see ["Communication Mode](#page-28-0)  [Menu" on page 29.](#page-28-0)*

# **Basic Videoconference** Chapter

This chapter describes how to conduct a videoconference from start to finish after the administrator has completed various registrations and settings for the system. This chapter describes how to conduct a point-to-point videoconference via a LAN.

*For use of a "Memory Stick" or optional equipment, see Chapter [4](#page-62-0).* 

Example of the conference via a LAN.<br>  $\frac{1}{2}$  This chapter describes how to conduct a<br>
videoconference via a LAN.<br>  $\frac{1}{2}$  For use of a "Memory Stick" or optional<br>  $\frac{1}{2}$  For information on how to conduct a da<br>  $\frac$ *For information on how to conduct a data conference using the optional PCSA-DSM1 Data Solution Module, see chapter [5.](#page-70-0)*

*To conduct an encrypted conference via LAN, see Chapter [6](#page-76-0).*

*To conduct a videoconference using SIP, see Chapter [7.](#page-79-0)*

# <span id="page-47-0"></span>**Starting a Conference by Calling a Remote Party**

You can start a videoconference with a remote party by dialing. Once you have made a connection to the remote party, you can begin talking just as with a normal phone call and start a videoconference.

*For information on making a call in PC (computer display) mode, see ["Calling a Remote Party or Receiving](#page-88-0)  [a Call at the PC Screen" on page 89](#page-88-0).*

#### **Turning on the Power**

- **1** Turn on the power of any equipment to be used for the videoconference.
- **2** Press the  $|\angle \phi$  (Power) switch on the PCS-TL33.

The indicator of the switch lights up in orange and power to the Video Communication System comes on. When powering on is complete, the indicator lights up in green.

The launcher menu appears on the display and the picture of the local camera is also shown.

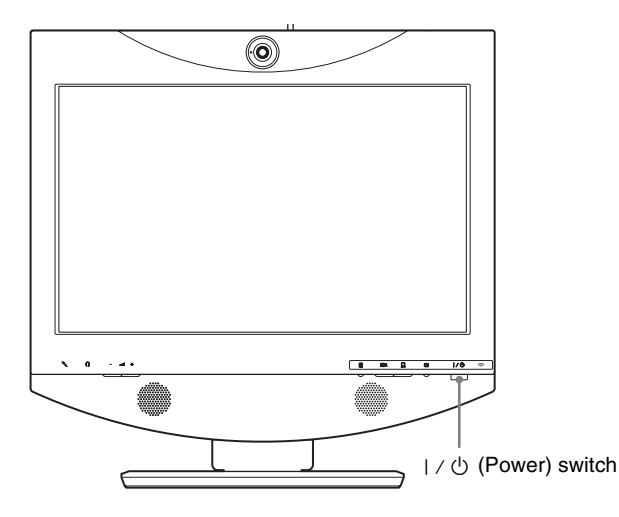

**3** Make sure that the lens cover of the camera is open.

If it is closed, slide the lever for the lens cover on the top of the system to the right to open the cover. The image from the camera appears on the launcher screen.

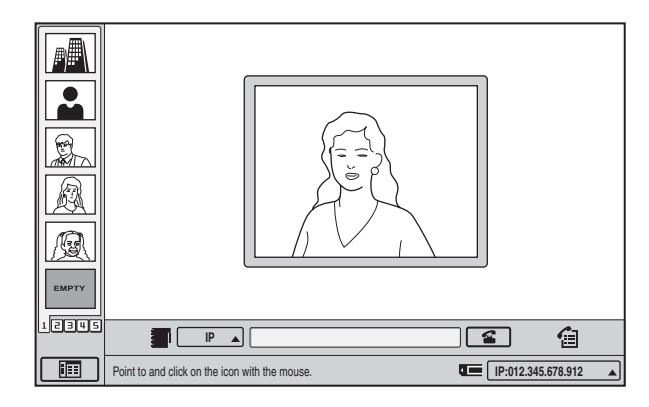

#### **Using the Launcher Menu**

The launcher menu appears on the display when the system is turned on or while it is not connected to a remote party. The launcher menu displays the image taken by the local camera, local system status, buttons to open the menus, and the One Touch Dial list.

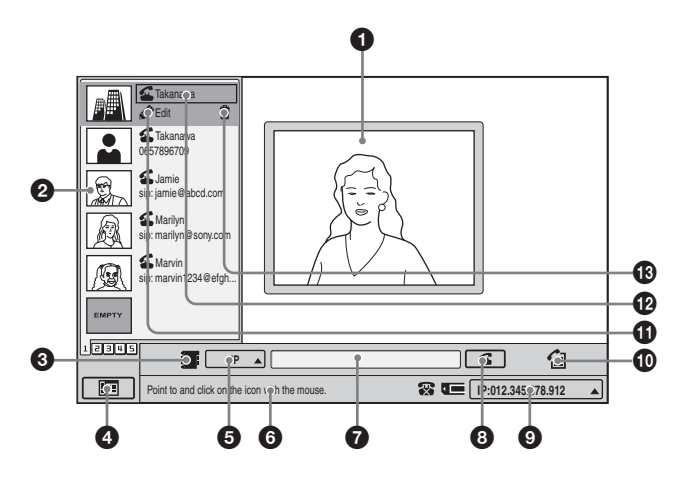

#### a **Screen**

Shows the image from the local camera.

#### $\bullet$  One Touch Dial list

When you select an entry from the list with the mouse cursor, buttons appear which let you dial, edit, or delete the entry.

#### **<sup>6</sup>** Phone Book button

Clicking this button brings up the Phone Book. If a "Memory Stick" containing Private Phone Book data is inserted, the Private Phone Book appears.

#### d **Menu bar display button**

Clicking this button switches between the launcher menu and the setup menu screen.

#### **e** Line I/F selection

Click this to select the line interface to be used when dialing.

#### **6** Message

Messages for operation guidance etc. appear here.

#### **a** Text box

By entering an IP address here, you can connect directly to the respective party.

#### $\odot$  Dial button

Clicking this button dials the number entered in the text box.

#### $\bullet$  System status indicators

These indicators show the status of the local system.

: The system is set to reject calls.

 $\equiv$ : A "Memory Stick" is inserted.

From the local camera.<br> **Stall list**<br>
an entry from the list with the mouse<br>
the mouse of the proof of the mouse<br>
of the proof of the Phone Book.<br>
Starting Private Phone Book data<br>
with the Phone Book appears.<br> **splay but** Number Display: Displays information about the local system's line. The information displayed is determined by the "Number Display" setting in the Device Setup menu. You can also click the Number Display portion and select the information to display from a list.

#### $\Phi$  History button

Clicking this button brings up the incoming/outgoing call history display.

#### **f** Edit button

Clicking this button brings up the List Edit menu for the selected party.

#### $\Phi$  Dial button

Clicking this button dials the selected party.

#### $\bigoplus$  Delete button

Clicking this button removes the selected party from the One Touch Dial list.

#### **Using the Communication Screen**

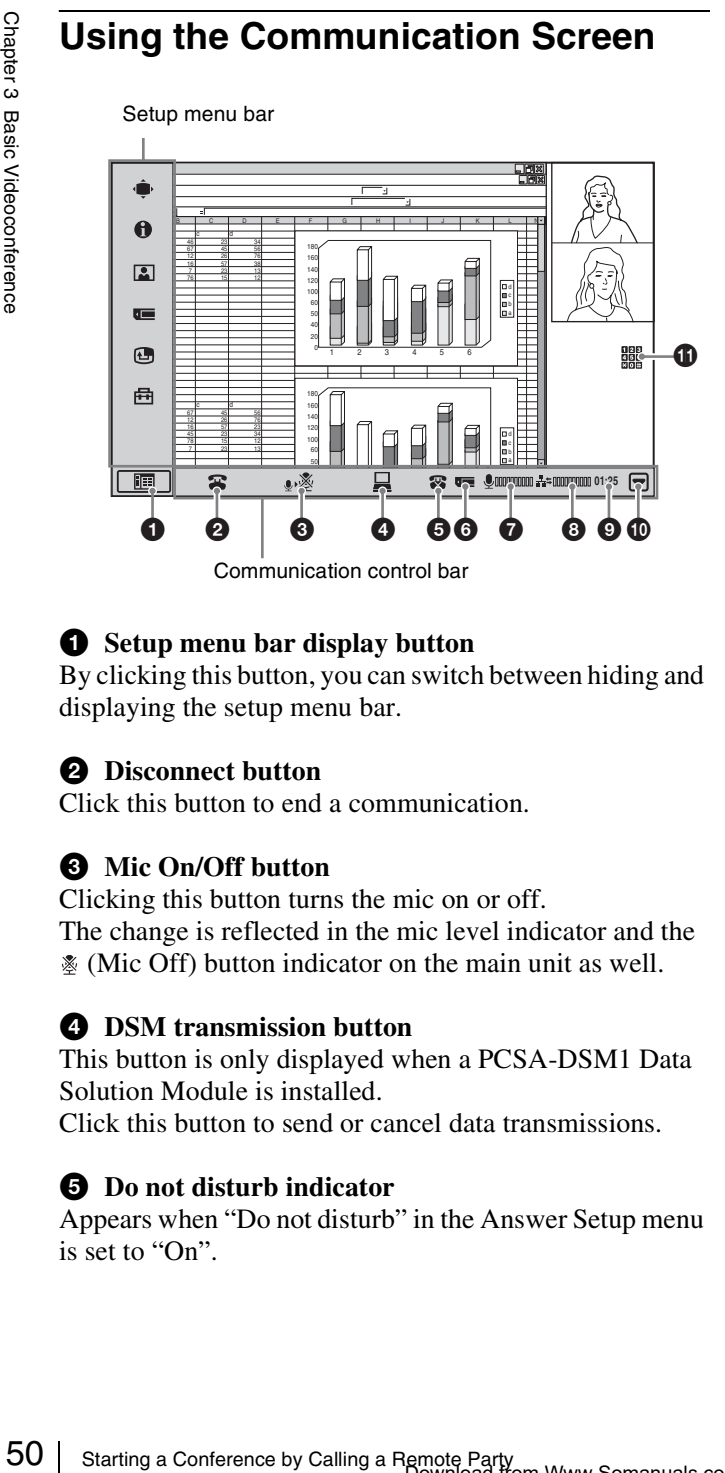

#### $\bullet$  Setup menu bar display button

By clicking this button, you can switch between hiding and displaying the setup menu bar.

#### **A** Disconnect button

Click this button to end a communication.

#### $\bullet$  Mic On/Off button

Clicking this button turns the mic on or off. The change is reflected in the mic level indicator and the (Mic Off) button indicator on the main unit as well.

#### d **DSM transmission button**

This button is only displayed when a PCSA-DSM1 Data Solution Module is installed. Click this button to send or cancel data transmissions.

#### $\bullet$  Do not disturb indicator

Appears when "Do not disturb" in the Answer Setup menu is set to "On".

#### **6** Memory stick indicator

Appears when there is a "Memory Stick" inserted in the memory stick slot.

#### $\Omega$  Mic level indicator

Shows the microphone input level. When the mic is turned off,  $\&$  appears instead.

#### $\bullet$  Packet loss indicator

Shows the LAN line status.

#### $\bullet$  Elapsed time display

Displays the time elapsed from the start of communication.

#### $\Phi$  Communication control bar display hide button

By clicking this button, you can switch between hiding and displaying the communication control bar.

: To hide the menu bar.

: To display the menu bar.

#### **f** DTMF button

Click this button to display the DTMF soft keyboard.

#### **Note**

The DTMF button appears when "Display DTMF button" is set to "On" on Page 10/11 of the Administrator Setup menu.

#### **To display detailed system information**

Click the setup menu bar display button to bring up the menu selection screen. Then click "Status & Info" from the setup menu. The Status & Info menu which shows various information about the local system and communication settings appears.

#### **Status & Info Menu**

#### **Note**

When communication is not in progress, Page 4/4 appears first and information on the communication status of the previous communication is displayed.

However, as information on previous communications is cleared when the system's power is turned off, this information will not appear when the system is turned on again and no new communications have been held. In such a case, only Page 3/4 and Page 4/4 will appear.

#### **Page 1/4**

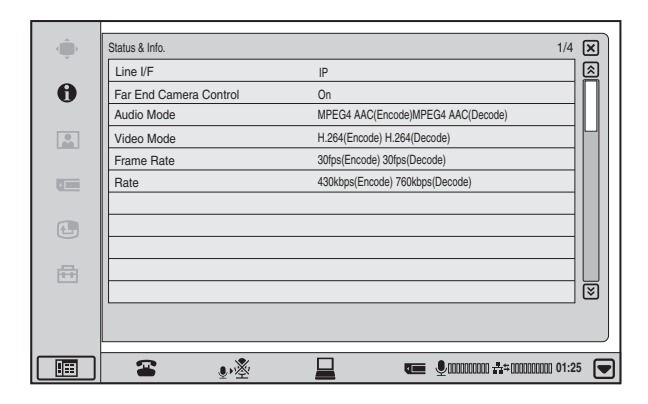

#### **Line I/F**

Shows the line interface that is being used.

#### **Far End Camera Control**

Shows whether the far-end camera can be controlled from the system.

#### **Audio Mode**

Shows the currently selected audio coding methods.

#### **Video Mode**

Shows the currently selected video coding methods.

#### **Note**

The audio coding methods and video coding methods actually used for communication may be different from the settings shown, depending on the capabilities and settings of the videoconference system at the far end.

#### **Frame Rate**

Shows the video frame rate in real time.

#### **Rate**

Shows the actual transmission rate in real time. The rate and then settings are shown for 5 seconds when this page is first shown.

#### tatus & Inf  $\overline{\mathbf{x}}$ 2/4 ⊠ Bit rate Encode Decode A Audio 63 kbps 63 kbps Video 914 kbps 914 kbps  $\sqrt{2}$ H.239 0 kbps 0 kbps Number of packets Loss Recovery Reception Audio  $\overline{a}$ 0 0 0 Video 0 0 0 H.239 **FL** 0 0 0 ভি  $\Box$  $\mathbf{r}$  $\mathbb{R}^3$  $\Box$ **01:25**

#### **Bit rate - Encode**

**Page 2/4**

Displays by category (audio, video, and H.239 (Presentation)) the transfer rates for sending data.

#### **Bit rate - Decode**

Displays by category (audio, video, and H.239 (Presentation)) the transfer rates for receiving data.

#### **Number of packets - Loss**

Displays by category (audio, video, and H.239 (Presentation)) the number of packets lost during transfer on the network.

#### **Number of packets - Recovery**

Displays by category (audio, video, and H.239 (Presentation)) the number of lost packets that were recovered with the system's QoS function.

#### **Number of packets - Reception**

Displays by category (audio, video, and H.239 (Presentation)) the number of packets received during communication.

#### **Page 3/4**

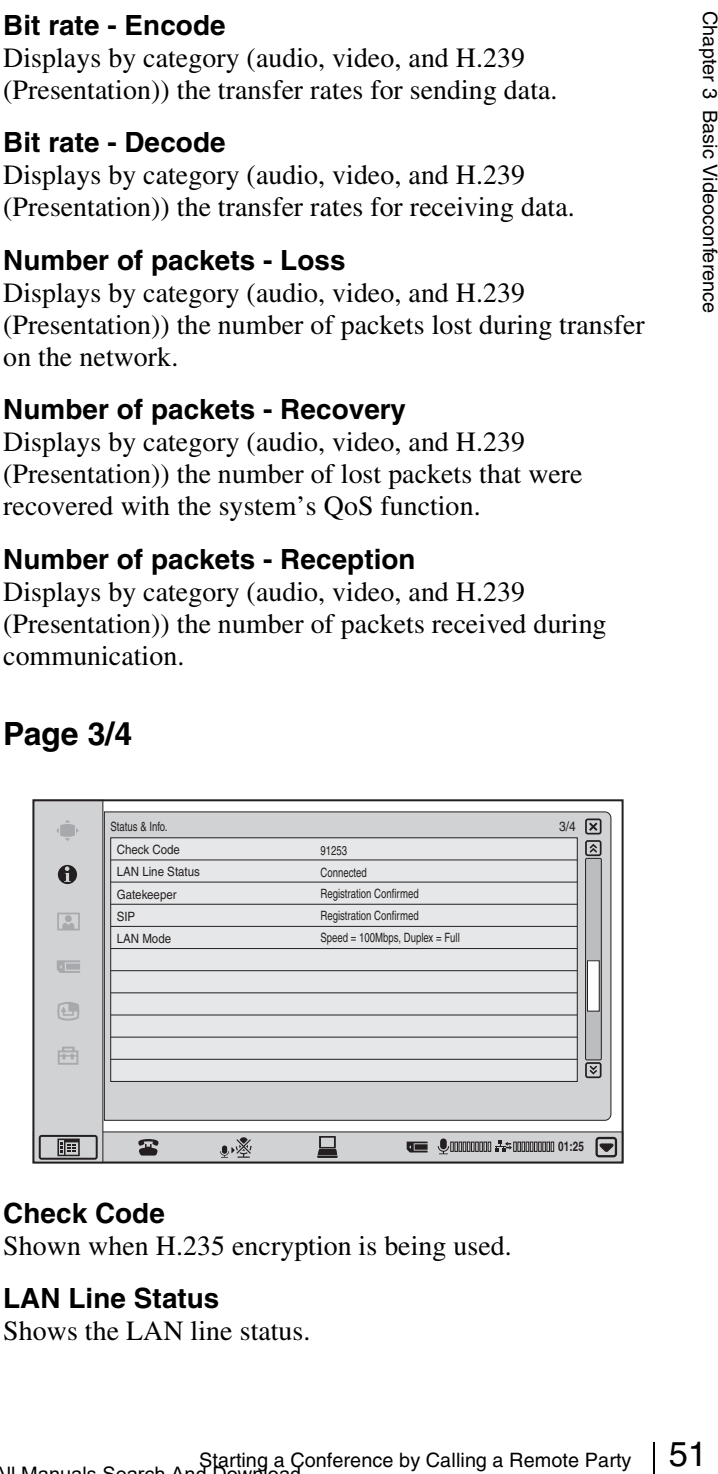

#### **Check Code**

Shown when H.235 encryption is being used.

#### **LAN Line Status**

Shows the LAN line status.

#### **Gatekeeper**

Shows the gatekeeper status.

#### **SIP**

Shows the SIP status.

#### **Note**

This appears only when the optional PCSA-SP1 SIP software is installed.

#### **LAN Mode Speed**

Shows the LAN connection speed.

#### **LAN Mode Duplex**

Shows whether the LAN connection is in Full duplex or Half duplex.

#### **Page 4/4**

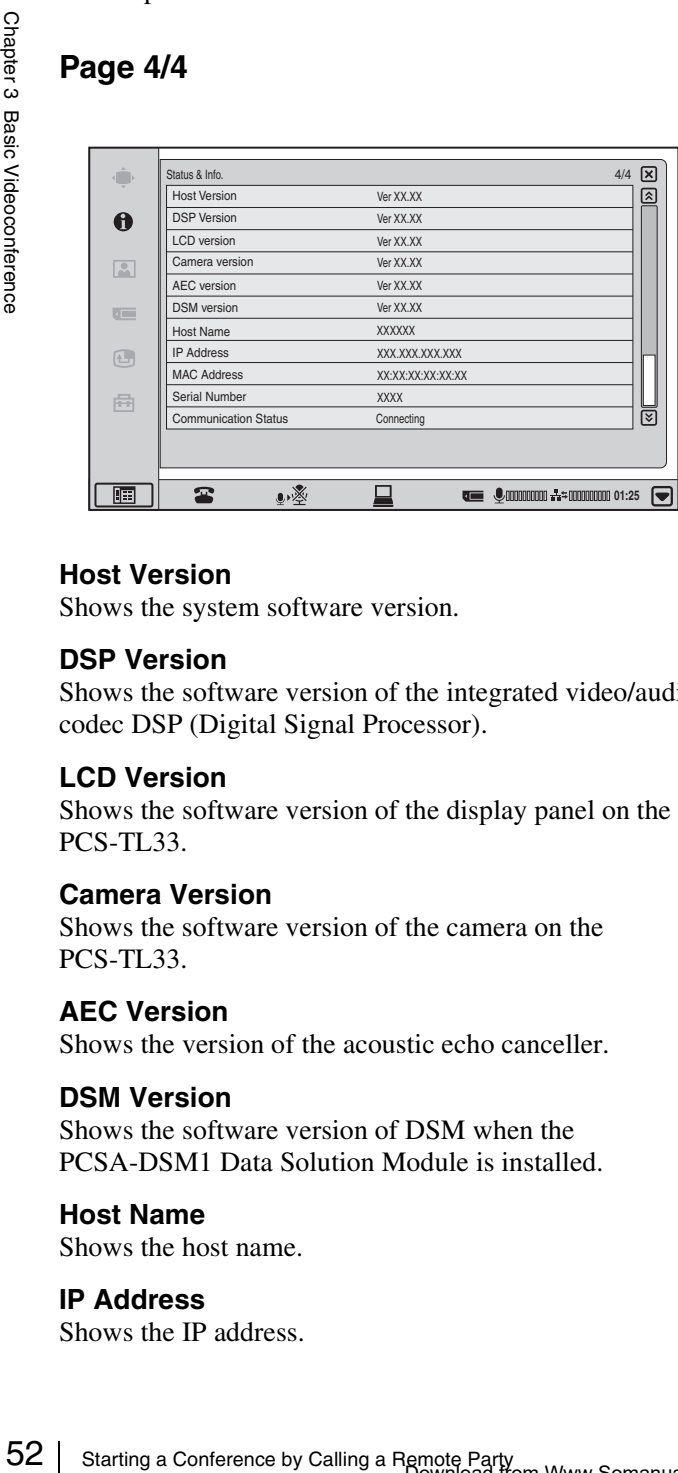

#### **Host Version**

Shows the system software version.

#### **DSP Version**

Shows the software version of the integrated video/audio codec DSP (Digital Signal Processor).

#### **LCD Version**

Shows the software version of the display panel on the PCS-TL33

#### **Camera Version**

Shows the software version of the camera on the PCS-TL33.

#### **AEC Version**

Shows the version of the acoustic echo canceller.

#### **DSM Version**

Shows the software version of DSM when the PCSA-DSM1 Data Solution Module is installed.

#### **Host Name**

Shows the host name.

**IP Address**

Shows the IP address.

#### **MAC Address**

Shows the MAC address.

#### **Serial Number**

Shows the serial number of the system.

#### **Communication Status**

Shows the current communication status of the system.

#### <span id="page-51-0"></span>**Calling a Remote Party Using One Touch Dial**

This section describes how to call a remote party that has been registered in the One Touch Dial list.

*For information on One Touch Dial registration, see [page 42.](#page-41-0)*

**1** Click the One Touch Dial tab for the party that you want to call.

The One Touch Dial group is switched.

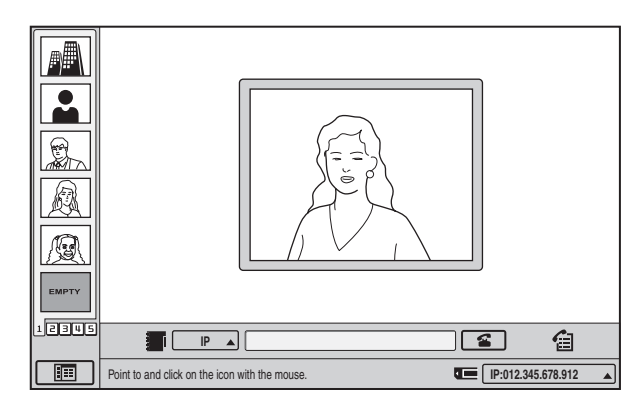

**2** Move the mouse cursor to the entry that you want to call, and click "Dial".

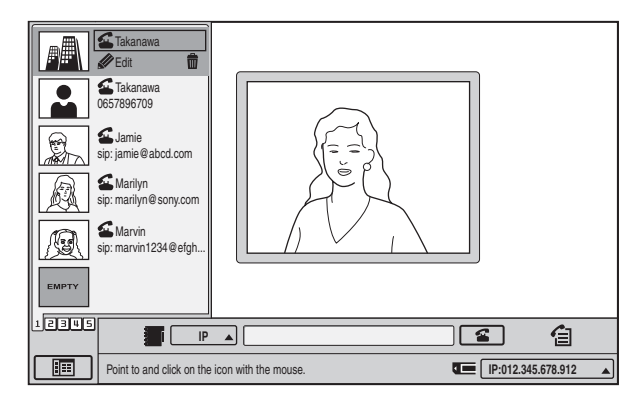

The selected party is called. The indication "Dialing" appears on the display.

When the connection is established, the indication "Communication starts!" appears.

You can now start the videoconference.

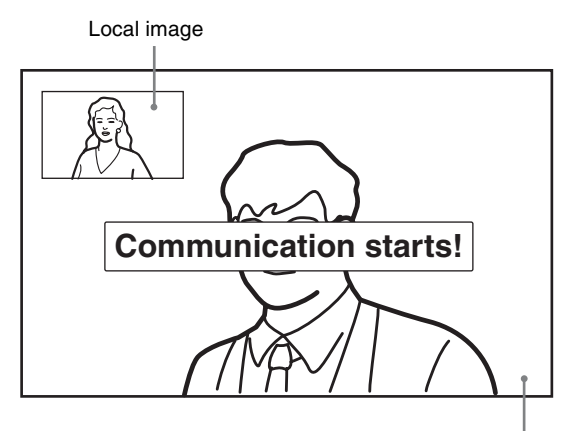

Remote party image

#### **To cancel dialing before connecting**

Click "Cancel".

#### **One Touch Dial from the Private Phone Book**

Insert the "Memory Stick" in which the Private Phone Book is registered into the Memory Stick slot of the system. The Private One Touch Dial list appears in the launcher menu.

The operations for the Private One Touch Dial list are the same as those for the One Touch Dial list of the system. See ["Calling a Remote Party Using One Touch Dial" on](#page-51-0)  [page 52.](#page-51-0)

#### **Calling a Remote Party by Entering the IP Address in the Launcher Menu**

**1** Select "IP" for the line interface, and enter the IP address of the remote party in the number entry text box.

When you click on the text box, the soft keyboard display appears. Use the display for alphanumeric entry.

#### **Notes**

- Click "Backspace" to delete the character immediately before the cursor.
- Click "Delete all" to delete the entire entry and start over.
- **2** Click  $\epsilon$  (Dial).

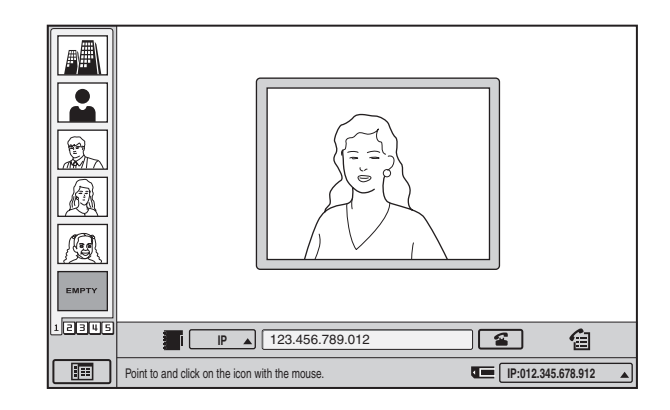

The entered party is called. The indication "Dialing" appears on the display. When the connection is established, the indication

"Communication starts!" appears.

You can now start the videoconference.

#### **To cancel dialing before connecting**

Click "Cancel".

#### <span id="page-52-0"></span>**Calling a Remote Party Registered in the Phone Book**

This section describes how to call a remote party that has been registered in the Phone Book.

*For information on Phone Book registration, see [page 38.](#page-37-1)*

**1** Click  $\equiv$  (Phone Book) in the launcher menu.

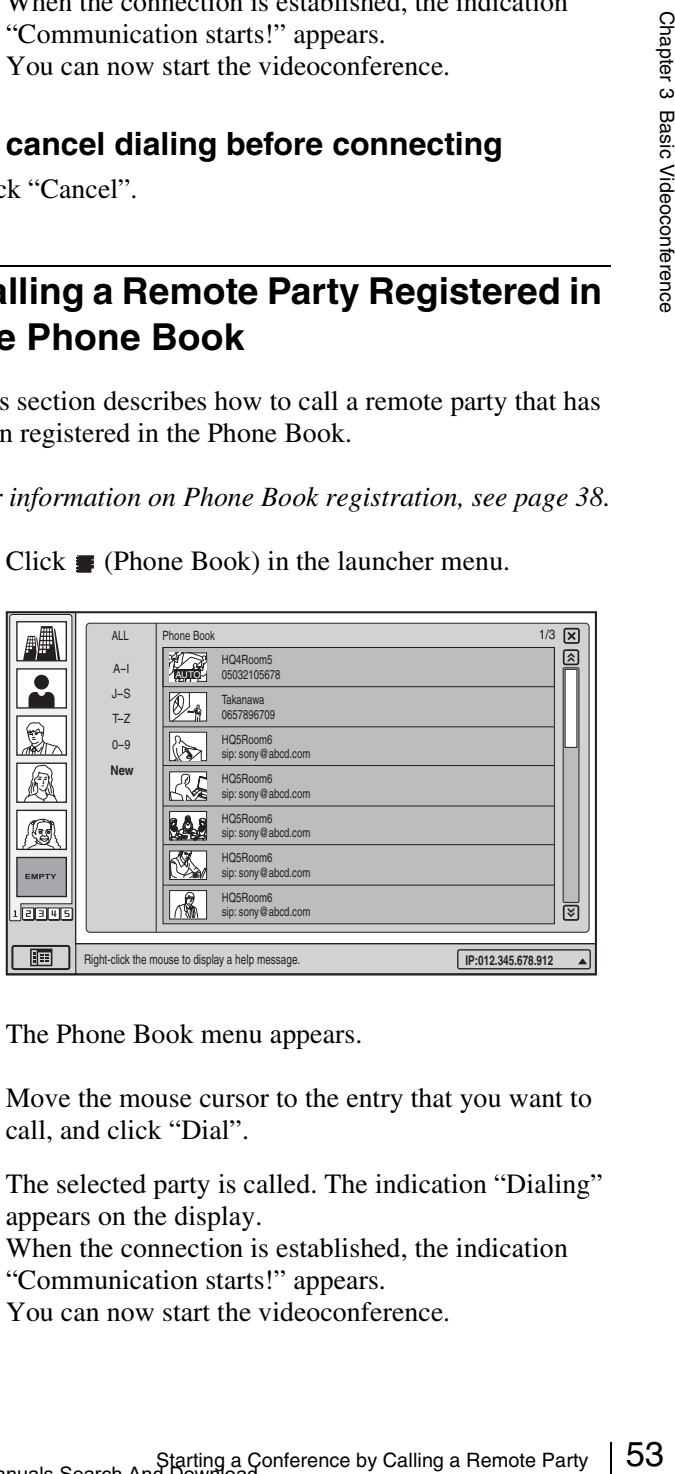

The Phone Book menu appears.

**2** Move the mouse cursor to the entry that you want to call, and click "Dial".

The selected party is called. The indication "Dialing" appears on the display.

When the connection is established, the indication "Communication starts!" appears.

You can now start the videoconference.

#### **To call a remote party registered in the Private Phone Book**

**1** Insert the "Memory Stick" on which the Private Phone Book is stored into the Memory Stick slot of the system.

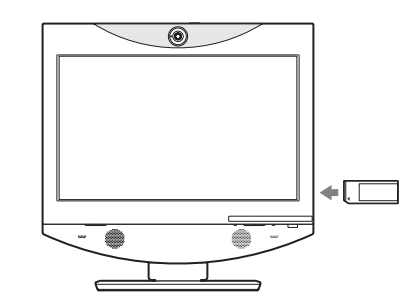

The Phone Book contents are switched to the Private Phone Book.

**2** Move the mouse cursor to the entry that you want to call, and click "Dial".

The selected party is called.

#### **Note**

From Book contents are switch<br>  $\frac{1}{2}$ <br>  $\frac{1}{2}$ <br>  $\frac$ If the "Auto Dial" item for the Private Phone Book is set to "On", the system automatically dials the specified entry when the "Memory Stick" is inserted. For information on specifying an entry, see ["To dial a](#page-39-0)  [specified entry of the Private Phone Book](#page-39-0)  [automatically" on page 40](#page-39-0).

#### **To search for an entry in the Phone Book**

The Phone Book displays seven entries at a time.

When you select the "ALL" tab, the first seven entries of the Phone Book are shown.

When you select the "0-9", "A-I", "J-S", or "T-Z" tab, the first seven entries starting with the respective letter or numeral are shown.

When there are several pages, a scroll bar will appear at the right side of the screen. To advance to the next page, click the Page button at the bottom of the scroll bar. To go back to the previous page, click the Page button at the top of the scroll bar.

You can also scroll through pages by moving the scroll bar with the mouse.

#### **Calling a Remote Party From the Incoming/Outgoing Call History**

This section describes how to call a remote party from the History list.

**1** Click (History) in the launcher menu.

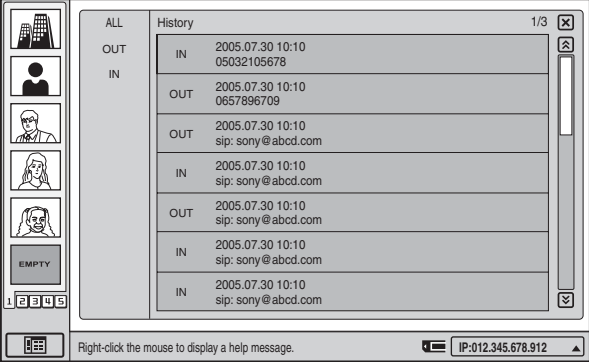

The History menu appears.

**2** Move the mouse cursor to the entry that you want to call, and click "Dial".

The selected party is called. The indication "Dialing" appears on the display.

When the connection is established, the indication "Communication starts!" appears.

You can now start the videoconference.

# **To cancel dialing before connecting**

Click "Cancel".

# <span id="page-54-0"></span>**Receiving a Call From a Remote Party**

Operations for answering a call differ depending on the setting of the answer mode.

#### **Auto answer mode**

The system automatically receives a call from a remote party and you can start conferencing. Although no operation is necessary to start, the picture on the local site will be displayed on the remote site screen even if you are not ready to begin.

#### **Manual answer mode**

When there is an incoming call, a ringer tone sounds. You need to connect the call manually before starting the conference.

You can start it whenever you are ready.

#### **Note**

You cannot answer the call unless the system is turned on.

*For setting of the answer mode, see ["Auto Answer"](#page-24-2) and "Videoconference Button Answer" in the ["Answer Setup](#page-24-0)  [Menu" on page 25.](#page-24-0)*

*For information on receiving a call in PC mode, see ["Calling a Remote Party or Receiving a Call at the PC](#page-88-0)  [Screen" on page 89.](#page-88-0)*

#### **Answering a Call From a Remote Party**

#### **To answer a call in auto answer mode**

When you receive a call, a ringer tone sounds and the message "Answering" appears on the display.

The system is automatically connected and the picture of the remote party is displayed on the local system and the sound is heard. The picture and sound on the local site will be enabled on the remote site at the same time.

The message "Communication starts!" appears on the display. You are now ready to start a conference.

#### **Notes**

• If you receive a call when you are using the Video Communication System as a computer display, the picture of the remote party will appear automatically as a window picture.

• See [pages 57](#page-56-0) - [60](#page-59-0) to adjust the sound and picture during the conference.

#### **To receive a call in manual answer mode**

When you receive a call, a ringer tone sounds and the message "Incoming call. Answer?" appears on the display.

#### Click "OK".

The system is then connected.

Once the connection is established, the picture of the remote party is displayed on the local system and the sound is heard. The picture and sound from the local system will be transmitted to the remote site at the same time. The message "Communication starts!" appears on the display.

t a videoconference.<br>
call by pressing the  $\overline{a}$ <sub>3</sub><br>
on the unit when<br>
Answer" is set to "On" in the<br>
some a Receiving a Section Constant<br>
some pages 57 - 60.<br> **t to answer the call**<br>
If by pressing the  $\subseteq$  (PC) butto You are now ready to start a videoconference. You can also connect the call by pressing the  $\Omega$ <sub>8</sub> (Videoconference) button on the unit when "Videoconference Button Answer" is set to "On" in the Answer Setup menu.

#### **Note**

For information on how to adjust the sound and camera during a videoconference, see [pages 57](#page-56-0) - [60.](#page-59-1)

#### **When you do not want to answer the call**

Click "Cancel". The ringer tone stops.

You can also reject the call by pressing the  $\mathcal Q$  (PC) button on the unit when "Videoconference Button Answer" is set to "On" in the Answer Setup menu.

#### **Note**

When you reject a call using the  $\mathcal{Q}$  (PC) button on the unit, the screen switches to PC mode. To return to the previous screen, press the  $\mathbb{R}$  (Videoconference) button on the unit.

#### **To display the elapsed communication time**

You can show the elapsed communication time on the display if the "Time Display" item in the Device Setup menu is set to "On".

To disable this function, set the item to "Off".

*For information on the "Time Display" item, see the section ["Device Setup Menu" on page 25.](#page-24-1)*

#### **Ending the Conference**

**1** Click the  $\epsilon$  (Disconnect) button.

The indication "Disconnect?" appears on the display.

**2** Click "OK".

#### **Note**

The power of the system remains on even if the line is disconnected.

**To cancel disconnection of the system**

Click "Cancel".

#### **To register the connected remote party in the Phone Book**

You can easily register the remote party who has just disconnected.

Setup menu is set to "On", the<br>
participant in the list?" appears<br>
with an unregistered remote parachies<br>
click "OK", the Edit List menu<br>
dies<br>
of the message "Register this parachies<br>
of The "Last Number Registra"<br>
the m If the "Last Number Registration" item in the Device Setup menu is set to "On", the message "Register this participant in the list?" appears after a videoconference with an unregistered remote party is finished. When you click "OK", the Edit List menu appears.

#### **Notes**

- If the "Last Number Registration" item is set to "Off", the message "Register this participant in the list?" does not appear.
- If a "Memory Stick" containing Private Phone Book data is inserted, the entry will be saved in the Private Phone Book.
- If you do not click "OK" when the message appears, the message will disappear after about 30 seconds, and the remote party will not be registered to the list.

*For information on the "Last Number Registration" item, see the section ["Device Setup Menu" on page 25](#page-24-1).*

# **Joining a Multipoint Videoconference**

The PCS-TL33 can join a multipoint videoconference as the child terminal to an MCU (Multipoint Control Unit). The procedures for initiating and accepting calls are the same as for a point-to-point videoconference. For details, see the sections ["Starting a Conference by Calling a](#page-47-0)  [Remote Party" on page 48](#page-47-0) and ["Receiving a Call From a](#page-54-0)  [Remote Party" on page 55](#page-54-0).

#### **Note**

Because the PCS-TL33 does not feature the MCU function, this system cannot be used to host a multipoint videoconference.

#### **About broadcast mode**

When participating in a multipoint videoconference, the video from the local system can be broadcast to all other participants.

To do this, click "Broadcast Mode" at the bottom of the menu bar, and then click "Start" in the Broadcast Mode menu.

The  $\sqrt[3]{\bullet}$  indicator appears at the bottom right of the screen during broadcast.

To stop broadcasting, click "Stop" in the Broadcast Mode menu.

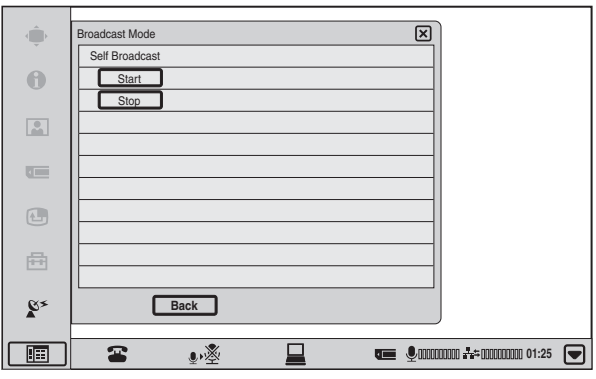

#### **Note**

To close the Broadcast Mode menu during broadcast, click the "Back" or  $\boxtimes$  button. To stop broadcasting, open the Broadcast Mode menu again by clicking "Broadcast Mode" at the bottom of the menu bar, and click "Stop".

# <span id="page-56-0"></span>**Adjusting the Picture and Sound**

#### **Adjusting the Picture Quality**

*For details on the adjustment steps, see the section ["Adjusting the Picture Quality on the Display" on page](#page-88-1)  [89](#page-88-1).*

#### **Adjusting the Volume**

You can adjust the volume of the sound to be heard during a videoconference.

Press the  $\angle$  (Volume) + button on the PCS-TL33 to increase the volume, and the  $\angle$  (Volume) – button to decrease it.

You can adjust the volume separately for a videoconference and for computer display, and store the respective settings.

#### **Note**

If increasing the volume results in acoustic feedback, decrease the volume setting.

#### **Cutting Off the Sound Momentarily - Mic Off Function**

You can momentarily cut off the sound to be sent to the remote party.

To do this, either press the  $*$  (Mic Off) button on the PCS-TL33, or click  $\mathcal{L}(\mathcal{O})$  on the display. The sound of the local system will not be heard by the remote party.

#### **To restore the sound**

Press the  $\&$  (Mic Off) button on the PCS-TL33 again, or click  $\mathcal{L}(\mathbf{On})$  on the display.

#### **Cutting Off the Sound On Answering - Mic Off Function**

You can cut off the sound to be sent to a remote party when you have answered a call from the remote party. To do this, set the "Mic on Answer" item in the Answer Setup menu to "Off". Only the picture of the local system will be sent to the remote party when answering a call.

*For details on the "Mic on Answer" setting, see the section ["Answer Setup Menu" on page 25.](#page-24-0)*

#### **To send the sound to the remote party**

Press the  $*$  (Mic Off) button on the PCS-TL33 again, or click  $\psi$  (On) on the display.

#### **Synchronizing Audio and Video - Lip Sync Function**

During a videoconference, a time lag may occur between the sound and picture sent to the remote party. When you activate the Lip Sync function, the system automatically adjusts the synchronization of audio and video. However, this may delay the overall transmission somewhat, because the audio will be delayed to match the video.

To activate the Lip Sync function, set the "Lip Sync" item in the Communication Mode Setup menu to "On".

*For details on the "Lip Sync" setting, see the section ["Communication Mode Menu" on page 29.](#page-28-1)*

#### **Note**

on, set the "Lip Sync" item<br>
etup menu to "On".<br>
setting, see the section<br>
" on page 29.<br>
Anonization problem in the<br>
diversity, you have to ask the<br>
Sync function at their end.<br> **Canceller**<br>
In Echo Canceller function<br>
a If there is an audio/video synchronization problem in the signal sent from the remote party, you have to ask the remote party to enable the Lip Sync function at their end.

#### **Reducing Echo - Echo Canceller**

The system is equipped with an Echo Canceller function designed to reduce the echo that can occur during bidirectional audio transmission.

# **Adjusting the Camera**

You can adjust the image shot by the local camera that is sent to the remote party to obtain the desired angle and size.

During communication you can also control the camera on the remote site to adjust the image shot by the remote camera.

#### <span id="page-57-0"></span>**Adjusting the Zoom and Camera Angle**

The zoom and angle can be adjusted from the Camera Control menu, the camera image during communication, or the launcher screen when communication is not in progress.

#### **Adjusting the display using the Camera Control menu**

The remote camera can only be adjusted during communication.

If the focus adjustment buttons appear on the remote camera adjustment screen, you can adjust the focus.

**1** On the menu selection screen, click "Camera Control".

The Camera Control menu appears.

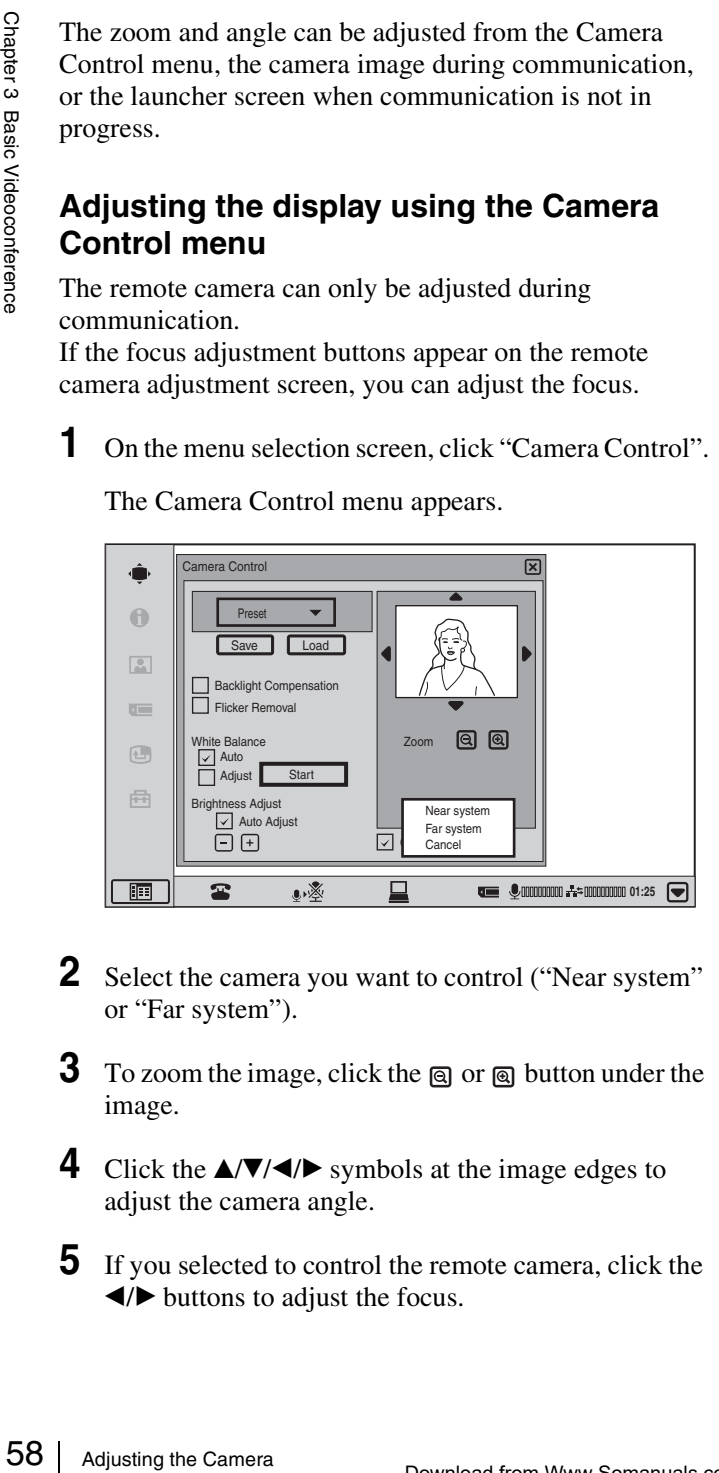

- **2** Select the camera you want to control ("Near system" or "Far system").
- **3** To zoom the image, click the  $\text{Q}$  or  $\text{Q}$  button under the image.
- **4** Click the  $\triangle$ / $\nabla$ / $\triangle$ / $\nabla$  symbols at the image edges to adjust the camera angle.
- **5** If you selected to control the remote camera, click the  $\blacktriangleleft$  buttons to adjust the focus.

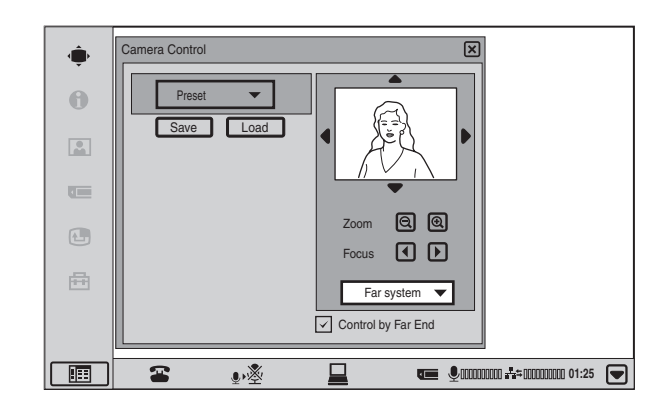

**6** Click  $\boxtimes$  or the menu bar.

The Camera Control menu closes.

#### **Notes**

- When controlling a remote camera, "Far End Camera" Control" must be set to "On" in the Communication Mode menu of the local system, and the remote system must be set to receive camera control commands. For details on setting the remote system, refer to the operating instructions for each device.
- You cannot control the remote camera during a session if the remote control format of the remote camera is not H.281. If you cannot control the remote camera, ask the remote party about the remote control format of their camera.
- If the local and remote parties try to control the same camera at the same time, the camera may not operate correctly.

#### **Adjusting the display during communication**

**1** Right-click on the local or remote image.

Zoom and angle buttons appear on the display.

#### **Note**

When the image is from the local camera, a (Backlight compensation) button appears. Each click of this button toggles the backlight compensation function on and off.

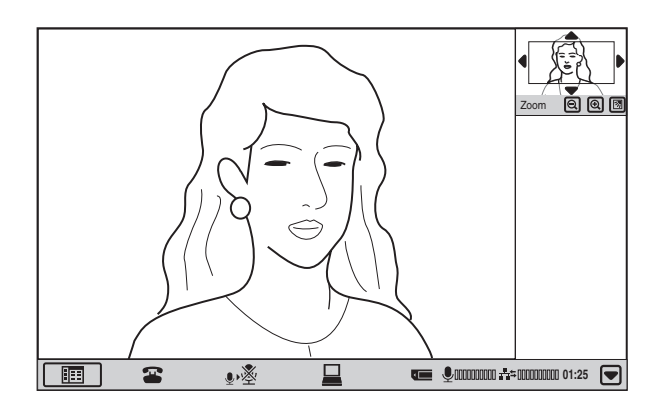

- **2** To zoom the image, click the **o** or **o** button under the image.
- **3** Click the  $\triangle$ / $\nabla$ / $\triangle$ / $\rho$  symbols at the image edges to adjust the camera angle.

When you right-click the camera image window, the zoom and angle adjustment buttons disappear and the launcher screen appears again.

#### **Adjusting the display using the launcher menu when communication is not in progress**

As described above, right-click the camera image. Zoom and angle buttons will appear on the display. Perform the adjustment in the preceding section.

#### **Note**

If the lens cover is closed, camera adjustment is not possible.

#### **Accepting Remote Camera Control**

Deselect the "Control by Far End" check box in the Camera Control menu to reject control of the camera by the remote party.

#### **Note**

Select whether to adjust the remote camera in "Far End Camera Control" under "Dial" of the Communication Mode menu.

#### **Adjusting the Brightness**

The brightness can be adjusted with the Camera Control menu.

Normally, the brightness is automatically adjusted to obtain a optimum level. You can also adjust it manually. It is recommended that the brightness be adjusted automatically.

#### **Note**

Only the brightness of the local camera can be adjusted.

#### **To adjust the brightness**

To manually adjust the brightness, deselect the "Auto Adjust" check box of the "Brightness Adjust" item, and then click the  $\oplus$  or  $\oplus$  button. Click  $\oplus$  to brighten the image or  $\oplus$  to darken it.

#### **To shoot the picture with backlight compensation**

Use backlight compensation when shooting a subject against a bright background.

To activate backlight compensation, select the "Backlight Compensation" check box.

For the local camera, backlight compensation can also be switched on and off by clicking  $\mathbf{a}$ , which appears when making camera adjustments during communication or from the launcher menu.

#### **Note**

If "Auto Adjust" is not selected for "Brightness Adjust", backlight compensation will not function.

#### **To eliminate flicker**

If a fluorescent lamp is connected to the same power source as the PCS-TL33, flicker may occur in the camera picture.

To eliminate the flicker, select the "Flicker Removal" check box.

#### **Using a fixed white balance setting**

In the default condition, white balance is adjusted automatically.

Elect the Auto<br>Adjust" item, and<br>darken it.<br>
<br>**Exklight**<br>
on darken it.<br>
<br> **Exklight**<br>
on das a subject<br>
lect the "Backlight<br>
sation can also be<br>
eich appears when<br>
mmunication or<br>
rightness Adjust",<br>
on.<br>
e same power<br>
ri If you want to adjust white balance manually, select the "Adjust" check box. While draping something white, such as a piece of paper, in front of the camera, click "Start" and set the white balance to fit the ambient environment. The white balance will then be fixed to that setting.

#### **To release the fixed setting**

Select the "Auto" check box under "White Balance".

#### **Presetting the Zoom and Angle Settings**

Up to six preset settings for zoom and camera angle can be registered in the Camera Control menu. Once you have stored the settings, you can easily recall them to move the camera.

**1** In the Camera Control menu, under "Preset", click the desired number (1 - 6).

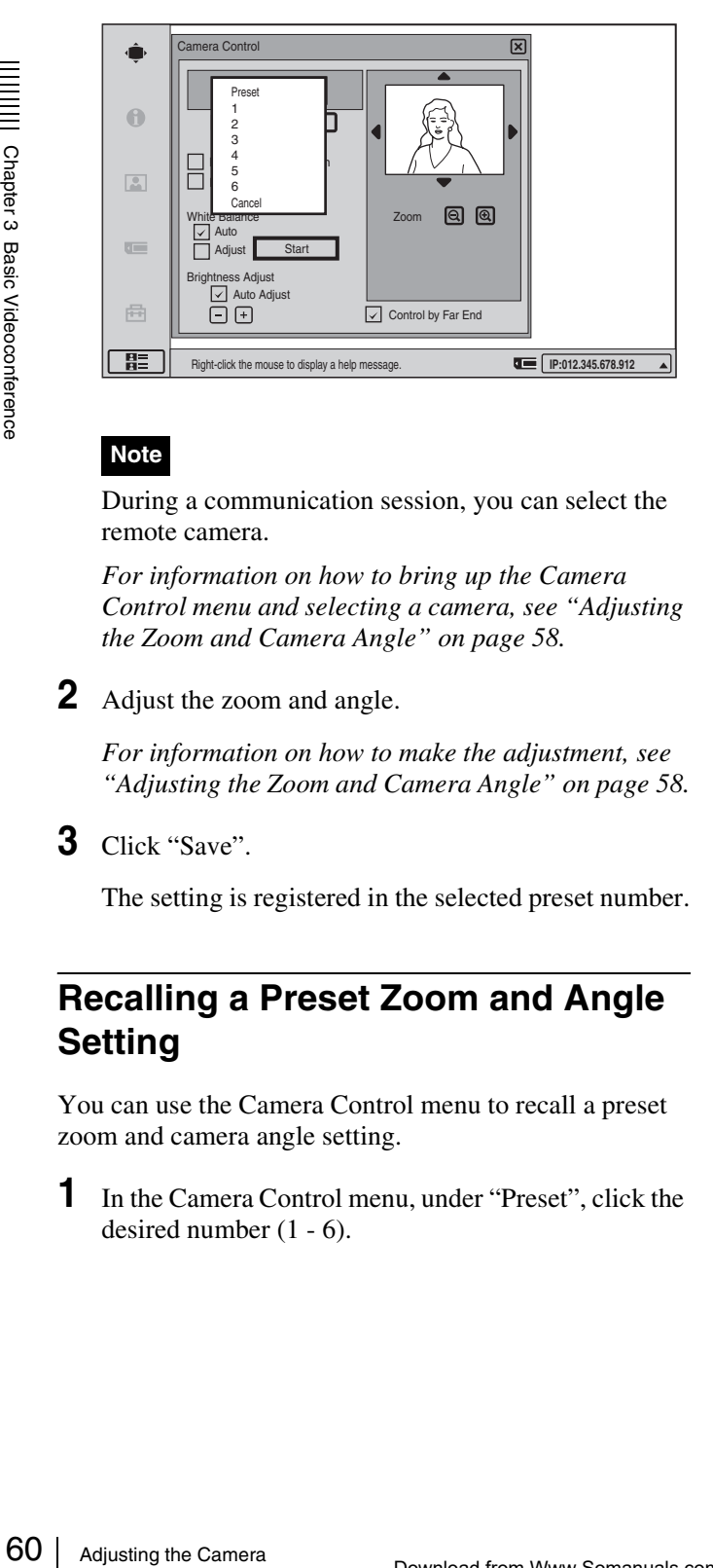

#### **Note**

During a communication session, you can select the remote camera.

*For information on how to bring up the Camera Control menu and selecting a camera, see ["Adjusting](#page-57-0)  [the Zoom and Camera Angle" on page 58](#page-57-0).*

#### **2** Adjust the zoom and angle.

*For information on how to make the adjustment, see ["Adjusting the Zoom and Camera Angle" on page 58](#page-57-0).*

**3** Click "Save".

The setting is registered in the selected preset number.

#### <span id="page-59-0"></span>**Recalling a Preset Zoom and Angle Setting**

You can use the Camera Control menu to recall a preset zoom and camera angle setting.

**1** In the Camera Control menu, under "Preset", click the desired number (1 - 6).

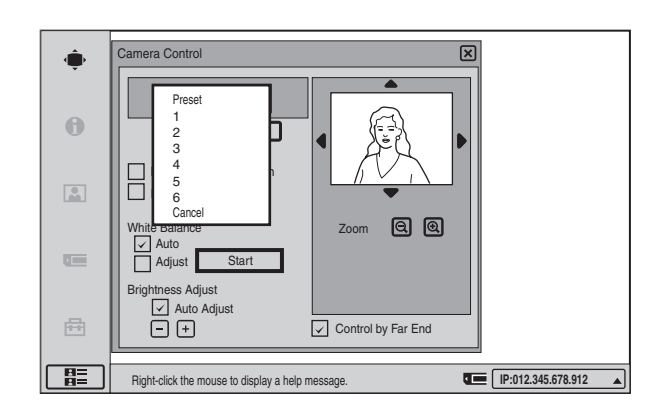

#### **Note**

During a communication session, you can select the remote camera.

*For information on how to bring up the Camera Control menu and selecting a camera, see ["Adjusting](#page-57-0)  [the Zoom and Camera Angle" on page 58.](#page-57-0)*

**2** Click "Load".

The setting of the preset number is recalled and the camera moves to the position of that setting.

#### <span id="page-59-1"></span>**About stored adjustment settings**

The PCS-TL33 retains the settings for camera zoom and angle, brightness, backlight compensation on/off and flicker on/off in non-volatile memory. When you turn off the system and turn it on again, the camera will be adjusted using the stored settings.

Download from Www.Somanuals.com. All Manuals Search And Download.

# **Changing the Screen Layout**

During a communication session, you can use the Screen Layout Setup menu to control the way video is shown on the display.

#### **Bringing up the Screen Layout Setup Menu**

**1** During a communication session, click the menu bar display button.

The menu bar appears.

 $\bullet$  $\sqrt{2}$  $\overline{a}$  $\Box$ 邑

# **2** In the menu bar, click  $\bullet$  (Screen Layout Setup).

⊗نی

The Screen Layout Setup menu appears. The screen changes when you select a screen layout.

 $01:25$ 

 $\mathbb{I}$  and  $\mathbb{I}$ 

 $\bullet$ 

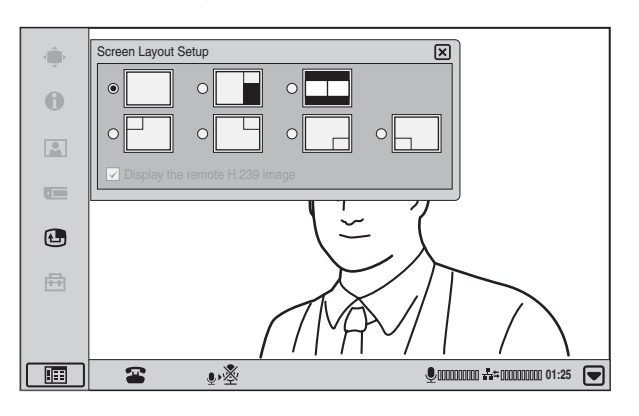

#### $\bullet$  $\overline{\mathbb{R}}$ Screen Layout Setup 6 4  $\sqrt{ }$  $\mathbf{a}$  $\sqrt{2}$  $\mathbf{G}$  $\overline{a}$  $\bigoplus$ 量 **0.00000000 --> 00000000 01:25**  $\overline{\blacksquare}$  $\overline{\mathbf{v}}$

#### a **Full screen**

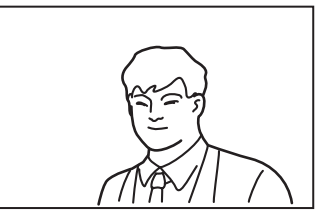

Changing the Screen Layout 61 Chapter 3 Basic Videoconference Only the remote video is shown as a full-screen display. When still images are sent or received, presentation data is received, or the  $\mathcal{Q}$  (PC) button is pressed to display the computer screen, the display switches to Picture-and-Picture mode. The transmitted or computer images are shown as full-screen displays, with the remote video and local video shown as window pictures.

When the "Display the remote H.239 image" check box is not selected, however, presentation data that is received will not display on the unit's screen.

#### **2** Picture-in-Picture

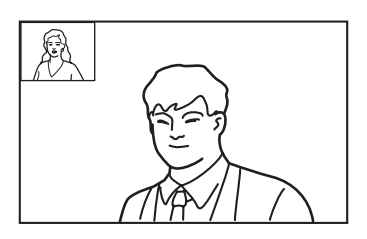

The remote video is shown as a full-screen display and the local video as a window picture. When still images are sent or received, presentation data is received, or the  $\mathcal{Q}$  (PC) button is pressed to display the computer screen, the transmitted or computer images are shown as full-screen displays, with the remote video shown as a window picture.

The display position of the window picture can be set to top left, top right, bottom right, and bottom left.

# **Switching the Display**

When the "Display the remote H.239 image" check box is not selected, however, presentation data that is received will not display on the unit's screen.

#### **<sup>6</sup>** Picture-and-Picture

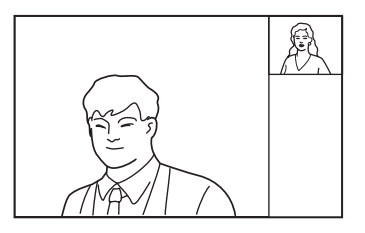

The remote video is shown as a full-screen display on the left and the local video as a window picture on the right. When still images are sent or received, presentation data is received, or the  $\supseteq$  (PC) button is pressed to display the computer screen, the transmitted or computer images are shown as full-screen displays, with the remote video and local video shown as window pictures.

When the "Display the remote H.239 image" check box is not selected, however, presentation data that is received will not display on the unit's screen.

#### d **Side-by-side**

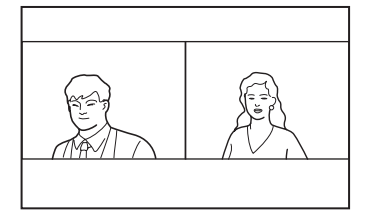

Fragmin. When sum and an is presentation data is presentation data is presentation data is a computer images with the remote video window pictures.<br>
When the "Display the box is not selected, because will not display the The remote video is shown on the left and the local video on the right, at the same size. When still images are sent or received, presentation data is received, or the  $\mathcal{Q}$  (PC) button is pressed to display the computer screen, the transmitted or computer images are shown on the left and the remote video on the right. When the "Display the remote H.239 image" check box is not selected, however, presentation data that is received will not display on the unit's screen.

#### **e** Display the remote H.239 image

This check box can be selected when a PCSA-DSM1 Data Solution Module is installed on the unit. When this check box is not selected, presentation data that is received is output only from the RGB OUT on the Data Solution Module. In such a case, you can display the remote video on the unit's screen in fullscreen (on the left side during side-by-side display).

# *Videoconference With Optional Equipment* Chapter

<span id="page-62-0"></span>**Chapter** 

This chapter describes the various videoconferences using the optional equipment in addition to the components contained in the PCS-TL33 Video Communication System.

*For information on conducting a data conference using the optional PCSA-DSM1 Data Solution Module, see Chapter [5](#page-70-0).*

# **Using Still Images Stored in a "Memory Stick" for a Videoconference**

You can display the still images stored in the optional "Memory Stick" or transmit them to a remote party.

#### <span id="page-62-1"></span>**Displaying a Still Image Stored on a "Memory Stick"**

**1** Insert the "Memory Stick" containing the still images into the Memory Stick slot on the Video Communication System.

Insert the "Memory Stick" with the front facing you and in the direction of the arrow on it.

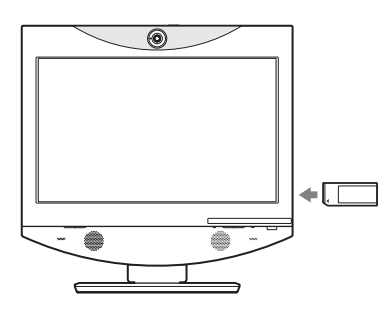

**2** Display the Image viewer menu.

Click the menu bar display button to bring up the menu selection screen. Then click "Image viewer".

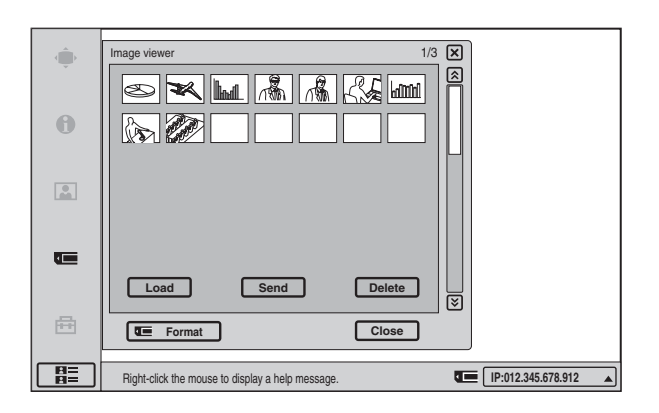

**3** Select the still image you want to display, then click "Load".

The menu disappears and the selected still image is displayed.

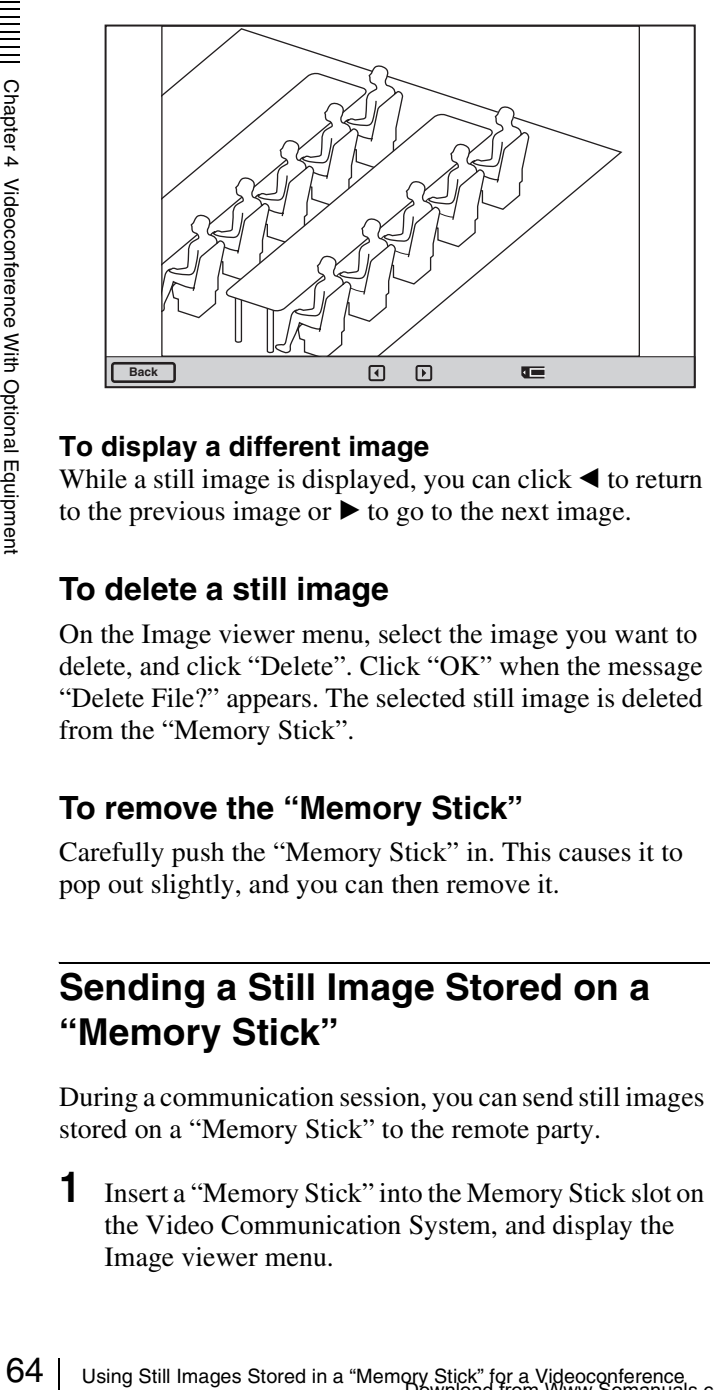

#### **To display a different image**

While a still image is displayed, you can click  $\blacktriangleleft$  to return to the previous image or  $\triangleright$  to go to the next image.

#### **To delete a still image**

On the Image viewer menu, select the image you want to delete, and click "Delete". Click "OK" when the message "Delete File?" appears. The selected still image is deleted from the "Memory Stick".

#### **To remove the "Memory Stick"**

Carefully push the "Memory Stick" in. This causes it to pop out slightly, and you can then remove it.

#### **Sending a Still Image Stored on a "Memory Stick"**

During a communication session, you can send still images stored on a "Memory Stick" to the remote party.

**1** Insert a "Memory Stick" into the Memory Stick slot on the Video Communication System, and display the Image viewer menu.

*For information on how to insert a "Memory Stick" and how to display the Image viewer menu, see ["Displaying a Still Image Stored on a "Memory](#page-62-1)  [Stick"" on page 63.](#page-62-1)*

**2** Select the still image you want to send, and click "Send".

The selected still image is displayed, and is sent to the remote party. The message "The still image has been sent." appears on the display.

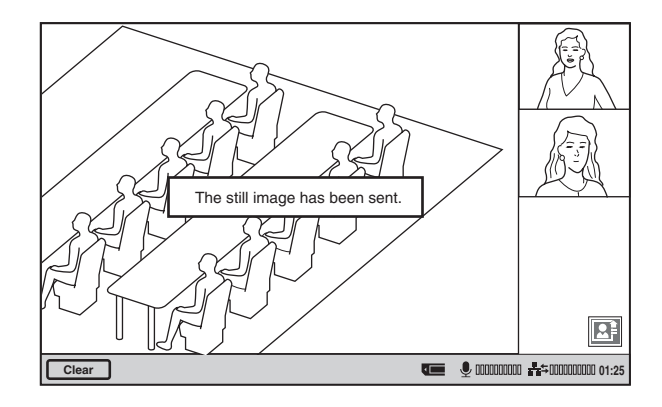

**To cancel still image display** Click "Clear".

# **About "Memory Stick"**

#### **What is "Memory Stick"?**

"Memory Stick" is a compact, portable and versatile IC (Integrated Circuit) recording medium with a data capacity that exceeds a floppy disk. "Memory Stick" is specially designed for exchanging and sharing digital data among "Memory Stick" compatible products. Because it is removable, "Memory Stick" can also be used for external data storage.

"Memory Stick" is available in two sizes: standard size and compact "Memory Stick Duo" size. Once attached to a Memory Stick Duo adapter, "Memory Stick Duo" turns to the same size as standard "Memory Stick" and thus can be used with products compliant with standard "Memory Stick."

#### **Types of "Memory Stick"**

There are five types of "Memory Stick" depending on various uses.

• "Memory Stick PRO"

The "Memory Stick PRO" is a "Memory Stick" that allows faster data transfer rates in devices that support it. It also incorporates MagicGate copyright protection technology.

• "Memory Stick-R"

Data stored in this type of "Memory Stick" is not overwritten. It can be used only with equipment compatible with "Memory Stick-R". Data that requires MagicGate copyright protection technology cannot be stored on this type.

- "Memory Stick" Any type of data except copyright-protected data that requires MagicGate copyright protection technology can be stored.
- "MagicGate Memory Stick" Equipped with the MagicGate copyright protection technology.
- "Memory Stick-ROM" Stores pre-recorded, read-only data. Recording or erasing data cannot be done with this type.
- "Memory Stick" (with memory select function) Equipped with multiple memories (128 MB). You can select the memory to use with the memory select switch on the back of the "Memory Stick". You cannot use different memories simultaneously or continuously.

#### **Available types of "Memory Stick" for the unit**

You can use "Memory Stick PRO", "Memory Stick", and "MagicGate Memory Stick" with the unit. However, because the unit does not support the MagicGate

standards, data recorded with the unit is not subject to MagicGate copyright protection.

#### **Notes on "Memory Stick Duo"**

- To use "Memory Stick Duo" with this unit, attach it to the Memory Stick Duo adapter before inserting it into the unit.
- Be sure to attach "Memory Stick Duo" to the adapter with the correct orientation.
- Be sure to insert the Memory Stick Duo adapter with the correct orientation. Otherwise, the unit may be damaged.
- Do not insert the Memory Stick Duo adapter without "Memory Stick Duo" attached. Doing so may result in malfunction of the unit.

#### **What is MagicGate?**

MagicGate is copyright protection technology that uses encryption technology.

#### **Format that can be displayed with this unit**

The unit can display the picture files recorded on a "Memory Stick" in the following format:

- About "Memory Stick" 65 Chapter 4 Videoconference With Optional Equipment • Image files (DCF-compatible) compressed in the JPEG (Joint Photographic Experts Group) format (extension: .jpg)
- Image files of up to 2048  $\times$  1536 pixels can be displayed.

#### **Note**

Progressive JPEG is not supported.

#### **Before using a "Memory Stick"**

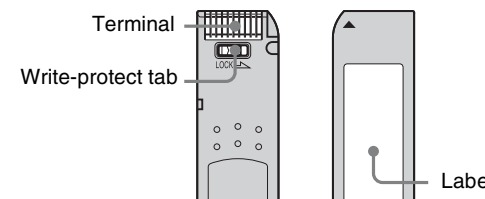

Labelling position

- When you set the "Memory Stick" write-protect tab to "LOCK," data cannot be recorded, edited, or erased.
- Use a sharp object, such as a ballpoint pen, to move the "Memory Stick Duo" erasure prevention switch.
- Data may be damaged if:
	- You remove the "Memory Stick" or turn off the unit while it is reading or writing data.
	- You use the "Memory Stick" in a location subject to the effects of static electricity or electric noise.
- Do not attach any other material than the supplied label onto the label space.
- Attach the label so that it does not stick out beyond the labelling position.
- Do not write forcefully on the "Memory Stick Duo" memo area.
- Carry and store the "Memory Stick" in its case.
- Prevent metallic objects or your finger from coming into contact with the metal parts of the connecting section.
- Do not strike, bend, or drop the "Memory Stick."
- Do not disassemble or modify the "Memory Stick."
- Do not allow the "Memory Stick" to get wet.
- Do not use or store the "Memory Stick" in a location that is:
	- extremely hot, such as in a car parked in the sun.
	- under direct sunlight.
	- very humid or subject to corrosive substances.
	- "Memory Stick Duo" and MEMORY STICK Duo are trademarks of Sony Corporation.
- "Memory Stick" and  $\sum_{\text{non-}$  are trademarks of Sony Corporation.
- "MagicGate Memory Stick" and MAGICGATE are trademarks of Sony Corporation.
- "Memory Stick-ROM" and MEMORY STICK-ROM are trademarks of Sony Corporation.
- "Memory Stick PRO" and MEMORY STICK PRO are trademarks of Sony Corporation.
- "Memory Stick-R" and MEMORY STICK-R are trademarks of Sony Corporation.

#### **Formatting a "Memory Stick"**

#### **Notes**

- **Example 12**<br> **Example 12**<br> **Example 12**<br> **Example Stick**<br> **Corporation.**<br> **Corporation.**<br> **Corporation.**<br> **Corporation.**<br> **Corporation.**<br> **Corporation.**<br> **Corporation.**<br> **Corporation.**<br> **Corporation.**<br> **Corporation.**<br> • A "Memory Stick" formatted with a computer cannot be guaranteed on the Video Communication System. Make sure to use a "Memory Stick" that has been formatted with this system.
	- If you format a "Memory Stick", all data, including the still images and Phone Book, will be lost.
	- Depending on the type of "Memory Stick" used, it may take a few moments before the "Memory Stick" is ready for use after it is inserted.

#### **To format a "Memory Stick"**

Click "Memory Stick Format" in the Image viewer menu. The message "Format a Memory Stick?" appears. When you click "OK", the "Memory Stick" will be formatted.

# **Sending Motion Pictures as Still Images**

You can send motion pictures shot by the Camera as still images.

When you are sending pictures that contain lots of text during a video conference, it is recommended that you send them as still images. The images become clearer than motion pictures and the texts are easy to read.

#### **Sending Still Images Using the Still Image Menu**

While in communication with the remote party, you can send motion pictures shot by the local camera as still images. You can send one still image or still images continuously.

**1** Display the Still Image menu.

Click the menu bar display button to bring up the menu selection screen. Then click "Still Image".

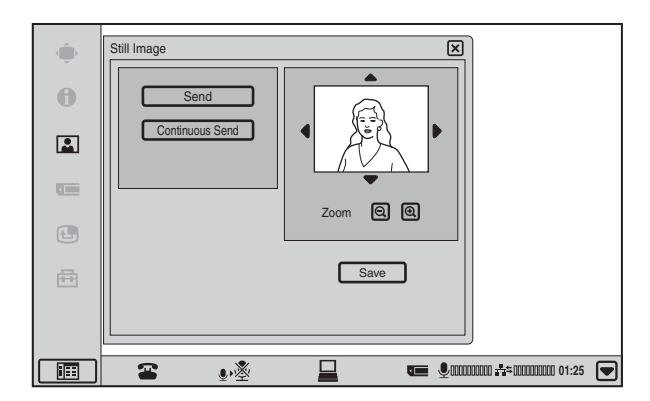

- **2** Adjust the camera zoom and angle.
- **3** To zoom the image, click the  $\text{Q}$  or  $\text{Q}$  button under the image.
- **4** Click the  $\triangle/\blacktriangledown/\blacktriangle/\blacktriangleright$  symbols at the image edges to adjust the camera angle.
- **5** Click "Send" or "Continuous Send".

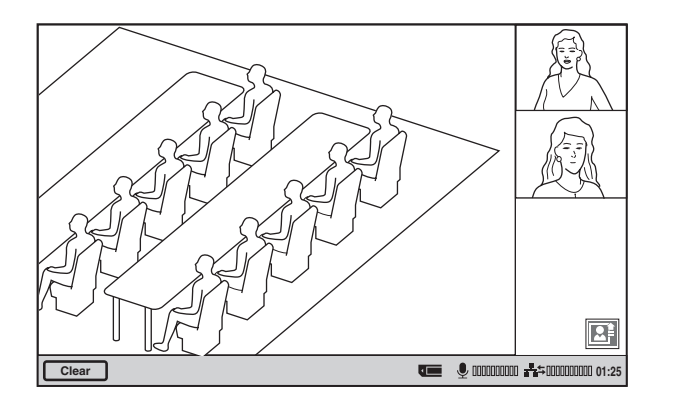

The local display freezes, and a still picture will be sent to the remote party.

If you select "Send", a single image is sent. When transmission is finished, the message "The still image has been sent." appears.

If you select "Continuous Send", still images are sent continuously. The sending interval depends on the transmission rate and the image type.

#### **To stop "Continuous Send"**

Click "Clear".

#### **To cancel still image display**

Click "Clear".

#### **Receiving Still Images**

When you receive a still image from a remote party, the image is shown as a full-screen display.

Click "Save" to save the still image to a "Memory Stick", and click "Clear" to return to the communication screen.

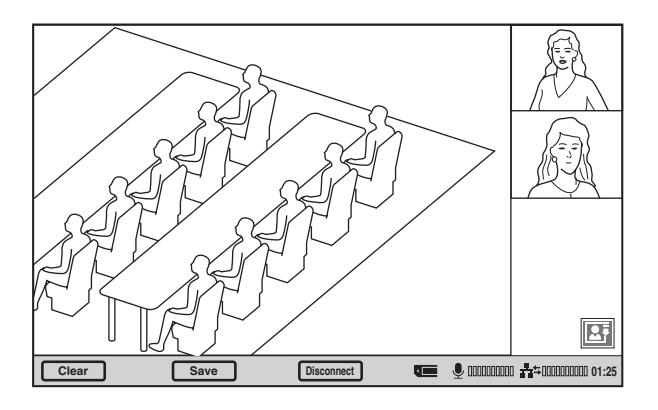

#### **Receiving Whiteboard Images**

When a remote party is using a whiteboard during a videoconference, whiteboard images received from the remote party are shown in full-screen display. Click "Save" to save received whiteboard images to a "Memory Stick."

You can return to the normal communication screen by clicking "Back". To display the whiteboard image again, click the  $\mathbb R$  (Whiteboard) icon.

The  $\mathbb{R}$  (Whiteboard) icon appears on the bottom right of the communication screen only when receiving whiteboard images.

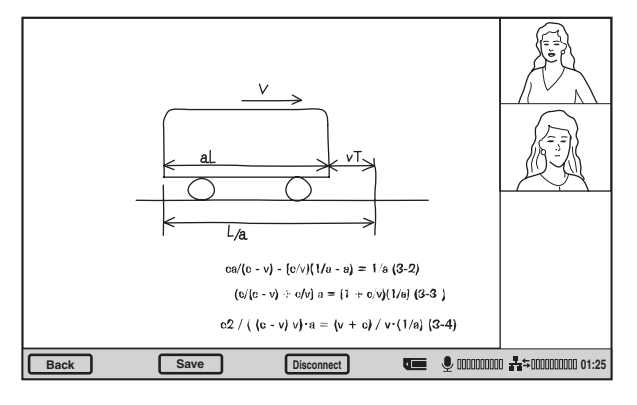

# **Saving Still Images**

When a "Memory Stick" is inserted beforehand, you can easily store still images sent from the remote party or still images from the local camera onto the "Memory Stick". You can use the saved images for One Touch Dial buttons and Phone Book.

#### <span id="page-67-0"></span>**Saving Remote Party Pictures Automatically – Automatic Image Capture Feature**

The system automatically captures still images of the remote party ten times every five seconds from the beginning of each communication, and saves them in the built-in memory. The still images stored in the memory are retained until the next communication starts or the power of the system is turned off.

This feature is activated when the "Memory Stick" is not inserted.

Stored images can be used as thumbnail images for One Touch Dial and the Phone Book.

#### **Note**

Fractional Units of the system is the system is to the system is to the system is acconserved.<br>
Stored images can Stored images can Touch Dial and the State of Dial and the State of Tight Optional Equipment of a problem.<br> If it has taken a long time from dialing to establish the connection, the first captured images may be black. This is not a problem.

#### **Saving Still Images Using the Still Image Menu**

**1** Display the Still Image menu.

Click the menu bar display button to bring up the menu selection screen. Then click "Still Image".

**2** Click "Save".

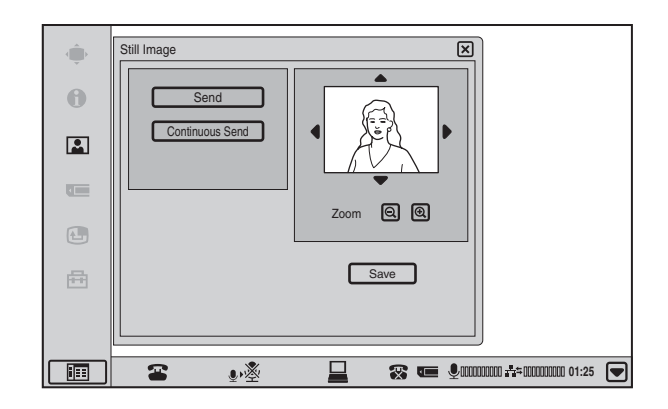

The picture on the display will be saved on the "Memory Stick" as a still image.

#### **Notes**

- Do not remove the "Memory Stick" until the data is completely loaded. If you do, the "Memory Stick" may be damaged or the system may cause a malfunction.
- A still image file is saved as a new file. It will not be overwritten.

#### **When the write-protect tab on the "Memory Stick" is set to "LOCK"**

The message "Memory Stick write-protected" appears and you cannot save the still image file.

#### **When the memory of the "Memory Stick" is full**

The message "Memory Stick full." appears and you cannot save the still image file.

#### **Image format that can be stored in a "Memory Stick"**

#### **File name**

The image file is saved under the directory named "\DCIM\100MSDCF" with a file name as "DSCXXXXX.JPG".

#### **Compression format**

This system compresses and records the recorded image data in the JPEG (Joint Photographic Experts Group) format. The file extension is ".jpg".

#### **Notes**

- This system is not compatible with progressive JPEG format data.
- If a folder named with a larger number than 100 exists, the image file is saved in that folder.

# **Using External Microphone and Headphones**

The built-in microphone of the PCS-TL33 is designed for individual use. The optional external microphones PCS-A1 or PCSA-A3 can also be connected. A pair of headphones or a headset can also be used.

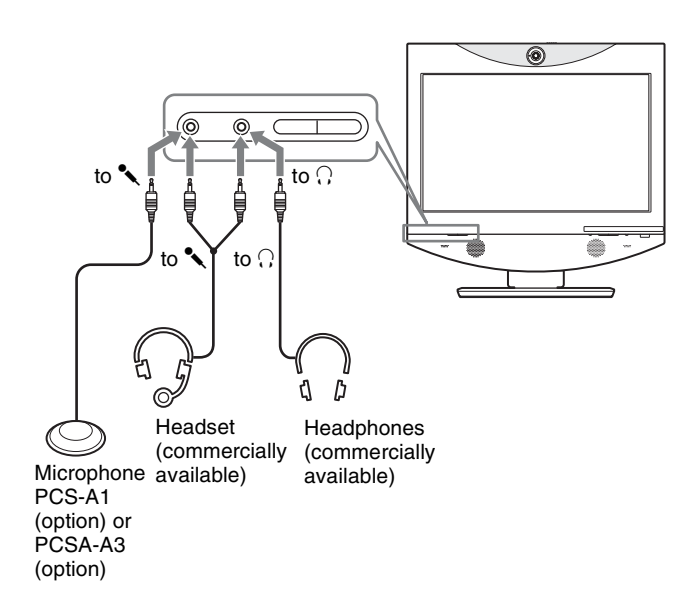

#### **Notes**

- The built-in microphone is disabled when an external microphone is connected.
- The built-in speakers are disconnected when headphones are connected.

#### **Notes on installation of the microphones**

- Install an external microphone more than 1 m (3.3 feet) away from this system.
- Keep the microphone about 50 cm (19 3/4 inches) away from the participants.
- Place the microphone in a quiet, echo-free location.
- Install the microphone away from equipment that may cause noise.
- Avoid covering a microphone with paper, etc., or moving it. If you do either, extreme noise and echo may be heard temporarily by the remote party.

# **Controlling the Remote System With Tone Signals - DTMF Transmission**

When dialing, tone signals (DTMF: Dual Tone Multi Frequency) assigned to the numbers for  $(0-9, #, *)$  can also be sent. Some systems are designed to allow remote control using these tones.

**1** Press and hold the **■** (Menu) button for 3 seconds during a communication session.

The DTMF soft keyboard appears on the display.

#### **Note**

When "Display DTMF button" is set to "On" on Page 10/11 of the Administrator Setup menu, the 5 (DTMF) button) appears on the right side of the communication screen. You can also display the DTMF soft keyboard by clicking the **■** (DTMF button).

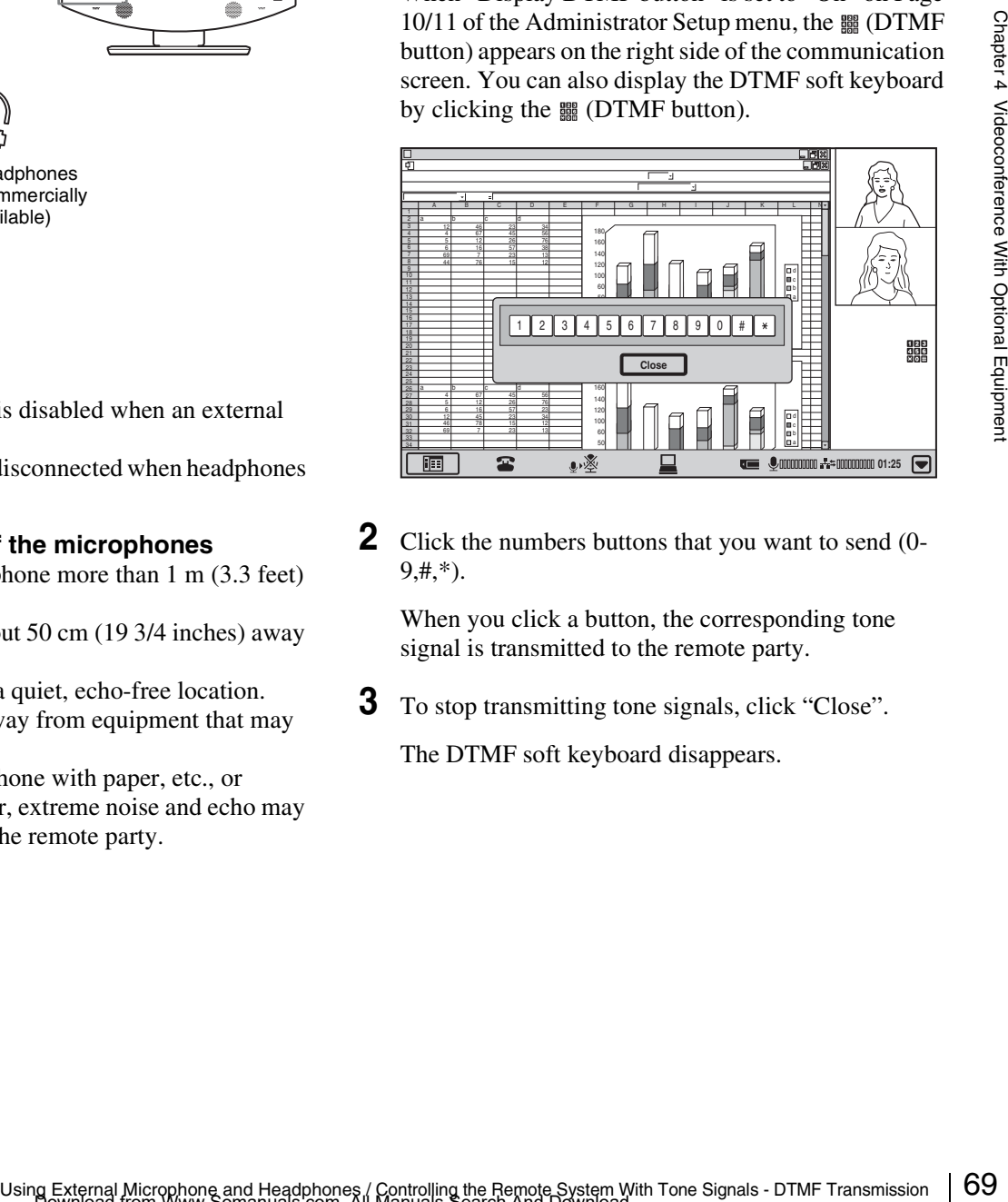

**2** Click the numbers buttons that you want to send (0-  $9,#,*)$ .

When you click a button, the corresponding tone signal is transmitted to the remote party.

**3** To stop transmitting tone signals, click "Close".

The DTMF soft keyboard disappears.

# **Accessing the Video Communication System**

The following controls are available to access the Video Communication System. For details on each control, consult your Sony dealer.

#### **Using the Web Monitor Function**

Images from the unit can be monitored from a Web browser.

To enable monitoring of the unit's images, set "Web Monitor" to "On" in the Administrator Setup menu ([page](#page-31-0)  [32](#page-31-0)).

*For details on access and passwords, see ["Administrator](#page-31-0)  [Setup Menu" on page 32.](#page-31-0)*

#### **Using a Web Browser**

Accessing the IP address of the Video Communication System from a Web browser allows you to control or set up the System.

To permit accessing the Terminal, set "Web Access" to "On" in the Administrator Setup menu ([page 32](#page-31-0)).

*For details on the password to access or Web control feature, see ["Administrator Setup Menu" on page 32](#page-31-0).*

#### **Using Telnet**

Setup Menu" on page 32.<br>
Setup Menu" on page 32.<br>
Setup System from a Web Browser allows y<br>
Setup the System.<br>
The System from a Web browser allows y<br>
To permit accessing the Terminal, set<br>
To permit accessing the Termina Accessing the IP address of the Video Communication System from Telnet allows you to control or set up the System.

To permit accessing the Terminal, set "Web Access" to "On" in the Administrator Setup menu ([page 32](#page-31-0)).

*For details on the password to access or Web control feature, see ["Administrator Setup Menu" on page 32](#page-31-0).*

# *Data Conference Using Data Conference Using*<br> *Data Solution Module* Chapter

<span id="page-70-0"></span>**Chapter** 

This chapter shows you how to use the optional PCSA-DSM1 Data Solution Module to incorporate the screen display data of a computer or similar into a videoconference.

The optional PCSA-DSM1 Data Solution Module is designed for internal installation in the PCS-TL33. It allows sending the pictures or text data displayed on a computer connected to the PCS-TL33 to the remote party in a videoconference. You can also connect a projector to the Data Solution Module and display a high-resolution computer screen image sent by the remote party at the local site.

Even if no Data Solution Module is installed or if another videoconferencing system such as PCS-1/1P, PCS-11/11P, PCS-TL30, PCS-TL50, PCS-G50/G50P, PCS-G70/G70P, or PCS-1600 is used, the receiving party can view the computer images sent from the other party. However, the quality of the picture received will vary depending on the components of the system. If the Data Solution Module or Data Solution Box is installed, a higher frame rate (number of frames per second) is possible, which allows viewing high-resolution moving images from a computer. To display the computer images sent from the other party during PC mode, press the  $\mathbb{R}$  N (Videoconference) button on the system and switch to videoconference mode.

*For details on picture quality depending on the system configuration, see ["Picture quality of the Data Solution](#page-74-0)  [Module" on page 75](#page-74-0).*

*For details on RGB signal input/output specifications, see the section ["Acceptable RGB Input/Output Signals" on](#page-116-0)  [page 117.](#page-116-0)*

#### **Note**

If the position of the received computer image is off center, switch to PC mode and switch back to videoconference mode to correct the positioning.

#### **Restrictions on the IP address of the system when using the Data Solution Module**

The IP address available for the PCS-TL33 Video Communication System is restricted when you use the PCSA-DSM1 Data Solution Module. Moreover, a network for communication between the Data Solution Module and the PCS-TL33 should be set up to be a separate segment. As a result, unusable IP address is the value obtained from the AND operation with the address of the Data Solution Module for communication and the network mask.

(Unusable IP address for the PCS-TL33) = (IP address of the PCSA-DSM1) & (Network mask)

The IP address of the PCSA-DSM1 is fixed at

"192.254.1.2". If the Network mask is assumed to be "255.255.0.0", an unusable IP address is as follows:

192.254.m.n ( $0 \le m \le 255$ ,  $0 \le n \le 255$ )

#### **Note on the camera picture when using the Data Solution Module**

When transmitting a signal via the Data Solution Module, the camera picture quality will be lower owing to the decreased number of frames.

# **Installing the Data Solution Module**

#### **Notes**

- Be sure to turn the power to all components off before starting the installation.
- When the Data Solution Module has been connected and is used for the first time, the Video Communication System may automatically upgrade the software of the Data Solution Module. While the upgrading message is displayed, never turn off the Video Communication System, to prevent the possibility of serious system damage.
- **1** Remove the rear cover.

Pull the cover off towards you.

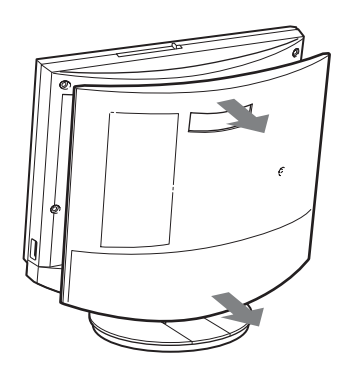

**2** Remove the DSM connector cover.

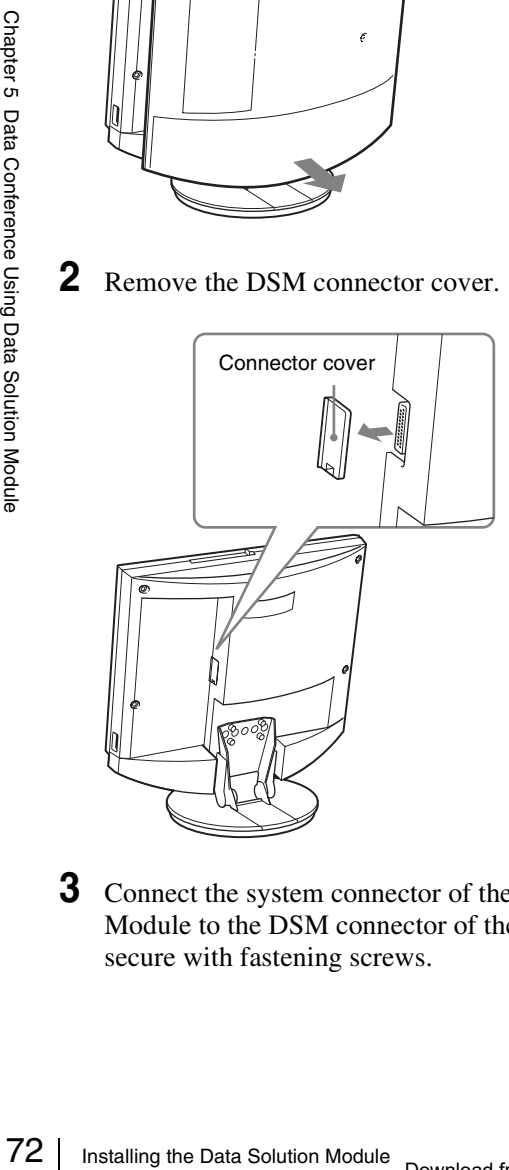

**3** Connect the system connector of the Data Solution Module to the DSM connector of the PCS-TL33 and secure with fastening screws.

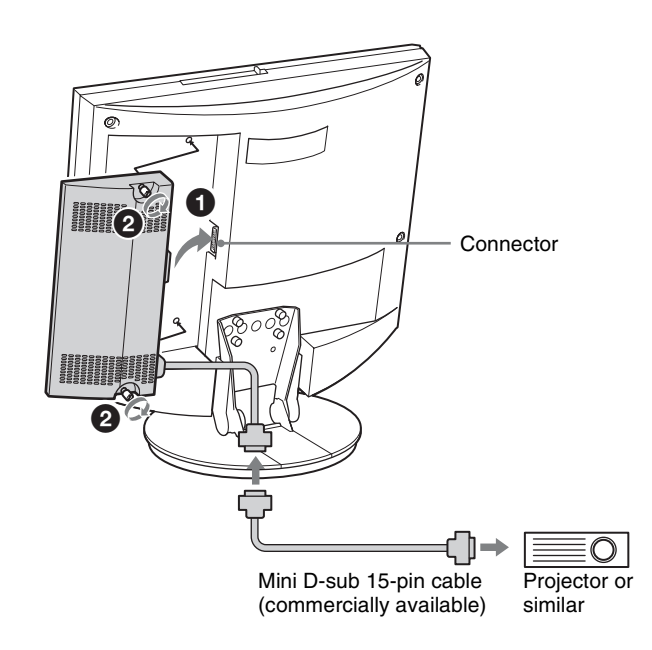

**4** Replace the rear cover of the PCS-TL33.

Push the cover in while aligning the four stubs.

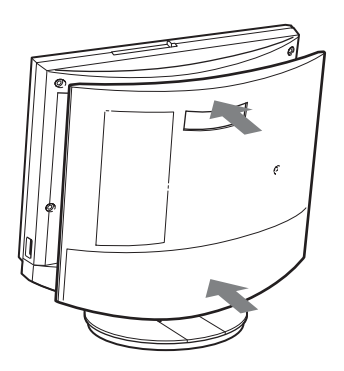
# **Connection Example Using the Data Solution Module**

#### **Notes**

- Before making any connections, be sure to turn power to all components off.
- To prevent damage to the unit, do not connect or disconnect any cable while power to the unit is turned on.

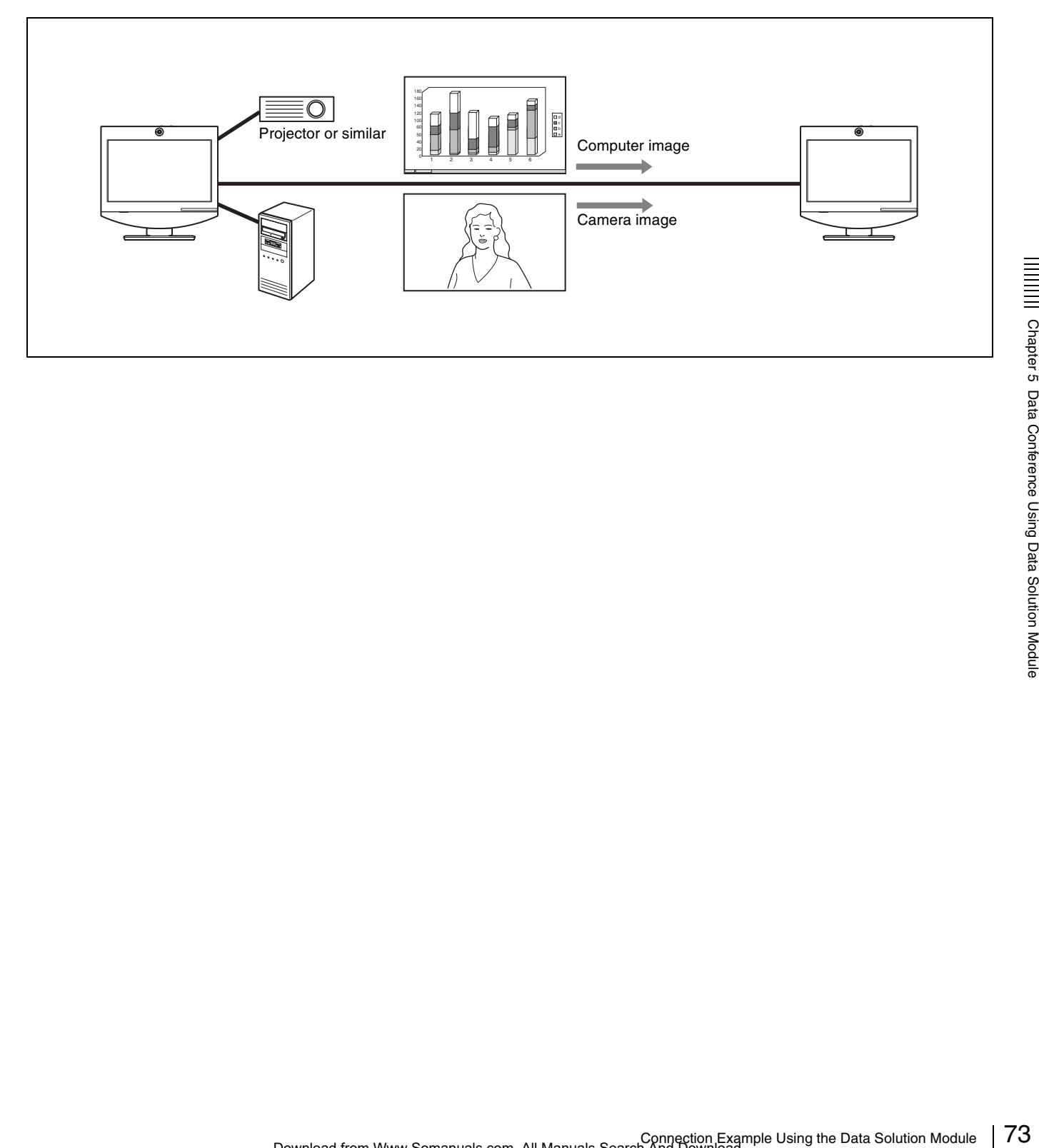

#### **Notes on the connection example**

Connecting a projector or similar to the RGB OUT connector of the Data Solution Module enables the following features:

- Displaying the received computer picture with optimum picture quality
- Transmitting the picture of a locally connected computer to the remote party

# **Using Video From Connected Equipment for a Conference**

#### **Operating the System During a Conference**

#### **To transmit a picture from a computer**

First, press the  $\mathcal{Q}$  (PC) button, and make sure that the computer images input are displayed and that the Data Solution Module supports the RGB IN signals. Be aware that although WXGA can be displayed on the screen, it cannot be sent.

*For details on acceptable RGB IN signals on the Data Solution Module, see ["PCSA-DSM1 Data Solution](#page-116-0)  [Module \(RGB IN\) \(Connector located on PCS-TL33\)" on](#page-116-0)  [page 117](#page-116-0).*

Next, press the  $\bigcirc$  (Menu) or  $\mathcal{R}$  (Videoconference) button to display the communication control bar, and click the  $\mathbf{u}$  (Send) button.

The computer picture is displayed on a projector connected to the RGB OUT connector and on the Video Communication System, and it is also transmitted to the remote party.

To stop the transmission, click the same  $\mathbf{r}$  (Stop) button.

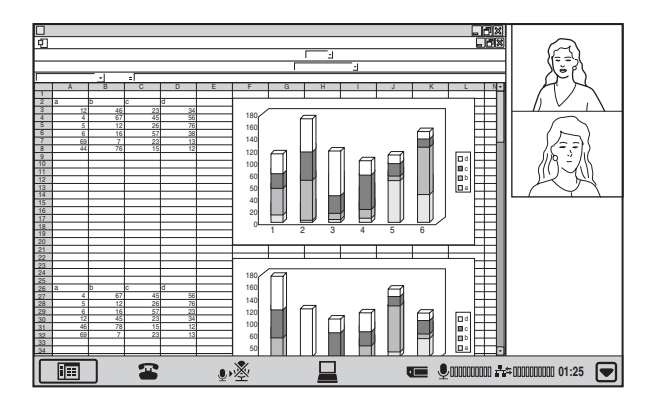

The computer picture displayed on a projector and on the Video Communication System is the image as input to the Data Solution Module. However, the image transmitted to the remote party may be lacking in detail and may have dropped frames.

*For details on picture quality, see ["Picture quality of the](#page-74-0)  [Data Solution Module" on page 75.](#page-74-0)*

#### **Note**

While you are transmitting a computer picture, you cannot receive a still image or a computer picture from any other terminal. Ending your transmission enables you to receive it. While you are receiving a still image or computer picture from any other terminal, you cannot transmit a computer picture.

#### <span id="page-74-0"></span>**Picture quality of the Data Solution Module**

The picture quality received by the remote party varies depending on the type of terminal and connecting method, and the "Monitor Out (or Sub Monitor Out)" settings at the remote site. Using a Data Solution Module also on the remote site enables reception of a high-quality computer picture with a higher frame rate.

#### **When the PCS-TL33 or PCS-TL30 is used as a receiving terminal**

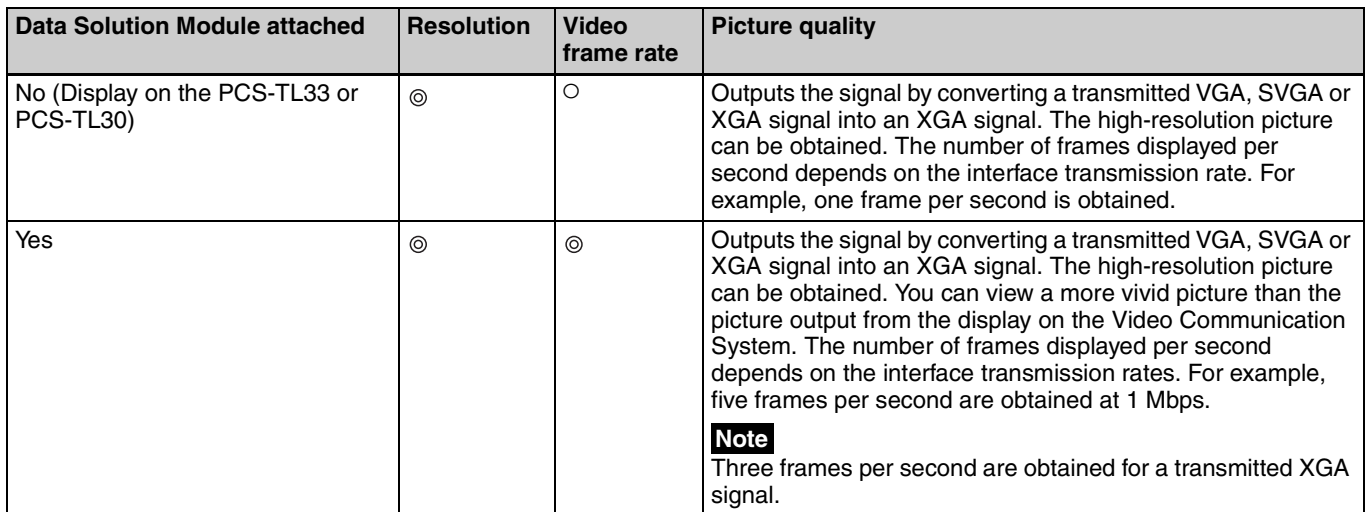

 $\circledcirc$ : High,  $\circlearrowright$ : Middle,  $\triangle$ : Low

#### **When the PCS-TL50 is used as a receiving terminal**

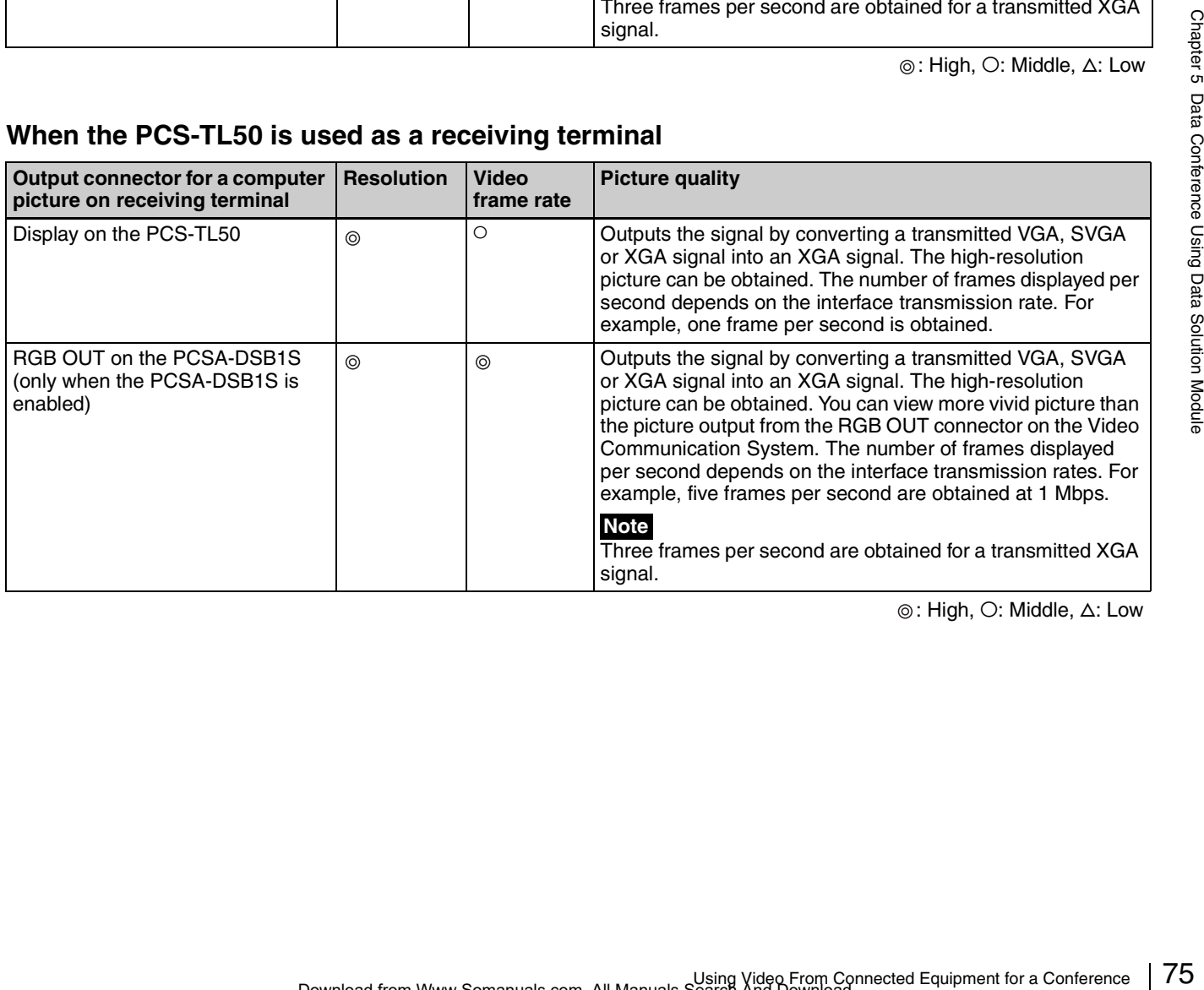

 $\circledcirc$ : High, O: Middle,  $\triangle$ : Low

#### **When the PCS-1/1P, PCS-G70/G70P, or PCS-G50/G50P is used as a receiving terminal**

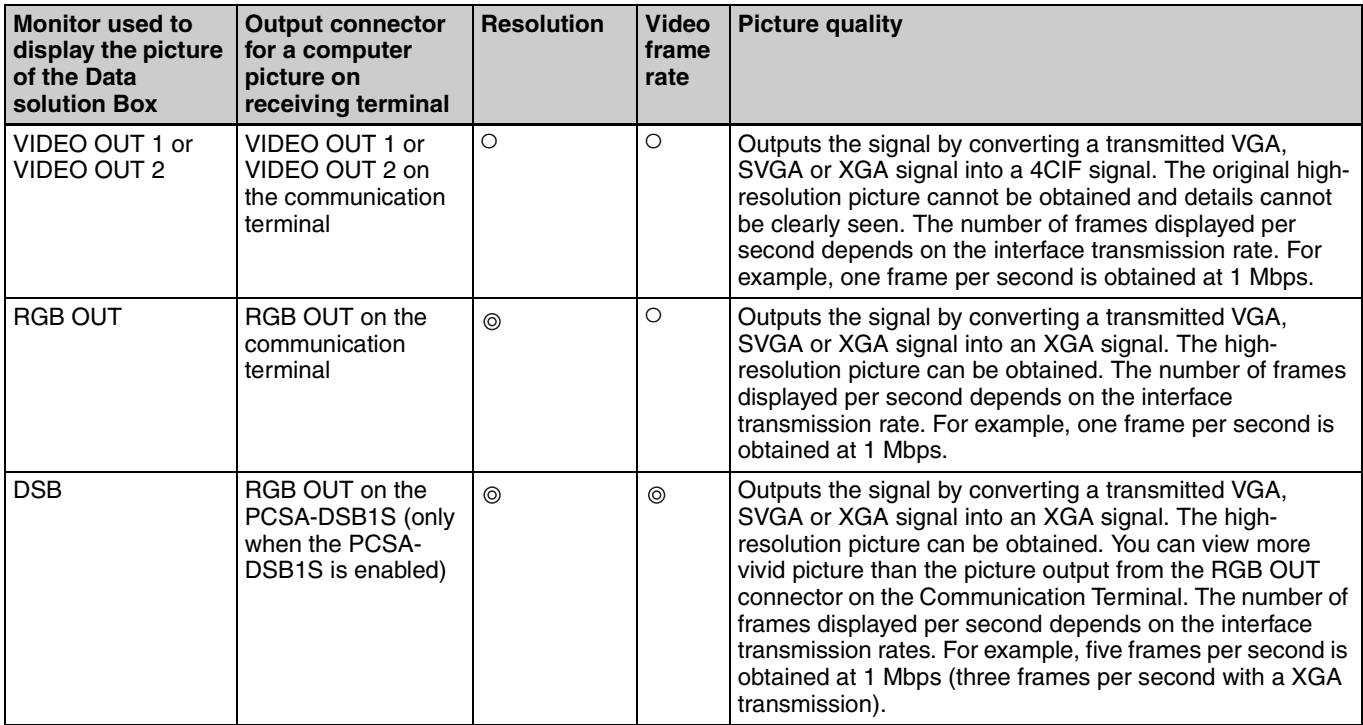

 $\circledcirc$ : High, O: Middle,  $\Delta$ : Low

*For the settings for output of the picture from each output connector, see the Operating Instructions supplied with the PCS-1/1P, PCS-G70/G70P, or PCS-G50/G50P.*

#### **When the PCS-11/11P is used as a receiving terminal**

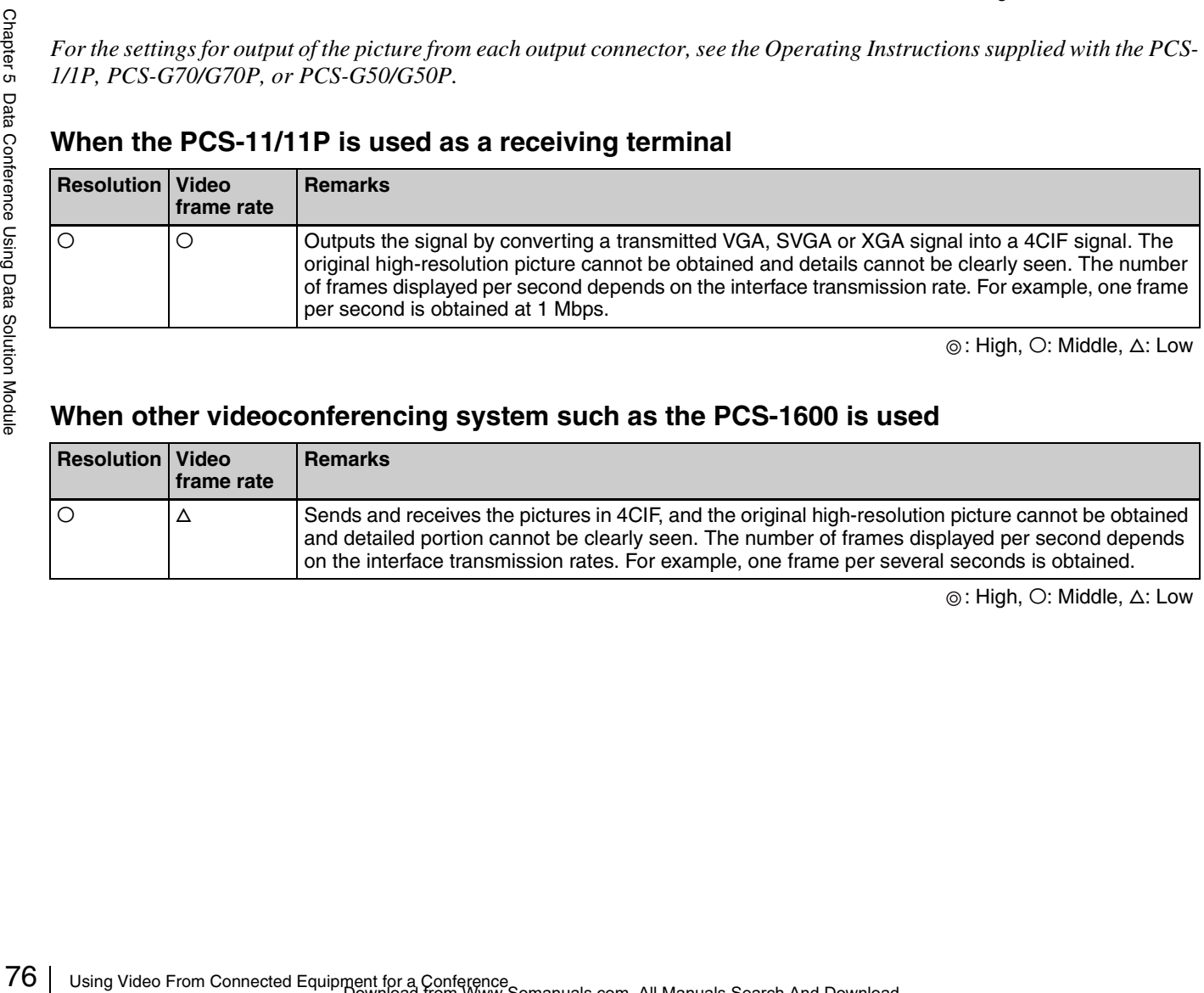

 $\circledcirc$ : High, O: Middle,  $\Delta$ : Low

#### **When other videoconferencing system such as the PCS-1600 is used**

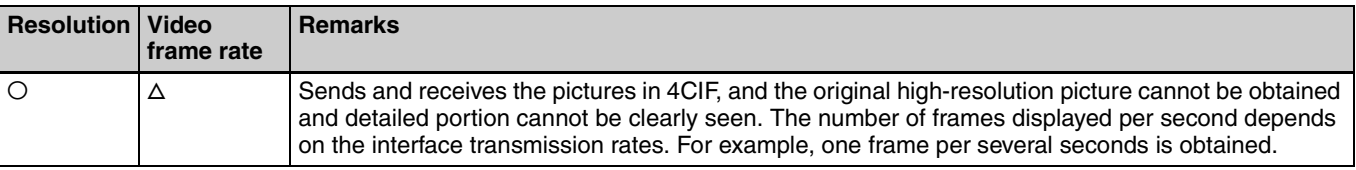

 $\circledcirc$ : High, O: Middle,  $\Delta$ : Low

# *Encrypted Videoconference via LAN* Chapter

**Chapter** 

When confidentiality is required for a videoconference or a videoconference is held via the Internet, the Video Communication System enables transmission and reception of encrypted video, audio, and data. Conducting a videoconference using this feature is known as an encrypted videoconference via LAN.

This chapter describes how to conduct an encrypted videoconference via LAN.

The capability to conduct an encrypted videoconference via LAN is available only when using two PCS-TL33 units, or when the remote party uses a Sony Video Communication System PCS-1/1P, PCS-11/11P, PCS-TL30, PCS-TL50, PCS-G50/G50P, or PCS-G70/ G70P, or when the remote party uses videoconferencing equipment from other manufacturers supporting H.235 encryption.

The encryption feature can also be used in multipoint videoconference using LAN connection (including cascade connection via LAN).

#### **Note**

In an encrypted conference only video signals, audio signals, and computer picture data are encrypted. Camera control signals (for controlling the remote party's camera) will not be encrypted.

#### **Encryption protocol availability**

Point-to-point videoconference

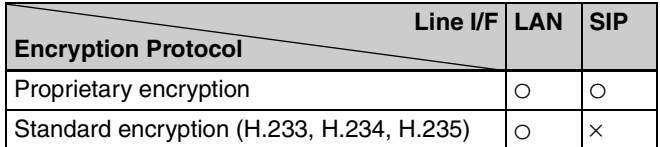

 $\bigcap$ : Encrypted videoconference available.

× : Encrypted videoconference unavailable. The conference is conducted without encryption.

# **Preparing for an Encrypted Videoconference via LAN**

To start an encrypted videoconference via LAN, set "Encryption via LAN" to "On", and select "Standard" or "Proprietary" under "Encryption Protocol" on Page 3/3 of the Communication Mode menu.

#### **Using standard encryption**

**1** Select "Standard" for "Encryption Protocol" under Page 3/3 of the Communication Mode menu.

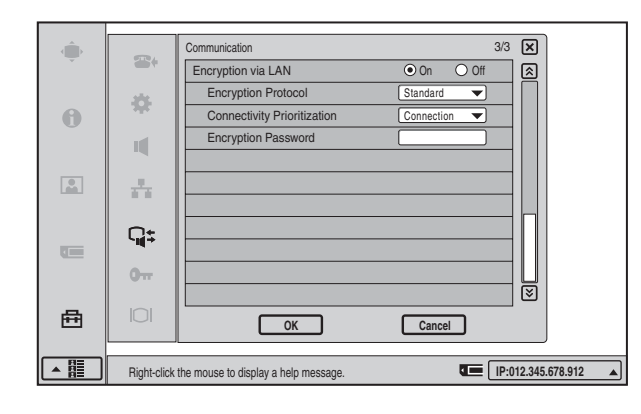

**2** Select a "Connectivity Prioritization".

#### **Connection priority**

Connects with encryption to a remote party with standard encrypted connection enabled. Connects without encryption to parties unable to connect with standard encryption or parties with encryption set to off.

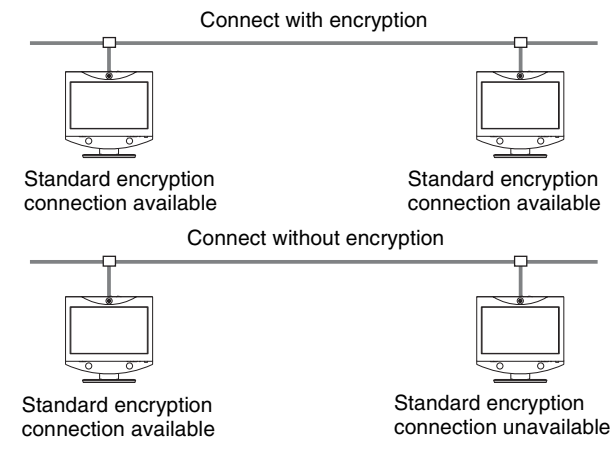

#### **Encryption priority**

Connects only to remote parties with standard encrypted connection enabled.

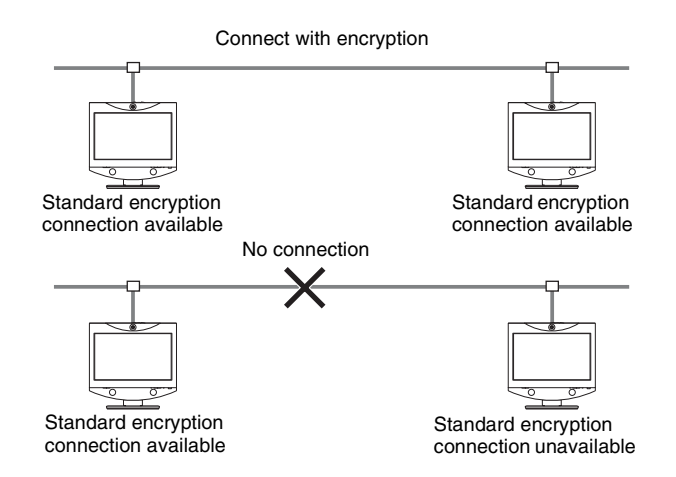

#### **Using proprietary encryption**

- 78 Preparing for an Encrypted Videoconference via LAN Chapter 6 Encrypted Videoconference via LAN 冈 Communication 3/3 n via LAN **On**  $\overline{\circ}$  $\sqrt{2}$ **Encryption Protoco** Proprietary ity Prioritiza Connection Encryption Password ৱি **OK Cancel IP:012.345.678.912**
	- **1** Select "Proprietary" for "Encryption Protocol" under Page 3/3 of the Communication Mode menu.

**2** Enter the password (13 to 20 alphanumeric characters).

*For details on settings, see ["Communication Mode](#page-28-0)  [Menu" on page 29.](#page-28-0)* 

#### **Notes**

- When the "Encryption Protocol" is set to "Standard", no password is necessary.
- If you set "Encryption via LAN" to "On" with encryption given priority, you cannot connect to a terminal that is not equipped with the encryption feature, to a terminal with "Encryption via LAN" set to "Off", or to a terminal without the same password as that of your system.

Right-click the mouse to display a help message

# **Starting an Encrypted Videoconference via LAN**

You can start an encrypted videoconference by calling a remote party in the same manner as a basic videoconference.

During an encrypted videoconference via LAN, either the  $\left| \frac{\mathbf{a}_s}{\mathbf{b}_s} \right|$  or  $\left| \frac{\mathbf{a}_s}{\mathbf{b}_s} \right|$  icon is displayed on the screen.

The  $\left| \int_{\mathbb{R}} \right|$  icon appears when "Proprietary" is set as the signal encryption protocol, and  $\|\cdot\|$  appears when it is set to "Standard".

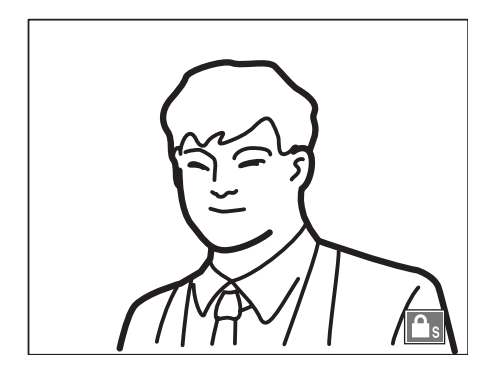

#### **Note**

When no icon is displayed on the screen, transmission and reception data will not be encrypted. Be sure to confirm that an icon is displayed before starting an encrypted videoconference.

#### **When the encrypted videoconference via LAN is disabled**

If the following message appears when you call a remote party, an encrypted videoconference via LAN is not available.

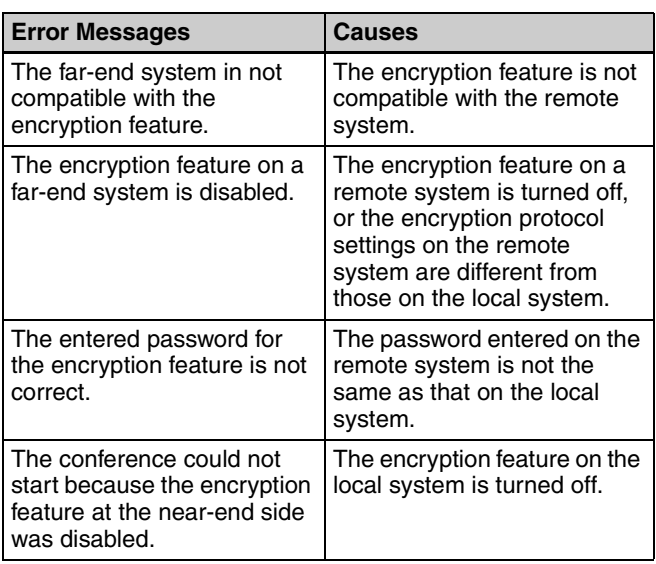

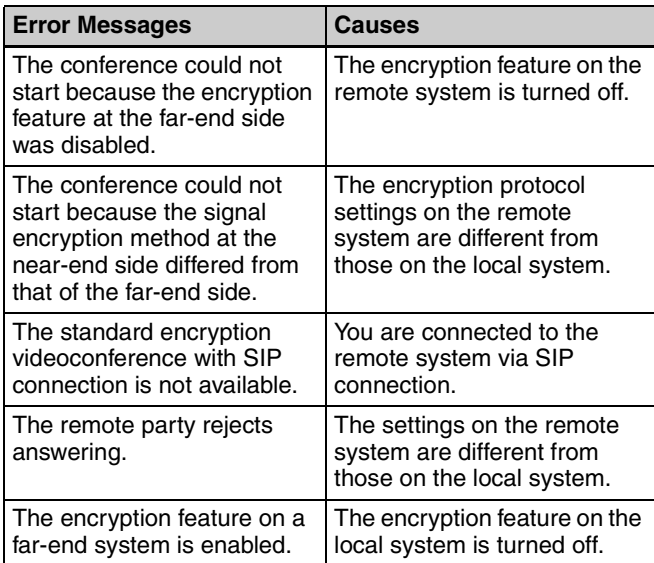

# *Videoconference Using*  **Videoconference Using<br>SIP** Chapter

This chapter describes how to conduct a videoconference using SIP (Session Initiation Protocol). SIP is a protocol to start communication via a network standardized by IETP (Internet Engineering Task Force).

For conducting a videoconference with an IP phone using SIP, installation of the optional PCSA-SP1 SIP software in this system and connection via a SIP server are required.

#### **Restrictions on the use of the SIP software**

- The settings in the Setup menu are disabled during an SIP connection.
- An SIP connection cannot be established when "Encryption via LAN" is set to "On" and "Standard" is selected as the signal encryption method.

# **Connection Examples for a Videoconference Using SIP**

#### **Connection Example for Point-to-Point Videoconference**

Connect the Video Communication System in which the optional PCSA-SP1 SIP software has been installed to an IP phone and a SIP server via a hub.

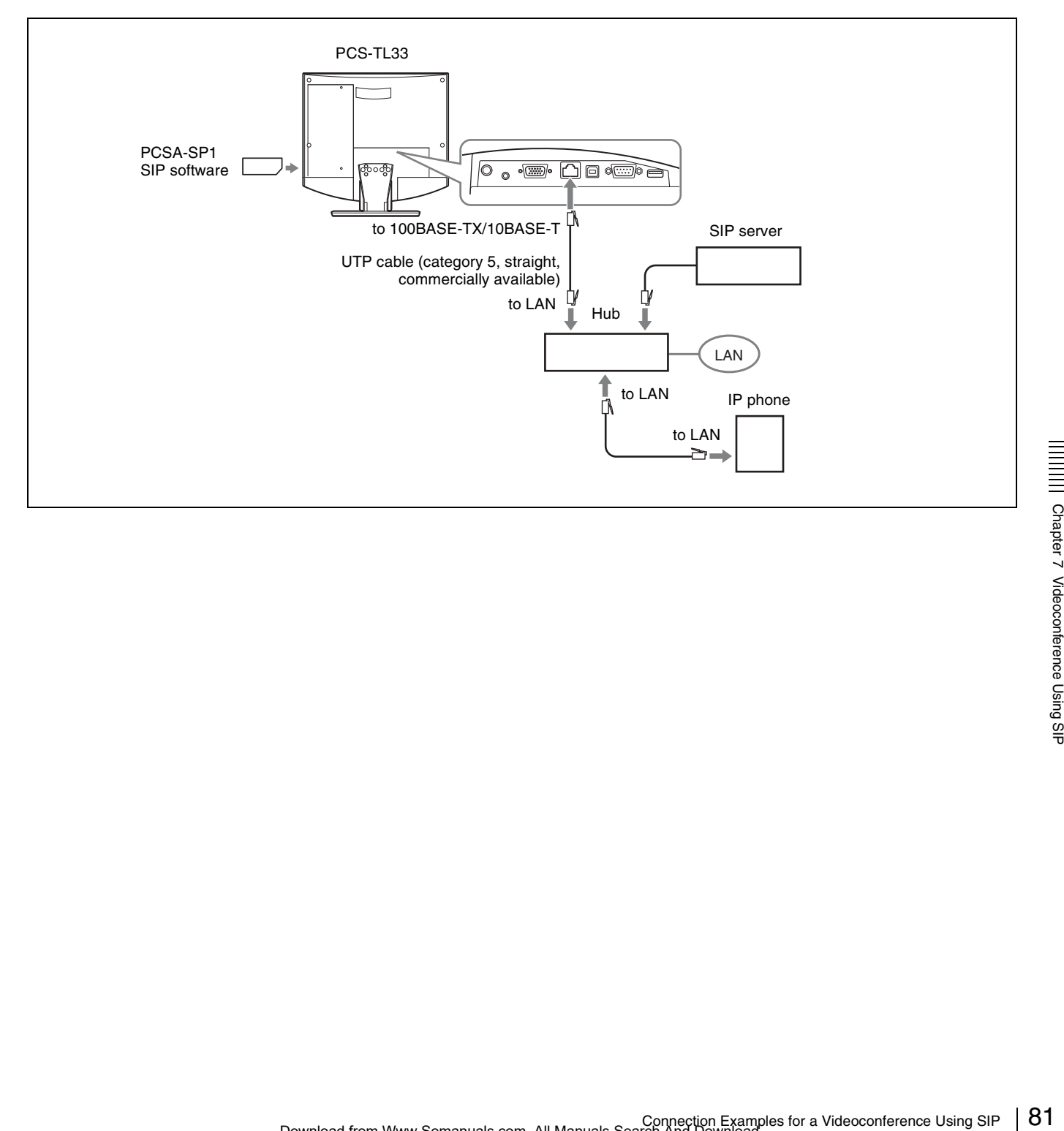

# **Preparing for a Videoconference Using SIP**

#### **Installing the SIP Software**

#### **Notes on installing the SIP software**

You cannot install the software if the write-protect tab on the "Memory Stick" in which the SIP software is stored is set to "LOCK".

- Once the SIP software is installed in the Video Communication System, the software will not be used again.
- You cannot install SIP software which is copied to another "Memory Stick" with a computer, etc.
- **1** Turn the power off.
- **2** Insert the "Memory Stick" containing the PCSA-SP1 SIP software into the Memory Stick slot.

Insert the "Memory Stick" in the direction of the arrow on it.

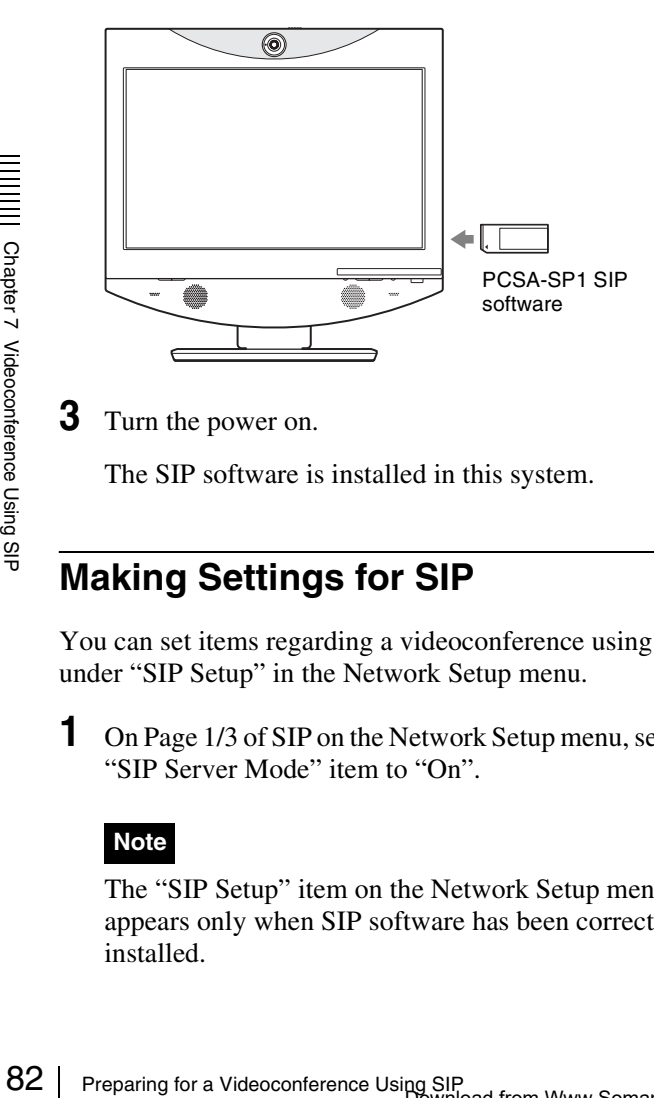

**3** Turn the power on.

The SIP software is installed in this system.

#### **Making Settings for SIP**

You can set items regarding a videoconference using SIP under "SIP Setup" in the Network Setup menu.

**1** On Page 1/3 of SIP on the Network Setup menu, set the "SIP Server Mode" item to "On".

#### **Note**

The "SIP Setup" item on the Network Setup menu appears only when SIP software has been correctly installed.

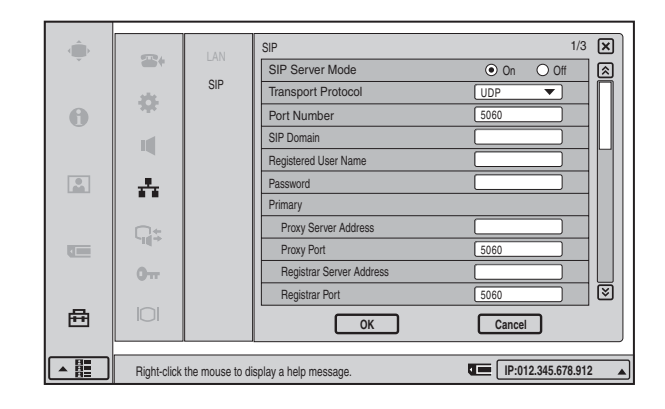

**2** Enter the address and SIP domain name for the SIP server that is being used (proxy server or registrar server).

#### **Note**

Make the settings for any other items as well, as required.

- Enter the "Registered User Name" and "Password".
- **4** Click "OK".

The status of the synchronization with the SIP server is displayed.

**Registration Confirmed:** The synchronization with the SIP server is established.

**Registration Failed:** The synchronization with the SIP server failed.

*For details on how to make settings, see ["Network Setup](#page-26-0)  [Menu" on page 27.](#page-26-0)*

#### **To select the Line I/F**

You can set "SIP" as the default line interface selection for the launcher menu by setting "Line I/F" to "SIP" in the Dial settings of the Communication Mode menu.

*For details, see ["Communication Mode Menu" on page](#page-28-0)  [29](#page-28-0).*

#### **Registering Remote Parties in the Phone Book**

The basic procedure for registration is the same as the registration of a remote party for a point-to-point videoconference. For details, see ["Registering a New](#page-37-0)  [Remote Party" on page 38](#page-37-0).

# **Starting a Videoconference Using SIP**

#### **Calling Remote Parties**

#### **To call a remote party using One Touch Dial**

The basic procedure is the same as that for a normal pointto-point videoconference.

Move the mouse cursor to the desired remote party in the One Touch Dial list and click "Dial".

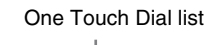

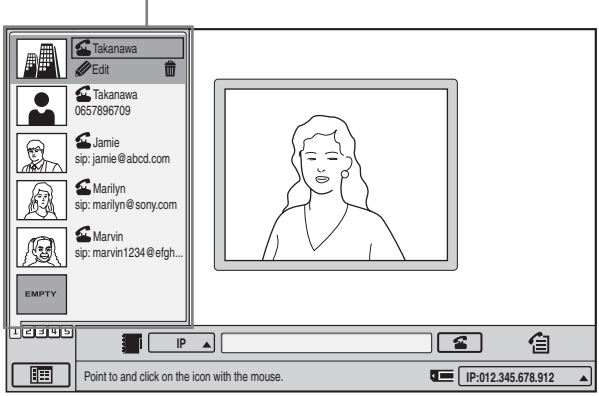

The system begins dialing the selected remote party and "Dialing" appears on the display.

When the connection to the remote party is established, the message "Communication starts!" appears on the display.

#### **To call a remote party registered in the Phone Book**

The basic procedure is the same as that for a normal pointto-point videoconference.

In the Phone Book menu, move the mouse cursor to the desired remote party and click  $\epsilon$ .

The system begins dialing the selected party and "Dialing" appears on the display. When the connection to the remote party is established, the message "Communication starts!" appears on the display.

*For details of the procedure, see ["Calling a Remote Party](#page-52-0)  [Registered in the Phone Book" on page 53.](#page-52-0)*

#### **To call a remote party from the History menu**

The basic procedure is the same as that for a normal pointto-point videoconference.

In the History menu, move the mouse cursor to the desired remote party and click "Dial".

The system begins dialing the selected remote party and "Dialing" appears on the display. When the connection to the remote party is established, the message "Communication starts!" appears on the display.

*For details, see ["Calling a Remote Party From the](#page-53-0)  [Incoming/Outgoing Call History" on page 54.](#page-53-0)*

#### **To call a remote party not registered in the Phone Book**

The basic procedure is the same as that for a normal pointto-point videoconference.

Select "SIP" for the line interface, enter the address of the remote party in the number entry text box, and click "Dial."

#### **Note**

Make sure "SIP Server Mode" is set to "On" in SIP setup.

Possible address formats for connection via SIP are as follows:

- 4000 (number assigned by the SIP server)
- 4000@sip.com
- 192.168.1.1 (IP address)

#### **Note**

When dialing an IP address, you must set "SIP Server Mode" to "Off" under SIP of the Network Setup menu.

Starting a Videoconference Using SIP 83<br>Starting a Videoconference Using a Video<br>Section 1 Alternative State Using a Remote Party<br>appears on the display.<br>The *see* "Calling a Remote Party<br>sin the Launcher Menu" on<br>**From a** The system begins dialing the selected party and the indication "Dialing" appears on the display. When the connection to the remote party is established, the message "Communication starts!" appears on the display.

*For details of the procedure, see ["Calling a Remote Party](#page-52-1)  [by Entering the IP Address in the Launcher Menu" on](#page-52-1)  [page 53](#page-52-1).*

#### **Receiving a Call From a Remote Party**

Operations are the same as those for a point-to-point videoconference.

*For details, see ["Receiving a Call From a Remote Party"](#page-54-0)  [on page 55.](#page-54-0)*

#### **Putting a Videoconference on Hold**

**1** Click the  $\approx$  (Disconnect) button.

A message appears on the screen.

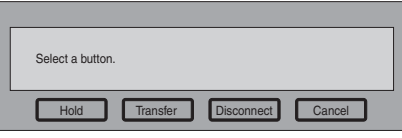

**2** Click "Hold".

The message "The call is on hold." appears on the screen, and the videoconference enters a hold state. While the videoconference is on hold, the hold sound continues to play. To disable the hold sound, set "Sound Effect" in the Audio Setup menu to "Off".

*For details on the Audio Setup menu, see ["Audio Setup](#page-26-1)  [Menu" on page 27.](#page-26-1)*

#### **To cancel a hold**

Click "Resume".

#### **Note**

A hold state started by the remote party cannot be cancelled from the local site.

#### **Transferring a Videoconference**

**1** Click the  $\epsilon$  (Disconnect) button.

A message appears on the screen.

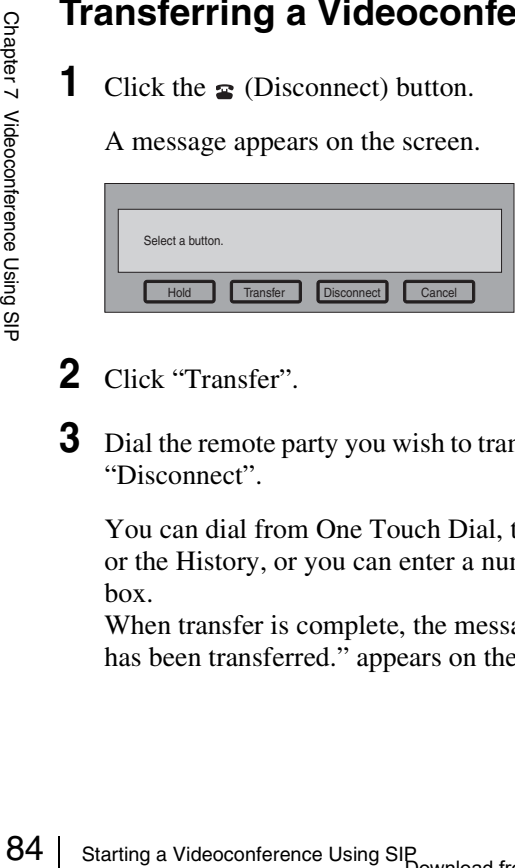

**2** Click "Transfer".

**3** Dial the remote party you wish to transfer to, and click "Disconnect".

You can dial from One Touch Dial, the Phone Book, or the History, or you can enter a number in the text box.

When transfer is complete, the message "Current call has been transferred." appears on the screen.

#### **To cancel a transfer**

When cancelling before dialing, click "Cancel" on the bottom right of the screen. When cancelling after dialing, click "Disconnect".

#### **Ending a Videoconference**

Click the  $\epsilon$  (Disconnect) button, obey the message that appears, and click "Disconnect".

# *Use as Computer Display* **88** *Chapter* **88**

**Chapter** 

When you are not conducting a videoconference, you can use the display of the Video Communication System as a computer display.

This chapter describes the use of the Video

Communication System other than as a videoconference terminal.

# **Using as Computer Display**

By connecting the Video Communication System to a computer, you can view the picture from a computer on the display of the system.

#### **Connecting to a Computer**

Remove the rear cover of the Video Communication System and connect a computer.

*For removing the rear cover, see [page 15.](#page-14-0)*

When a computer is connected, you can either use a separate mouse for the PCS-TL33 and the computer, or you can link the PCS-TL33 and the computer using a USB cable (commercially available) and control both devices with the same mouse.

#### **Note**

Use a USB cable that is 3 m (10 ft.) or shorter.

#### **Separate Mouse**

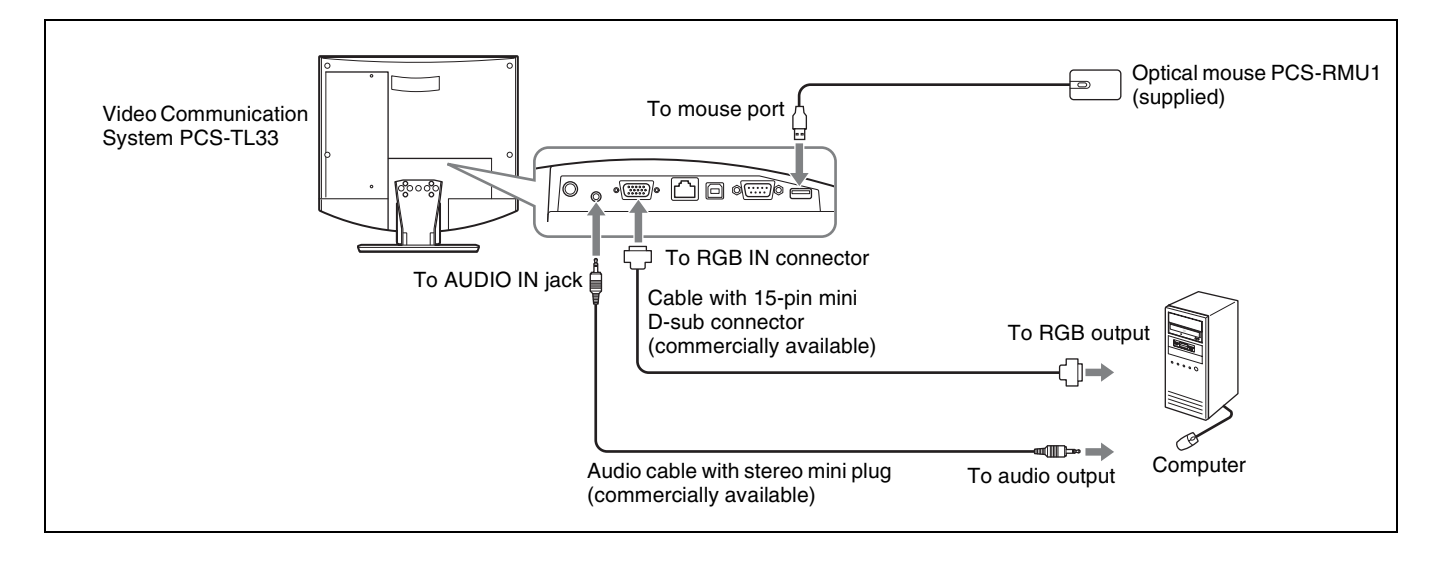

#### **Shared Mouse**

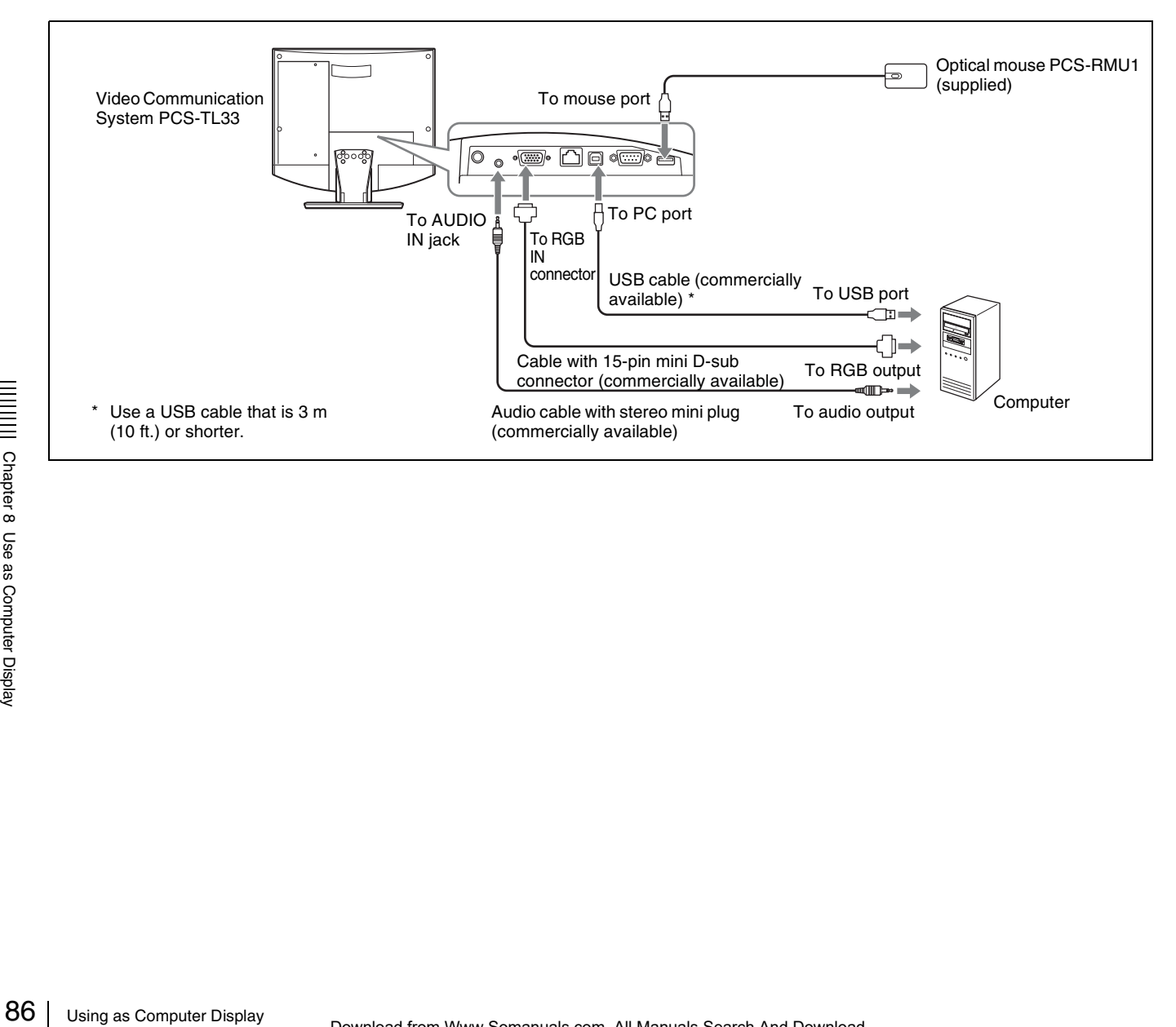

#### **Displaying the Picture From the Computer**

**1** Press the  $\subseteq$  (PC) button on the PCS-TL33.

The display is switched to the computer screen. When PC display is selected, the speakers of the PCS-TL33 reproduce the sound from the computer in stereo (if an audio connection has been established).

- **2** Use the  $\angle$  (Volume) buttons on the PCS-TL33 to adjust the volume of the computer sound.
- **3** Adjust the image quality.

*For details on the adjustment, see ["Display Setup](#page-35-0)  [Menu" on page 36.](#page-35-0)*

#### **Displaying the Picture From the Computer During a Videoconference**

To view the picture from the computer during communication, press the  $\mathcal{Q}$  (PC) button on the PCS-TL33. The system automatically enters Picture-in-Picture mode, and the video from the remote party is displayed as a window picture.

To change the screen layout, press the  $\bigcirc$  (Menu) button on the PCS-TL33 and bring up the setup menu bar.

*For details on selecting the display mode, see ["Switching](#page-60-0)  [the Display" on page 61](#page-60-0).*

# **Switching Between Videoconference Display and Computer Display**

You can use the  $\bigcirc$  (Menu) button,  $\bigcirc$  (PC) button, and  $\bigcirc$   $\mathcal{R}$ (Videoconference) button at the bottom right of the unit to switch between the videoconference screen and computer screen display.

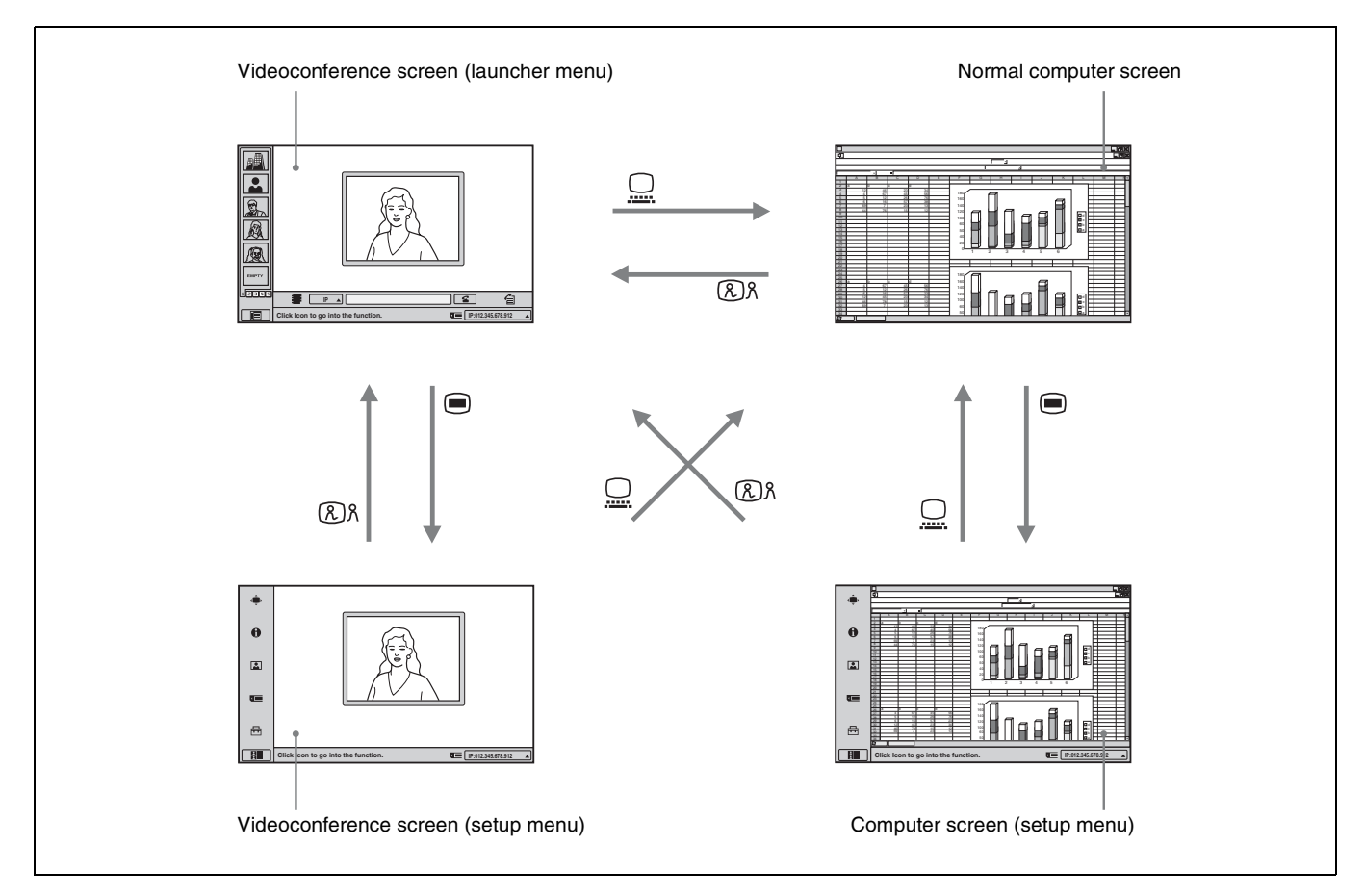

#### **Notes**

- When the PCS-TL33 is not connected to a computer, pressing the  $\supseteq$  (PC) button to switch to computer display will disable the mouse.
- If a sub-picture is being displayed during a communication session, the sub-picture will remain visible also when you switch to computer display. However, the video shown on the sub-picture will be either from the remote system or the local system.
- Suppose When the PCS-TL33 is not connected to a computer,<br>  $\frac{68}{8}$  will disable the mouse.<br>
If a sub-picture is being displayed during a<br>
communication session, the sub-picture will remain<br>
visible also when you switch • When separate mice are being used for the PCS-TL33 and for the computer, the currently active mouse will depend on the current display screen. While the normal computer screen is displayed, the mouse connected to the computer is active. When other screens are displayed, the mouse connected to the PCS-TL33 is active.

# **Calling a Remote Party or Receiving a Call at the PC Screen**

#### **Calling a Remote Party While PC Screen Is Shown**

While a computer image is shown on the display of the PCS-TL33, calling a remote party is not possible. You must first switch to the videoconference screen by pressing the  $(x)$  (Videoconference) button on the unit.

*For details on calling a remote party, see ["Starting a](#page-47-0)  [Conference by Calling a Remote Party" on page 48](#page-47-0).*

#### **Receiving a Call While PC Screen Is Shown**

When a call from a remote party is received, the procedure differs depending on whether Auto Answer or Manual Answer has been selected.

#### **Auto Answer mode**

The system automatically receives the call from the remote party and the videoconference begins.

However, screen display settings cannot be changed at the PC screen. Press the  $\mathbb{R}$  N (Videoconference) or  $\bigcirc$  (Menu) button on the unit to switch to the videoconference screen.

#### **Manual mode**

When there is an incoming call, a ringer tone sounds. You need to connect the call manually to start the conference, but this procedure is not possible at the PC screen. To begin a conference, obey the message on the screen, press the  $(R)$  (Videoconference) button on the main unit, and click "OK". The display switches to the videoconference screen.

You can also press the  $\bigcirc$  (Menu) button on the main unit and click "OK" to begin a conference.

#### **Note**

When "Videoconference Button Answer" is set to "On" in the Answer Setup menu and you receive a call, you can start the conference by pressing the  $\mathbb{R}$  (Videoconference) button on the unit or reject the call by pressing the  $\mathcal{Q}$  (PC) button.

# **Adjusting the Picture Quality on the Display**

You can adjust the picture quality on the display in the Display Setup menu.

The picture quality setting items differ depending on the picture (main picture) currently on the display: videoconference or picture from a computer. The adjusted values are retained for each of the two picture types, respectively.

**1** Press "Display" in the screen to select the menu.

The Display Setup menu appears.

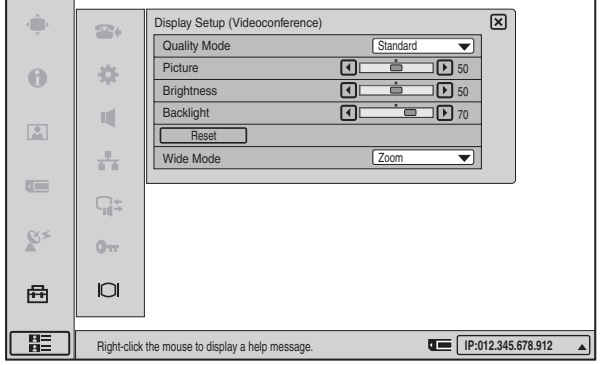

**2** Make settings for the respective items, and then click ⊠.

#### **Display Setup Menu for Videoconference**

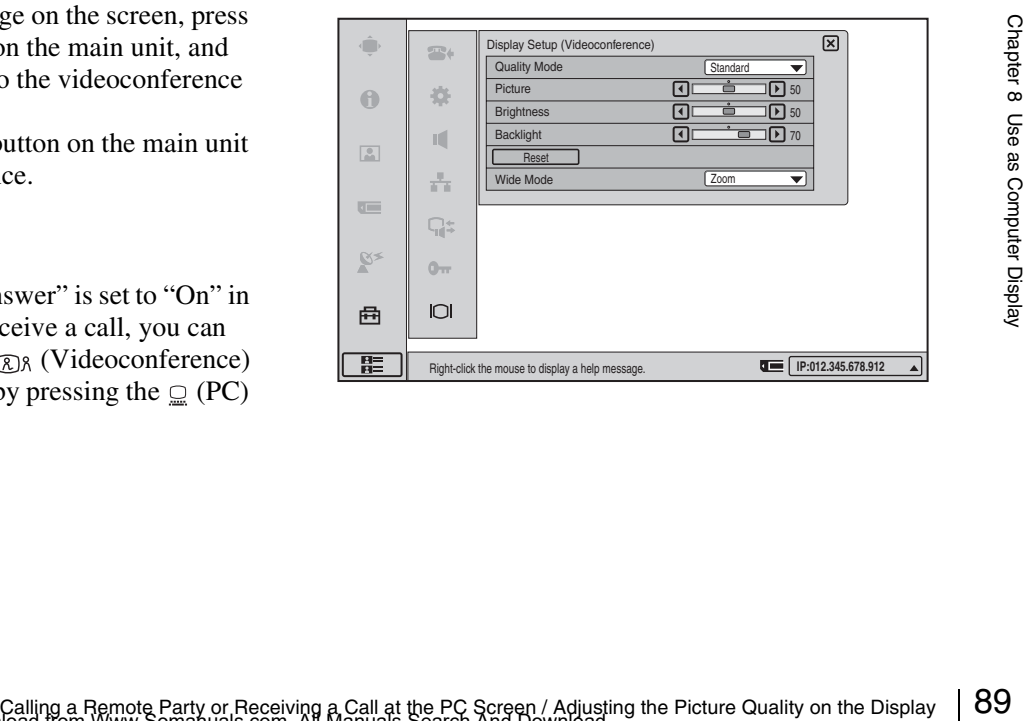

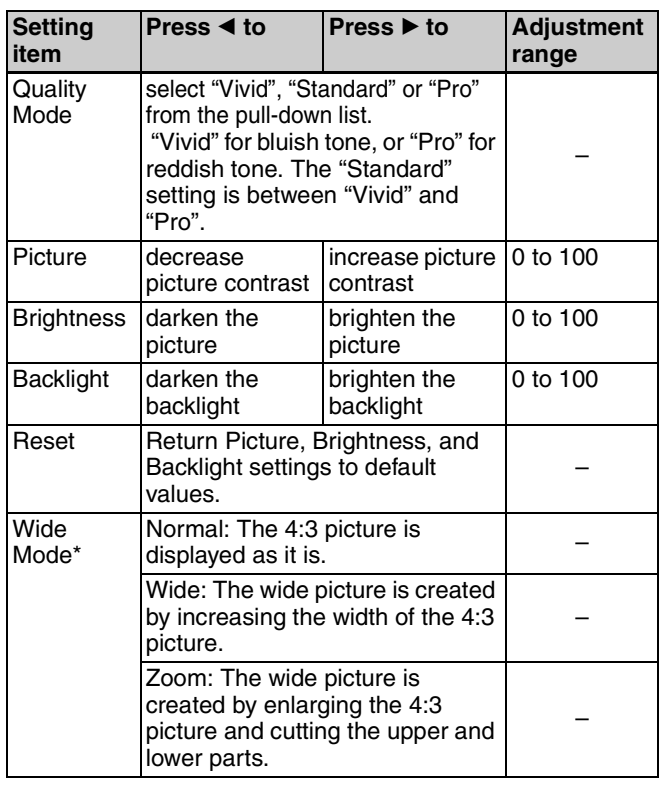

\* When Picture-and-Picture or Side-by-Side is selected for the screen layout, the display does not change.

#### **Display Setup Menu for the Computer Picture**

The Display Setup menu for the computer picture consists of two pages. To switch between tabs, click  $\boxtimes$  (return to previous page) or  $\mathcal{B}$  (go to next page) at the right side of the screen.

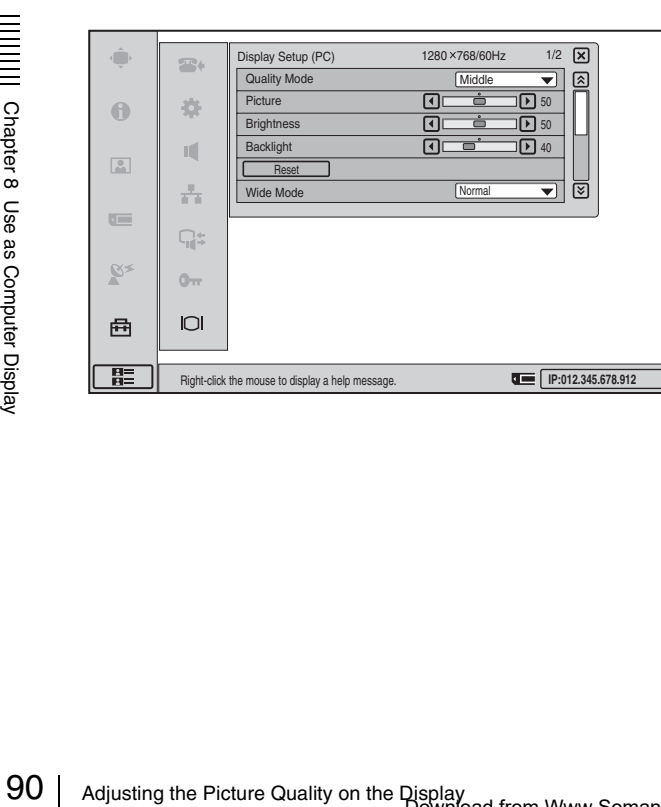

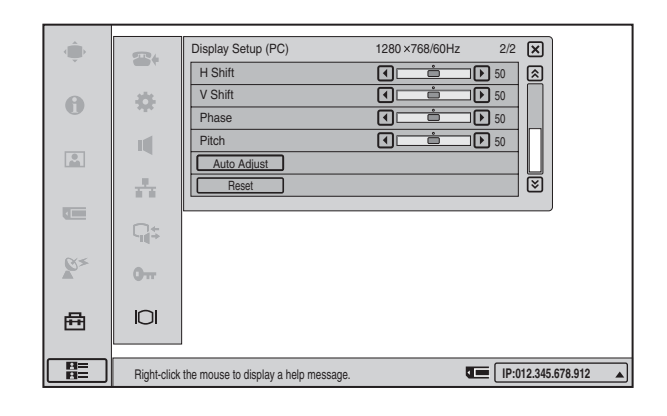

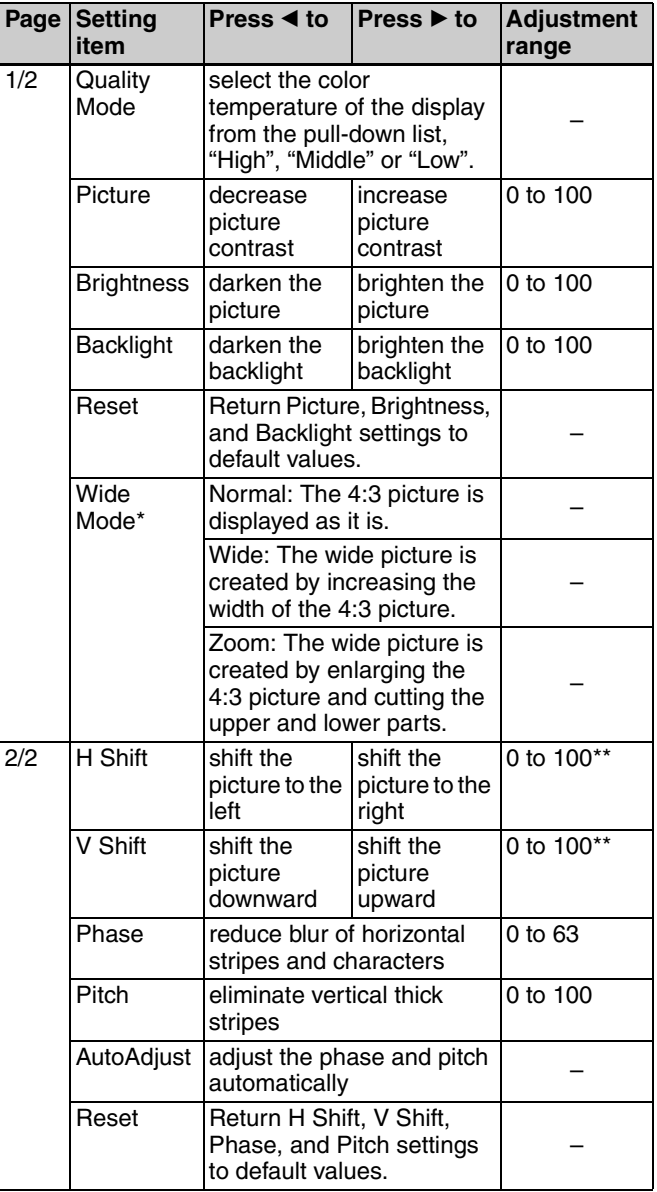

\* When Picture-and-Picture or Side-by-Side is selected for the screen layout, the display does not change.

\*\*The adjustment range for H Shift and V Shift may differ depending on the specifications of the input RGB signal.

# **Differences in Wide Mode Settings**

The "Wide Mode" item in the Display Setup menu changes the display as follows.

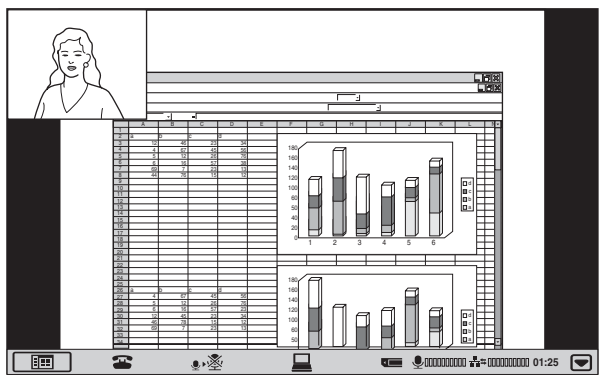

**Normal**

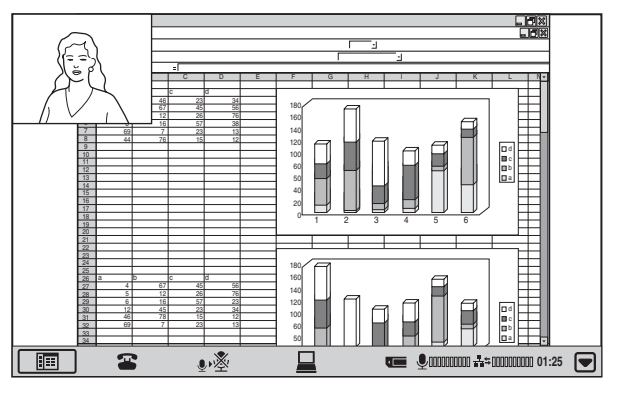

**Zoom**

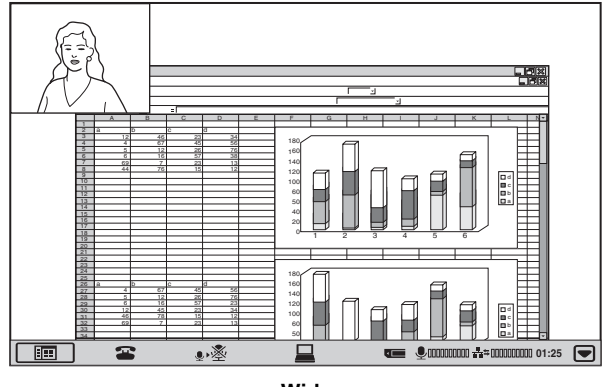

**Wide**

**To reset to the default picture quality** Click "Reset" button in the Display Setup menu.

#### **Notes**

- The setting items are different in videoconference mode and PC (computer display) mode.
- When the display screen is switched by pressing  $\widehat{R}$ (Videoconference) button or  $\mathcal{Q}$  (PC) button on the Video Communication System, the Display Setup menu disappears.

# *Web Control Function* Chapter

This chapter introduces the Web Control Function which is used to operate the PCS-TL33 over a LAN. The Web Control Function helps you control the PCS-TL33, or change its setup configuration, using a Web browser installed on your PC, such as Internet Explorer. The following is a set of Operating Instructions for the Web Control Function.

Internet Explorer is a product of the Microsoft Corporation. Please use Version 5.0, or above (Version 6.0 recommended).

# **Open the Web Page**

Enter the IP address assigned to the PCS-TL33 in the address line of your browser. The format of an address is: http://XXX.XXX.XXX.XXX/

For instance, if the IP address is "192.168.1.24", enter "http://192.168.1.24/" in the address line.

#### **Notes**

- When a proxy server in an external network segment has been set, the Gateway address in the PCS-TL33 LAN setting must also be set. Or set your Web browser proxy setting to "No Proxy" for the PCS-TL33.
- The window that appears after logging in uses your Web browser's pop-up function. If you are using your browser's pop-up blocker function, make sure to disable it.

# **Identify a User**

Once you reach the Web page, the following window will be displayed asking you to identify yourself as the user.

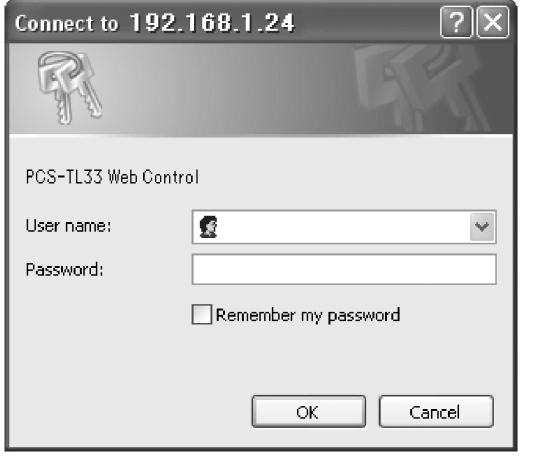

Enter one of the following user names (see below) into the "User Name" box and the corresponding password into the "Password" box, then click the [OK] button.

Each character of a password is shown as "\*" on the screen. When the user name and password are correct, the menu box will come up. If an incorrect user name or password is entered three times, an error message appears on the screen.

#### **Notes**

- When you enter "user" in the "User Name" box and then its password (Remote Access Password) in the "Password" box, you can access and check the "Phone Book" and "Setup" pages.
- When you enter "super" in the "User Name" box and then its password (Phone Book Modification Password) in the "Password" box, you can access the "Phone Book" page, change the setting of the page, and register a new entry onto the page. And you can check the "Setup" page.
- When you enter "sonypcs" in the "User Name" box and then its password (Administrator Password) in the "Password" box, you can access the "Phone Book" page, change the setting of the page, and register a new entry onto the page. And you can check and modify the "Setup" page.
- If the corresponding password is not assigned, leave the "Password" box blank and click the [OK] button.
- Administrator Setup Password, Phone Book Modification Password and Remote Access Password settings are in the Administrator Setup menu.

# **How To Use the "Web Control" Window**

After logging in successfully, the "PCS-TL33 Web Control" window appears.

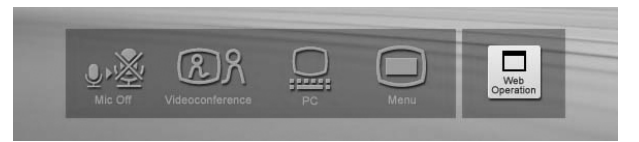

Clicking the [Mic Off], [Videoconference], [PC], and [Menu] buttons in the window have the same effect as pressing the respective buttons on the actual unit. When you click the [Web Operation] button, the Dial/ Disconnect page appears.

# **Select a Tool**

By clicking a tool button on the top part of the page, you can jump to the corresponding tool page. A brief introduction of each tool is presented below.

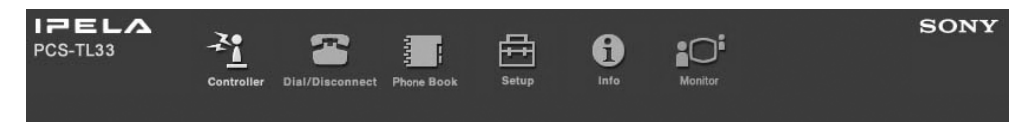

#### **[Controller]**

Controls the PCS-TL33 using the on-screen controller.

#### **[Dial/Disconnect]**

Calls a remote party, or ends a meeting.

#### **[Phone Book]**

Displays the dial list. Connects from the dial list. Registers, confirms or edits the dial list.

For a private address book, the "Phone Book" button changes to the "Private Phone Book" button.

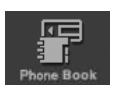

#### **[Setup]**

Confirms or modifies the setup. Sends messages. Resets the setup functions (only when "sonypcs" has been entered as the user name).

#### **[Status & Info]**

Displays the connection status, line status, or other machine information. Displays the "Cause Code." Displays the "Call Log" (only when "sonypcs" has been entered as the user name).

#### **[Monitor]**

Allows you to monitor images from the PCS-TL33.

#### **Note**

When "Web<br>set to "Off",<br>set to "Off",<br> $\frac{1}{2}$ <br> $\frac{1}{8}$ <br> $\frac{1}{8}$ <br> $\frac{1}{8}$ <br> $\frac{1}{8}$ <br> $\frac{1}{8}$ <br> $\frac{1}{8}$ <br>Select a Tool When "Web Monitor" in the Administrator Setup menu is set to "Off", you cannot monitor the images.

# **How To Use "Controller"**

**To control the PCS-TL33 from the on-screen controller**

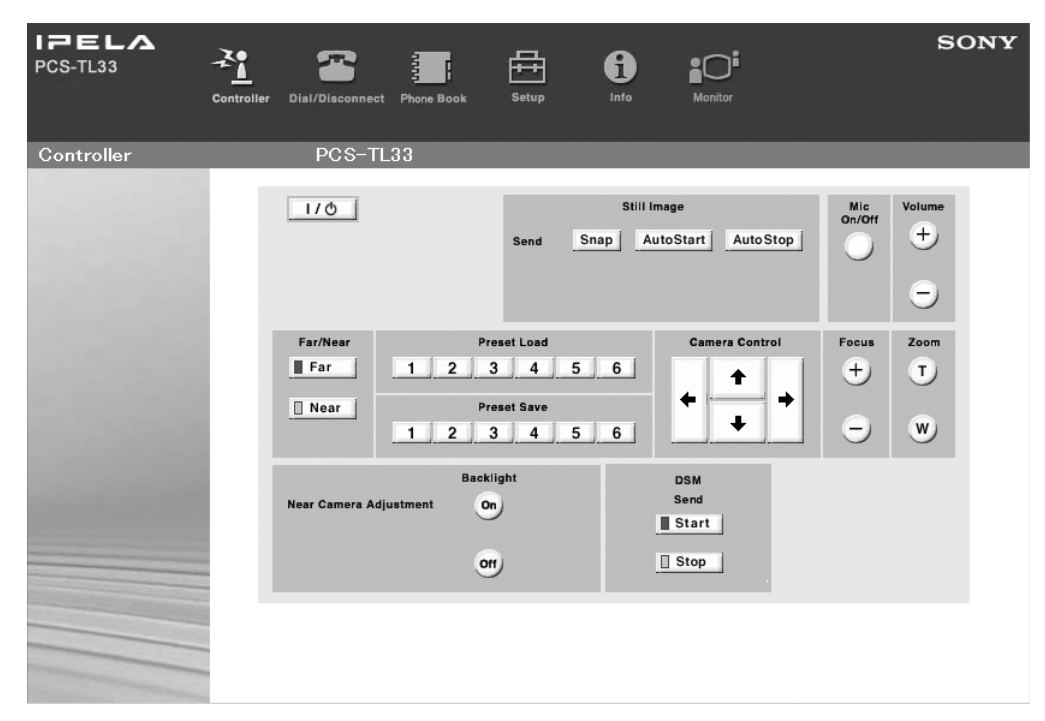

When you click the [Controller] button, the on-screen control panel appears. By clicking the buttons on this control panel, you can control the PCS-TL33, sending still images, operating the camera, registering preset camera settings, and so on.

For example, in order to preset and load a camera setting:

- $\bullet$  Set the camera at the desired position using the **Camera Control buttons.**
- $\bullet$  Click one of the "Preset Save" 1 to 6 buttons on the **image.**
- $\bullet$  The preset is done.
- d **Click one of the "Preset Load" 1 to 6 buttons on the image to load it.**

# **How To Use "Dial/Disconnect"**

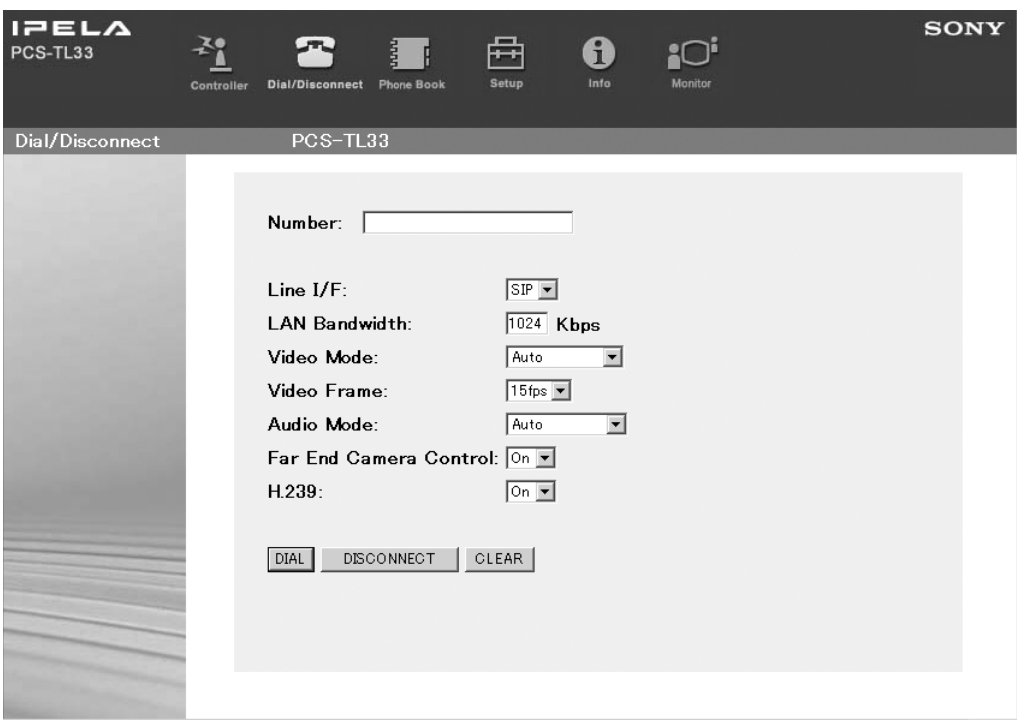

By clicking the [Dial/Disconnect] button, you can jump to the "Dial/Disconnect" page.

#### **To connect:**

- $\bullet$  Enter the telephone number(s) of a remote party **into the box(es): A1 (to C2) (When using a LAN, enter an IP address or a DNS name.)**
- $\bullet$  Select the Line I/F, and configure any other **necessary setting items.**
- $\odot$  Click the [DIAL] button.
- d **The message, "Now dialing..." appears.**
- $\bullet$  After the connection is made, the message, **"Connect OK." will appear, and the screen will return to the "Dial/Disconnect" page.**
- **To disconnect:**
- **Q** Click the [DISCONNECT] button.
- **2** The message, "Now disconnecting..." appears.
- $\frac{1}{2}$ <br>  $\frac{1}{2}$ <br>  $\frac{1}{2}$ <br>  $\frac{1}{8}$ <br>  $\frac{1}{8}$ <br>  $\bullet$  After the disconnection is completed, the message **"Disconnect OK." will appear, and the screen will return to the "Dial/Disconnect" page.**

**To clear the dial number:**

- **Q** Click the [CLEAR] button.
- $\bullet$  The number(s) entered on this menu will be cleared **and the screen will return to the "Dial/Disconnect" page.**

# **How To Use "Phone Book"**

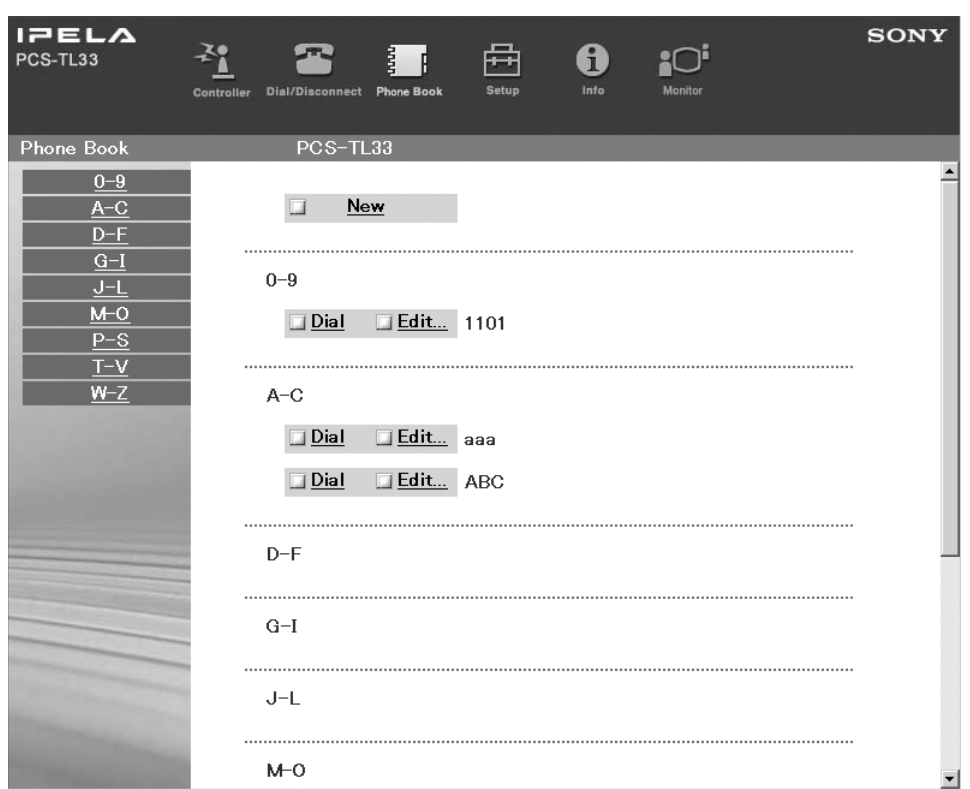

By clicking the [Phone Book] button, you can jump to the "Phone Book list" page.

#### **To connect:**

**Q** Click  $\square$ **Dial** next to the index title that you are **dialing.** 

Then, the message, "Now dialing..." will appear.

 $\bullet$  After the connection is made, you will see the **message, "Connect OK.," and the screen will return to the list page.**

#### **"Phone Book-Edit" Page**

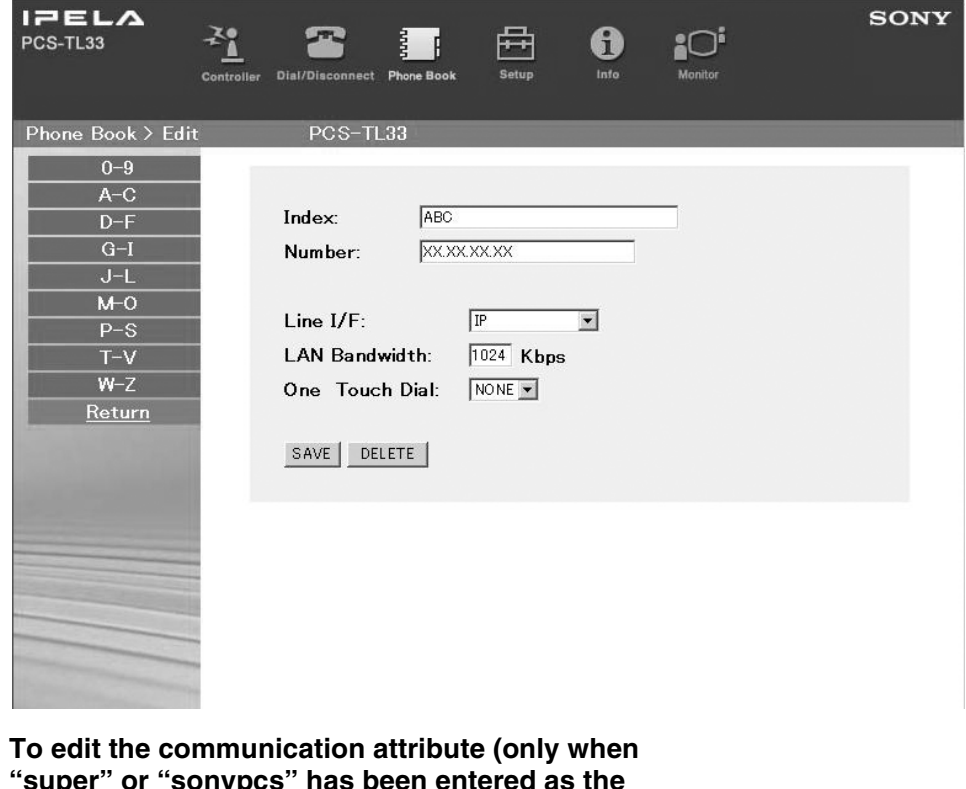

**"super" or "sonypcs" has been entered as the user name):**

**Q** Click  $\square$ **Edit...** next to the index title whose **communication attribute you want to edit or modify on the list page.** 

Then, the "Phone Book-Edit" page will appear.

b **Edit or modify the telephone numbers and attributes.**

**e** Click the [SAVE] button. After saving the changes, the screen will return to the

**To delete data from the Phone Book (only when "super" or "sonypcs" has been entered as the user name):**

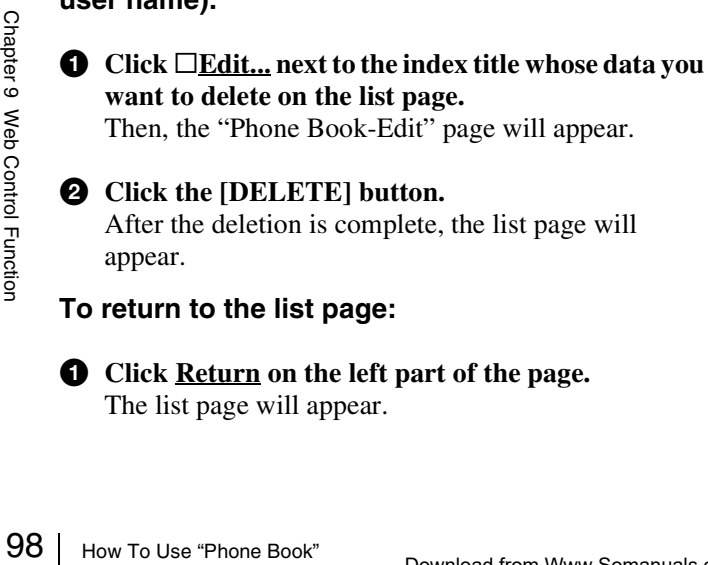

**2** Click the [DELETE] button. After the deletion is complete, the list page will appear.

#### **To return to the list page:**

**Q** Click <u>Return</u> on the left part of the page. The list page will appear.

list page.

#### **"Phone Book-New" Page**

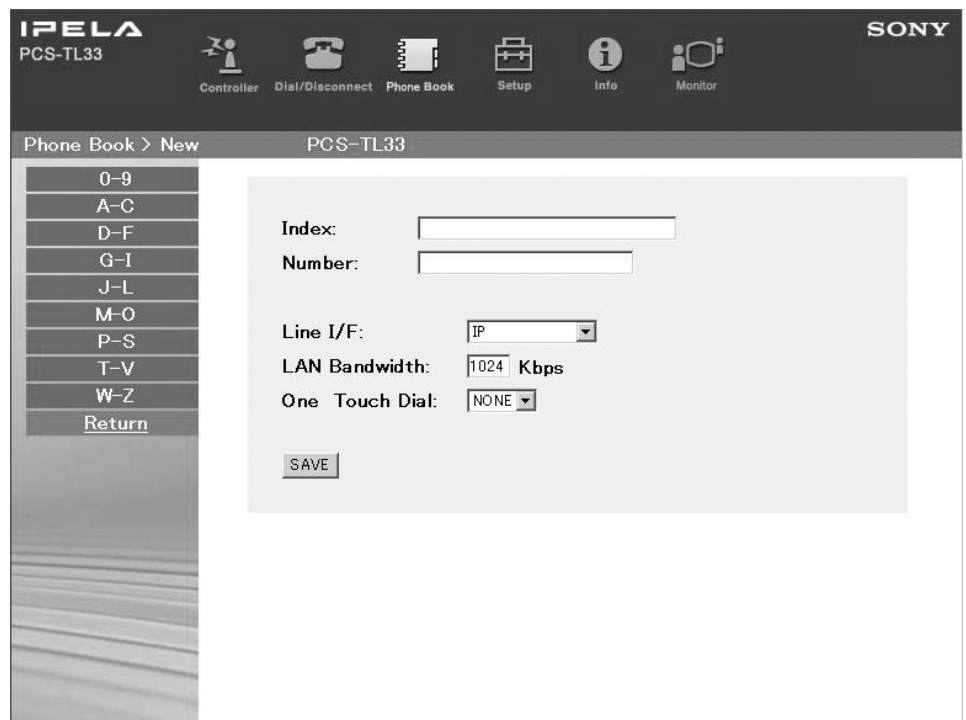

**To register a new point (only when "super" or "sonypcs" has been entered as the user name):**

**Q** Click  $\square$  <u>New</u> on the list page.

The "Phone Book-New" page will appear.

- **2** Enter an index title into the Index box and **telephone numbers into box(es) A1 (to C2).**
- $\bullet$  Select the Line I/F, and configure any other **necessary setting items.**

#### d **Click the [SAVE] button.**

After the registration is complete, the new index will be added, and the screen will return to the list page.

#### **To return to the list page:**

#### **Q** Click Return on the left part of the page. The list page will appear.

# **How To Use "Setup"**

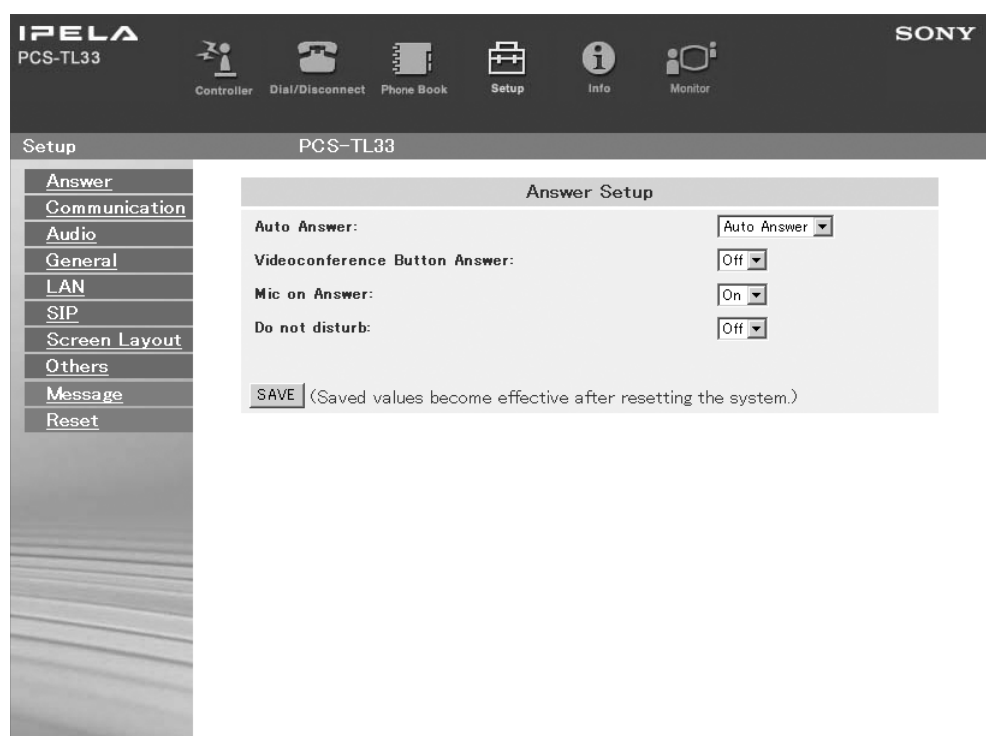

Click the [Setup] button, and you will jump to the "Answer" page.

Click Answer, Communication, Audio, General, LAN, SIP, Screen Layout, Others on the left part of the screen, according to what you are setting up.

#### **To modify the attribute (only when "sonypcs" has been entered as the user name):**

- $\bullet$  Open the page whose attributes you want to **modify.**
- $\bullet$  Modify the attributes.

#### **<sup><b>@** Click the [SAVE] button.</sup>

After the modification is complete, the screen will return to the same page as you see in step  $\bullet$ .

#### **Note**

100 How To Use "Setup" Chapter 9 Web Control Function Sometimes the screen may not go back to the previous page after modifying the "LAN" page. This is not a malfunction.

#### **How To Configure KIOSK Mode**

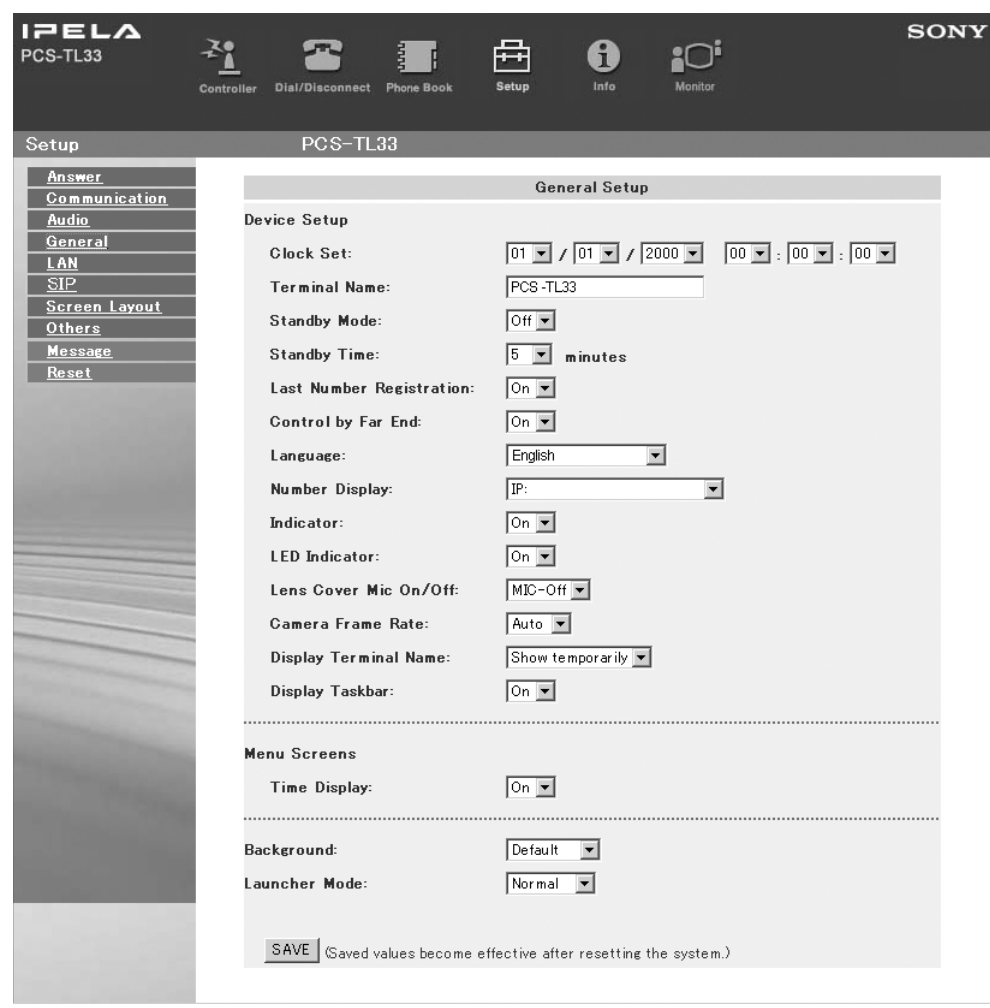

You can select the background of the launcher and select the launcher mode.

#### **Notes**

- The KIOSK Mode setting can only be configured using the Web Control Function.
- For detailed information on the KIOSK Mode setting, consult your Sony dealer.

#### **Q** Click **General** on the left side of the page.

The "General Setup" page will appear. (You can only configure this setting when "sonypcs" has been entered as the user name.)

 $\bullet$  Configure the "Background" and "Launcher **Mode" settings.**

#### **C** Click the [SAVE] button.

After saving, the screen will return to the "General Setup" page.

# **To Display the "Send Message" Page**

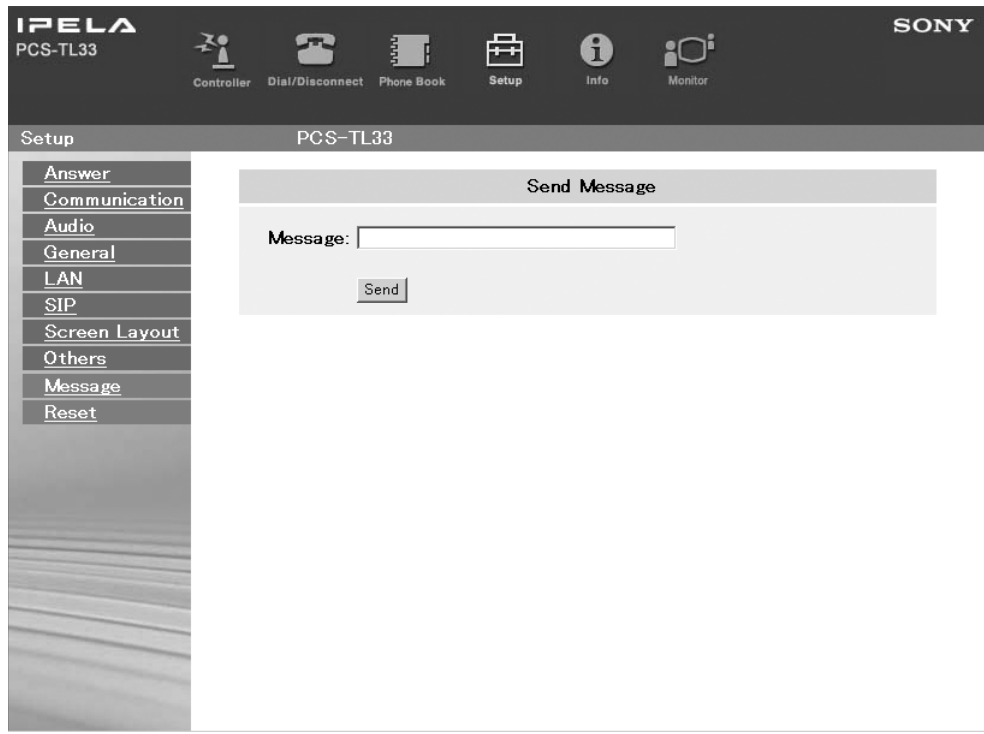

Click Message on the left side of the page. The "Send Message" page will appear.

Enter the message you want to send into the Message box and click the [Send] button to send the message to the PCS-TL33.

After the message is sent, "message send OK." will be displayed and the screen will return to the "Send Message" page.

#### **To Reset the System**

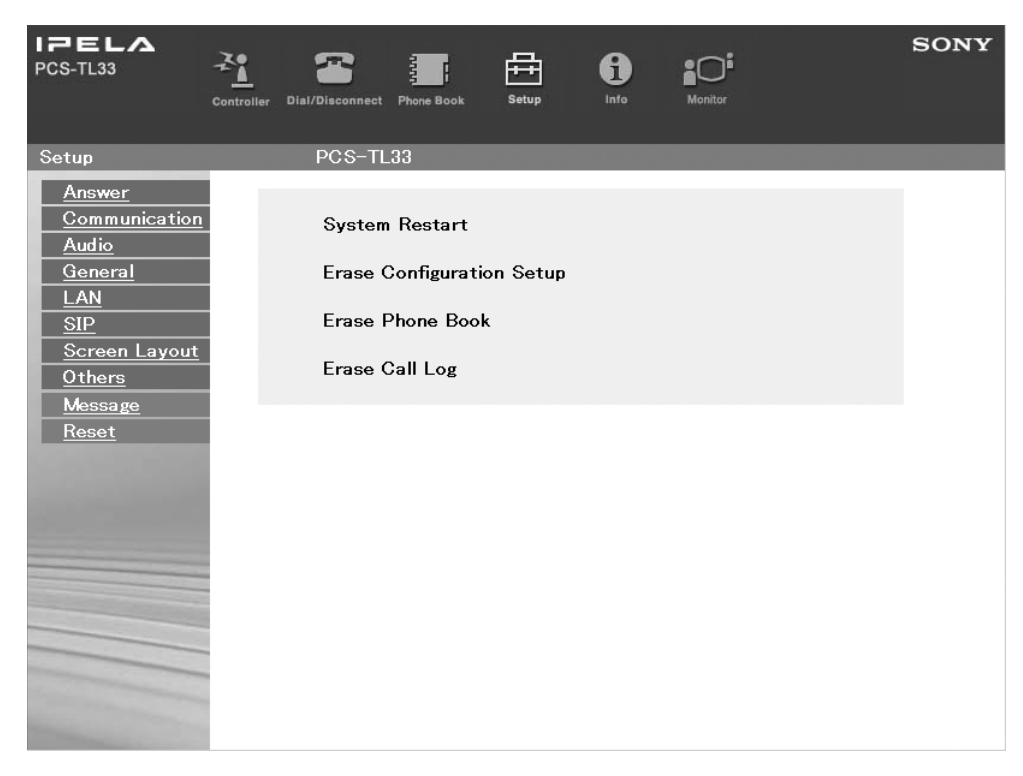

Click Reset on the left part of the page. The "Reset" page will appear (only when "sonypcs" has been entered as the user name).

#### **Q** Click on the desired item.

A dialog box will appear.

#### $\bullet$  Click the [OK] button.

**"System Restart"** Resets the PCS-TL33 system.

#### **"Erase Configuration Setup"**

Returns to the factory setting values.

#### **"Erase Phone Book"**

Erases all information saved in the "Phone Book."

#### **"Erase Call Log"**

Erases all information saved in the "Call Log."

# **How To Use "Status & Info"**

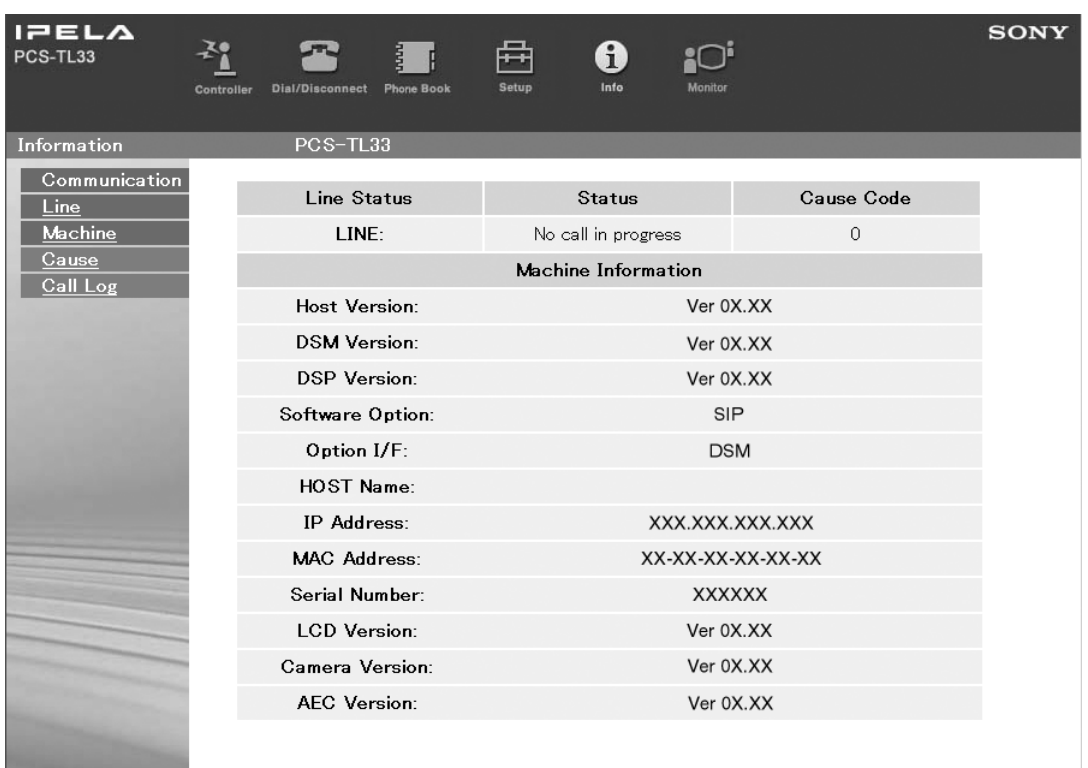

Click the [Info] button, and the "Information" page will appear.

When the PCS-TL33 is on-line, the "Communication Status," "Line Status," and "Machine Information" page appears, and during otherwise, the "Line Status" and "Machine Information" page appears.

#### **To Display the Cause Code List**

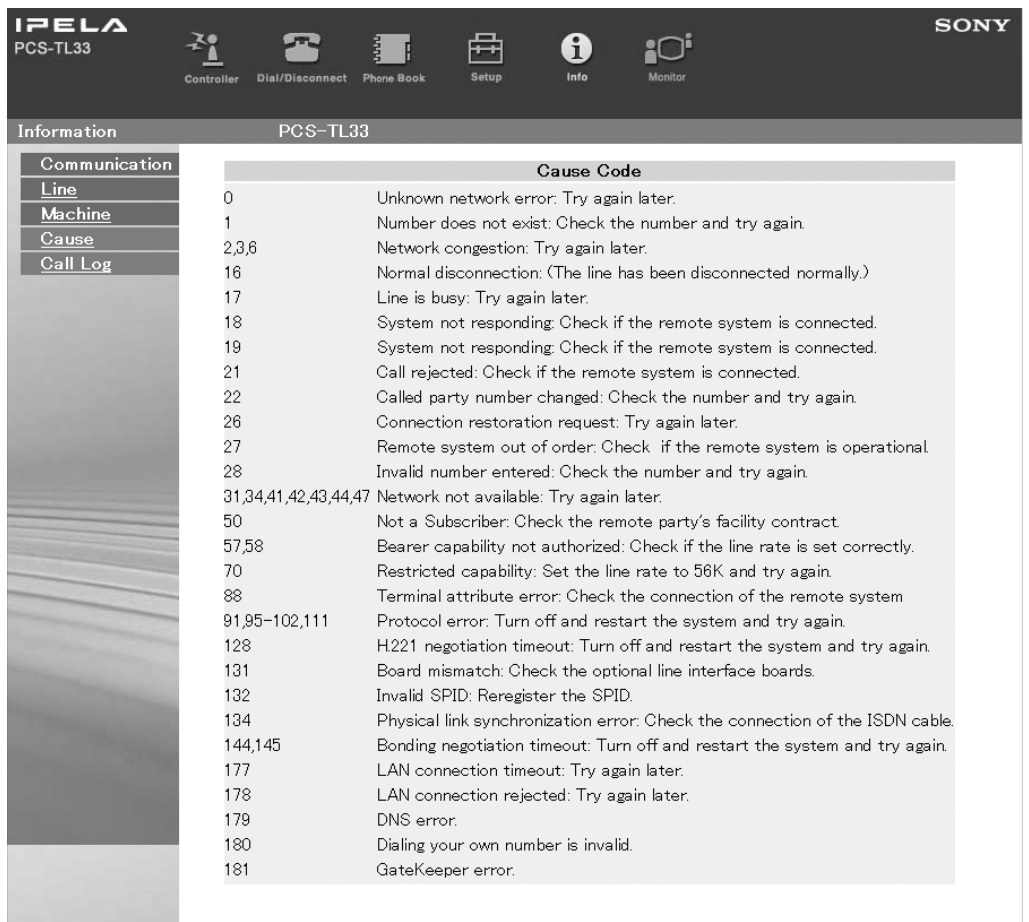

By clicking Cause on the left part of the page, you can jump to the "Cause Code" page, and see the Cause Code list.

# **To Display the Call Log**

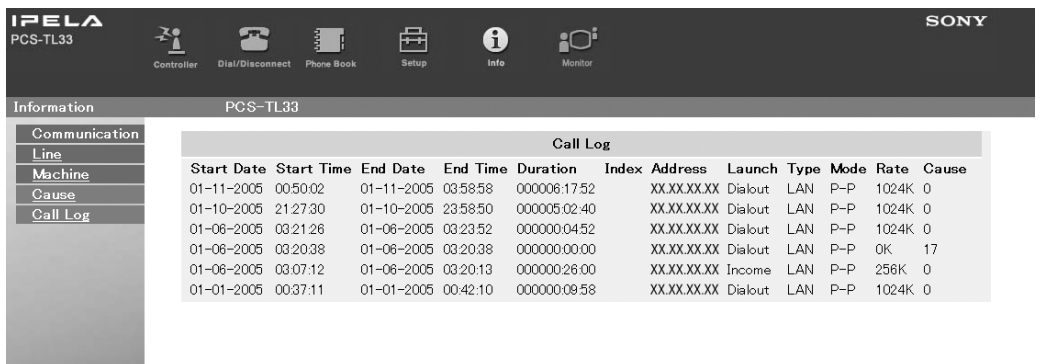

By clicking Call Log on the left part of the page, you can jump to the "Call Log" page (only when "sonypcs" has been entered as the user name).

# **How To Use "Monitor"**

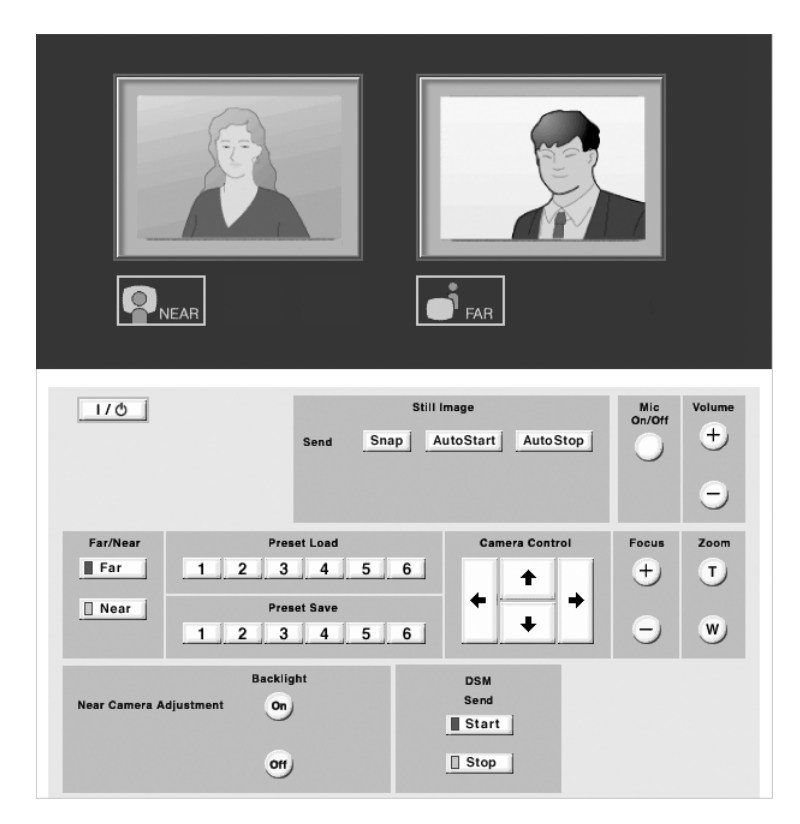

When you click the [Monitor] button, the "Monitor" page appears in a separate window allowing you to monitor images from the PCS-TL33.

#### **Note**

When "Web Monitor" in the Administrator Setup menu is set to "Off", you cannot monitor the images.

# *Appendix*

# **Screen Indicators**

The following indicators are displayed during videoconferences.

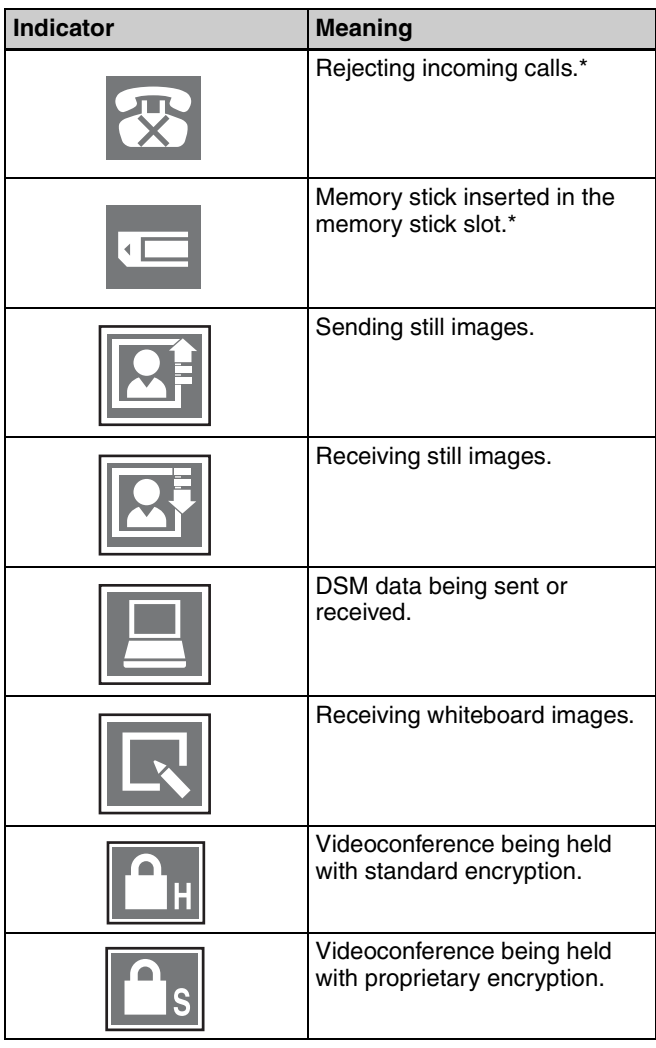

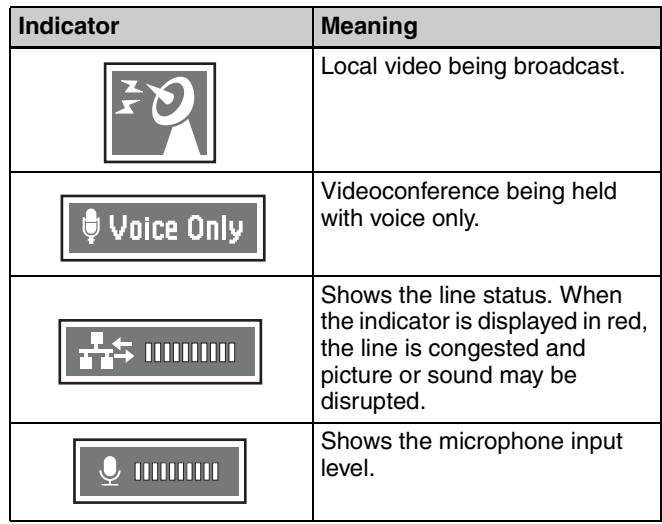

\* Also displays when communication is not in progress.

# **On Screen Messages**

Check the following if a message appears on the display when operating the Video Communication System.

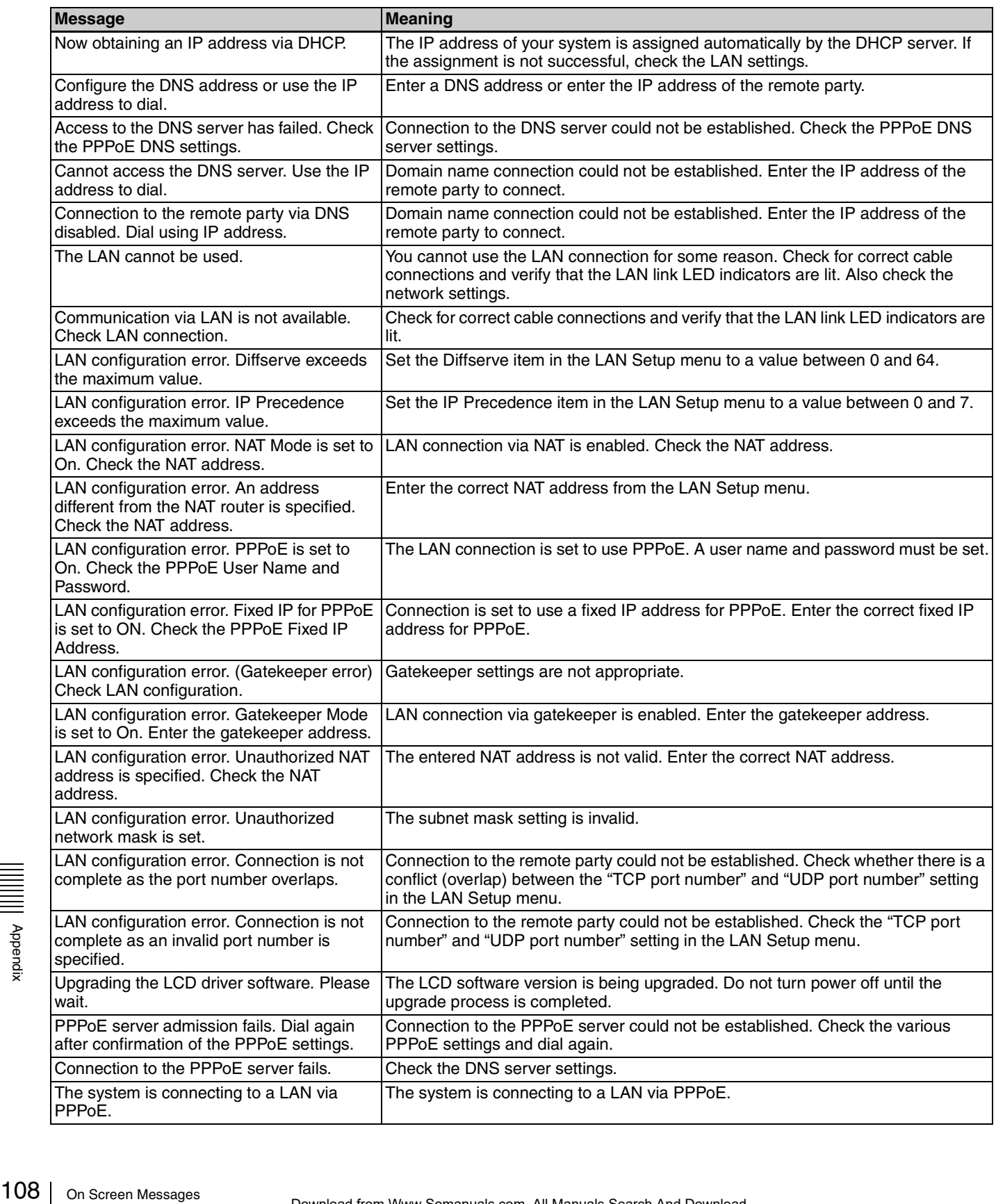
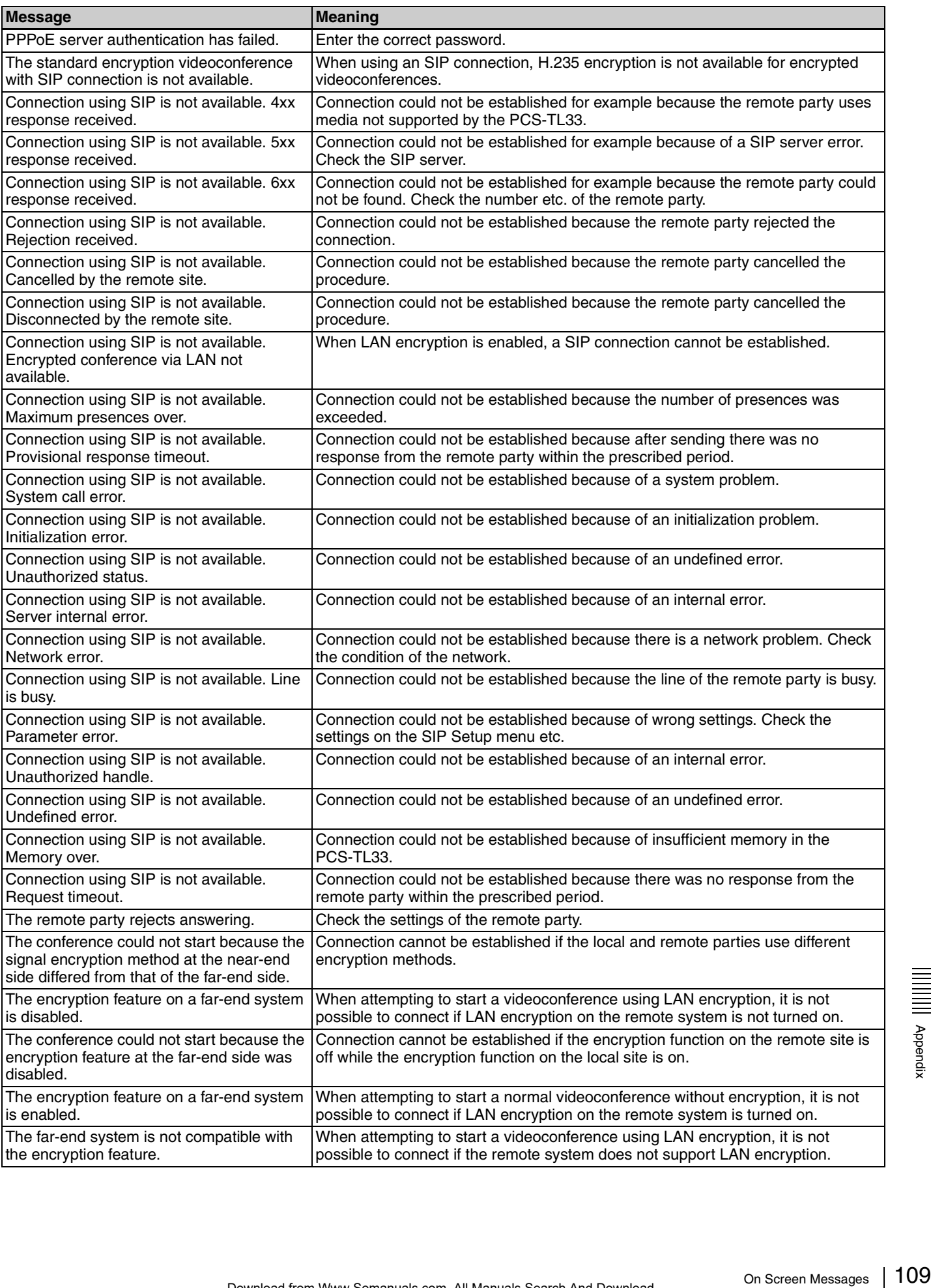

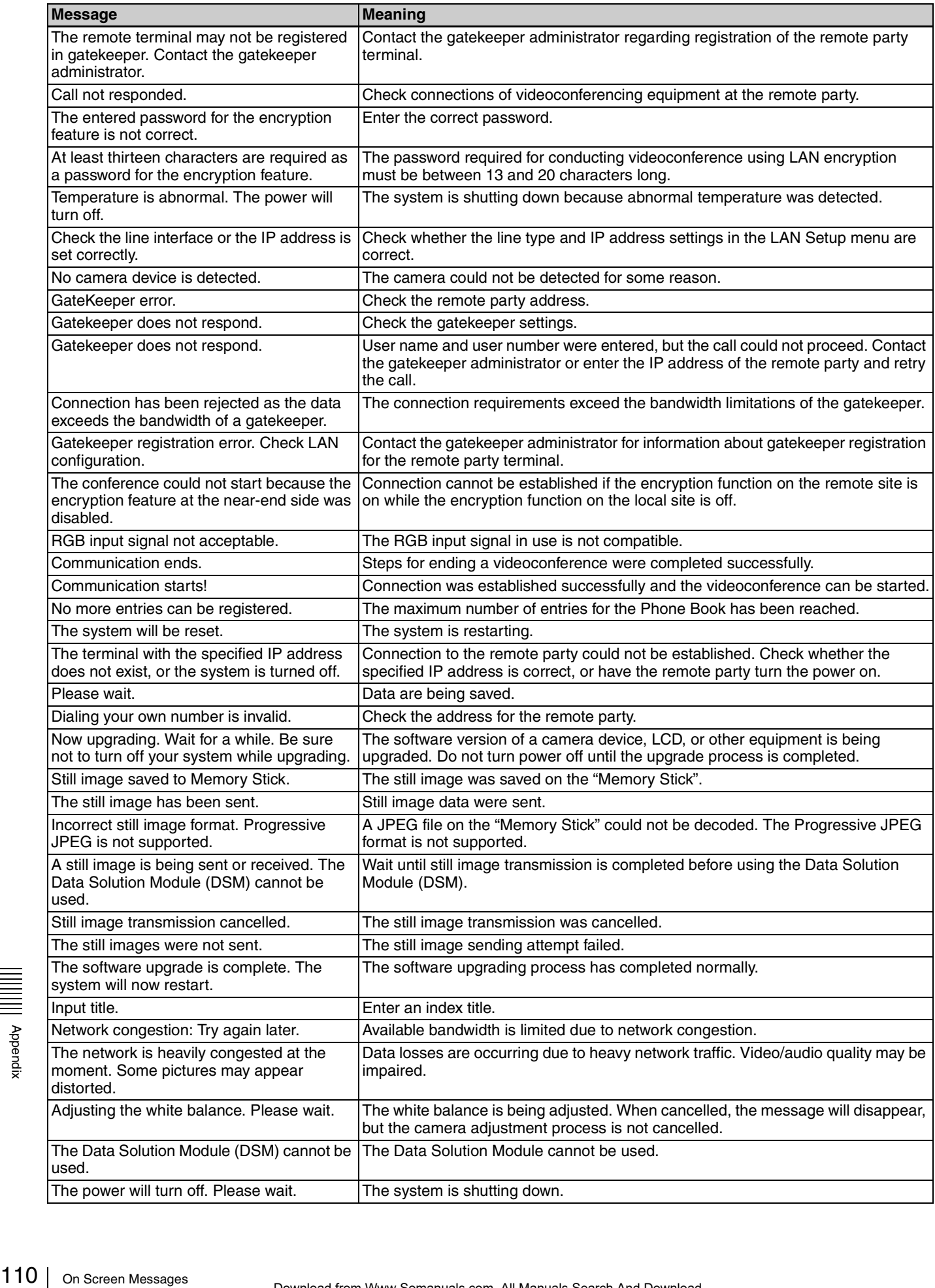

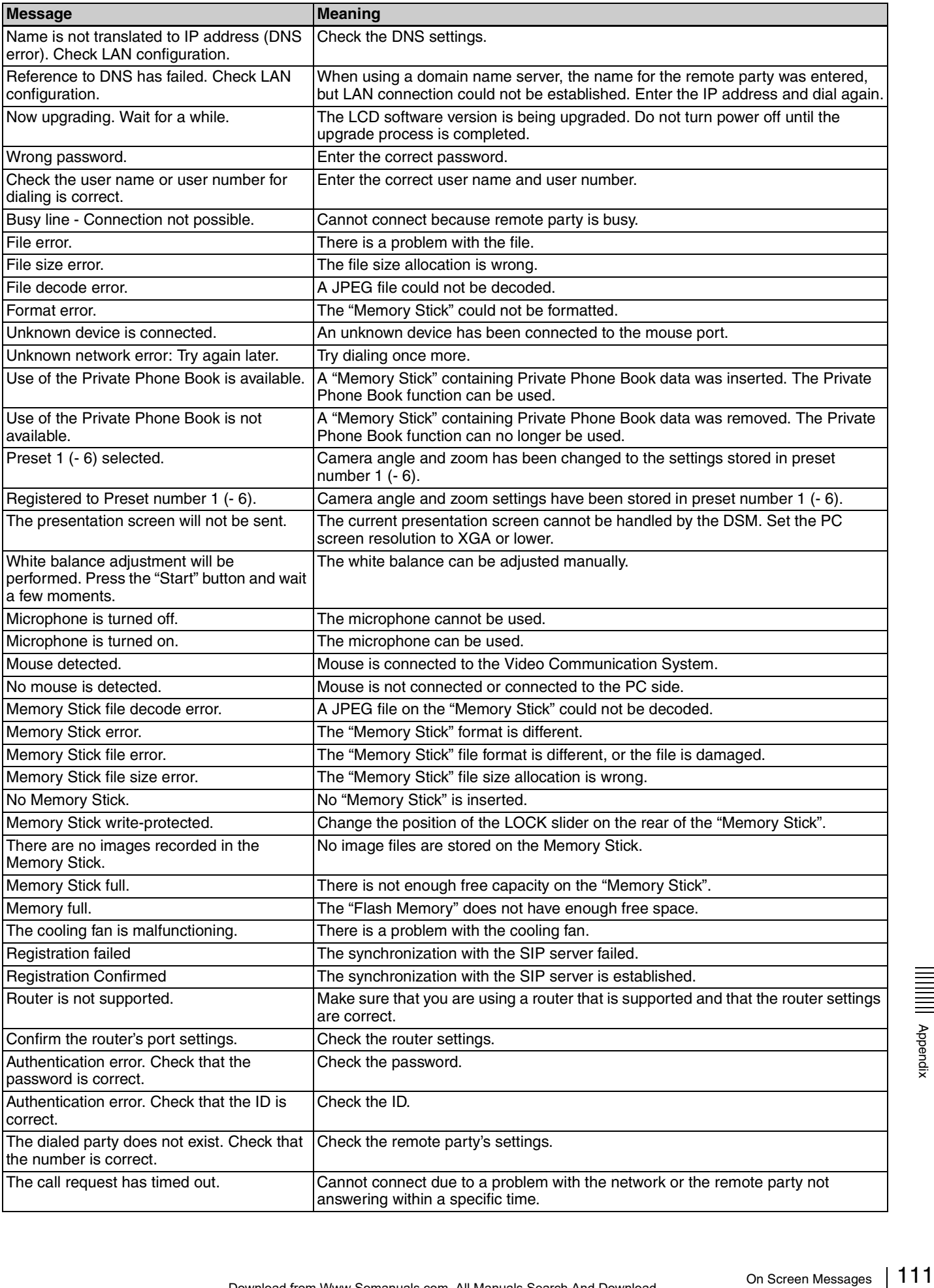

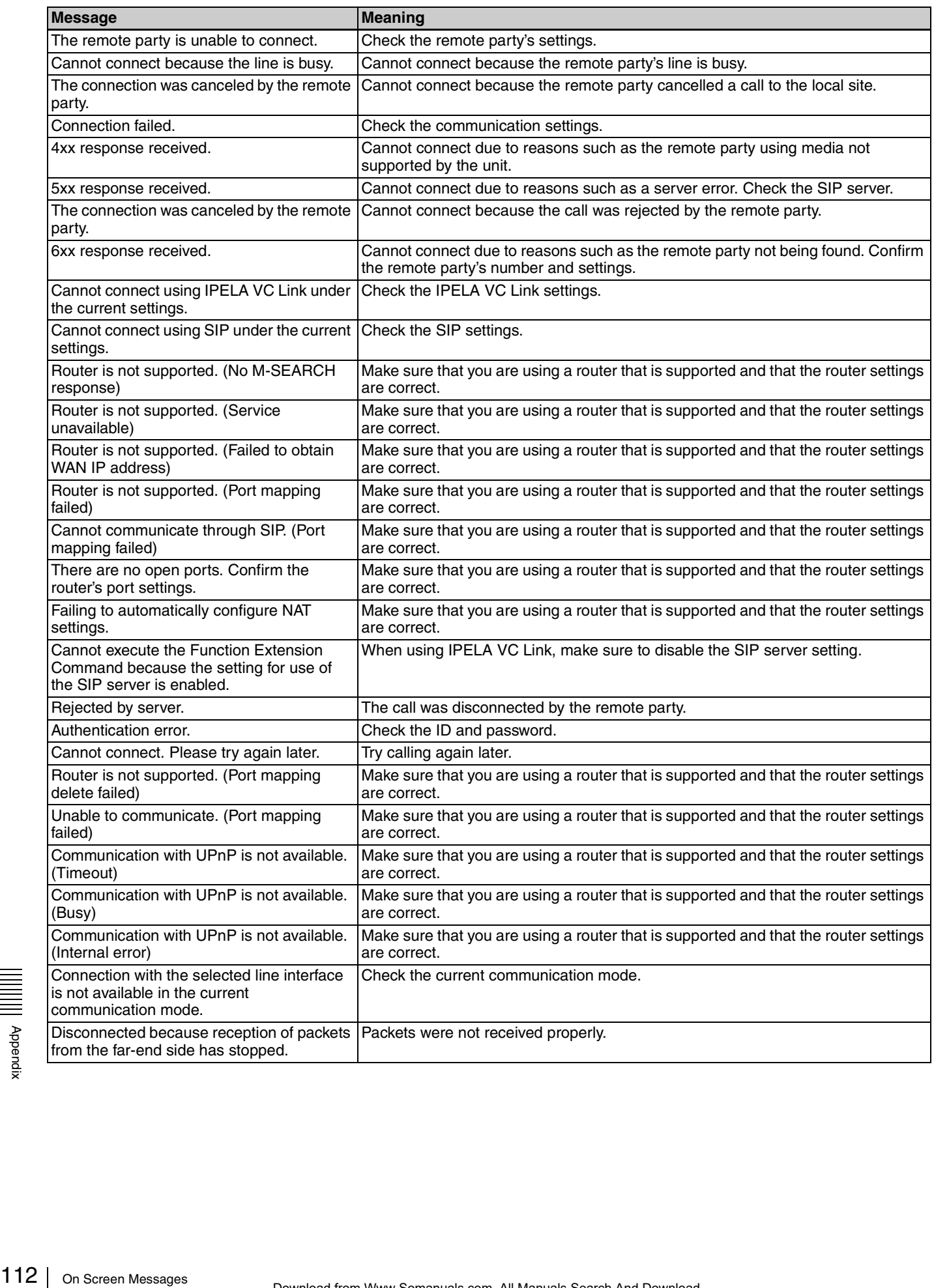

# **Troubleshooting**

If the Video Communication System does not function correctly, check the following.

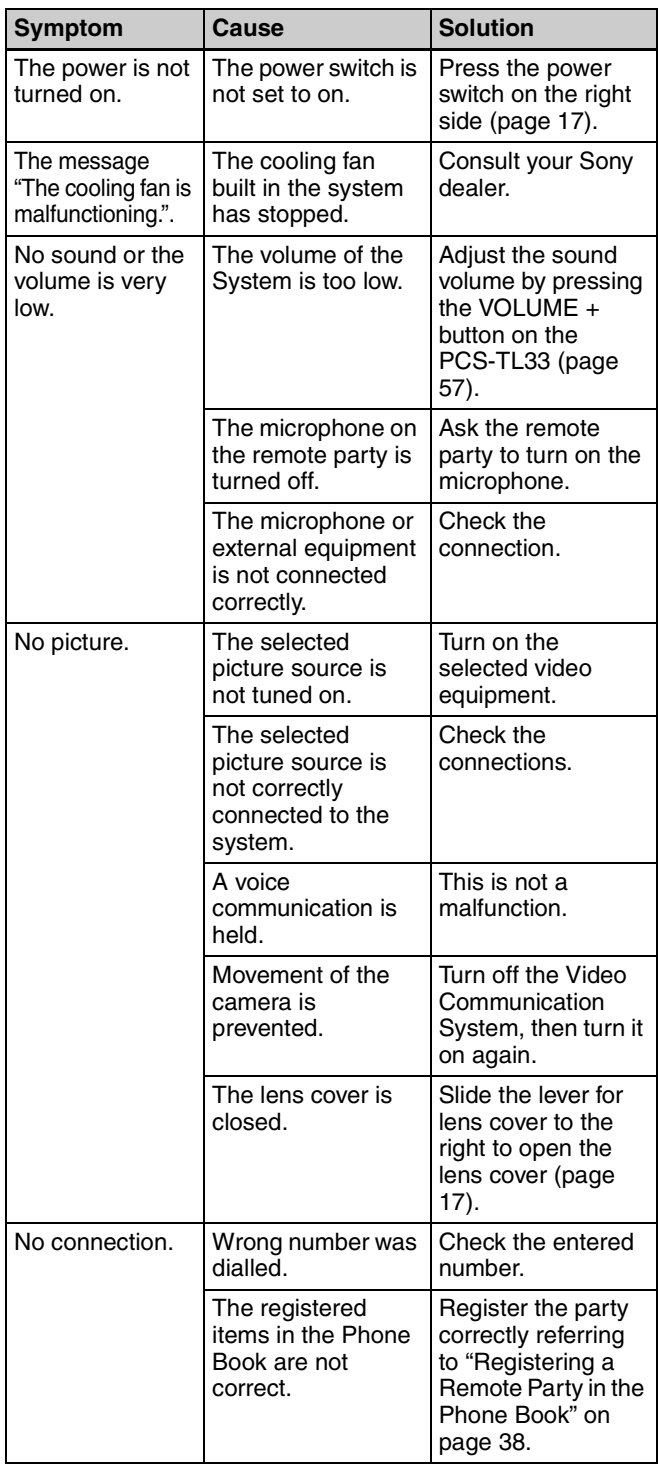

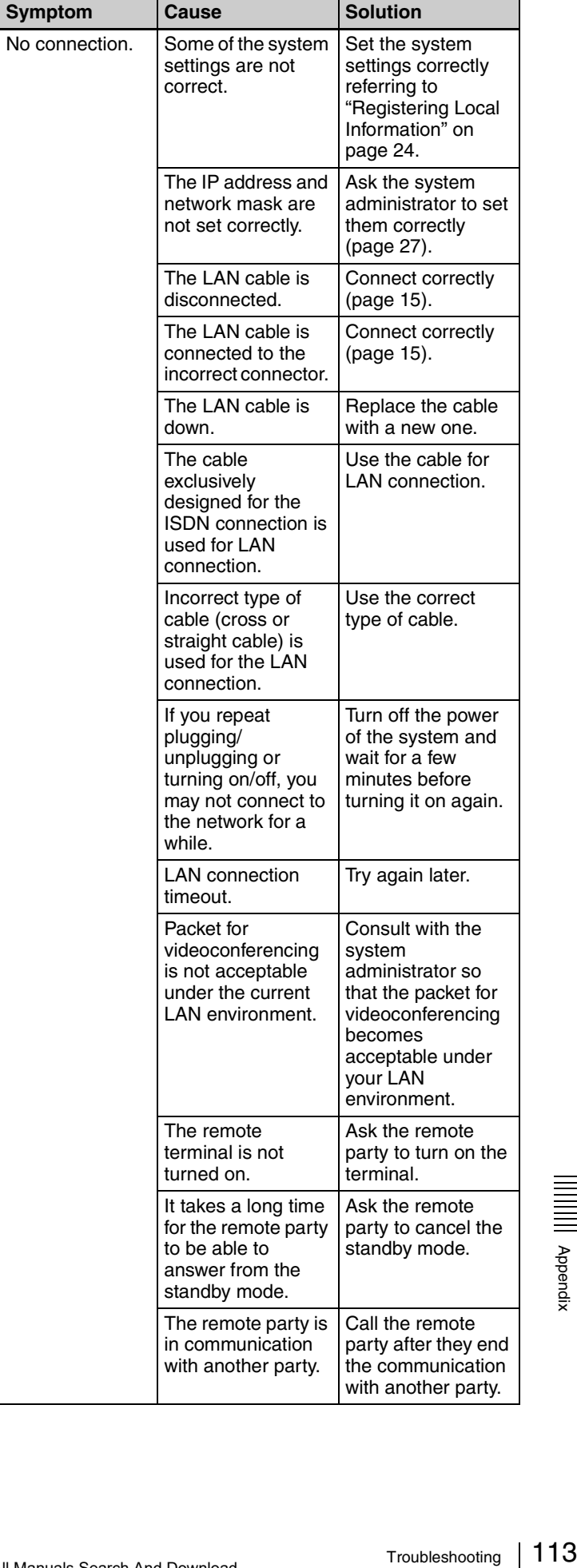

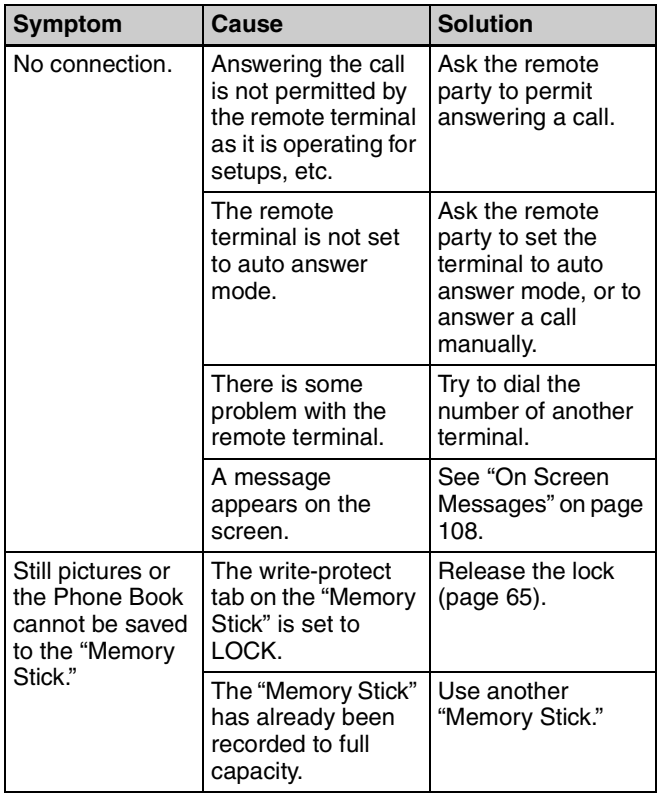

## **Specifications**

## **PCS-TL33 Video Communication System**

This unit is compliant with ITU-T Recommendations H.323 and IETF SIP.

## **Motion picture**

Operating bandwidth 64 kbps to 2048 kbps

Coding H.261/H.263/H.263+/H.263++/H.264 (ITU-T Recommendation) MPEG4 Simple Profile

#### Picture elements

CIF: 352 pixels  $\times$  288 lines QCIF: 176 pixels  $\times$  144 lines

#### **Still Picture**

Pixels  $704$  pixels  $\times$  576 lines

## Encoding H.261 (ITU-T Recommendation) Annex.  $D(4CIF)$ H.263 (special format of this system)

## **Sound**

Bandwidth 14 kHz (MPEG4 Audio) 7 kHz (G.722 compliant with ITU-T Recommendation) 3.4 kHz (G.711/G.728/G.729 compliant with ITU-T Recommendation)

Transmission rate

64 kbps, 96 kbps (MPEG4 Audio)

56 kbps, 64 kbps (G.711 compliant with ITU-T Recommendation)

- 48 kbps, 56 kbps, 64 kbps (G.722 compliant with ITU-T Recommendation)
- 16 kbps (G.728 compliant with ITU-T
- Recommendation) 8 kbps (G.729 compliant with ITU-T Recommendation)

## **Network**

Multiplexing Video, audio, data

Frame format H.225.0 (compliant with ITU-T Recommendation)

Interface LAN (100BASE-TX/10BASE-T)

LAN protocol supported

**HTTP** FTP Telnet RTP/RTCP TCP/UDP **SNMP** 

## **Remote control**

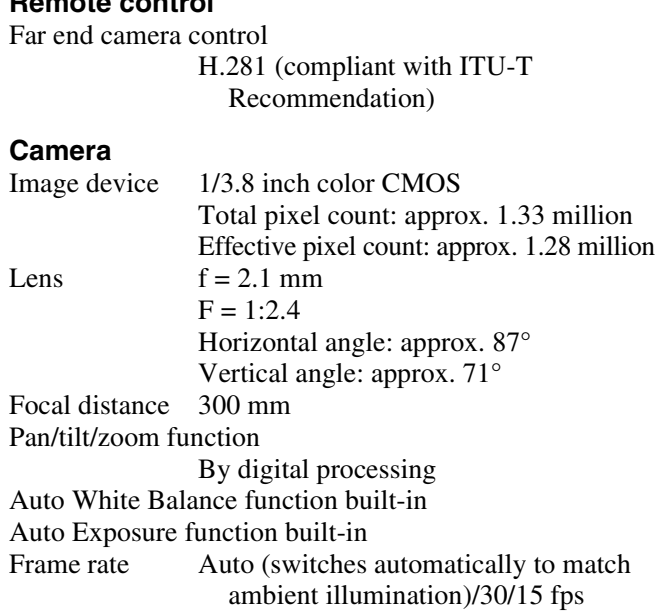

#### **Display**

Size 17.1 inch widescreen (Viewable area measured diagonally) Resolution  $1280 \times 768$  (WXGA) Maximum screen luminance 410  $\text{cd/m}^2$ Response time 13 ms Contrast ratio 600 : 1 Angle of view 176 degrees Number of colors 16,700,000 colors

#### **Display controller**

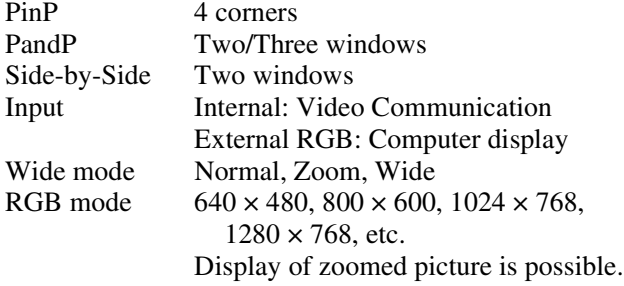

#### **Speaker**

Speaker  $3 W \times 2$ 

## **Microphone**

Frequency range 14 kHz Directional characteristic Narrow-angle directional

#### **General**

Power requirements 19.5 V DC Current consumption 6.15 A Operating temperature 5 °C to 35 °C (41 °F to 94 °F) Operating humidity 20% to 80% Storage temperature  $-20$  °C to +60 °C (-4 °F to +140 °F) Storage humidity 20% to 80% (no condensation) Dimensions  $424 \times 376 \times 95.5$  mm (w/h/d)  $(16^{3}/_{4} \times 14^{7}/_{8} \times 3^{7}/_{8} \text{ inches})$  (not including the stand)  $424 \times 419 \times 258$  mm (w/h/d)  $(16^{3}/_{4} \times 16^{1}/_{2} \times 10^{1}/_{4} \text{ inches})$ (including the stand) Mass Approx. 8 kg (17 lb 9 oz) Supplied accessories Optical mouse PCS-RMU1 (1) AC adaptor VGP-AC19V15 (1) Power cord (1) CD-ROM (1) Quick Start Guide (1) Warranty booklet (1)

## **VGP-AC19V15 AC Adaptor**

Power requirements 100 to 240 V AC, 50/60 Hz, 1.6 A to 0.7 A Output 19.5 V DC, 6.2 A Operating temperature 5 °C to 35 °C (41 °F to 94 °F) Operating humidity 20% to 80% Storage temperature  $-20$  °C to +60 °C (-4 °F to +140 °F) Storage humidity 20% to 80% (no condensation) Dimensions  $155 \times 67 \times 36.5$  mm (w/h/d)  $(6^{1}/_8 \times 2^{3}/_4 \times 1^{7}/_{16}$  inches) (not including the projected parts) Mass Approx.  $550 \text{ g} (1 \text{ lb } 3 \text{ oz})$ 

## **PCS-A1 Microphone (Optional)**

Bandwidth 13 kHz Directional characteristic **Omnidirectional** Dimensions  $74 \times 16 \times 93$  mm (w/h/d)  $(3 \times {}^{21}/_{32} \times 3 {}^{3}/_4 \text{ inches})$ Mass Approx.  $170 \text{ g} (6 \text{ oz})$ Power Plug in power Cable length  $8 \text{ m} (26 \text{ ft} 3 \text{ in})$ 

## **PCSA-A3 Microphone (Optional)**

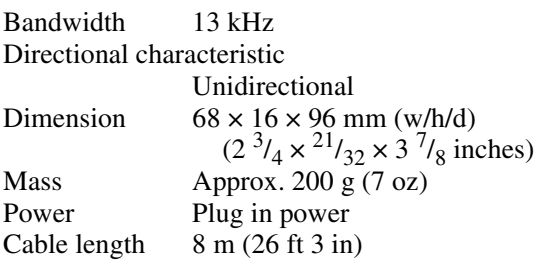

## **PCSA-DSM1 Data Solution Module (Optional)**

```
Power consumption
                  20 W max.
Operating temperature
                  5 °C to 35 °C (41 °F to 94 °F)
Operating humidity
                  20% to 80%
Storage temperature
                  -20 °C to +60 °C (-4 °F to +140 °F)
Storage humidity
                  20% to 80% (no condensation)
Dimensions 107 \times 250 \times 34 \text{ mm} (w/h/d)
                     (4^{1}/_{4} \times 9^{7}/_{8} \times 1^{3})_{8} inches)
                     (not including the projected parts)
Mass Approx. 550 \text{ g} (1 \text{ lb } 3 \text{ oz})Supplied accessories
                  Quick Start Guide (1)
                  Warranty booklet (1)
```
## **PCSA-SP1 SIP Software (Optional)**

Supplied accessories

Serial Number seal (1) Operating Instructions (1)

Design and specifications are subject to change without notice.

This product uses Ricoh bitmap fonts produced and marketed by Ricoh Co., Ltd.

## **Note**

FO, COMPI<br>
ACCOUNT<br>
ACCOUNT<br>
PROSPECT<br>
THIS UNIT<br>
PERIOD OF<br>
WARRANT<br>
WHATSOE<br>
116 | specifications Always verify that the unit is operating properly before use. SONY WILL NOT BE LIABLE FOR DAMAGES OF ANY KIND INCLUDING, BUT NOT LIMITED TO, COMPENSATION OR REIMBURSEMENT ON ACCOUNT OF THE LOSS OF PRESENT OR PROSPECTIVE PROFITS DUE TO FAILURE OF THIS UNIT, EITHER DURING THE WARRANTY PERIOD OR AFTER EXPIRATION OF THE WARRANTY, OR FOR ANY OTHER REASON WHATSOEVER.

## **Acceptable RGB Input/Output Signals**

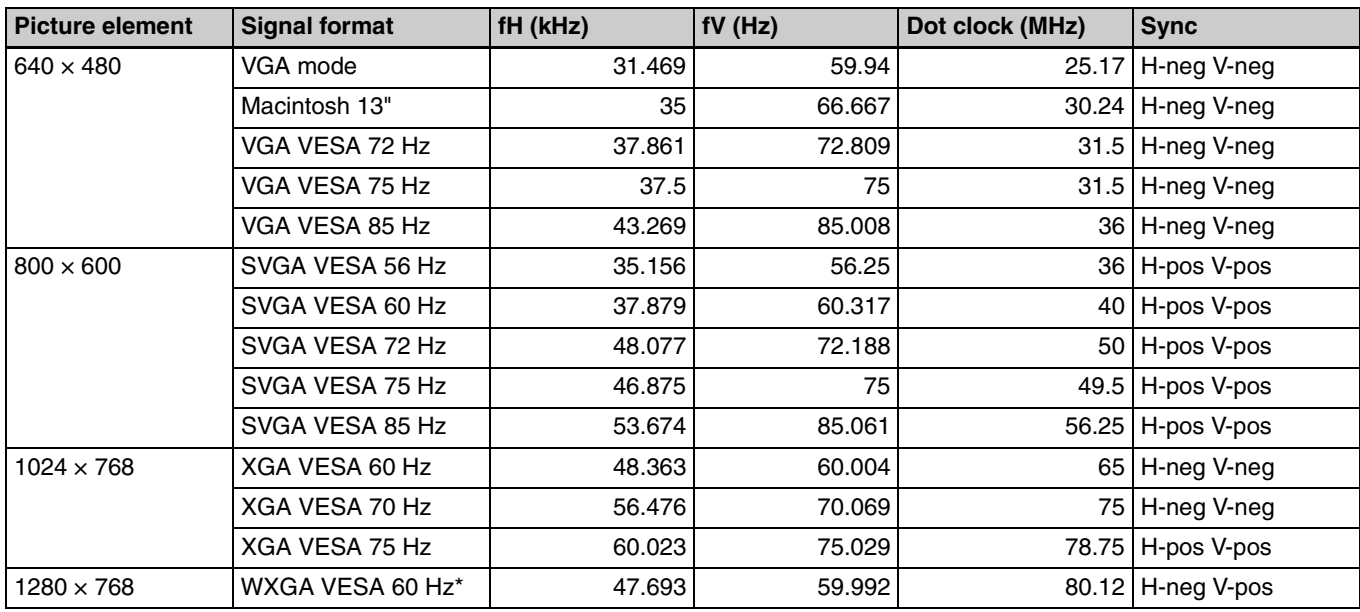

## **PCS-TL33 Video Communication System (RGB IN)**

\* Cannot be transmitted by the PCSA-DSM1 Data Solution Module.

## **PCSA-DSM1 Data Solution Module (RGB IN) (Connector located on PCS-TL33)**

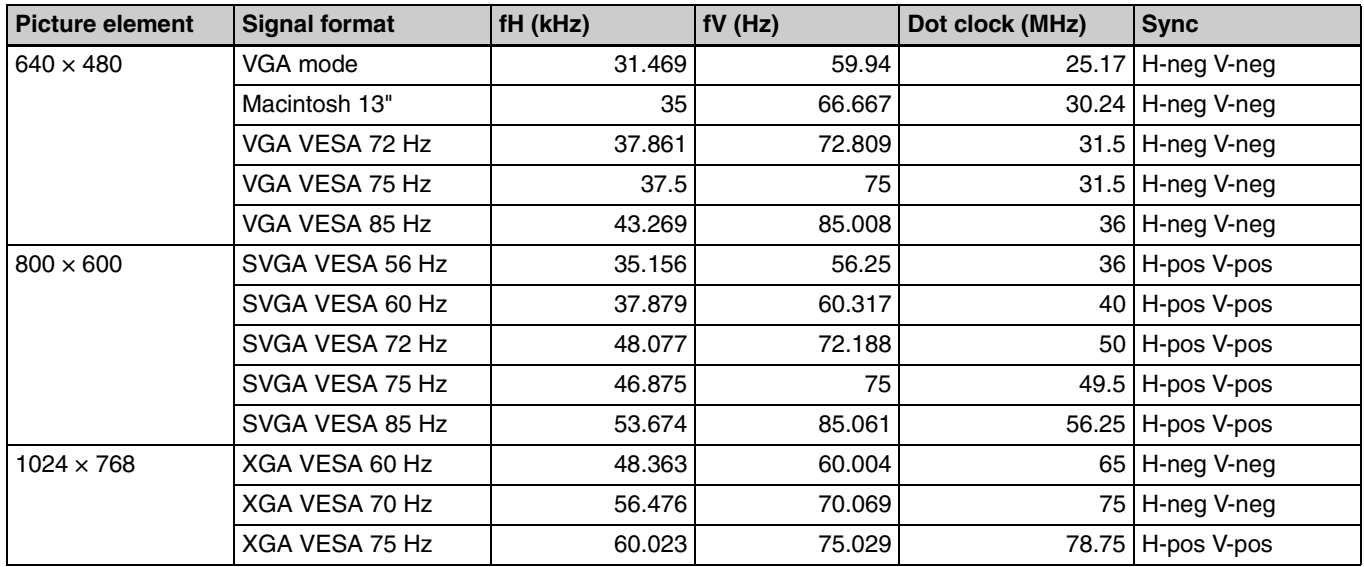

## **PCSA-DSM1 Data Solution Module (RGB OUT)**

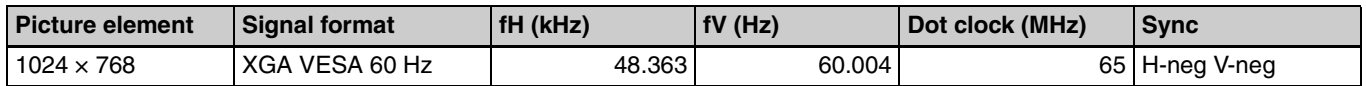

\* While the picture input from the RGB IN connector is transmitted, the picture of the input signal format (VGA, SVGA or XGA) is output from this connector.

## **Pin Assignment**

## **100BASE-TX/10BASE-T port**

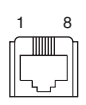

#### Modular port

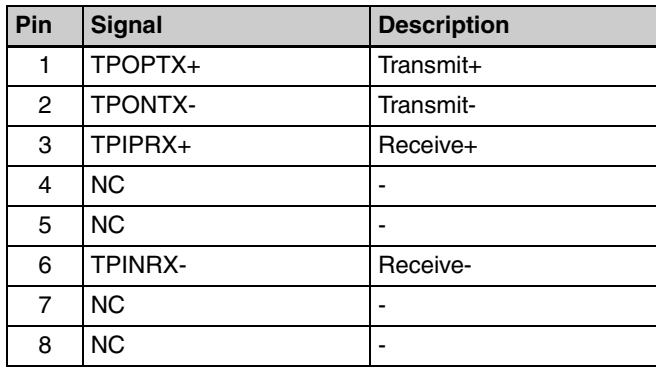

## **RGB IN connector**

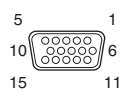

#### Mini D-sub 15-pin (female)

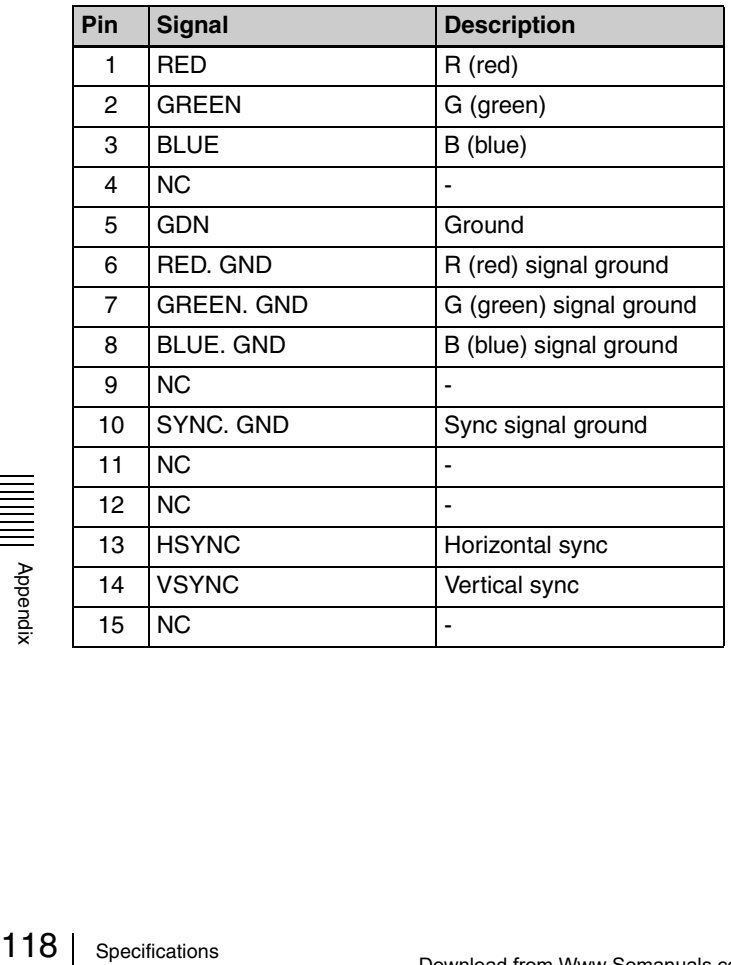

## **RS-232C connector**

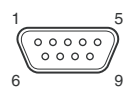

D-sub 9-pin (male)

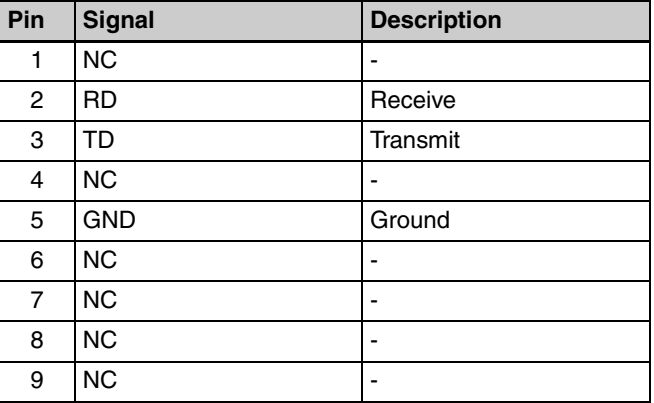

#### **Mouse connector**

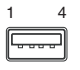

#### Mouse connector

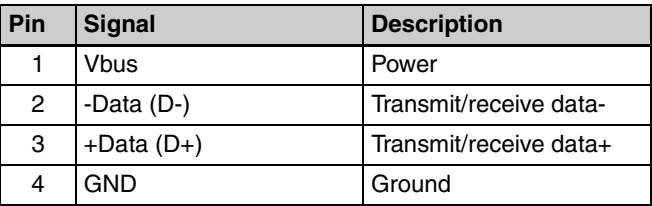

## **PC connector**

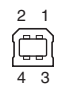

#### PC connector

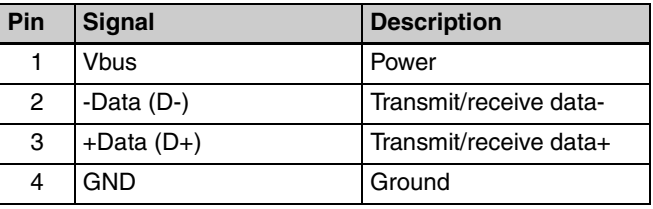

## **Pin Assignment on Optional Board Connectors**

## **RGB OUT connector (PCSA-DSM1)**

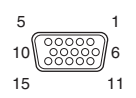

## Mini D-sub 15-pin (female)

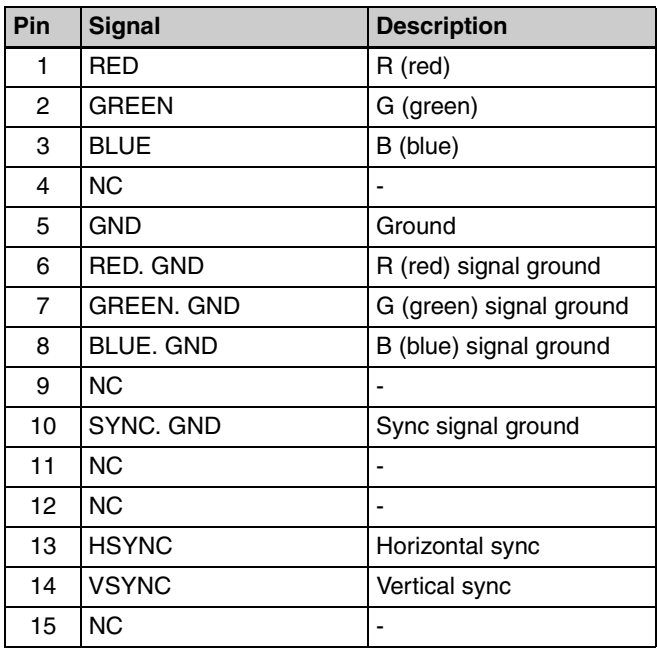

## **List of Port Numbers Used on the PCS-TL33**

## **When connecting one-to-one (Default)**

When "Port Number Used" is set to "Default" in the Administrator Setup menu, the PCS-TL33 uses the following port numbers.

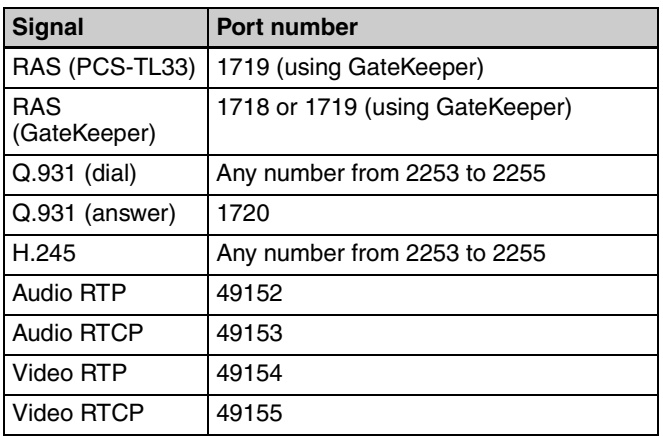

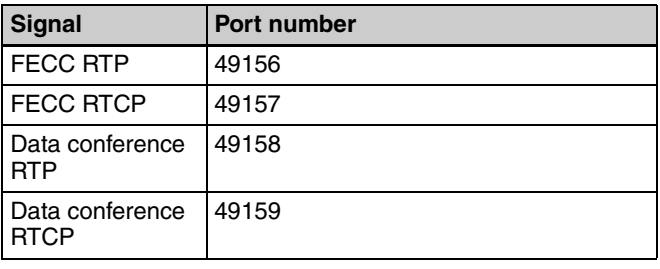

## **When connecting one-to-one (Custom: TCP Port Number 3000 and UDP Port Number 3100)**

When "Port Number Used" is set to "Custom" in the Administrator Setup menu, the PCS-TL33 uses the port numbers defined by the values entered in "TCP Port Number" and "UDP Port Number".

For example, when "TCP Port Number" is set to "3000" and "UDP Port Number" is set to "3100", the PCS-TL33 uses the following port numbers.

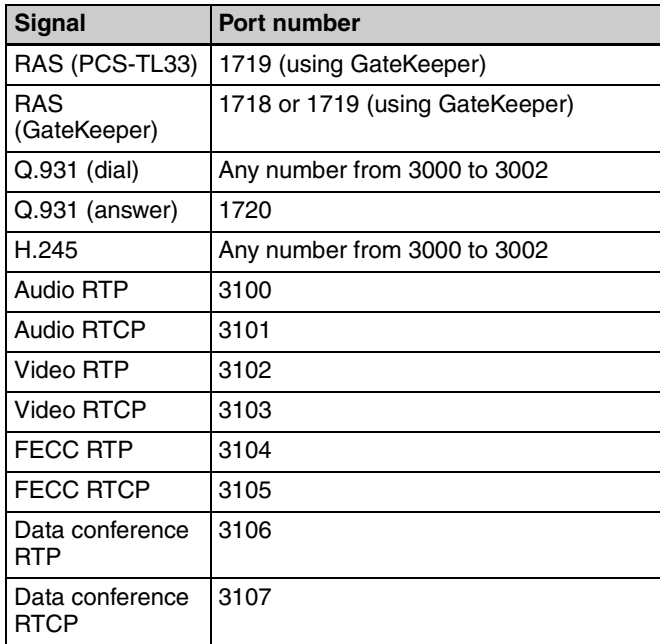

## **Note**

For the RTP and RTCP signals, ranges higher than the ones listed above may be used when ports are unable to be used properly.

## **Videoconferencing Room Layout**

## **Layout example**

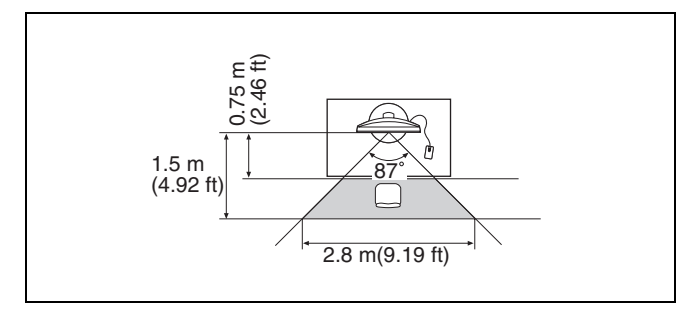

## **Camera Range**

 represents the shooting area of the camera when the zoom has been extended fully. Use the measurements below as a guide for the layout of your videoconference room.

## **Top view (horizontal range at maximum zoomout)**

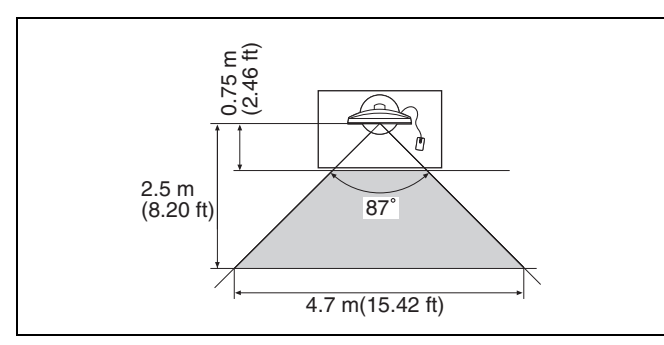

## **Side view (vertical range at maximum zoom-out)**

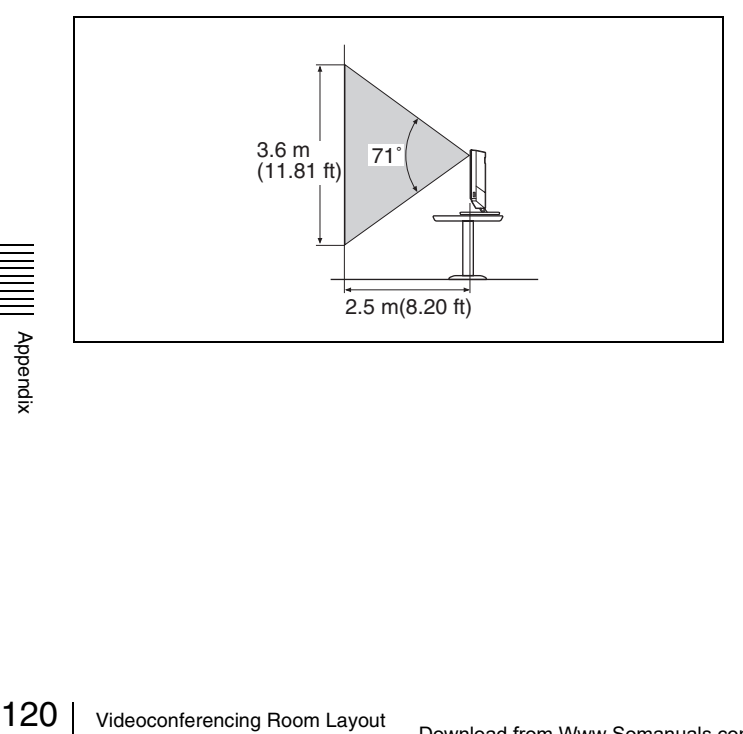

## **Layout Considerations**

- Avoid having large, moving objects, especially people, behind the participants, as the quality of the picture transmitted to the remote party will deteriorate.
- Do not seat participants in front of a wall with fine stripe patterns.
- Choose a room where echo will not occur.
- Do not install the system near noise sources such as air conditioners or copy machines.
- Avoid placing the system in a room where there are the speakers used for an in-house broadcasting system.

## **Lighting Considerations**

Do not point the camera toward a window where sunlight comes in as back lighting may decrease the contrast. If it is necessary, cover the window with a thick curtain.

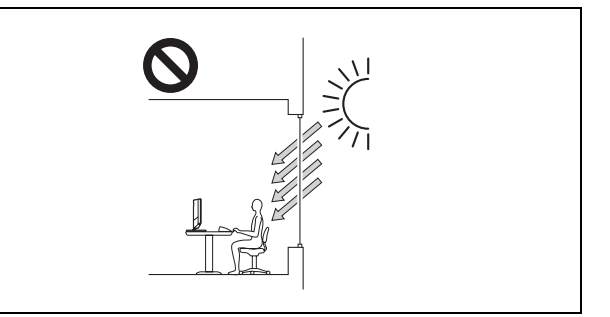

Adjust room lighting so that it falls on the participants. Avoid direct light on the display.

Light intensity on faces should be about 300 lux or more.

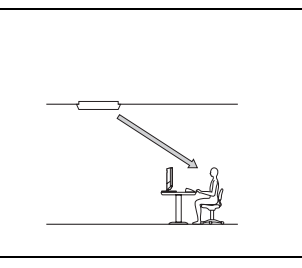

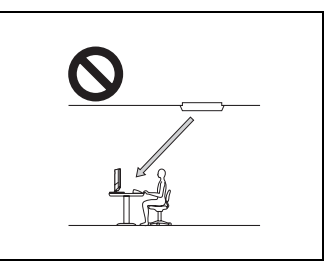

## **Glossary**

## **CIF**

An abbreviation for Common Intermediate Format. This format allows communication between different color systems (NTSC and PAL). 352 pixels  $\times$  288 lines

## **Codec**

An abbreviation for Coder-Decoder. An integrated device of a coder that converts an analog audio/video signal to a digital data stream and compresses it, and a decoder for expanding to restore the original analog signal.

## **DHCP**

An abbreviation for Dynamic Host Configuration Protocol. Manages IP addresses in the network.

## **DNS**

An abbreviation for Domain Name System. Defines the domain name system server.

## **Echo Canceller**

Device to eliminate echo that occurs when transmitting audio.

## **Frame rate**

The number of frames which can be encoded/decoded in one second.

## **G.711**

Audio encoding/decoding format recommended by the ITU-T. A phone bandwidth audio signal is converted to a digital signal with a data rate of 64 kbps. It can be transmitted with a data rate of 56 kbps.

## **G.722**

Audio encoding/decoding format recommended by the ITU-T. A 7-kHz bandwidth audio signal is converted to a digital signal with a data rate of 48 kbps, 56 kbps or 64 kbps.

## **G.728**

Audio encoding/decoding format recommended by the ITU-T. A phone bandwidth audio signal is converted to a digital signal with a data rate of 16 kbps.

## **G.729**

Audio encoding/decoding format recommended by the ITU-T. A phone bandwidth audio signal is converted to a digital signal with the data rate of 8 kbps.

## **Gatekeeper**

Controls the access of H.323 videoconference devices on a network. Administers the zone, access limitation, audio/ video bandwidth, and alias etc.

## **H.225.0**

Frame structure for a 64 to 1920 kbps channel in audiovisual teleservices.

## **H.239**

ITU-T standard for sharing data and presentations with video. This supports dual streaming, enabling endpoints to receive and transmit video and presentation data simultaneously.

## **H.261**

Video codec for audio/visual services as  $p \times 64$  kbps. Videoconferencing standard that defines a video coding algorithm, picture format and error correcting technology for communication between different manufacturers' video codecs.

## **H.263**

A video coding algorithm based on the H.261 standard. This format enables communication via a lower bit rate.

## **H.263+**

Video encoding/decoding format based on the H.263 standard, added by the Annex I to T  $(I, J, K, \ldots, T)$ , that allows enhanced picture quality and error resistance. Normally, this format is a profile used with a combination of some of the Annex for H.263/H.263+.

## **H.264**

A video coding algorithm standardized by the ITU-T in May 2003. This format realizes high-quality picture via a lower bit rate. It provides an equal picture quality via half as low bit rate as the H.263 format. The H.264 format is also called as MPEG4 Advanced Video Coding (AVC).

## **H.323**

This enables communications on the non-QOS (Quality of Service) LAN.

## **HMLP**

See "MLP".

## **Lip synchronization**

A function that synchronizes sound with motion. Sound processing is much faster than motion processing, thus sound and motion sometimes get out of step with each other.

## **MCU**

An abbreviation for Multipoint Control Unit. When connecting a MCU, a multipoint videoconference can be held.

## **MLP**

Data communication is also available during communication of video/audio signals between the videoconferencing systems. The MLP or HMLP is a protocol for data communication such as NetMeeting. Using the HMLP protocol allows faster data transmission.

## **MPEG4**

A video coding algorithm recommended by the ISO/IEC based on the H.263+ standard. Adding some tools provides some improvement of picture quality compared with the H.263+ standard. The MPEG4 format is commonly used for personal computers, cellular phones, etc.

## **P in P**

An abbreviation for "Picture in Picture." This is a function which allows you to monitor your own party on a small window on your TV monitor.

## **QCIF**

An abbreviation for Quater CIF. The number of pixels is a quarter than one of CIF format. 176 pixels  $\times$  144 lines

## **SNMP**

An abbreviation for Simple Network Management Protocol. This protocol is for management information between the management station and the managed terminals. This enables the monitoring of Sony Video Communication Systems.

## **SPID**

An abbreviation for Service Profile ID.

## **TOS**

Inputting the information data in the TOS field of the IP address allows the communication system to judge the packet transmission priority, etc. It also enables change of path according to the types of service (Delay or Size).

## **Menu Configuration**

The menus of the camera are configured as described below.

For detailed information, see pages in parentheses. The initial settings of each item are bolded.

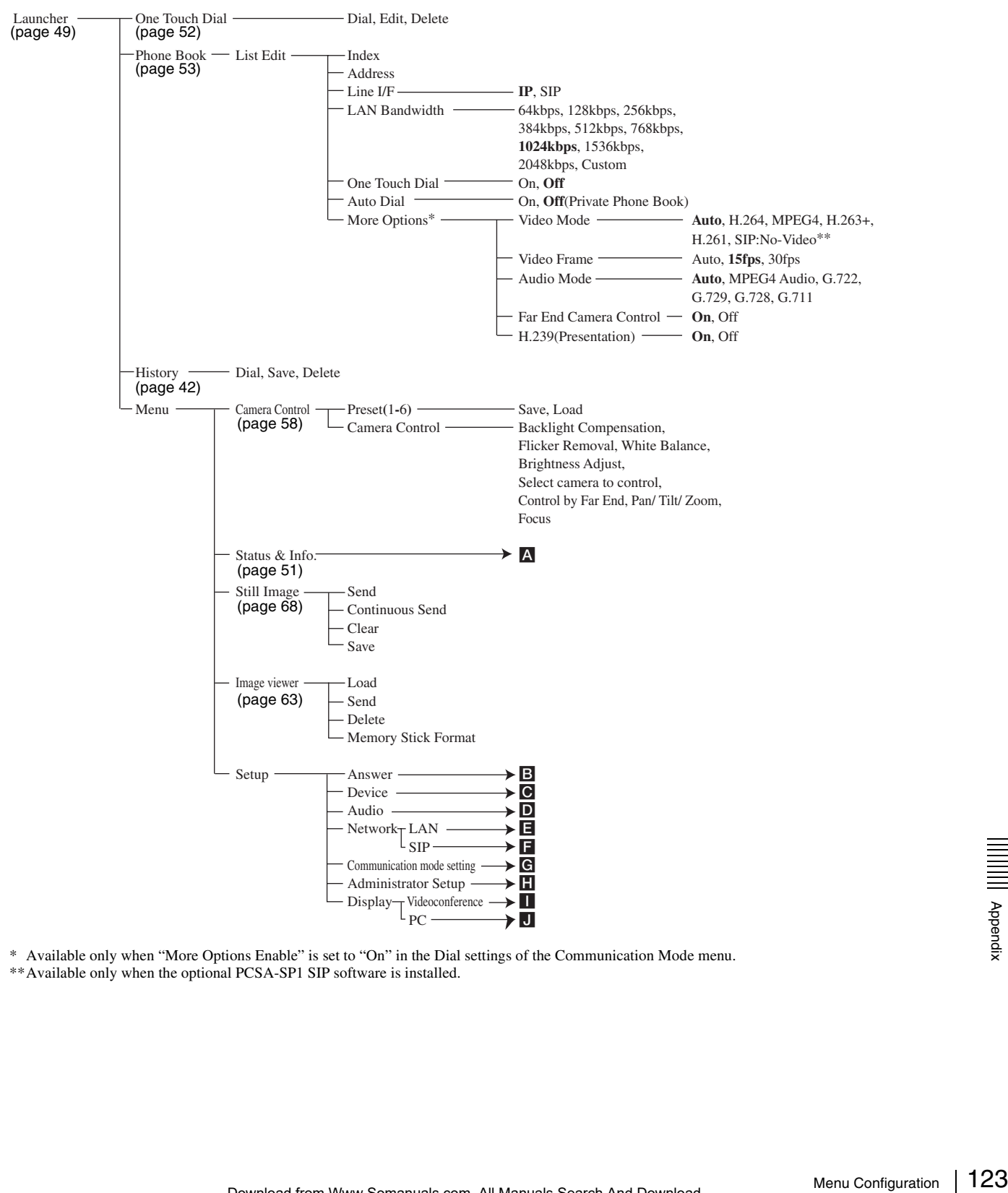

\* Available only when "More Options Enable" is set to "On" in the Dial settings of the Communication Mode menu. \*\*Available only when the optional PCSA-SP1 SIP software is installed.

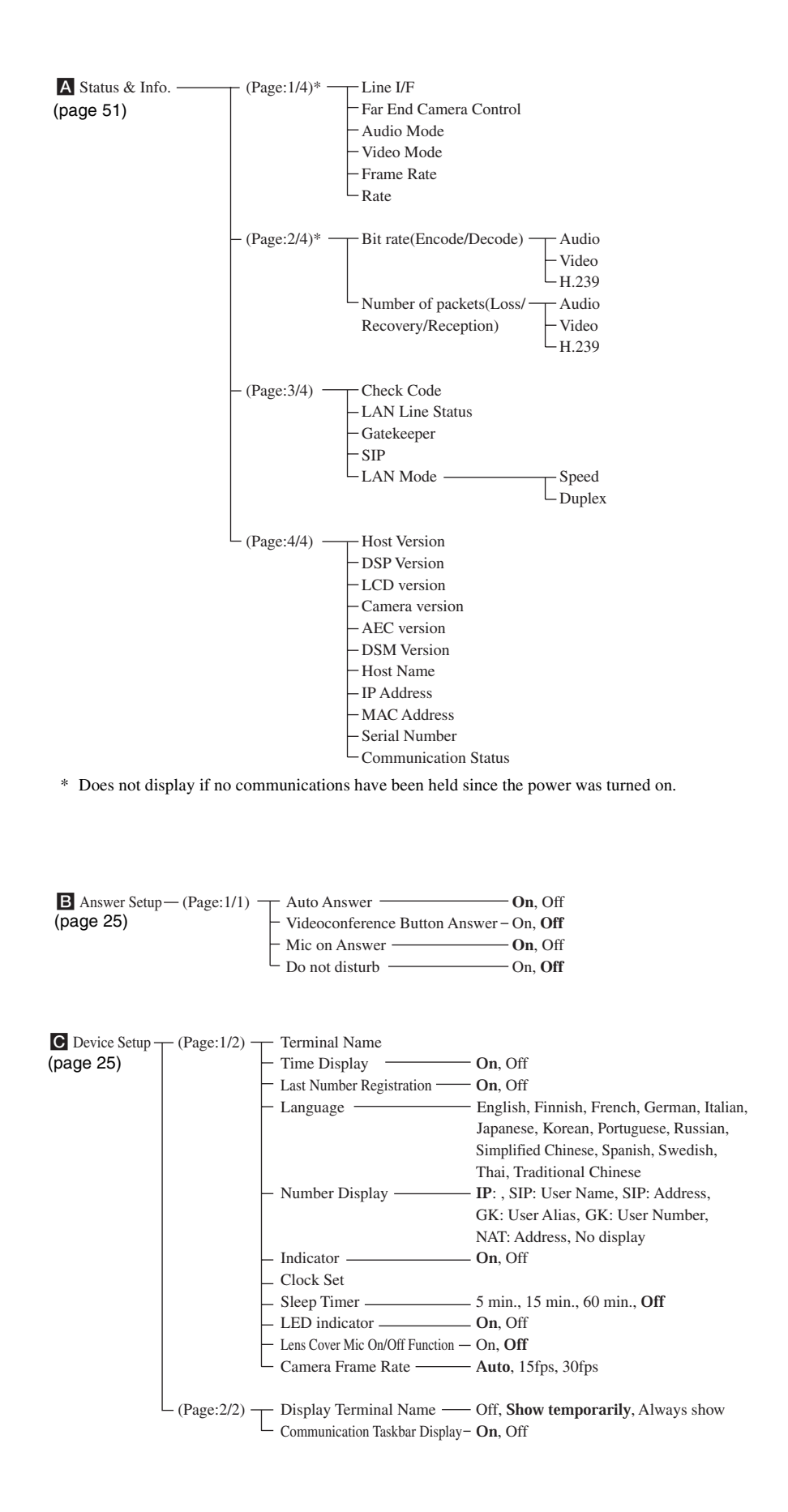

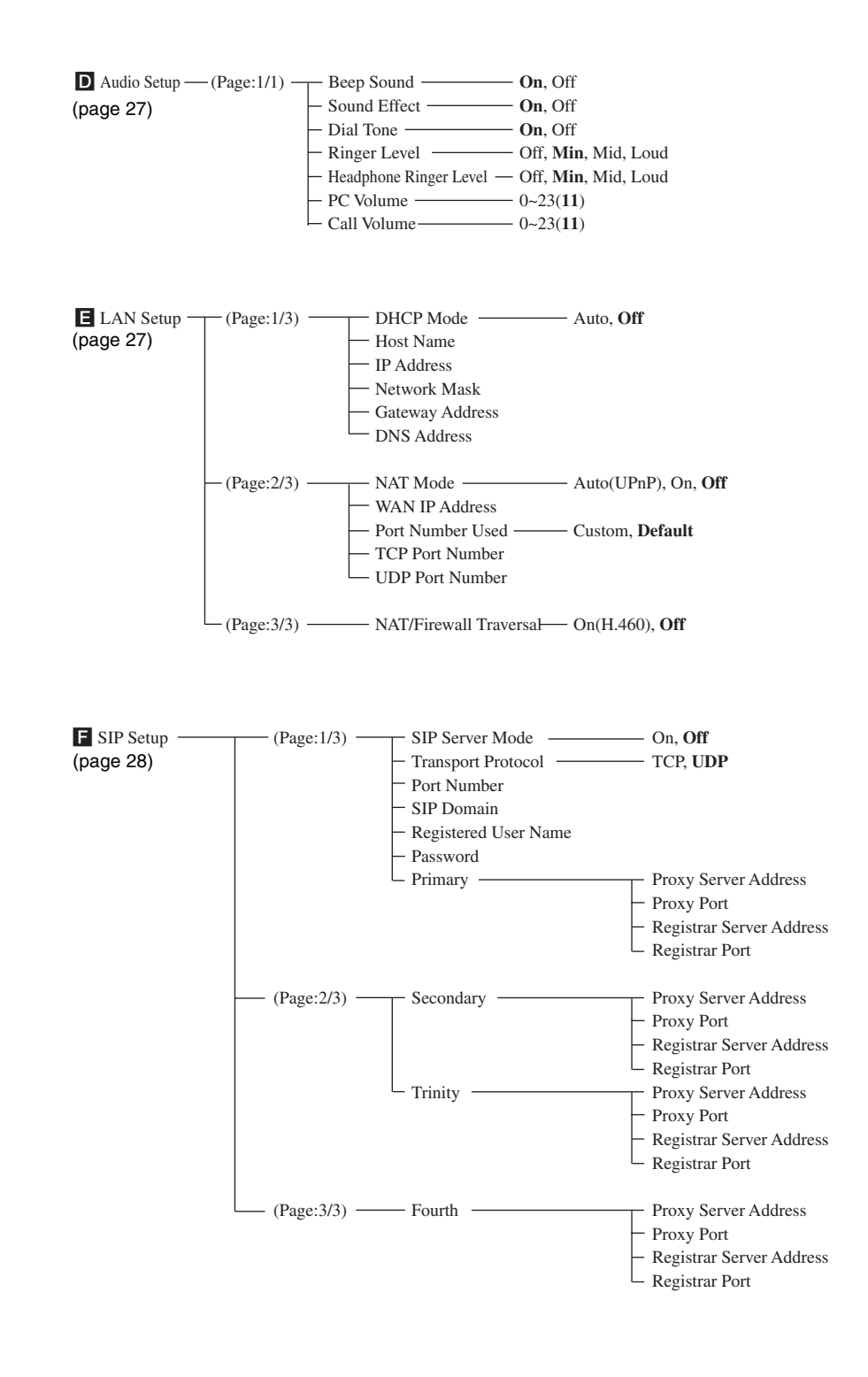

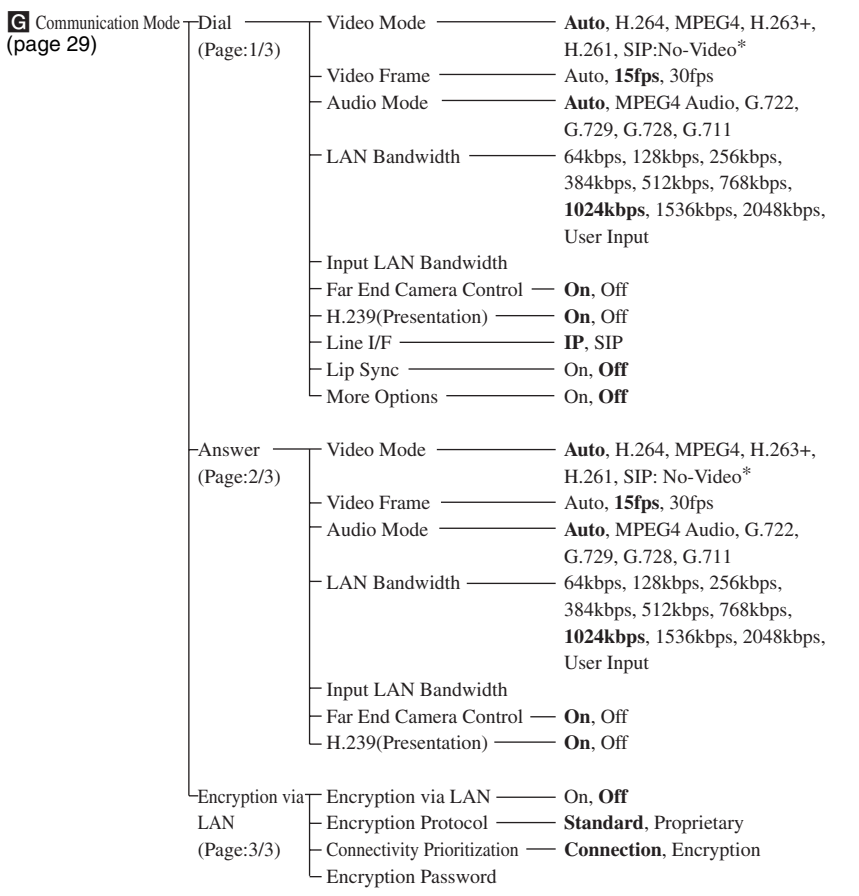

\* Available only when the optional PCSA-SP1 SIP software is installed.

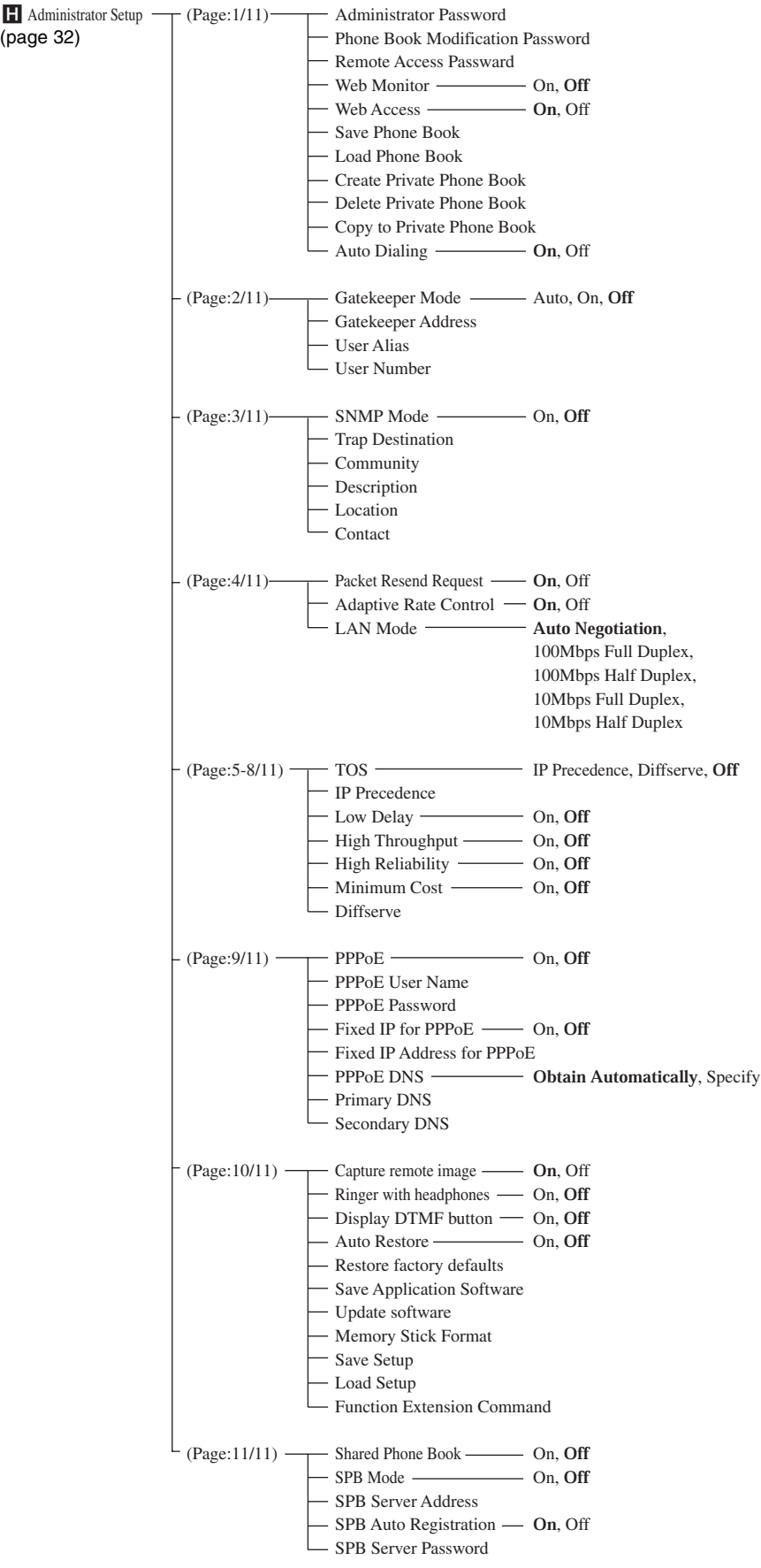

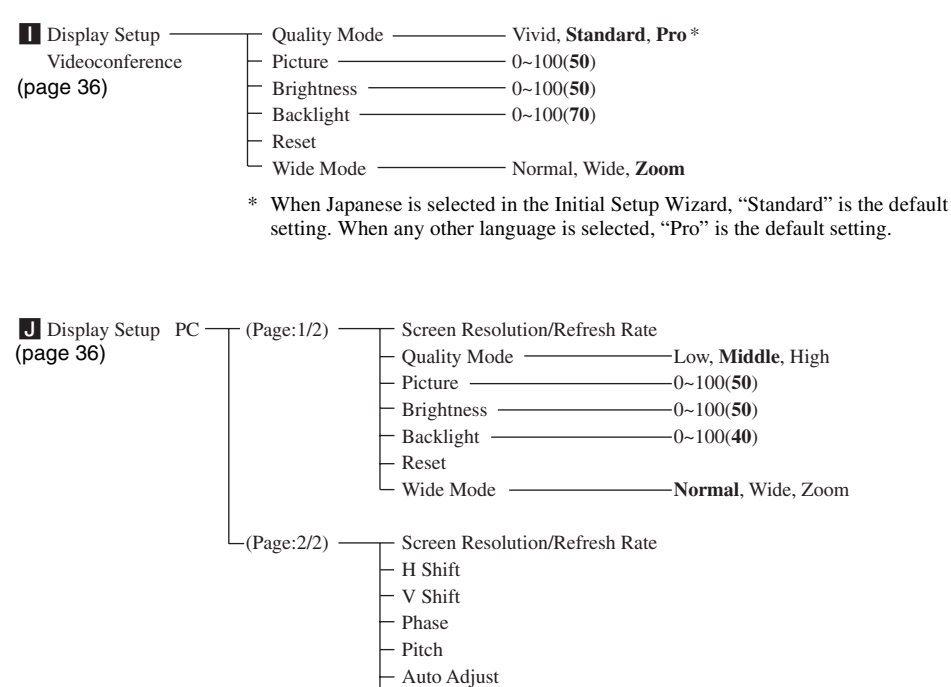

 $\Gamma_{\text{Reset}}$ 

http://www.sony.net/

Sony Corporation

Free Manuals Download Website [http://myh66.com](http://myh66.com/) [http://usermanuals.us](http://usermanuals.us/) [http://www.somanuals.com](http://www.somanuals.com/) [http://www.4manuals.cc](http://www.4manuals.cc/) [http://www.manual-lib.com](http://www.manual-lib.com/) [http://www.404manual.com](http://www.404manual.com/) [http://www.luxmanual.com](http://www.luxmanual.com/) [http://aubethermostatmanual.com](http://aubethermostatmanual.com/) Golf course search by state [http://golfingnear.com](http://www.golfingnear.com/)

Email search by domain

[http://emailbydomain.com](http://emailbydomain.com/) Auto manuals search

[http://auto.somanuals.com](http://auto.somanuals.com/) TV manuals search

[http://tv.somanuals.com](http://tv.somanuals.com/)